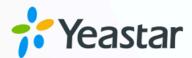

# **Admin Guide**

Yeastar S-Series VolP PBX

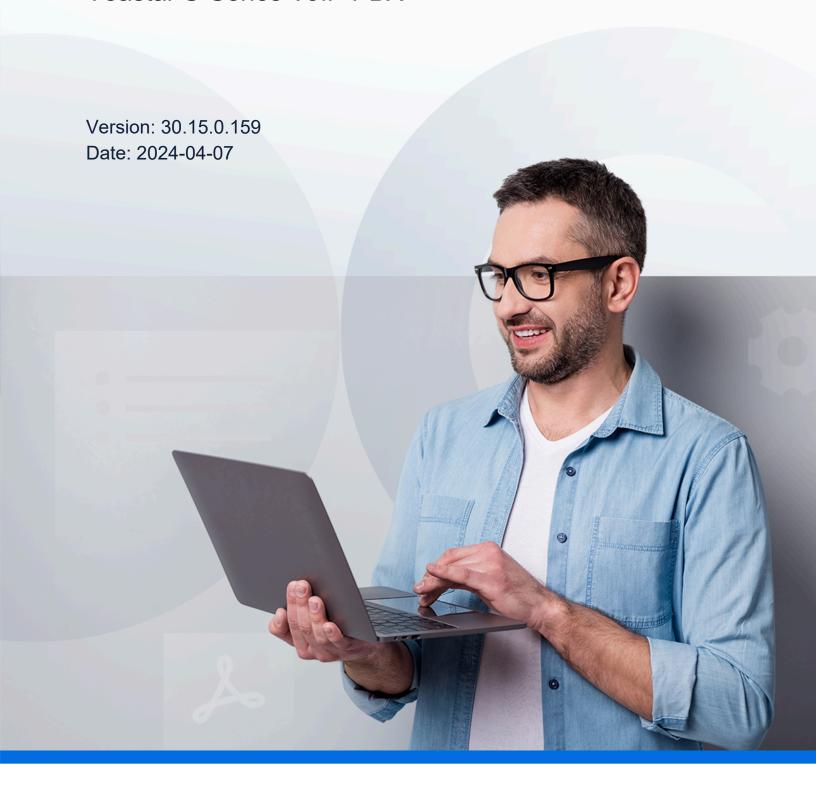

# Contents

| Admin Guide                                      |      |
|--------------------------------------------------|------|
| Extensions                                       | 1    |
| Extension Overview                               | 1    |
| Extension Basic Setup                            | 2    |
| Extension Groups                                 | 24   |
| Presence                                         | 26   |
| Voicemail                                        | 30   |
| Mobility Extension                               | 40   |
| Call Monitoring                                  | 42   |
| Call Permission                                  | 44   |
| Extension Settings                               | 45   |
| Contacts                                         | 64   |
| Contacts Overview                                | 64   |
| Manage Company Contacts                          | 66   |
| Manage Personal Contacts                         | 68   |
| Configure Company Contacts Permissions for Users | 71   |
| Identify Callers from Contacts                   | 73   |
| Query and Use Contacts on an IP Phone            | 74   |
| Contacts FAQ                                     | 76   |
| Trunks                                           | 78   |
| Trunk Overview                                   | 78   |
| VoIP Trunks                                      | 79   |
| PSTN Trunks                                      | 96   |
| GSM/3G/4G Trunks                                 | 101  |
| ISDN E1/T1 Trunks                                | 110  |
| ISDN BRI Trunks                                  | 122  |
| Seize a Line to Call                             | 127  |
| Call Control                                     | 129  |
| Emergency Calling                                | 129  |
| Time Conditions                                  | 1/12 |

|      | Inbound Routes               | .152  |
|------|------------------------------|-------|
|      | Outbound Routes              | .171  |
|      | Outbound Restriction         | .181  |
|      | AutoCLIP Routes              | .183  |
|      | SLA Stations                 | .187  |
| Call | Features                     | .193  |
|      | IVR                          | .193  |
|      | Ring Group                   | .204  |
|      | Queue                        | .205  |
|      | Conference                   | 213   |
|      | Call Pickup                  | 216   |
|      | Call Transfer                | .220  |
|      | Call Force Drop              | 221   |
|      | Hot Desking                  | .223  |
|      | Busy Camp-on                 | .234  |
|      | Callback                     | 234   |
|      | Speed Dial                   | 236   |
|      | DISA                         | 237   |
|      | Intercom/Paging              | 239   |
|      | Call Parking                 | 245   |
|      | Fax                          | .249  |
|      | PIN List                     | . 255 |
|      | Blocklist/Allowlist          | 256   |
|      | SMS                          | .261  |
| Call | Recording                    | 264   |
|      | Call Recording Overview      | 264   |
|      | One Touch Record             | 265   |
|      | Auto Recording               | 266   |
| Voic | e Prompts                    | 276   |
|      | System Prompt                | 276   |
|      | Music on Hold (MoH)          | .279  |
|      | Custom Prompt                | .283  |
|      | Set Prompts for Failed Calls | .288  |

| Network                                  | 289 |
|------------------------------------------|-----|
| Basic Network                            | 289 |
| Cellular Network Configuration           | 294 |
| VLAN                                     | 301 |
| OpenVPN Client                           | 303 |
| DDNS                                     | 307 |
| Port Forwarding                          | 311 |
| NAT                                      | 314 |
| Static Route                             | 318 |
| System Management                        | 326 |
| System General Settings                  | 326 |
| Security                                 | 337 |
| User Permission                          | 358 |
| Date and Time                            | 360 |
| Email                                    | 361 |
| Storage                                  | 363 |
| Event Center                             | 375 |
| Hot Standby                              | 378 |
| Remote Management                        | 387 |
| SNMP                                     | 388 |
| API                                      | 402 |
| Multisite Interconnect                   | 402 |
| Interconnect Multiple S-Series VoIP PBXs | 403 |
| Maintenance                              | 418 |
| Upgrade Firmware                         | 418 |
| Backup and Restore                       | 423 |
| Reboot the PBX                           | 426 |
| Reset the PBX                            | 427 |
| System Log                               | 428 |
| Operation Log                            | 429 |
| Troubleshooting                          | 430 |
| PBX Monitor                              | 438 |
| Resource Monitor                         | 441 |

| CDR and Recordings              | 442 |
|---------------------------------|-----|
| Search CDR and Recordings       | 443 |
| Fuzzy Search CDR and Recordings | 443 |
| Download CDR and Recordings     | 444 |

# Admin Guide

Admin Guide for Yeastar S-Series VolP PBX.

### **About this guide**

In this guide, we describe every detail on the functionality and configuration of the Yeastar S-Series VoIP PBX. We begin by assuming that you are familiar with networking and other IT disciplines.

#### **Product covered**

- Yeastar S412 Lite VolP PBX
- Yeastar S412 VoIP PBX
- Yeastar S20 VoIP PBX
- Yeastar S50 VoIP PBX
- Yeastar S100 VoIP PBX
- Yeastar S300 VoIP PBX

#### **Audience**

This guide is for administrators who need to prepare for, configure and operate Yeastar S-Series VoIP PBX.

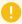

#### Important:

The Yeastar S-Series VoIP PBX V4.0 is only for commercial or industrial use, NOT for domestic use.

# **Extensions**

### **Extension Overview**

An extension is a short internal number. Extensions allow users to make and receive calls. You can assign extensions to every employee in your organization.

### **Extension types**

Yeastar S-Series VoIP PBX supports the following types of extension:

#### **SIP Extension**

A SIP extension is based on SIP protocol.

To use a SIP extension, you need to enter the extension credentials on an IP phone or a softphone. After the extension is registered on a phone, you can make and receive calls.

#### **IAX Extension**

An IAX extension is based on IAX protocol.

To use an IAX extension, you need to enter the extension credentials on an IP phone or a softphone. After the extension is registered on a phone, you can make and receive calls.

#### **FXS Extension**

An FXS extension is associated with an analog phone or a fax machine. To use an FXS extension, you need to connect an analog phone or a fax machine to the FXS port of the PBX, and assign an extension number to the analog phone or fax machine.

#### **Extension format**

Yeastar S-Series VoIP PBX supports 1-digit to 7-digit extension format. The default extension format is 4-digit number.

Before you create extensions, you can go to **Settings > PBX > General > Preferences > Extension Preferences > User Extension** to change the extension format and range.

# Extension Basic Setup

### Create Extensions

### **Extension Creation Overview**

Yeastar S-Series VoIP PBX supports to set one extension number to multiple extension types, such as SIP extension, IAX extension, and FXS extension, so that you can use the same extension number on devices in different locations.

# Set one extension number for multiple devices

You can link your office phone, softphone, and analog phone through a universal extension number. When a call reaches the extension number, all phones will ring simultaneously, you won't miss any business calls.

On extension configuration page, you can select multiple types for the extension.

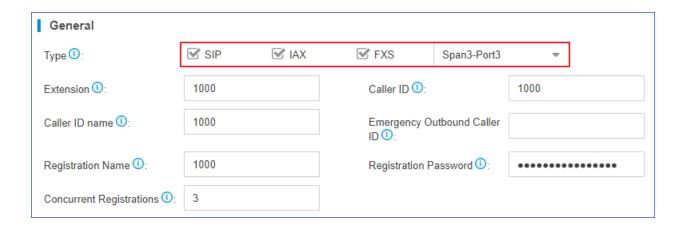

### **SIP Forking**

Yeastar S-Series VoIP PBX supports SIP forking, which enables an extension number to be registered by multiple SIP phones. When a call reaches the extension, all registered phones will ring simultaneously, and you can take the call from any device easily.

You can configure SIP Forking on the extension configuration page. The value of **Concurrent Registrations** limits how many SIP phones the extension can be registered on.

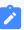

#### Note:

- The limit of concurrent registrations is **5**.
- By default, if one SIP phone is busy, other SIP phones still can receive calls
  when calls reach the extension. To restrict other phones from receiving calls
  when the extension is busy, you can enable All Busy Mode for SIP Forking
  (Settings > PBX > General > SIP > Advanced).

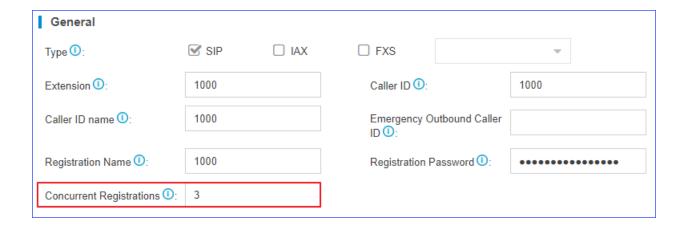

### Create a SIP Extension

Yeastar S-Series VoIP PBX supports Session Initiation Protocol (SIP). SIP is used in VoIP communications allowing users to make and receive voice calls for free over the Internet. Before registering a SIP account on phones, you need to create a SIP account.

#### **Procedure**

- 1. Go to **Settings > PBX > Extensions**, click **Add**.
- 2. On the Basic page, go to General section, and set the general settings of the exten-

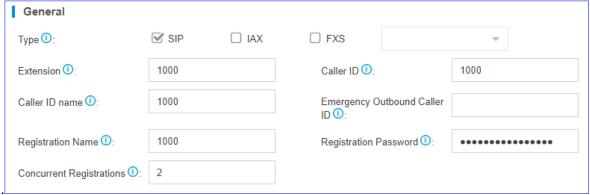

sion.

- Type: Select the checkbox of SIP.
- Extension: Enter the extension number.
- Caller ID: Enter the caller ID number. The called party will see this caller ID number when the extension user makes an outgoing call.
- Caller ID name: Enter the caller ID name. The called party will see this caller ID name when the extension user makes an outgoing call.
- Emergency Outbound Caller ID: Enter the outbound caller ID for emergency calls. The PSAP (Public Safety Answering Point) can pinpoint the user's location based on the caller ID.

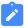

#### Note:

The setting takes effect only when the extension uses <u>enhanced emergency calling</u>. You don't have to configure the option if the extension uses <u>basic emergency calling</u>.

- **Registration Name**: The name used to register a SIP extension.
- **Registration Password**: The password is used to register the extension.
- **Concurrent Registrations**: Yeastar S-Series VoIP PBX supports to register one SIP extension number on multiple phones. When a call reaches the extension

number, all phones will ring. The maximum number of concurrent registrations is 5.

3. On the Basic page, go to User Information section, and set the user informa-

|       | User Information   |                   |                  |       |
|-------|--------------------|-------------------|------------------|-------|
|       | Email ①:           | amber@yeastar.com | User Password ①: | ••••• |
| tion  | Prompt Language ①: | System Default ▼  | Mobile Number ①: |       |
| tion. |                    |                   |                  |       |

- **Email**: Extension user can reset his/her login password, receive voice mails, faxes, or PBX notifications via this email address.
- **User Password**: The password is used to log in the PBX or log in Linkus client. The password is generated randomly by default.
- **Prompt Language**: The language of voice prompts. The default prompt language is the same as the system language. If the extension user speaks foreign language, you can set a specific system prompt.

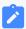

#### Note:

Before selecting other system prompts, go to **Settings > PBX > Voice Prompts > System Prompt** to download online prompts.

- **Mobile Number**: Extension user can receive the PBX notifications or forwarded calls on this mobile number.
- 4. Click **Presence**, **Features**, **Advanced**, or **Call Permission** tab to configure <u>other settings</u>.
- 5. Click **Save** and **Apply**.

#### Related information

Register a SIP Extension
Steps to Auto Provision Phones

### Create an IAX Extension

Yeastar S-Series VoIP PBX supports Inter-Asterisk Exchange (IAX) protocol. IAX is used for transporting VoIP telephony sessions between servers and terminal devices. Before registering an IAX account on phones, you need to create an IAX account.

### **Prerequisites**

Only few phones support IAX protocol, we recommend that you use SIP extensions.

#### **Procedure**

- 1. Go to **Settings > PBX > Extensions**, click **Add**.
- 2. On the **Basic** page, go to **General** section, and set the general settings of the extension.

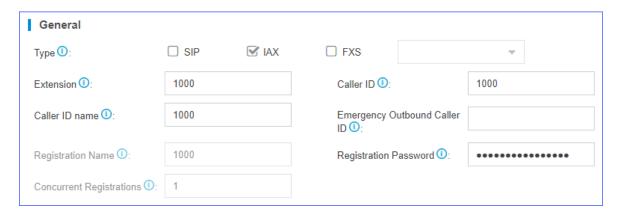

- Type: Select the checkbox of IAX.
- Extension: Enter the extension number.
- **Caller ID**: Enter the caller ID number. The called party will see this caller ID number when the extension user makes an outgoing call.
- Caller ID name: Enter the caller ID name. The called party will see this caller ID name when the extension user makes an outgoing call.
- Emergency Outbound Caller ID: Enter the outbound caller ID for emergency calls. The PSAP (Public Safety Answering Point) can pinpoint the user's location based on the caller ID.

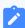

#### Note:

The setting takes effect only when the extension uses <u>enhanced emergency calling</u>. You don't have to configure the option if the extension uses <u>basic emergency calling</u>.

- **Registration Password**: The password is used to register the extension.
- 3. On the **Basic** page, go to **User Information** section, and set the user information.

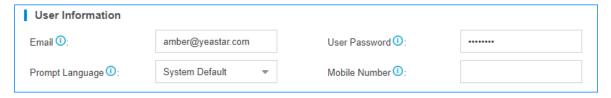

- **Email**: Extension user can reset his/her login password, receive voice mails, faxes, or PBX notifications via this email address.
- **User Password**: Extension user can log in the PBX or log in Linkus mobile client by the user password.
- **Prompt Language**: The language of voice prompts. The default prompt language is the same as the system language. If the extension user speaks foreign language, you can set a specific system prompt.

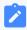

#### Note:

Before selecting other system prompts, go to **Settings > PBX > Voice Prompts > System Prompt** to download online prompts.

- Mobile Number: Extension user can receive the PBX notifications or forwarded calls on this mobile number.
- 4. Click **Presence**, **Features**, **Advanced**, or **Call Permission** tab to configure other settings.
- 5. Click **Save** and **Apply**.

#### **Related information**

Register an IAX Extension

#### Create an FXS Extension

Yeastar S-Series VoIP PBX supports Foreign Exchange Station (FXS) interface. You can add an FXS extension when you need to connect analog phones or fax machines to the FXS ports of Yeastar S-Series VoIP PBX.

### **Prerequisites**

Install an S2 module or S0 module on the PBX, then connect an analog phone or fax machine to the FXS port.

#### **Procedure**

1. Go to **Settings > PBX > Extensions**, click **Add**.

2. On the Basic page, go to General section, and set the general settings of the exten-

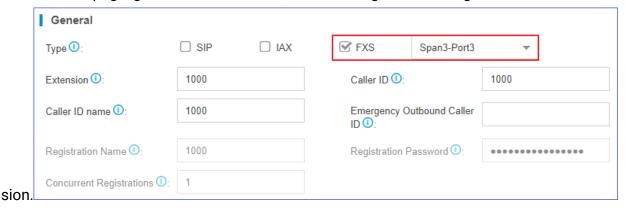

- Type: Select checkbox of FXS and select an FXS port.
- Extension: Enter the extension number.
- Caller ID: Enter the caller ID number. The called party will see this caller ID number when the extension user makes an outgoing call.
- **Caller ID Name**: Enter the caller ID name. The called party will see this caller ID name when the extension user makes an outgoing call.
- Emergency Outbound Caller ID: Enter the outbound caller ID for emergency calls. The PSAP (Public Safety Answering Point) can pinpoint the user's location based on the caller ID.

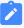

#### Note:

The setting takes effect only when the extension uses <u>enhanced emergency calling</u>. You don't have to configure the option if the extension uses <u>basic emergency calling</u>.

3. On the Basic page, go to User Information section, and set the user informa-

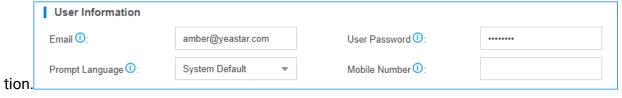

- **Email**: Extension user can reset his/her login password, receive voice mails, faxes, or PBX notifications via this email address.
- **User Password**: Extension user can log in the PBX or log in Linkus client by the user password.
- **Prompt Language**: The language of voice prompts. The default prompt language is the same as the system language. If the extension user speaks foreign language, you can set a specific system prompt.

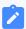

#### Note:

Before selecting other system prompts, go to **Settings > PBX > Voice Prompts > System Prompt** to download online prompts.

- **Mobile Number**: Extension user can receive the PBX notifications or forwarded calls on this mobile number.
- 4. Click **Presence**, **Features**, **Advanced**, or **Call Permission** tab to configure other settings.
- 5. Click **Save** and **Apply**.

### **Bulk Create Extensions**

Yeastar S-Series VoIP PBX supports to add SIP extensions and IAX extensions in bulk.

#### **Procedure**

- 1. Go to **Settings > PBX > Extensions**, click **Bulk Add**.
- 2. On the **Basic** page, go to **General** section, and configure the following settings:

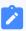

#### Note:

- A random **Registration Password** and a random **User Password** will be assigned for each extension.
- If you want to edit the Registration Password and User Password for multiple extensions, you need to go to Settings > System > Security > Service, select the checkbox of Allow Weak Password.

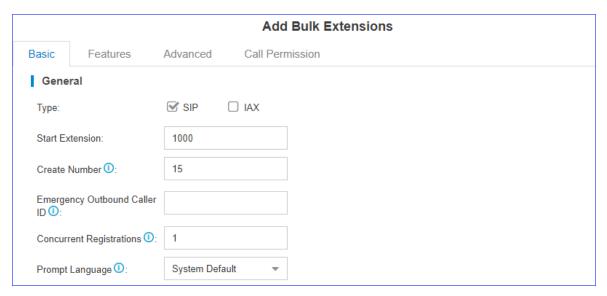

- Type: Select the extension type.
- **Start Extension**: Enter the first extension number. The system will create extensions in bulk starting with the extension number.
- Create Number: Enter the number of extensions that will be created.
- Emergency Outbound Caller ID: Enter the outbound caller ID for emergency calls. The PSAP (Public Safety Answering Point) can pinpoint the user's location based on the caller ID.

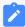

#### Note:

The setting takes effect only when the extension uses <u>enhanced emergency calling</u>. You don't have to configure the option if the extension uses <u>basic emergency calling</u>.

- Concurrent Registrations: Yeastar S-Series VoIP PBX supports to register one
  extension number on multiple phones. When a call reaches the extension number, all phones will ring.
- **Prompt Language**: The language of voice prompts. The default prompt language is the same as the system language. If the extension user speaks foreign language, you can set a specific system prompt.

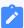

#### Note:

Before selecting other system prompts, go to **Settings > PBX > Voice Prompts > System Prompt** to download online prompts.

3. Click **Features**, **Advanced**, or **Call Permission** tab to configure other settings.

#### 4. Click Save and Apply.

#### Related information

Bulk Edit Extension Names and Emails Register a SIP Extension

## Register Extensions

# Register a SIP Extension

To make calls and receive calls from a SIP extension, you need to register the SIP extension on an IP phone or soft phone.

#### 1. Gather information of extension registration

For most SIP phones, the following items are needed for the SIP phone to register with Yeastar S-Series VoIP PBX.

- IP address or domain name of PBX
- SIP registration port: The default port is 5060 on Yeastar S-Series VoIP PBX.
- Extension information
  - Extension Number
  - Registration Name
  - Registration Password
  - · Caller ID Name
  - Transport

#### 2. Register the extension on a phone

Log in the phone web interface, fill in and save the required items to register the SIP extension.

#### 3. Confirm registration status

You can do one of the followings to check if the extension is registered.

- On the phone web interface, check if the status indicates that the extension is registered.
- Log in PBX web interface, go to PBX Monitor > Extensions to check if the status shows ^.

#### Related information

Register Yealink Phone with Yeastar S-Series VoIP PBX

Register Htek Phone with Yeastar S-Series VoIP PBX

Register Cisco Phone with Yeastar S-Series VoIP PBX

Register Fanvil Phone with Yeastar S-Series VolP PBX

Register Snom Phone with Yeastar S-Series VolP PBX

# Register an IAX Extension

To make calls and receive calls from an IAX extension, you need to register the IAX extension on an IP phone or soft phone.

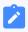

#### Note:

Only few phones support IAX protocol, we recommend that you use SIP extensions.

In this topic, we take Zoiper softphone for example to introduce how to register an IAX extension.

#### 1. Gather information of extension registration

For most IAX phones, the following items are needed for the IAX phone to register with Yeastar S-Series VoIP PBX.

- IP address of PBX (e.g.192.168.5.30)
- Extension information
  - Extension (e.g.1000)
  - Registration Password (e.g. Yeastar6041)
  - Caller ID (e.g.1000)
  - Caller ID name (e.g.Ann)

#### 2. Register the extension on Zoiper

- 1. Run Zoiper.exe, go to 2 > IAX accounts > Add new IAX account.
- 2. In the Add new IAX account window, enter the extension number 1000, and click OK.
- 3. In the **IAX account options**, enter the required items as follows.
  - Server Hostname/IP: 192.168.5.30
  - Username: 1000
  - Password: Yeastar6041
  - Caller ID Name: Ann

- Caller ID Number: 1000
- 4. Click **OK** and **Apply**.

#### 3. Confirm registration status

You can do one of the followings to check if the extension is registered..

- On the phone web interface, check if the status indicates that the extension is registered.
  - In this example, the account will display "1000 (Registered) (IAX)".
- Log in PBX web interface, go to PBX Monitor > Extensions to check if the status shows ...

# Register a Remote Extension via Public IP Address and Port

When you are out of the office, you can register a remote extension on a soft phone or on an IP phone.

As the following figure shows, PBX and the IP phone are in different network with their own private IP addresses.

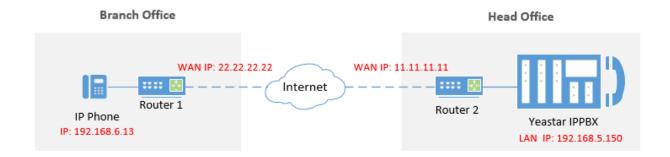

1. Configure port forwarding on the router that is connected to the PBX.

Check the default ports that you need to map on the Router2 below, you can change the default ports on **PBX > General > SIP**.

- SIP Registration Port: UDP 5060
- RTP Port Range: UDP 10000-12000
- Log in to PBX web interface, go to PBX > General > SIP > NAT, configure NAT settings according to your network environment.

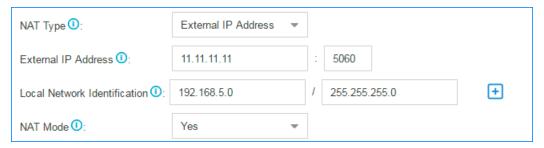

3. Enable **NAT** and **Register Remotely** for the extension.

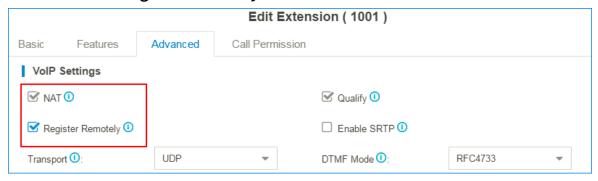

4. Register the extension on the IP phone.

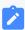

#### Note:

Use the public IP address or hostname of the PBX and the forwarded SIP port to register the remote extension.

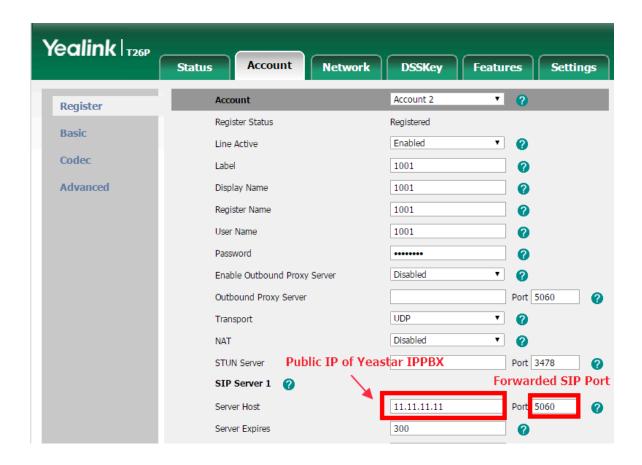

# Register a Remote Extension via Yeastar FQDN

A Yeastar-supplied Fully Qualified Domain Name (FQDN) helps you quickly establish a secure tunnel for remote SIP access and SIP endpoints registration, freeing your from the complicated port forwarding and other network settings. This topic describes how to register a remote SIP extension via Yeastar FQDN.

### **Prerequisites**

- The version of Yeastar S-Series VolP PBX is 30.15.0.100/65.16.0.8/78.16.0.8 or later.
- You have subscribed Linkus Cloud Service Pro (LCS Pro) service.

#### **Procedure**

- Step1. Enable Remote SIP Access for an extension
- Step2. Gather information for extension registration
- Step3. Register the extension on an IP phone
- Step4. Confirm the extension's registration status

### Step1. Enable Remote SIP Access for an extension

- 1. Log in to PBX web interface, go to Linkus > Linkus Server Settings > Linkus Cloud Service Pro.
- 2. Select the checkboxes of **Enable Linkus Server**, **Enable Linkus Cloud Service Pro**, and **Enable Remote SIP Service**, which allow you to connect your remote IP phones and alike SIP endpoints to your PBX remotely.

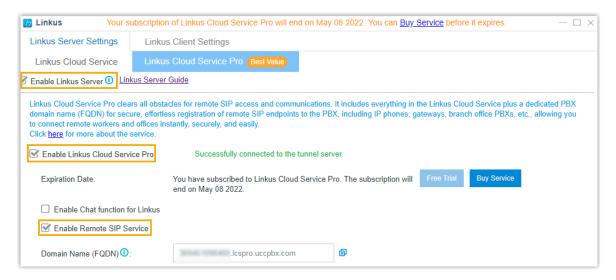

An FQDN domain name is generated, composed of the PBX SN and a fixed suffix **lc-spro.uccpbx.com**. You can use the domain name for remote SIP registration.

- 3. Grant the permission of Remote SIP Access to desired extension accounts.
  - a. On the **Feature** section, click <u></u>

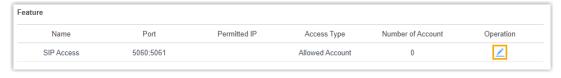

- b. In the drop-down list of **Access Type**, select **Allowed Account**.
- c. In the **Account** section, select the desired accounts from **Available** box to **Selected** box.

Only the selected accounts can register to the PBX using the domain name.

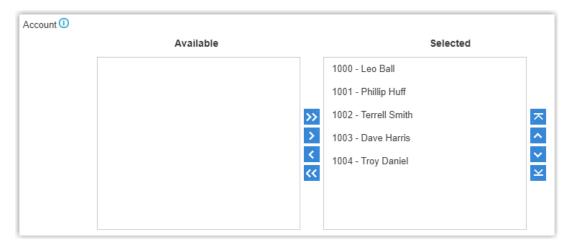

d. **Optional:** Select the checkbox of **Enable IP Restriction**, and add at least one permitted IP address and subnet mask.

Only the permitted IP address(es) can access Remote SIP Service.

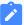

#### Note:

This option has higher priority than any other defense rules on the system. If the permitted IP address(es) is blocked by other system defense rules, the IP address can still access the service.

- e. Click Save.
- 4. Click Apply.

### Step2. Gather information for extension registration

Log in to PBX web interface, and gather the required credentials.

| Credential         | Description                                                                            |
|--------------------|----------------------------------------------------------------------------------------|
| Domain Name (FQDN) | Go to Linkus > Linkus Server Settings > Linkus Cloud Service Pro > Domain Name (FQDN). |

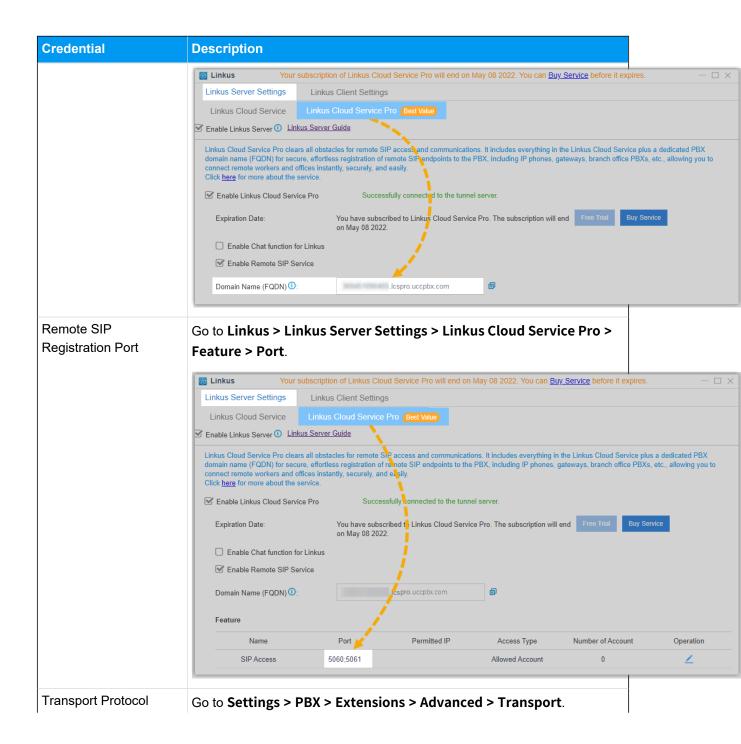

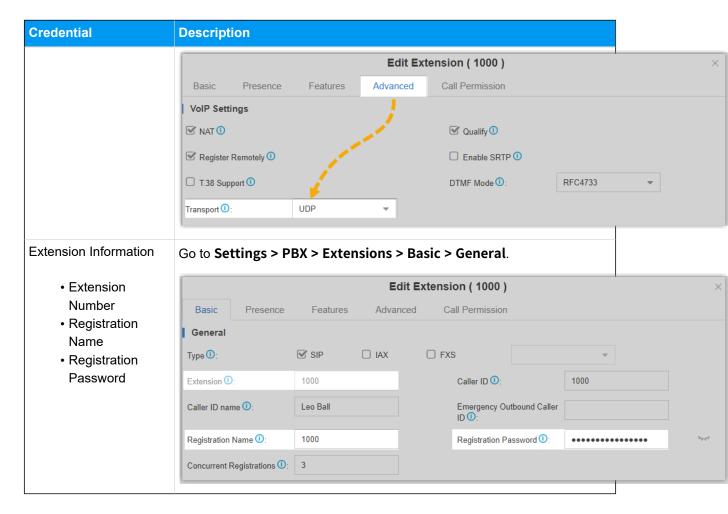

### Step3. Register the extension on an IP phone

We take Yealink T53W to show you how to register the extension.

- 1. Log in to phone web interface, go to **Account > Register**.
- 2. From the **Account** drop-down list, select an available account.
- 3. Set Line Active to ON.
- 4. Fill in the required information to register the SIP extension.

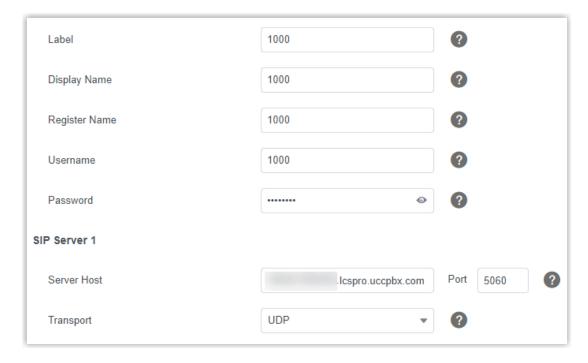

- Label: Specify the name to be displayed on the LCD screen of IP phone.
- Display Name: Specify the display name of the account when sending a call.
- **Register Name**: Enter the registration name of the extension.
- **Username**: Enter the extension number of the extension.
- Password: Enter the registration password of the extension.
- Server Host: Enter the domain name (FQDN).
- Port: Enter the remote SIP registration port.
- **Transport**: Select the same transport as that of the extension.
- 5. Click Confirm.

# Step4. Confirm the extension's registration status

You can confirm the extension's registration status in one of the following ways:

- On the phone's web interface, check if the extension is registered.
- On PBX web interface, go to **PBX Monitor > Extensions** to check if the extension status displays .

# Manage Extensions

# Change Extension Range

The default extension range is from 1000 to 5999. Before you create extensions, you can change the extension range according to your needs.

- Log in PBX web interface, go to Settings > PBX > General > Preferences > Extension Preferences.
- 2. Change the range of **User Extensions**.
- 3. Click Save and Apply.

### **Edit Extensions**

After creating extensions, you may need to change extension settings. You can edit an extension, or edit extensions in bulk.

#### **Edit an Extension**

- 1. Log in PBX web interface, go to **Settings > PBX > Extensions**.
- 2. On **Extensions** page, click deside the extension that you want to edit.
- 3. Change extension settings according to your needs.
- 4. Click Save and Apply.

#### **Bulk Edit Extensions**

- Log in PBX web interface, go to Settings > PBX > Extensions.
- 2. On Extensions tab, select the checkbox of desired extensions, and click Edit.
- 3. Change extension settings according to your needs.
- 4. Click Save and Apply.

### **Bulk Edit Extension Names and Emails**

To bulk edit the extension names and emails, you need to export the extensions from Yeastar S-Series VoIP PBX first, edit the extension names and email addresses in the CSV file, then import the file to the PBX.

- 1. Log in PBX web interface, go to **Settings > PBX > Extensions**, click **Export** to export all the extensions.
- 2. Edit the CSV file, enter the users' names and email addresses, then save the file.

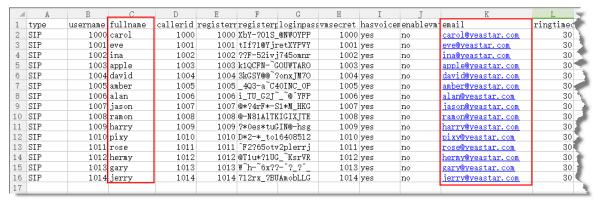

- fullname: Enter the user's name. The fullname stands for the Caller ID Name.
- email: Enter the user's email address.
- 3. Import the CSV file to the PBX.
  - a. Go to **Settings > PBX > Extensions**, click **Import**.
  - b. On the pop-up dialog, click **Browse**, select your CSV file.
  - c. Click **Import**.

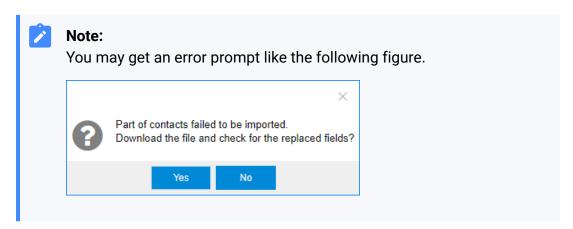

d. Click Yes to check the log.

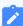

#### Note:

Ignore the error if the Error Cause displays "username[1000]: The imported record is existing, the record has been overwritten".

亩

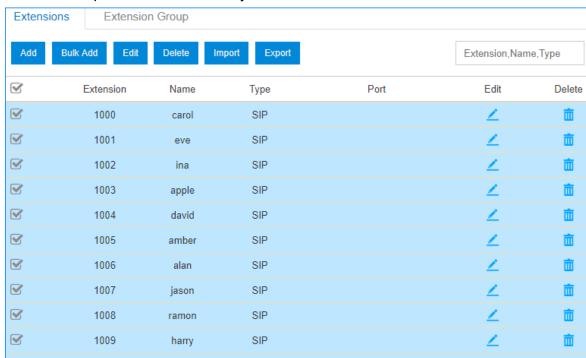

4. Check the imported extensions on your PBX.

### **Delete Extensions**

1010

 $\mathbf{V}$ 

When an employee leaves or an extension is no longer needed, you can delete the extension from the Yeastar S-Series VoIP PBX.

SIP

#### **Delete an Extension**

1. Log in PBX web interface, go to **Settings > PBX > Extensions**.

pixy

- 2. On **Extensions** page, click is beside the extension that you want to delete.
- 3. Click Save and Apply.

#### **Bulk Delete Extensions**

- 1. Log in PBX web interface, go to **Settings > PBX > Extensions**.
- 2. On **Extensions** page, select the checkbox of desired extensions, and click **Delete**.
- 3. Click **Save** and **Apply**.

## Import/Export Extensions

The extensions configured on Yeastar S-Series VoIP PBX can be exported and saved as a template. You can fill in desired extension information and import the CSV file to PBX again.

### **Export Extensions**

- 1. Log in PBX web interface, go to **Settings > PBX > Extensions**.
- 2. Click **Export** to export the extensions to a CSV file.

### **Import Extensions**

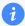

#### Tip:

You can export extensions first, and use the CSV file as a template.

- Log in PBX web interface, go to Settings > PBX > Extensions.
- 2. Refer to the Import Parameters Extensions, and edit your CSV file.
- 3. Click **Import**.
- 4. On the **Import Extension** page, click **Browse** to select your CSV file.
- 5. Click **Import**.

#### **Related reference**

Import Parameters - Extensions

# **Extension Groups**

# Create an Extension Group

You can assign and categorize extensions in different groups. Extension groups simplify the configuration process.

- 1. Go to **Settings > PBX > Extensions > Extension Group**, click **Add**.
- 2. Set the **Name** to help you identify the group.
- 3. In the **Available** box, select the extensions to the **Selected** box.

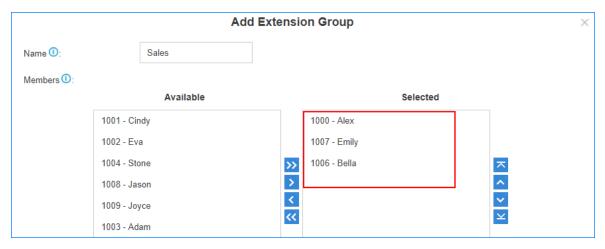

4. Click Save and Apply.

# Manage Extension Groups

### **Edit extension groups**

You can edit the group name, add more extensions to the group or remove extensions from the group.

- Go to Settings > PBX > Extensions, search and find the desired extension group, click ∠.
- 2. Edit the group as you need.
- 3. Click **Save** and **Apply**.

### **Delete extension group**

- 1. Go to **Settings > PBX > Extensions > Extension Group**, search and find the desired extension group, click ...
- 2. Click Yes to confirm the deletion.

### **Extension Groups Application**

You can use the extension groups when you need to assign extensions for outbound routes, ring groups, queues, etc.

For example, you need to set an outbound route and only allow the Support group members to make outbound calls through this route. You can simply assign the Support extension

group instead of assigning an extension member one by one. It simplifies the configuration process.

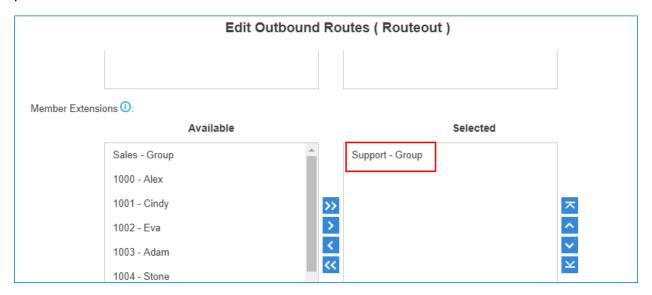

#### Presence

### **Extension Presence Overview**

This topic introduces what is presence and how the presence status can benefit the user's work.

#### What is Presence

Extension Presence indicates the availability status of an extension. Presence settings are linked to the Call Forwarding rules and Linkus ring strategy. Different call forwarding rules and ring strategy can be set for each presence status.

Yeastar S-Series VoIP PBX provides five presence statuses:

- Available: The user is online and ready for communication.
- Away: The user is currently away from your office.
- **DND**: The user doesn't want to be disturb, and you won't receive any calls.
- Lunch Break: The user is currently on lunch break.
- On a Business Trip: The user is currently on a business trip.

#### How does Presence benefit the user's work?

Presence status and information that are displayed on Linkus clients allows the user to see the presence of your colleague and instantly know whether the colleague is available, busy, or away.

Change Presence status to quickly route incoming calls. For example, if the user is at a meeting and do not want to miss calls, set the status to **Away** and forward the call to voice-mail. Once the user is ready to receive calls again, switch back to **Available**.

### **How to change Presence status?**

3 ways to change an extension presence.

- On the Linkus client, extension users can change their own presence status.
- On the Extension Web Portal, Linkus users can change their own presence status.
- On the PBX Web Portal, you can change all extensions presence.

# Set Call Forwarding Rules & Presence Status

Set call forwarding rules for each presence status. The call forwarding rules allows the user to automatically forward an incoming call to voicemail, another extension, or mobile depending on the extension status.

- 1. Go to **Settings > PBX > Extensions**, search and find the desired extension, click  $\angle$ .
- 2. Click the **Presence** tab.
- 3. In the **Presence** drop-down list, select a status to configure.
- 4. In the **Presence Information** field, enter the a custom status message to display on Linkus.

The Linkus users can see whether you are available to communicate.

- 5. Set call forwarding rules for the Presence status.
  - a. Select the Call Forwarding conditions:
    - **Always**: All the incoming calls will be forward to the destination.
    - No Answer: Only the unanswered calls will be forwarded to the destination.
    - When Busy: Only the calls that come in while you are talking on the phone will be forwarded.
  - b. Beside the selected forwarding condition, select the forwarding destination.
- 6. Set the ring strategy for the Presence status.
  - Ring First: When a call reaches the extension, which terminal will ring first.

- Ring Secondly: If the incoming call is not answered on the terminals that are selected as Ring First, the terminals that are selected as Ring Secondly will ring.
- 7. Click **Save** and **Apply**.

# Set Call Forwarding Prompt

By default, when the PBX is forwarding an incoming call to another number, the PBX will play the call forwarding prompt "please hold when I try to locate the person you are calling", and then play the MoH music when the caller is waiting. You can disable the call forwarding prompt and change the MoH music to a normal ring tone. In this way, the caller will not realize that the call is forwarded.

- 1. Go to Settings > PBX > Voice Prompts > Prompt Preference.
- 2. Unselect the checkbox of Play Call Forwarding Prompt.
- 3. In the Music on Hold for Call Forwarding drop-down list, select Ringing Tone.

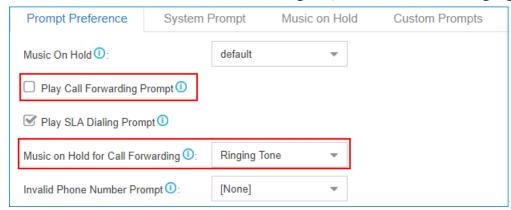

4. Click Save and Apply.

### Activate/Deactivate Call Forwarding

Extension users can dial the Call Forwarding feature codes on their phones to activate or deactivate Call Forwarding function.

Below are the default call forwarding feature codes and the description of how to use the feature codes.

| Code | Action                          | Example                                                                                                    |
|------|---------------------------------|----------------------------------------------------------------------------------------------------|
| *71  | Activate call forwarding ALWAYS | <ul> <li>Dial *71 to forward all calls to voicemail.</li> <li>Dial *716000 to forward all calls to extension 6000.</li> </ul> |

| Code | Action                               | Example                                                                                                    |
|------|--------------------------------------|----------------------------------------------------------------------------------------------------|
| *071 | Deactivate call forwarding ALWAYS    | <ul> <li>Dial *071 to deactivate call forwarding<br/>ALWAYS.</li> </ul>                                                                                                    |
| *72  | Activate call forwarding WHEN BUSY   | <ul> <li>Dial *72 to forward calls (when the user is busy) to voicemail.</li> <li>Dial *726000 to forward calls (when the user is busy) to extension 6000.</li> </ul>                |
| *072 | Deactivate call forwarding WHEN BUSY | <ul> <li>Dial *072 to deactivate call forwarding WHEN<br/>BUSY.</li> </ul>                                                                                                    |
| *73  | Activate call forwarding NO ANSWER   | <ul> <li>Dial *73 to forward calls (when the user doesn't answer) to voicemail.</li> <li>Dial *736000 to forward calls ((when the user doesn't answer) to extension 6000.</li> </ul> |
| *073 | Deactivate call forwarding NO ANSWER | <ul> <li>Dial *073 to deactivate call forwarding NO<br/>ANSWER.</li> </ul>                                                                                                    |

# Monitor Extension DND Status by BLF Keys

This topic takes a Yealink T53W IP phone as an example to introduce how to configure a BLF key on your phone to monitor the extension Do-Not-Disturb (DND) status.

### **Prerequisites**

Before you start, you need to register the extension you want to monitor to an IP phone. For more information, see <u>Register a SIP Extension</u>.

### Configure a BLF key to monitor the extension DND status

- 1. Log in to the IP phone web interface, go to **Dsskey > Line Key**.
- 2. Configure a BLF key to monitor the DND status of extension 1008.
  - Type: Select BLF.
  - **Value**: Enter {ext\_num}. In this example, enter 1008.

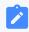

#### Note:

{ext\_num} stands for extension number.

• Line: Select the line where extension 1008 is registered on.

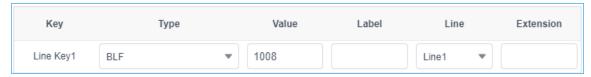

3. Click Confirm.

#### Results

- BLF LED on: The extension 1008 is being monitored.
- BLF LED off: The configuration is failed.

If the BLF key configuration is successful, when user dials the feature code to enable (default \*74) or disable (default \*074) the extension DND status, the BLF key will display different color to indicate different extension status.

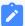

#### Note:

The BLF LED will not be changed if users change the extension DND status on web page, on Linkus clients, or via API interface.

- Green BLF LED: The extension DND status is disabled and the extension is idle.
- Red BLF LED: The extension DND status is enabled, or the extension is busy.

### Voicemail

#### Voicemail Overview

Yeastar S-Series VoIP PBX integrates a free voicemail system. Voicemail is a modern kind of answering machine that allows the callers to leave audio messages in case of unavailability.

### **Enable/Disable Voicemail Function**

By default, the voicemail is enabled for all extension users. You can disable the Voicemail function if the user doesn't need it.

- 1. Go to **Settings > PBX > Extensions**, search and find the desired extension, click  $\angle$ .
- 2. Click the **Presence** tab.

- 3. Change the Voicemail settings.
  - To enable voicemail, select the checkbox of **Enable Voicemail**.
  - To disable voicemail, unselect the checkbox of Enable Voicemail.
- 4. Click **Save** and **Apply**.

# Change Voicemail PIN/Password

Extension users can dial voicemail feature code (default \*2) on their phones to access their voicemails. To enhance the extension security, you can change the voicemail PIN on PBX web interface.

- 1. Go to **Settings > PBX > Extensions**.
- 3. Click the **Presence** tab.
- 4. In the **Voicemail Access PIN** field, enter a numeric PIN/password.
- 5. Click Save and Apply.

# Configure Voicemail to Email

The Voicemail to Email feature of Yeastar S-Series VoIP PBX allows extension users to receive voicemail audio files as email attachments and quicken response time when they are out of office.

#### **Enable Voicemail to Email**

Voicemail to Email function is disabled by default. If an extension user would like to check voicemail messages via email, you need to enable Voicemail to Email for his or her extension.

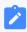

#### Note:

To receive voicemail via email successfully, make sure the system email works.

- 1. Go to **Settings > PBX > Extensions**, select the desired extension, click  $\angle$ .
- 2. Click the **Features** tab.
- 3. In the **Send Voicemail to Email** drop-down list, select an email type.

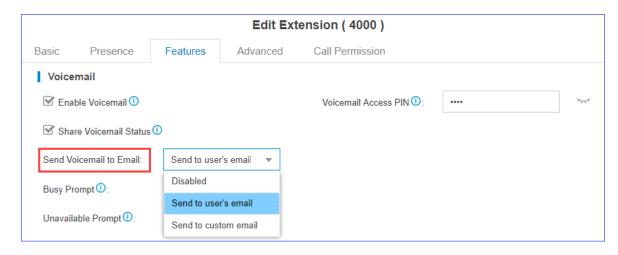

- Send to user's email: Send voicemail to the extension user's email address.
- Send to custom email: Send voicemail to a custom email address.
- 4. Click **Save** and **Apply**.

### **Email template of 'Voicemail to Email'**

The PBX has a default email template for **Voicemail to Email**. You can edit the template according to your needs.

- 1. Go to **Settings > System > Email > Email Templates**, click <u></u>beside **Voicemail to Email**.
- 2. Edit the email subject and email contents.

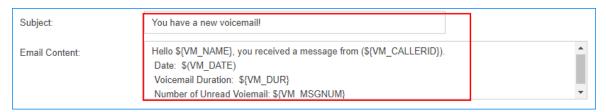

3. Click Save and Apply.

# **Check Voicemail Messages**

Extension users have multiple ways to check their voicemail messages.

#### **Check Voicemail on Linkus**

Log in Linkus, go to **Me > Voicemail** to check your voicemail.

#### **Check Voicemail on a Phone**

• Dial feature code \*2 on a phone

A user can dial \*2 on his own phone to check voicemail.

• Dial feature code \*02 on a phone

A user can dial \*02 on other user's phone to enter the voicemail main menu, then enter his/her extension number and voicemail PIN to check voicemail.

#### **Check Voicemail on Web Page**

Extension users can log in the PBX web page to check their own voicemails.

- User name: The extension user's email address.
- Password: The extension's User Password.

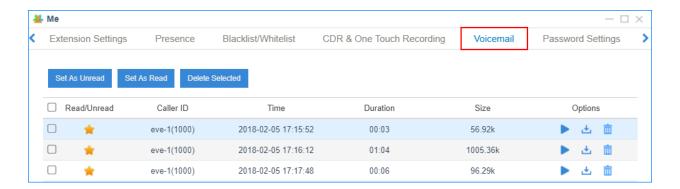

#### **Check Voicemail via Email**

If <u>voicemail to email</u> is enabled for an extension user, the user can check voicemails in his/her email box.

#### Check Voicemail via IVR

If you check the option **Dial to Check Voicemail** for an IVR; users can access the IVR to check their voicemails. This solution is for the users who are outside the office to check their voicemails.

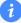

#### Tip:

If the users are using Linkus, they can dial \*2 directly to check their voicemails.

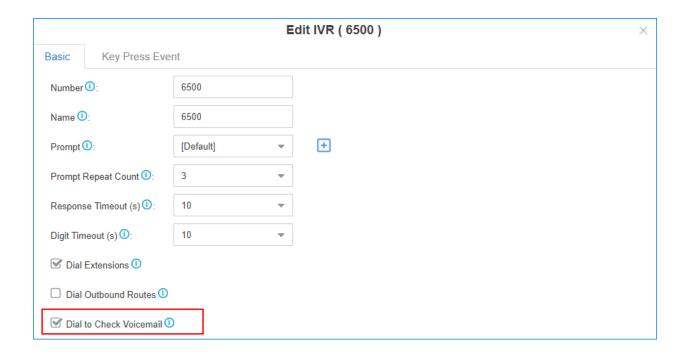

# **Change Voicemail Greetings**

You can change the global voicemail greetings for all the extension users or change voicemail greeting for a specific extension.

## Components of a voicemail greeting

When an extension user is unavailable, the voicemail greeting consists of 3 audio clips: Unavailable Prompt + Voicemail Prompt + "Di".

When an extension is busy on a phone, the voicemail greeting consists of 3 audio clips: Busy Prompt + Voicemail Prompt + "Di"

- Default Unavailable Prompt: The person at the extension XXXX is unavailable.
- Default Busy Prompt: The person at the extension XXXX is busy.
- Default Voicemail Prompt: Please leave your message after the tone, when done hang up or press the pound key (#)."

## Change global voicemail greetings

- Prepare your custom prompt files, and upload to the PBX.
- 2. Go to Settings > PBX > General > Voicemail > Greeting Options.
- 3. Change the global voicemail greetings.

• Max Greeting Length (s): Set the maximum time limit in seconds when recording greetings via voicemail. The default value is 60s.

Valid values: 30, 60, 90, 120, 600.

- Busy Prompt: Select the prompt that will be played when the extension is busy.
- **Unavailable Prompt**: Select the prompt that will be played when the extension is unavailable.
- **Voicemail Prompt**: Select the prompt that will be played after Busy or Unavailable prompt.

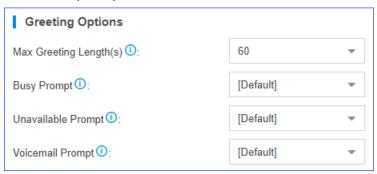

#### 4. Click **Save** and **Apply**.

To check the new voicemail greeting, extension users can dial feature code \*2 to enter the voicemail menu, and follow the prompts to check greetings.

For more information, see Voicemail Menu.

## Change voicemail greetings for a specific extension

By default, the global busy prompt and global unavailable prompt are applied to all extensions. If an extension user wants to use her/his personal greetings, you can change the prompts for the extension.

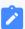

#### Note:

The greeting prompt file format should be ".wav", ".WAV" or ".gsm" file.

The file size must not be larger than 8MB.

Supported Format: PCM: 8K, 16bit, 128kbps; A-law(g.711): 8k, 8bit, 64kbps; u-law (g.711): 8k, 8bit, 64kbps; gsm: 6.10, 8k, 13kbps.

- 1. Go to **Settings > PBX > Extensions**, search and find the desired extension, click  $\angle$ .
- 2. Click the Features tab.
- 3. Click **Browse** to upload a prompt file.

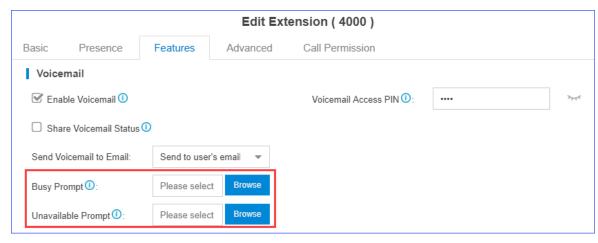

#### 4. Click Save and Apply.

To check the new voicemail greeting, extension users can dial feature code \*2 to enter the voicemail menu, and follow the prompts to check greetings.

For more information, see Voicemail Menu.

## Manage Voicemail Messages Centrally

In Yeastar S-Series VoIP PBX, you have two options to manage voicemail messages centrally and efficiently: subscribe BLF keys on a phone to monitor multiple extensions' voicemail status and receive multiple extensions' voicemail messages from one mailbox.

## Monitor voicemail status by BLF keys

By default, an extension's voicemail status cannot be monitored by other users. To monitor an extension's voicemail status, you need to enable **Share Voicemail Status** on the extension.

We take Yealink T27G v69.82.0.20 as an example below to introduce how to monitor voice-mail status of extension 4000 by extension 1000.

#### 1. Enable voicemail status sharing feature of extension 4000.

- a. Log in the PBX web interface, go to **Settings > PBX > Extensions**, edit the extension 4000.
- b. On the extension **Features** page, enable **Share Voicemail Status**.

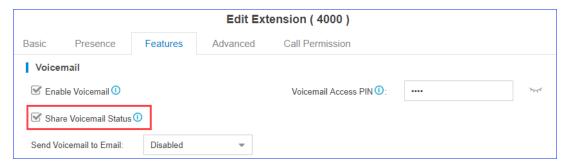

- c. Click Save and Apply.
- 2. Set BLF key to monitor the voicemail status.
  - a. Log in the IP phone where extension 1000 is registered, go to **Dsskey**.
  - b. Set a BLF key to monitor voicemail status of extension 4000.
    - Type: Select BLF.
    - Value: Enter \*2{ext\_num}. In this example, enter \*24000.
    - Line: Select the line where extension 1000 is registered on.

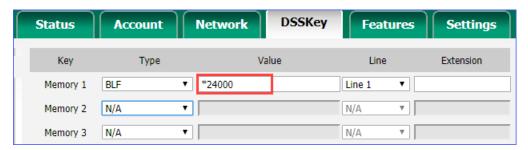

c. Click Confirm.

#### Result:

- Green BLF LED: The extension 4000 has NO unread voicemail messages.
- Red BLF LED: The extension 4000 has unread voicemail messages.

#### Receive voicemail from a mailbox

To receive multiple extensions' voicemail messages from one mailbox, you can configure sending voicemail to a same custom email address for these extensions.

For example, to receive multiple extensions' voicemail messages from the mailbox voicemial@yeastar.com. Set **Send Voicemail to Email** to the same custom email address voicemial@yeastar.com for these extensions.

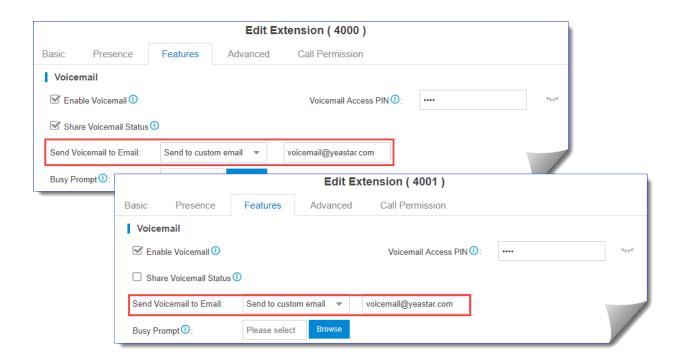

# Global Voicemail Settings

You can change the global voicemail message settings, voicemail playback settings according to your needs.

The global voicemail settings will be applied to all the extensions.

Navigation path: Settings > PBX > General > Voicemail.

**Table 1. Global Voicemail settings** 

| Setting                 | Description                                                                                                    |
|-------------------------|----------------------------------------------------------------------------------------------------|
| Message Options         |                                                                                                    |
| Max Messages per Folder | Each extension user has a <b>Read</b> voicemail folder and an <b>Unread</b> folder. You can set the maximum number of messages per folder.                                                                                                |
| Max Message Time        | Set the maximum time of one message.                                                                                                    |
| Min Message Time        | Set the minimum time of one message.                                                                                                    |
| Delete Voicemail        | This function will work if you enable <b>Send Voicemail to Email</b> . If the voicemail is forwarded to the user's email, PBX will delete voicemails from the user's voicemail folder.                                                    |
| Ask Caller to Dial 5    | By default, when the caller accesses a user's voicemail, PBX starts to record message automatically. If you want to prompt the caller first, you can enable this option. The caller needs to dial 5 first, then starts to record message. |

**Table 1. Global Voicemail settings (continued)** 

| Setting                             | Description                                                                                        |
|-------------------------------------|----------------------------------------------------------------------------------------------------|
| Operator Breakout from<br>Voicemail | If enabled, the users can dial 0 to exit the voicemail destination of an IVR.                      |
| Greeting Options                    |                                                                                                    |
| Busy Prompt                         | Select the greeting that will be played when the extension is busy.                                |
|                                     | Note:  To use a custom prompt, you need to upload your audio file to the Custom Prompt page first. |
| Unavailable Prompt                  | Select the greeting that will be played when the extension is unavailable.                         |
|                                     | Note:  To use a custom prompt, you need to upload your audio file to the Custom Prompt page first. |
| Voicemail Prompt                    | Select the greeting that will be played before the caller leave a message.                         |
| Playback Options                    |                                                                                                    |
| Announce Message Caller ID          | If enabled, the PBX will announce who left the message.                                            |
| Announce Message<br>Duration        | If enabled, the PBX will announce the message duration.                                            |
| Announce Message Arrival Time       | If enabled, the PBX will announce when the message was received.                                   |
| Allow Users to Review<br>Messages   | If enabled, the users can review their recorded message, and then send the messages.               |

# Voicemail Menu

Extension users can dial \*2 on your phone to access the voicemail menu. Below is the detailed voicemail menu.

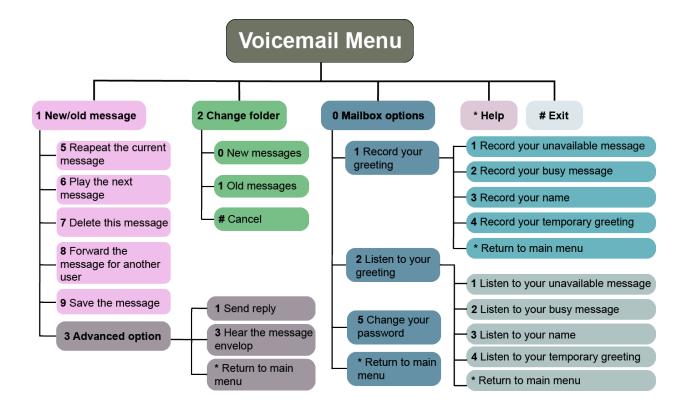

## **Mobility Extension**

Yeastar Mobility Extension allows you to stay in contact with colleagues and clients using either office phone or mobile phone with the same extension number.

#### **Scenarios**

When you're out of office or on a business trip, the mobility extension allows your mobile phone to have the same permissions as the office phone and frees you from missing any business calls.

With mobility extension feature, you can achieve the followings.

- Place free calls to your colleagues.
- Call external numbers using the trunks on the PBX.
- Receive calls using your mobile phone wherever and whenever calls reach your extension number.

### **Configure Mobility Extension**

1. Log in the PBX web interface, go to **Settings > Extensions**, click — beside the extension that you want to edit.

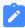

#### Note:

If Linkus is enabled for the extension, this extension has no Mobility Extension feature and the relevant settings are hidden automatically.

- 2. On **Edit Extension** page, click **Features** tab.
- 3. In the **Mobility Extension** section, select the checkbox of **Enable Mobility Extension**.
- 4. Select the checkbox of **Ring Simultaneously**.
- 5. Set the mobile number and prefix.
  - **Set Mobile Number**: Enter your mobile number to associate your mobile number with extension number.
  - **Prefix**: Optional. Enter <u>prefix of outbound route</u> so that PBX can successfully route incoming calls to your mobile phone.

When a call reaches your office phone, your mobile phone will ring simultaneously.

6. Click Save and Apply.

## **Use Mobility Extension**

After configuring mobility extension, you can use your mobile phone to call in the PBX as follows.

1. Dial a trunk number of the PBX.

You will hear a voice prompt asking you to dial a phone number that you want to call.

- 2. Dial an extension number or an external number.
  - Dial an extension number

The called party will see caller ID "mobile\_number <extension\_number>".

· Dial an external number

The called party will see caller ID "mobile\_number".

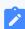

#### Note:

 Make sure the prefix of mobile number matches the dial patterns of outbound route.

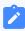

 Make sure at least two trunks are available on PBX. When you use your mobile phone to call in the PBX, the trunk which routes your incoming call to PBX will be occupied, PBX needs another trunk to call the external number out.

# **Call Monitoring**

# **Call Monitoring Overview**

Call Monitoring allows authorized users to monitor another extension user's call in real time. The supervisor can dial "feature code" + "extension number" to monitor the extension user's call.

Go to **Settings > PBX > General**, click **Feature Code** tab.

In the **Call Monitor** section, you can enable or disable monitor modes, and modify corresponding feature codes.

Yeastar S-Series VoIP PBX supports the following monitor modes:

• Listen (Default code: \*90)

Listen mode allows supervisor to listen to a call in real time.

The supervisor can not talk with the monitored extension users.

Whisper (Default code: \*91)

Whisper mode allows supervisor to listen to a call in real time, and talk with the monitored extension user privately.

The other party can not hear the supervisor's voice.

• Barge-in (Default code: \*92)

Barge-in mode allows the supervisor to listen to a call in real time and talk with both parties.

# Configure Call Monitoring

To monitor an extension, you need to set monitor settings for both the supervisors and the monitored extension users.

1. Enable and select a monitor mode for the supervisor.

- a. Go to **Settings > PBX > Extensions**, click <u></u>beside the desired extension.
- b. On the configuration page, click **Features** tab.
- c. In the Monitor Settings section, select a Monitor Mode for the supervisor.

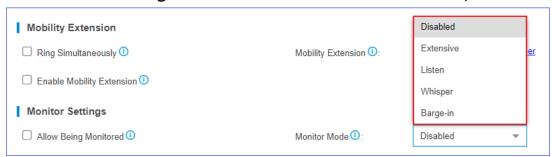

- Disabled: Not allowed to monitor other extension users' call.
- Extensive: Use any one of listen, whisper, or barge-in mode to monitor.
- **Listen**: Listen to a call in real time, but you can not talk with the monitored extension users.
- **Whisper**: Listen to a call in real time, and talk with the monitored extension users privately.
- Barge-in: Listen to a call in real time and talk with both parties.
- d. Click Save and Apply.
- 2. Set the extension which will be monitored.
  - a. Go to **Settings > PBX > Extensions**, click <u>beside</u> the desired extension.
  - b. On the configuration page, click Features.
  - c. On the **Monitor Settings** section, select the checkbox of **Allow Being Monitored**.

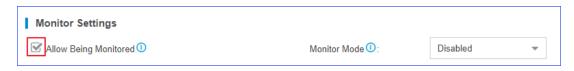

d. Click Save and Apply.

### **Call Permission**

### Set Call Permission of an Extension

On the Extension configuration page, you can set the outbound call permissions for the extension user.

- 1. Go to **Settings > PBX > Extensions**, click <u>beside</u> the desired extension.
- 2. On the Extension configuration page, click **Call Permission** tab.
- 3. Select outbound routes for the extension from Available box to Selected box.

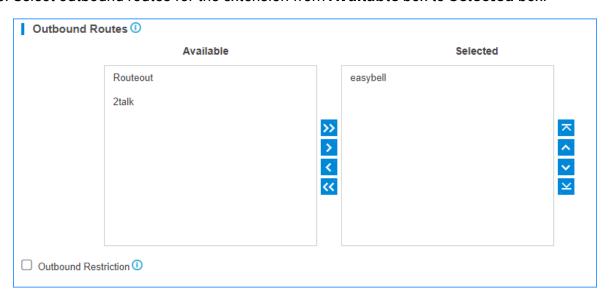

#### **Outbound Routes Permission**

Select outbound routes to the **Selected** box, the extension user will have the permission to make outbound calls through the selected outbound routes.

#### **Outbound Restriction**

Prohibit Outbound Calls

Select the **Outbound Restriction** option to prohibit this extension from making outbound calls.

On the **Extensions** page, the extension will be locked and the extension status will show ...

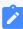

#### Note:

If the extension user makes outbound calls over the limit of <u>Outbound Restriction</u> rule, the extension will also be locked.

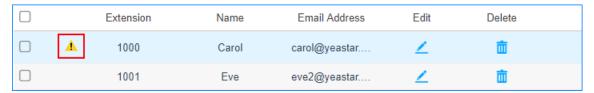

#### Cancel Restriction for Outbound Calls

Double click the icon \_\_\_ or unselect the checkbox of **Outbound Restriction** to allow this extension to make outbound calls.

# **Extension Settings**

# SIP Extension Settings

This reference describes all settings on a SIP extension.

# **Basic Settings**

Navigation path: **Settings > PBX > Extensions**, edit a SIP extension on the **Basic** tab.

### **General Settings**

| Settings                 | Descriptions                                                                                                    |
|--------------------------|----------------------------------------------------------------------------------------------------|
| Туре                     | Select SIP.                                                                                                    |
| Extension                | Enter the extension number.                                                                                                    |
| Caller ID                | If you set the caller ID number, the called party will see this caller ID number when the extension user makes an outgoing call. |
| Registration Name        | The name used to register a SIP extension.                                                                                       |
| Caller ID name           | If you set the caller ID name, the called party will see this caller ID name when the extension user makes an outgoing call.     |
| Concurrent Registrations | Yeastar S-Series VoIP PBX supports to register one extension number on multiple phones. When                                     |

| Settings              | Descriptions                                                                                     |
|-----------------------|--------------------------------------------------------------------------------------------------|
|                       | a call reaches the extension number, all phones will ring.                                       |
| Registration Password | The password is used to register a SIP extension. The password is generated randomly by default. |

### **User Information Settings**

| Settings        | Descriptions                                                                                                    |
|-----------------|----------------------------------------------------------------------------------------------------|
| Email           | Enter the email address. Extension user can reset his/her login password, receive voice mails, faxes, or PBX notifications via this email address.                                  |
| User Password   | The password is used to log in the PBX or log in Linkus mobile client. The password is generated randomly by default.                                                               |
| Prompt Language | The language of voice prompts. The default prompt language is the same as the system language. If the extension user speaks foreign language, you can set a specific system prompt. |
| Mobile Number   | Enter the mobile number. Extension user can receive the PBX notifications or forwarded calls on this mobile number.                                                                 |

## **Presence Settings**

Extension Presence indicates the availability status of a SIP extension. Presence settings are linked to the Call Forwarding rules and Linkus ring strategy. You can set different call forwarding rules and ring strategy for each presence status.

Navigation path: **Settings > PBX > Extensions**, edit a SIP extension under the **Presence** tab.

### **Presence Settings**

| Settings | Description                                                                      |
|----------|----------------------------------------------------------------------------------|
| Presence | Set presence status.  Yeastar S-Series VoIP PBX provides five presence statuses. |
|          | Available: You are online and ready for communication.                           |

| Settings             | Description                                                                                                    |
|----------------------|----------------------------------------------------------------------------------------------------|
|                      | <ul> <li>Away: You are currently away from your office.</li> <li>DND: You don't want to be disturbed, and you won't receive any calls.</li> <li>Lunch Break: You are currently on lunch break.</li> <li>On a Business Trip: You are currently on a business trip.</li> </ul> |
| Presence Information | Add details about your current status.                                                                                                    |

#### **Call Forwarding Settings**

You can forward calls to a specific destination or a specific extension user to avoid missing calls. Depending on the presence status and your preferences, you can set the PBX to forward calls to voicemail, extension, mobile number, queue, etc.

| Settings  | Description                                                             |
|-----------|-------------------------------------------------------------------------|
| Always    | Forward all calls to the designated destination.                        |
| No Answer | Only forward the unanswered calls to the designated destination.        |
| When Busy | Only forward the calls that come in while you are talking on the phone. |

#### **Ring Strategy Settings**

You can set ring strategy for the following terminals that the SIP extension registered to.

- Extension
- Linkus Mobile Client
- Linkus Lite

| Settings      | Description                            |
|---------------|----------------------------------------|
| Ring First    | Set which terminal will ring first.    |
| Ring Secondly | Set which terminal will ring secondly. |

## **Features Settings**

You can configure voicemail, mobility extension, call monitoring, and other settings under the **Features** tab.

Navigation path: **Settings > PBX > Extensions**, edit a SIP extension under the **Features** tab.

### **Voicemail Settings**

| Settings                | Description                                                                                                    |
|-------------------------|----------------------------------------------------------------------------------------------------|
| Enable Voicemail        | Enable voicemail feature.                                                                                             |
| Voicemail Access PIN    | Password used to access voicemail.                                                                                    |
| Share Voicemail Status  | Enable this option to share voicemail status of this extension with other extensions.                                 |
| Send Voicemail to Email | Whether to send voicemail to the designated<br>Email address or not.                                                  |
|                         | <ul> <li>Disabled: Do not send voicemail to the<br/>designated Email address.</li> </ul>                              |
|                         | Send to user's mail: Send voicemail to<br>the email address of the extension user.                                    |
|                         | Send to custom mail: Customize an email address, and the PBX will send the voicemail to the designated Email address. |
| Busy Prompt             | Set the prompt that will be played when the extension user is busy in a call.                                         |
| Unavailable Prompt      | Set the prompt that will be played when the extension user is unavailable.                                            |

### **Mobility Extension**

Yeastar Mobility Extension allows you to stay in contact with colleagues and clients using either office phone or mobile phone with the same extension number.

| Settings                  | Description                                                                                                    |
|---------------------------|----------------------------------------------------------------------------------------------------|
| Ring Simultaneously       | Enable this option to allow both extension and associated mobile number ring simultaneously when anyone calls in the extension number.                |
| Enable Mobility Extension | Enable this option to allow your mobile number have the same permission as the office phone when you use associated mobile number to call in the PBX. |
| Mobility Extension        | <ul> <li>Set Mobile Number: Set the associated<br/>mobile number.</li> </ul>                                                                          |

| Settings | Description                                                                                          |
|----------|----------------------------------------------------------------------------------------------------|
|          | <ul> <li>Prefix: Set the prefix of the mobile<br/>number according to the outbound route.</li> </ul> |

# **Monitor Settings**

Call Monitoring allows authorized users to monitor another extension user's call in real time.

| Settings              | Description                                                                                                |
|-----------------------|----------------------------------------------------------------------------------------------------|
| Allow Being Monitored | Enable this option to allow anyone to monitor the extension user's ongoing call.                           |
| Monitor Mode          | Decide how you monitor other extension users' ongoing call.  • Disabled                                    |
|                       | You can not monitor other extension users' ongoing call.                                                   |
|                       | • Extensive                                                                                                |
|                       | Use any one of listen, whisper, or barge-in mode to monitor other extension user's ongoing call.  • Listen |
|                       | Listen to a call in real time, but you can not talk with the monitored extension users.  • Whisper         |
|                       | Listen to a call in real time, and talk with the monitored extension users privately.  • Barge-in          |
|                       | Listen to a call in real time and talk with both parties.                                                  |

## **Hot Desking**

| Settings            | Description                                                                         |
|---------------------|-------------------------------------------------------------------------------------|
| Enable Hot Desking  | Enable or disable hot desking feature.                                              |
| Log out of Queue    | Whether to log out of queues automatically when logging out of a hot-desking phone. |
| Automatic Guest Out | Whether to log the extension out of a hot-desking phone automatically.              |

| Settings | Description                                                                                                    |
|----------|----------------------------------------------------------------------------------------------------|
|          | <ul> <li>Never: Not to log the extension out of a hot-desking phone automatically.</li> <li>After/hr/min: Log the extension out after login within a period time.</li> <li>At Daily: Log out the extension on a fixed time at daily.</li> </ul> |

### **Other Settings**

| Settings                                                        | Description                                                                                                    |
|-----------------------------------------------------------------|----------------------------------------------------------------------------------------------------|
| Ring Timeout (s)                                                | Set the timeout in seconds. Phone will stop ringing after timeout.                                                                                                    |
| Max Call Duration (s)                                           | Set the maximum call duration in seconds for every call of this extension.                                                                                                    |
|                                                                 | The precedence of Max Call Duration(s) (Global v.s. Extension):  • For internal calls: The Max Call Duration(s) setting of the caller's extension takes precedence. • For outbound calls: The Max Call Duration(s) setting of the caller's extension takes precedence. • For inbound calls: The global Max Call Duration(s) setting takes precedence. |
| Send Email Notifications on Missed Calls                        | Whether to enable email notifications for missed calls or not.                                                                                                    |
| Send email notification when extension user password is changed | Enable this option to send email notification when extension user password is changed.                                                                                                    |
| DND                                                             | Whether to enable DND or not.  If enabled, the extension will not receive any calls.                                                                                                    |

# **Advanced Settings**

The advanced settings of SIP extension require professional knowledge of SIP protocol. Incorrect configurations may cause calling issues. It is wise to retain the default settings pro-

vided on the SIP extension page. However, for a few fields, you need to change them to suit your situation.

Navigation path: **Settings > PBX > Extensions**, edit an extension under the **Advanced** tab.

### **VoIP Settings**

| Settings          | Description                                                                                                    |
|-------------------|----------------------------------------------------------------------------------------------------|
| NAT               | Enable this option when the PBX is using the public IP address. NAT is a process where public IP address is translated into local IP address and vice versa.                                                                                                    |
| Qualify           | Enable this option to send SIP OPTION packet to SIP device to check if the device is up.                                                                                                    |
| Register Remotely | Enable or disable the registration of remote extension.                                                                                                    |
| Enable SRTP       | Enable SRTP for voice encryption.                                                                                                    |
| T.38 Support      | Enable or disable T.38 fax for the extension.                                                                                                    |
| DTMF Mode         | <ul> <li>RFC4733 (RFC2833): DTMF will be carried in the RTP stream in different RTP packets.</li> <li>Info: DTMF will be carried in the SIP info messages.</li> <li>Inband: DTMF will be carried in the audio signal.</li> <li>Auto: The PBX will detect if the device supports RFC4733(RFC2833) DTMF. If RFC4733(RFC2833) is supported, PBX will choose RFC4733(RFC2833), or the PBX will choose Inband.</li> </ul> |
| Transport         | • UDP • TCP • TLS                                                                                                    |

### **Enable User Agent Registration Authorization**

| Settings                                     | Description                                                                                                    |
|----------------------------------------------|----------------------------------------------------------------------------------------------------|
| Enable User Agent Registration Authorization | Whether to restrict user agents from registering to the extension.                                                  |
| User Agent                                   | Enter the name of user agent. If the prefix of the user agent does not match the value, the registration will fail. |

#### **IP Restriction**

| Settings                 | Description                                                                                                    |
|--------------------------|----------------------------------------------------------------------------------------------------|
| Enable IP Restriction    | This option is used for IP access control. Only the IP address or IP section that matches the settings can register the extension number. |
| Permitted IP/Subnet mask | Enter the IP address and subnet mask.  • 192.168.5.100/255.255.255.255                                                                    |
|                          | In this example, only the device whose IP address is 192.168.5.100 can register the extension number.  • 192.168.5.0/255.255.255.0        |
|                          | In this example, only the devices whose IP section is <i>192.168.5.0</i> can register the extension number.                               |

## **Call Permission Settings**

You can set the outbound call permissions for the SIP extension.

Navigation path: **Settings > PBX > Extensions**, edit a SIP extension under the **Call Permission** tab.

| Settings             | Description                                                               |
|----------------------|---------------------------------------------------------------------------|
| Outbound Routes      | Set outbound routes for the extension.                                    |
| Outbound Restriction | Enable this option to prohibit this extension from making outbound calls. |

# IAX Extension Settings

This reference describes all settings on an IAX extension.

### **Basic Settings**

Navigation path: **Settings > PBX > Extensions**, edit an IAX extension under the **Basic** tab.

### **General Settings**

| Settings              | Description                                                                                                    |
|-----------------------|----------------------------------------------------------------------------------------------------|
| Туре                  | Select IAX.                                                                                                    |
| Extension             | Enter the extension number.                                                                                                    |
| Caller ID             | If you set the caller ID number, the called party will see this caller ID number when the extension user makes an outgoing call. |
| Caller ID name        | If you set the caller ID name, the called party will see this caller ID name when the extension user makes an outgoing call.     |
| Registration Password | The password is used to register a SIP extension. The password is generated randomly by default.                                 |

### **User Information Settings**

| Settings        | Descriptions                                                                                                    |
|-----------------|----------------------------------------------------------------------------------------------------|
| Email           | Enter the email address. Extension user can reset his/her login password, receive voice mails, faxes, or PBX notifications via this email address.                                  |
| User Password   | The password is used to log in the PBX or log in Linkus mobile client. The password is generated randomly by default.                                                               |
| Prompt Language | The language of voice prompts. The default prompt language is the same as the system language. If the extension user speaks foreign language, you can set a specific system prompt. |
| Mobile Number   | Enter the mobile number. Extension user can receive the PBX notifications or forwarded calls on this mobile number.                                                                 |

# **Presence Settings**

Extension Presence indicates the availability status of an extension. Presence settings are linked to the Call Forwarding rules and Linkus ring strategy. You can set different call forwarding rules and ring strategy for each presence status.

Navigation path: **Settings > PBX > Extensions**, edit an IAX extension under the **Presence** tab.

| Settings             | Description                                                                                   |
|----------------------|-----------------------------------------------------------------------------------------------|
| Presence             | Set presence status.                                                                          |
|                      | Yeastar S-Series VoIP PBX provides five presence statuses.                                    |
|                      | Available: You are online and ready for communication.                                        |
|                      | <ul> <li>Away: You are currently away from your office.</li> </ul>                            |
|                      | <ul> <li>DND: You don't want to be disturbed, and<br/>you won't receive any calls.</li> </ul> |
|                      | <ul> <li>Lunch Break: You are currently on lunch<br/>break.</li> </ul>                        |
|                      | <ul> <li>On a Business Trip: You are currently on<br/>a business trip.</li> </ul>             |
| Presence Information | Add details about your current status.                                                        |

### **Call Forwarding Settings**

You can forward calls to a specific destination or a specific extension user to avoid missing calls. Depending on the presence status and your preferences, you can set the PBX to forward calls to voicemail, extension, mobile number, queue, etc.

| Settings  | Description                                                             |
|-----------|-------------------------------------------------------------------------|
| Always    | Forward all calls to the designated destination.                        |
| No Answer | Only forward the unanswered calls to the designated destination.        |
| When Busy | Only forward the calls that come in while you are talking on the phone. |

### **Ring Strategy Settings**

You can set ring strategy for the following terminals that the IAX extension registered to.

- Extension
- Linkus Mobile Client
- Linkus Lite

| Settings      | Description                            |
|---------------|----------------------------------------|
| Ring First    | Set which terminal will ring first.    |
| Ring Secondly | Set which terminal will ring secondly. |

### **Features Settings**

You can configure voicemail, mobility extension, call monitoring, and other settings under the **Features** tab.

Navigation path: **Settings > PBX > Extensions**, edit an IAX extension under the **Features** tab.

### **Voicemail Settings**

| Settings                | Description                                                                                                    |
|-------------------------|----------------------------------------------------------------------------------------------------|
| Enable Voicemail        | Enable voicemail feature.                                                                                                    |
| Voicemail Access PIN    | Password used to access voicemail.                                                                                                    |
| Share Voicemail Status  | Enable this option to share voicemail status of this extension with other extensions.                                                                                                    |
| Send Voicemail to Email | Whether to send voicemail to the designated Email address or not.  • Disabled: Do not send voicemail to the designated Email address.  • Send to user's mail: Send voicemail to the email address of the extension user.  • Send to custom mail: Customize an email address, and the PBX will send the voicemail to the designated Email address. |
| Busy Prompt             | Set the prompt that will be played when the extension user is busy in a call.                                                                                                    |
| Unavailable Prompt      | Set the prompt that will be played when the extension user is unavailable.                                                                                                    |

#### **Mobility Extension**

Yeastar Mobility Extension allows you to stay in contact with colleagues and clients using either office phone or mobile phone with the same extension number.

| Settings                  | Description                                                                                                    |
|---------------------------|----------------------------------------------------------------------------------------------------|
| Ring Simultaneously       | Enable this option to allow both extension and associated mobile number ring simultaneously when anyone calls in the extension number.                         |
| Enable Mobility Extension | Enable this option to allow your mobile number have the same permission as the office phone when you use associated mobile number to call in the PBX.          |
| Mobility Extension        | <ul> <li>Set Mobile Number: Set the associated mobile number.</li> <li>Prefix: Set the prefix of the mobile number according to the outbound route.</li> </ul> |

## **Monitor Settings**

Call Monitoring allows authorized users to monitor another extension user's call in real time.

| Settings              | Description                                                                                                |
|-----------------------|----------------------------------------------------------------------------------------------------|
| Allow Being Monitored | Enable this option to allow anyone to monitor the extension user's ongoing call.                           |
| Monitor Mode          | Decide how you monitor other extension users' ongoing call.                                                |
|                       | • Disabled                                                                                                 |
|                       | You can not monitor other extension users' ongoing call.                                                   |
|                       | • Extensive                                                                                                |
|                       | Use any one of listen, whisper, or barge-in mode to monitor other extension user's ongoing call.  • Listen |
|                       | Listen to a call in real time, but you can not talk with the monitored extension users.  • Whisper         |
|                       | Listen to a call in real time, and talk with the monitored extension users privately.  • Barge-in          |
|                       | Listen to a call in real time and talk with both parties.                                                  |

### **Other Settings**

| Settings                                                        | Description                                                                                                    |
|-----------------------------------------------------------------|----------------------------------------------------------------------------------------------------|
| Ring Timeout (s)                                                | Set the timeout in seconds. Phone will stop ringing after timeout.                                                                                                    |
| Max Call Duration (s)                                           | Set the maximum call duration in seconds for every call of this extension.                                                                                                    |
|                                                                 | The precedence of Max Call Duration(s) (Global v.s. Extension):  • For internal calls: The Max Call Duration(s) setting of the caller's extension takes precedence. • For outbound calls: The Max Call Duration(s) setting of the caller's extension takes precedence. • For inbound calls: The global Max Call Duration(s) setting takes precedence. |
| Send Email Notifications on Missed Calls                        | Whether to enable email notifications for missed calls or not.                                                                                                    |
| Send email notification when extension user password is changed | Enable this option to send email notification when extension user password is changed.                                                                                                    |
| DND                                                             | Whether to enable DND or not.  If enabled, the extension will not receive any calls.                                                                                                    |

# **Advanced Settings**

Navigation path: **Settings > PBX > Extensions**, edit an IAX extension under the **Advanced** tab.

### **IP Restriction**

| Settings                 | Description                                                                                                    |
|--------------------------|----------------------------------------------------------------------------------------------------|
| Enable IP Restriction    | This option is used for IP access control. Only the IP address or IP section that matches the settings can register the extension number. |
| Permitted IP/Subnet mask | Enter the IP address and subnet mask.                                                                                                    |

| Settings | Description                                                                                                    |
|----------|----------------------------------------------------------------------------------------------------|
|          | • 192.168.5.100/255.255.255.255                                                                                                    |
|          | In this example, only the device whose IP address is 192.168.5.100 can register the extension number.  • 192.168.5.0/255.255.255.0 |
|          | In this example, only the devices whose IP section is <i>192.168.5.0</i> can register the extension number.                        |

## **Call Permission Settings**

You can set the outbound call permissions for the IAX extension.

Navigation path: **Settings > PBX > Extensions**, edit an IAX extension under the **Call Permission** tab.

| Settings             | Description                                                               |
|----------------------|---------------------------------------------------------------------------|
| Outbound Routes      | Set outbound routes for the extension.                                    |
| Outbound Restriction | Enable this option to prohibit this extension from making outbound calls. |

# **FXS Extension Settings**

This reference describes all settings on an FXS extension.

# **Basic Settings**

Navigation path: **Settings > PBX > Extensions**, edit an FXS extension under the **Basic** tab.

### **General Settings**

| Settings       | Description                                                                                                    |
|----------------|----------------------------------------------------------------------------------------------------|
| Туре           | Select FXS.                                                                                                    |
| Extension      | Enter the extension number.                                                                                                    |
| Caller ID      | If you set the caller ID number, the called party will see this caller ID number when the extension user makes an outgoing call. |
| Caller ID name | If you set the caller ID name, the called party will see this caller ID name when the extension user makes an outgoing call.     |

### **User Information Settings**

| Settings        | Descriptions                                                                                                    |
|-----------------|----------------------------------------------------------------------------------------------------|
| Email           | Enter the email address. Extension user can reset his/her login password, receive voice mails, faxes, or PBX notifications via this email address.                                  |
| User Password   | The password is used to log in the PBX or log in Linkus mobile client. The password is generated randomly by default.                                                               |
| Prompt Language | The language of voice prompts. The default prompt language is the same as the system language. If the extension user speaks foreign language, you can set a specific system prompt. |
| Mobile Number   | Enter the mobile number. Extension user can receive the PBX notifications or forwarded calls on this mobile number.                                                                 |

### **Presence Settings**

Extension Presence indicates the availability status of an FXS extension. Presence settings are linked to the Call Forwarding rules and Linkus ring strategy. You can set different call forwarding rules and ring strategy for each presence status.

Navigation path: **Settings > PBX > Extensions**, edit an FXS extension under the **Presence** tab.

| Settings             | Description                                                                                   |
|----------------------|-----------------------------------------------------------------------------------------------|
| Presence             | Set presence status.                                                                          |
|                      | Yeastar S-Series VoIP PBX provides five presence statuses.                                    |
|                      | Available: You are online and ready for communication.                                        |
|                      | <ul> <li>Away: You are currently away from your office.</li> </ul>                            |
|                      | <ul> <li>DND: You don't want to be disturbed, and<br/>you won't receive any calls.</li> </ul> |
|                      | <ul> <li>Lunch Break: You are currently on lunch<br/>break.</li> </ul>                        |
|                      | <ul> <li>On a Business Trip: You are currently on<br/>a business trip.</li> </ul>             |
| Presence Information | Add details about your current status.                                                        |

#### **Call Forwarding Settings**

You can forward calls to a specific destination or a specific extension user to avoid missing calls. Depending on the presence status and your preferences, you can set the PBX to forward calls to voicemail, extension, mobile number, queue, etc.

| Settings  | Description                                                             |
|-----------|-------------------------------------------------------------------------|
| Always    | Forward all calls to the designated destination.                        |
| No Answer | Only forward the unanswered calls to the designated destination.        |
| When Busy | Only forward the calls that come in while you are talking on the phone. |

### **Ring Strategy Settings**

You can set ring strategy for the following terminals of the FXS extension.

- Extension
- Linkus Mobile Client
- Linkus Lite

| Settings      | Description                            |  |
|---------------|----------------------------------------|--|
| Ring First    | Set which terminal will ring first.    |  |
| Ring Secondly | Set which terminal will ring secondly. |  |

## **Features Settings**

You can configure voicemail, mobility extension, call monitoring, hotline, and other settings under the **Features** tab.

Navigation path: **Settings > PBX > Extensions**, edit an FXS extension under the **Features** tab.

#### **Voicemail Settings**

| Settings                | Description                                                                           |  |
|-------------------------|---------------------------------------------------------------------------------------|--|
| Enable Voicemail        | Enable voicemail feature.                                                             |  |
| Voicemail Access PIN    | Password used to access voicemail.                                                    |  |
| Share Voicemail Status  | Enable this option to share voicemail status of this extension with other extensions. |  |
| Send Voicemail to Email | Whether to send voicemail to the designated Email address or not.                     |  |

| Settings           | Description                                                                                                    |  |
|--------------------|----------------------------------------------------------------------------------------------------|--|
|                    | <ul> <li>Disabled: Do not send voicemail to the designated Email address.</li> <li>Send to user's mail: Send voicemail to the email address of the extension user.</li> <li>Send to custom mail: Customize an email address, and the PBX will send the voicemail to the designated Email address.</li> </ul> |  |
| Busy Prompt        | Set the prompt that will be played when the extension user is busy in a call.                                                                                                    |  |
| Unavailable Prompt | Set the prompt that will be played when the extension user is unavailable.                                                                                                    |  |

### **Mobility Extension**

Yeastar Mobility Extension allows you to stay in contact with colleagues and clients using either office phone or mobile phone with the same extension number.

| Settings                  | Description                                                                                                    |
|---------------------------|----------------------------------------------------------------------------------------------------|
| Ring Simultaneously       | Enable this option to allow both extension and associated mobile number ring simultaneously when anyone calls in the extension number.                         |
| Enable Mobility Extension | Enable this option to allow your mobile number have the same permission as the office phone when you use associated mobile number to call in the PBX.          |
| Mobility Extension        | <ul> <li>Set Mobile Number: Set the associated mobile number.</li> <li>Prefix: Set the prefix of the mobile number according to the outbound route.</li> </ul> |

### **Monitor Settings**

Call Monitoring allows authorized users to monitor another extension user's call in real time.

| Settings              | Description                                                                      |
|-----------------------|----------------------------------------------------------------------------------|
| Allow Being Monitored | Enable this option to allow anyone to monitor the extension user's ongoing call. |
| Monitor Mode          | Decide how you monitor other extension users' ongoing call.  • Disabled          |

| Settings | Description                                                                                                |  |
|----------|----------------------------------------------------------------------------------------------------|--|
|          | You can not monitor other extension users' ongoing call.                                                   |  |
|          | • Extensive                                                                                                |  |
|          | Use any one of listen, whisper, or barge-in mode to monitor other extension user's ongoing call.  • Listen |  |
|          | Listen to a call in real time, but you can not talk with the monitored extension users.  • Whisper         |  |
|          | Listen to a call in real time, and talk with the monitored extension users privately.  • Barge-in          |  |
|          | Listen to a call in real time and talk with both parties.                                                  |  |

### Hotline

The hotline feature allows you to configure a phone so that when the user goes off hook, and waits for a specified time internal, the phone automatically dials a preconfigured number.

| Settings       | Description                                                                       |  |  |
|----------------|-----------------------------------------------------------------------------------|--|--|
| Enable Hotline | Enable hotline feature.                                                           |  |  |
| Hotline Number | Enter the hotline number.                                                         |  |  |
| Delay Dial(s)  | Enter the waiting time (in seconds) to automatically dial out the hotline number. |  |  |

## **Other Settings**

| Settings              | Description                                                                |  |  |  |
|-----------------------|----------------------------------------------------------------------------|--|--|--|
| Ring Timeout (s)      | Set the timeout in seconds. Phone will stop ringing after timeout.         |  |  |  |
| Max Call Duration (s) | Set the maximum call duration in seconds for every call of this extension. |  |  |  |
|                       | Note:  The precedence of Max Call Duration(s) (Global v.s. Extension):     |  |  |  |

| Settings                                                              | Description                                                                                                    |  |  |
|-----------------------------------------------------------------------|----------------------------------------------------------------------------------------------------|--|--|
|                                                                       | <ul> <li>For internal calls: The Max Call Duration(s) setting of the caller's extension takes precedence.</li> <li>For outbound calls: The Max Call Duration(s) setting of the caller's extension takes precedence.</li> <li>For inbound calls: The global Max Call Duration(s) setting takes precedence.</li> </ul> |  |  |
| Send Email Notifications on<br>Missed Calls                           | Whether to enable email notification for missing calls or not.                                                                                                    |  |  |
| Send email notification<br>when extension user<br>password is changed | Enable this option to send email notification when extension user password is changed.                                                                                                    |  |  |
| Call Waiting                                                          | Enable this option to allow call waiting feature for the extension. If this option is enabled, the <b>When busy</b> option in <b>Call Forwarding</b> is unavailable.                                                                                                    |  |  |

# **Advanced Settings**

Navigation path: **Settings > PBX > Extensions**, edit an FXS extension under the **Advanced** tab.

## **Analog Settings**

| Settings                 | Descriptions                                                                                                    |  |
|--------------------------|----------------------------------------------------------------------------------------------------|--|
| Min Flash Detection (ms) | Set the minimum amount of time, which helps the PBX to identify the hook flash as a valid event. The default value is 300ms.                                                             |  |
| Max Flash Detection (ms) | Set the maximum amount of time, which helps the PBX to identify the hook flash as a valid event. The default value is 1000ms.                                                            |  |
| Echo Cancellation        | Enable or disable echo cancellation on the FXS port.                                                                                                    |  |
| RX Volume                | Set the volume from the analog phone to the FXS port of PBX.                                                                                                    |  |
| TX Volume                | Set the volume from the FXS port of PBX to the analog phone.                                                                                                    |  |
| Enable DTMF Passthrough  | DTMF are signals/tones that are sent when you press a phone's touch keys.                                                                                                    |  |
|                          | If you enable this feature, when the extension user presses "*1" in a call, the PBX will pass it directly to the other extension without analysis. By default, this feature is disabled. |  |

### **Call Permission Settings**

You can set the outbound call permissions for the FXS extension.

Navigation path: **Settings > PBX > Extensions**, edit an FXS extension under the **Call Permission** tab.

| Settings             | Description                                                               |  |
|----------------------|---------------------------------------------------------------------------|--|
| Outbound Routes      | Set outbound routes for the extension.                                    |  |
| Outbound Restriction | Enable this option to prohibit this extension from making outbound calls. |  |

# Contacts

#### **Contacts Overview**

Yeastar Contacts feature allows you to add external contacts to Company Contacts and share the Company Contacts with your organization. Each extension user has a Personal Contacts to create and manage their personal contacts.

## **PBX** requirements

The Contacts feature is supported on the following PBX models:

- Yeastar S50
- Yeastar S100
- Yeastar S300

## **Contacts types**

### **Company Contacts**

Company Contacts is a phone book that allows you to store a list of external contacts, such as the company's customers, resellers and partners.

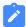

#### Note:

By default, only the PBX administrator can view and manage Company Contacts. To share Company Contacts with extension users, refer to Configure Company Contacts Permissions for Users.

#### **Personal Contacts**

Personal Contacts is a phone book for each extension user. Users can store a list of external contacts exclusive to themselves, such as direct customers.

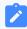

#### Note:

Each user's Personal Contacts is visible only to themselves.

### **Key features**

#### Sync contacts between Linkus clients and PBX

The contacts information is synced automatically between Linkus clients and PBX.

Users can view or manage contacts on both Linkus and PBX web page, or view contacts on an IP phone.

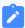

#### Note:

Requirements of Linkus clients:

- · Linkus Android Client: 2.9.6 or later.
- Linkus iOS Client: 2.9.10 or later.
- Linkus for Mac: 1.10.3 or later.
- Linkus for Windows: 1.10.3 or later.

For more information of contacts management, see <u>Manage Company Contacts</u> and <u>Manage Personal Contacts</u>.

#### **Import and export contacts**

Save time and effort by importing and exporting contacts entries.

For more information, see <u>Manage Company Contacts</u> and <u>Manage Personal</u> Contacts.

### **Identify incoming calls**

The contact's name is displayed for incoming calls to your Linkus, desk phone, or other softphones if the contact's information is saved in Company Contacts or Personal Contacts. By knowing who's calling, the users can handle the calls efficiently.

For more information, see <u>Identify Callers from Contacts</u>.

### **Configure Company Contacts permissions for users**

Control who can view and manage the Company Contacts.

For more information, see <u>Configure Company Contacts Permissions for</u> Users.

#### **Contacts limits**

The following table shows the maximum number of contacts supported on the PBX.

| Contacts type                     | S50  | S100  | S300  |
|-----------------------------------|------|-------|-------|
| Company contacts (total)          | 2000 | 5,000 | 5,000 |
| Personal contacts (per extension) | 300  | 300   | 300   |

## Manage Company Contacts

This topic describes how to add, edit, delete, import, and export company contacts on PBX web page.

### Requirements

Only the PBX administrator and the authorized users can manage Company Contacts.

For more information of Company Contacts permissions, see <u>Configure Company Contacts</u> <u>Permissions for Users</u>.

## Operation permissions

The authorized users can view or manage company contacts on both Web and Linkus, or view company contact on an IP phone.

For more information of Contacts on Linkus, see Linkus FAQ.

For more information of Contacts on an IP phone, see <u>Query and Use Contacts on an IP</u> Phone.

| Operations | Web          | Linkus       | IP phone     |
|------------|--------------|--------------|--------------|
| View       | $\checkmark$ | $\checkmark$ | $\checkmark$ |
| Add        | √            | $\checkmark$ | ×            |
| Edit       | √            | $\checkmark$ | ×            |

| Operations | Web          | Linkus       | IP phone |
|------------|--------------|--------------|----------|
| Delete     | $\checkmark$ | $\checkmark$ | ×        |
| Export     | √            | ×            | ×        |
| Import     | V            | ×            | ×        |

### Add a company contact

- 1. Go to Contacts > Company Contacts.
- 2. Click Add.
- 3. Enter the contact information.

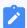

#### Note:

The **First Name** and at least one number are required.

4. Click Save.

### Edit a company contact

- 1. Go to Contacts > Company Contacts.
- 3. Edit the contact information.
- 4. Click Save.

## **Delete company contacts**

- 1. Go to **Contacts > Company Contacts**.
- 2. To delete a single contact, select the contact and click  $\overline{\mathbf{u}}$ .
- 3. To delete multiple contacts, select the checkboxes of the desired contacts, and click **Delete**.

# **Export company contacts**

- 1. Go to Contacts > Company Contacts.
- 2. Click Export.

All the contacts will be exported to a CSV file.

### Import company contacts

### Before you begin

Prepare a CSV file

To import contacts, you can export contacts to a CSV file.

Use the CSV file as a template, save your data in the same format. For the data requirements in the CSV file, see Import Parameters - Contacts.

- 1. Go to Contacts > Company Contacts.
- 2. Click Import.
- 3. In the pop-up dialog, click **Browse**, and select your CSV file.
- 4. Click Import.

If the contact data is imported successfully, the web page will display the following confirmation.

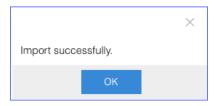

If you get an error prompt like the following figure, click **Yes** to check the log and update your data in the CSV file.

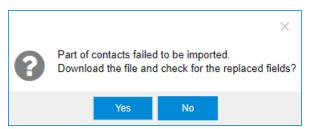

# Manage Personal Contacts

This topic describes how to add, edit, delete, import, and export personal contacts on PBX web page.

# **Operation permissions**

Users can manage personal contacts on both Web and Linkus, or view personal contacts on an IP phone.

For more information of Contacts on Linkus, see Linkus FAQ.

For more information of Contacts on an IP phone, see <u>Query and Use Contacts on an IP Phone</u>.

| Operations | Web | Linkus       | IP phone     |
|------------|-----|--------------|--------------|
| View       | √   | $\checkmark$ | $\checkmark$ |
| Add        | √   | $\checkmark$ | ×            |
| Edit       | √   | $\checkmark$ | ×            |
| Delete     | √   | V            | ×            |
| Export     | √   | ×            | ×            |
| Import     | √   | ×            | ×            |

### **Access Personal Contacts**

Each extension user has a Personal Contacts phone book.

- 1. Log in PBX web interface using extension email or extension number and password.
  - Username: Enter extension email or extension number.
  - Password: Enter the User Password of extension.
- 2. On the PBX desktop, select Contacts.

The **Personal Contacts** is displayed.

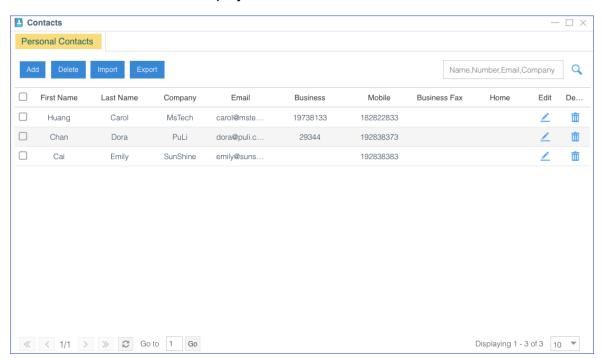

### Add a personal contact

- 1. Access Personal Contacts on Web.
- 2. On the Personal Contacts page, click Add.
- 3. Enter the contact information.

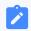

#### Note:

The **First Name** and at least one number are required.

4. Click Save.

# Edit a personal contact

- 1. Access Personal Contacts on Web.
- 3. Edit the contact information.
- 4. Click Save.

### **Delete personal contacts**

- 1. Access Personal Contacts on Web.
- 2. To delete a single contact, select the contact and click  $\overline{\mathbf{u}}$ .
- 3. To delete multiple contacts, select the checkboxes of the desired contacts, and click **Delete**.

# **Export personal contacts**

- 1. Access Personal Contacts on Web.
- 2. Click Export.

All the contacts will be exported to a CSV file.

# Import personal contacts

### Before you begin

Prepare a CSV file

To import contacts, you can export contacts to a CSV file.

Use the CSV file as a template, save your data in the same format. For the data requirements in the CSV file, see Import Parameters - Contacts.

- Access Personal Contacts on Web.
- 2. Click Import.
- 3. In the pop-up dialog, click **Browser**, and select your CSV file.
- 4. Click Import.

If the contact data is imported successfully, the web page will display the following confirmation.

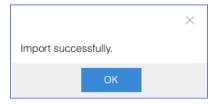

If you get an error prompt like the following figure, click **Yes** to check the log and update your data in the CSV file.

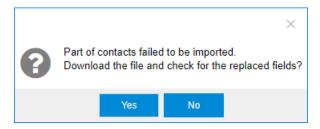

# Configure Company Contacts Permissions for Users

By default, only the PBX administrator can view and manage Company Contacts. To share Company Contacts with your organization, you need to configure Company Contacts permissions for the users in your organization.

#### **Permissions**

The PBX provides two permission levels: View and Manage.

### **View Company Contacts**

The authorized users only have permissions to view the contacts information of the Company Contacts.

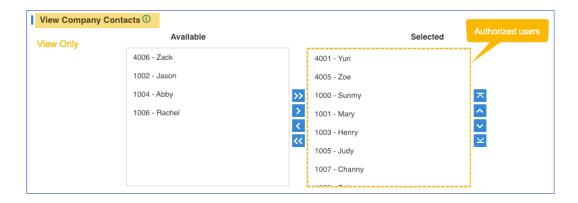

### **Manage Company Contacts**

The authorized users have permissions to view, edit, add, delete, import and export the contacts of the Company Contacts.

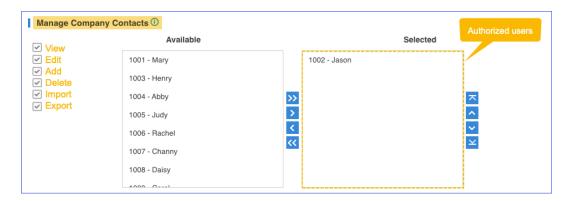

# **Configure Company Contacts permissions for users**

- 1. Go to Contacts > Settings.
- 2. To assign <u>View</u> permission to users, configure the section **View Company Contacts**. Select the extensions from **Available** box to **Selected** box.
- 3. To assign <u>Manage</u> permission to users, configure the section **Manage Company** Contacts.

Select the extensions from **Available** box to **Selected** box.

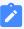

#### Note:

Assign the Manage permission carefully to appropriate users. If a user delete contacts accidentally, the contacts would be lost.

4. Click Save.

# **Identify Callers from Contacts**

Yeastar Contacts feature allows users to identify incoming callers if the caller information is saved in the Company Contacts or Personal Contacts.

### Requirements

Identifying Caller ID is supported on all endpoints, including Linkus, desktop phone, and other softphones.

### **Identifying callers from Company Contacts**

Supported for the authorized users who have permissions to view or manage the Company Contacts.

For more information of the permissions, see <u>Configure Company Contacts</u> Permissions for Users.

### **Identifying callers from Personal Contacts**

Supported for each extension user.

### **Priority of Caller ID matching**

If an incoming number is stored in Company Contacts, Personal Contacts, and mobile phone book at the same time, the priority of Caller ID matching is as follows:

- 1. Mobile phone book
- 2. Company Contacts
- 3. Personal Contacts

# **Configure Caller ID Match**

- 1. Go to Contacts > Settings.
- 2. Select the checkbox of Enable Caller ID Match.
- 3. Specify to match the exact caller ID or minimum number of caller ID digits.
  - **Exact Match**: Only when the incoming Caller ID matches exactly your existing contact number will the contact name be displayed.
  - **Fuzzy matching**: When the last few digits of the incoming Caller ID matches that of your existing contact number, the contact name will be displayed. The default value is 7.
- 4. In the Name Display Format field, select the contact display order.
  - First Name Last Name

#### Last Name First Name

5. Click **Save** and **Apply**.

### **Example**

The contact Dora's phone number 12345678 is saved in Company Contacts.

#### • Exact Match is selected:

- If the incoming caller ID is 12345678, the contact name "Dora" will be displayed.
- If the incoming caller ID is +012345678, the contact name will not be displayed.

### Fuzzy matching last 8 digits is configured:

- If the incoming caller ID is +012345678, the contact name "Dora" will be displayed.
- If the incoming caller ID is 62345678, the contact name "Dora" will not be displayed.

# Query and Use Contacts on an IP Phone

After assigning Contacts permission to an IP phone, the IP phone synchronizes external contacts information from PBX server, and allows easy contact dialing and call matching based on Caller ID.

### Requirements

To guery and use Contacts on IP phone, the following requirements must be met:

### **PBX requirements:**

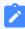

#### Note:

Yeastar S50, S100, and S300 support Contacts feature.

PBX firmware: 30.13.0.30 or later.

### IP phone requirements:

Only support to assign Contacts permission to the following Yealink IP phones currently.

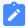

#### Note

A maximum of 1000 company contacts and 300 personal contacts can be displayed on Yealink IP phone.

- SIP-T19P\_E2, SIP-T21P\_E2, SIP-T23P, SIP-T23G, SIP-T27G, SIP-T29G.
- SIP-T40P, SIP-T40G, SIP-T41S, SIP-T41P, SIP-T41U, SIP-T42S, SIP-T42G, SIP-T42U, SIP-T43U, SIP-T46S, SIP-T46G, SIP-T46U, SIP-T48S, SIP-T48G, SIP-T48U.
- SIP-T52S, SIP-T54S, SIP-T53, SIP-T53W, SIP-T54W, SIP-T56A, SIP-T57W, SIP-T58A.

### Assign Contacts permission to an IP phone

To query and use Contacts on an IP phone, you should assign Contacts permission to the IP phone via PBX's Auto Provisioning.

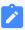

#### Note:

- To display company contacts on an IP phone, you need to <u>configure Company Contacts permissions</u> for the user.
- If you change user's permission of viewing company contacts, you should go to **Auto Provisioning** App to update IP phone settings, or the permission change will not take effect.

#### Procedure:

- 1. Log in PBX web page, and go to **Auto Provisioning** App.
- 2. On **Device List** page, select an IP phone and click <a>\_</a>.

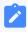

#### Note:

If multiple accounts are registered on an IP phone, the IP phone can only obtain the first account's Contacts.

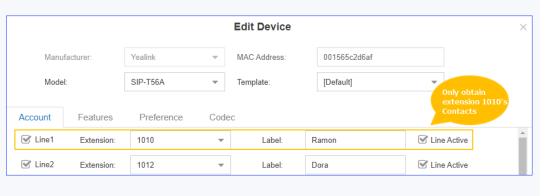

3. Directly click **Save** or set other phone settings according to your needs and then click **Save**.

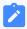

#### Note:

On the Auto Provisioning web page, there are no relevant Contacts options. After updating IP phone settings via Auto Provisioning, the IP phone will automatically get the permission of accessing Contacts.

4. On the pop-up window, click **Yes** to reboot the IP phone.

### **Query and Use Contacts on IP phone**

We take Yealink T56A as an example to show you how to query and use Contacts on IP phone.

- 1. Tap 👤 > Remote Phonebook.
- 2. Tap **Search**.
- 3. In the search box, enter contact name or number. The system will query contact from Contacts.

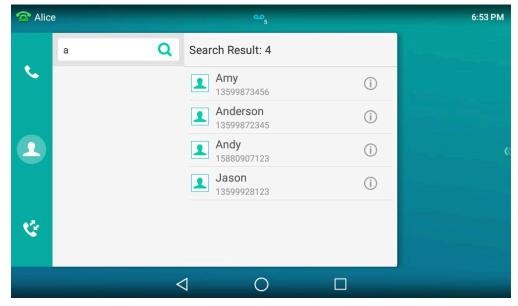

4. Select a contact, tap the contact number to quickly dial out.

# Contacts FAQ

Cannot import my contacts

- Can I set a Contacts sub-administrator?
- Will my personal contacts be lost if I uninstall Linkus client?
- Can the administrator or other users see my personal contacts?
- How do extension users view or manage Company Contacts on PBX web page?
- Will contacts information be saved when I backup the PBX?
- Can I expand the capacity of Company Contacts?
- Does IP phone support Contacts feature?
- Why can't I see company contacts on IP phone?

### **Cannot import my contacts**

- 1. Check if the contacts limit is reached. See Contacts limits.
- 2. Check if the imported file meets the format requirements: CSV file encoded in UTF-8 without BOM.

#### Can I set a Contacts sub-administrator?

Yes.

The PBX administrator can go to **Settings > Permission** to grant **Contacts** permission for the desired user.

If the **Contacts** permission is assigned to an user, the user can do the following operations:

- Manage Company Contacts
- Configure Caller ID Match of Contacts
- Assign Company Contacts permissions to users

# Will my personal contacts be lost if I uninstall Linkus client?

The personal contacts won't be lost.

After you create the personal contacts, the contacts is stored in PBX.

# Can the administrator or other users see my personal contacts?

No. Personal contacts are visible to the owner.

# How do extension users view or manage Company Contacts on PBX web page?

Contact administrator to check if you are allowed to view or manage Company Contacts.

- 2. Log in PBX web interface using extension email or extension number and password.
  - Username: Enter extension email or extension number.
  - Password: Enter the User Password of extension.
- 3. Go to Contacts > Company Contacts.

### Will contacts information be saved when I backup the PBX?

Yes.

Contacts information is stored on PBX, so it will be automatically saved when you back up the PBX.

### Can I expand the capacity of Company Contacts?

No.

Company Contacts is stored on PBX system disk, so you can not expand the capacity by adding extra storage device.

### **Does IP phone support Contacts feature?**

By now, only the compatible Yealink IP phones support Contacts feature.

For more information, refer to **Query and Use Contacts on IP phone**.

# Why can't I see company contacts on IP phone?

- Contact administrator to check if you are allowed to view company contacts.
- If administrator changes your permission of viewing company contacts, administrator should go to **Auto Provisioning**App to <u>update IP phone settings</u>, or the permission change will not take effect.

# **Trunks**

### Trunk Overview

Making and receiving calls between internal extensions is one thing, but if you want to receive and make calls to the outside world, you need at least a trunk to the outside world.

### **VoIP Trunks**

### **VoIP Trunks Introduction**

VoIP Trunks are phone lines that transmit calls over the Internet. A VoIP provider can assign a local number to one or more cities or countries and route it to the PBX phone system. Usually VoIP trunks are cheaper than traditional PSTN trunks.

### SIP protocol and & IAX2 protocol

Yeastar S-Series VoIP PBX supports VoIP trunk based on SIP (Session Initiation Protocol) protocol and IAX (Inter-Asterisk eXchange) protocol.

#### SIP protocol

SIP (Session Initiation Protocol) is a multimedia communication protocol developed by the IETF (Internet Engineering Task Force), an application-layer control (signaling) protocol for creating, modifying, and terminating sessions with one or more participants.

#### IAX2 protocol

IAX2 is a VoIP protocol native to Asterisk. IAX2 is attractive in bandwidth conservation and NAT traversal. IAX2 is not an IETF protocol, it is not supported widely and is used rarely.

# **VoIP Trunk Types**

Yeastar S-Series VoIP PBX supports the following VoIP trunk types:

- **VoIP Register Trunk**: Registration based VoIP trunk. VoIP Register Trunk uses the username and password for registration with SIP providers.
- VoIP Peer Trunk: IP based VoIP trunk. Uses the IP address and port of PBX for authentication.

#### VolP Account Trunk

Account Trunk is designed for connection between Yeastar S-Series VoIP PBX and other devices. Yeastar S-Series VoIP PBX will act as a VoIP account provider, the other device should register this account to connect to Yeastar S-Series VoIP PBX.

### Create a VoIP Trunk

### VoIP Trunk Creation Overview

This topic describes two methods by which to create a VoIP trunk.

#### **VoIP Trunk Creation Methods**

Yeastar S-Series VoIP PBX supports two methods to create a VoIP trunk.

### Create a VoIP Trunk by a Template

Yeastar S-Series VoIP PBX supports leading VoIP Service Providers across the globe, you can use the pre-configured VoIP templates included in Yeastar S-Series VoIP PBX to set up a VoIP trunk guickly and easily.

Check the tested and supported VoIP providers.

For more information, see Create a VoIP Trunk by a Template.

#### Create a General VoIP Trunk

If your VoIP provider has not undergone an interoperability test by Yeastar, you can set up a General VoIP trunk.

For more information, see the following topics:

- Create a VoIP Register Trunk General
- Create a VoIP Peer Trunk General
- Create a VoIP Account Trunk General

# Create a VoIP Trunk by a Template

If your VoIP trunk provider is tested and supported by Yeastar, you can create a VoIP trunk by a template.

### **Procedure**

- 1. Go to **Settings > PBX > Trunks**, click **Add**.
- 2. In the **Name** field, enter a trunk name.
- 3. From the **Select Country** drop down list, select the country that the VoIP provider operates in.

4. From the ITSP drop down list, select the VoIP provider.

The pre-configured template is applied for the selected VoIP provider.

- 5. If your trunk is a **Register Trunk**, complete the following configurations:
  - a. On the **Basic** page, configure the following settings:
    - Hostname/IP: Enter the IP address or the domain of the VoIP provider.
    - **Domain**: Enter the IP address or the domain of the VoIP provider.
    - User Name: Enter the username to register to the VoIP provider.
    - Password: Enter the password that is associated with the username.
    - **Authentication Name**: Enter the authentication name to register to the VoIP provider.
    - From User: Enter the same name as User Name.
  - b. If the trunk DID number is different from the trunk authentication name, you need to set the DID number.
    - Click **Advanced** tab, enter the **DID Numbers** which is provided by the VoIP provider.
    - ii. Select the checkbox of **DNIS Name**, enter a DNIS name for the DID number.

When users call the DID number, the DNIS name will be displayed on ringing phone.

- iii. Click 🛨 and repeat above steps to add another DID numbers.
- 6. If your trunk is a **Peer Trunk**, complete the following configurations:
  - Hostname/IP: Enter the IP address or the domain of the VoIP provider.
  - **Domain**: Enter the IP address or the domain of the VoIP provider.
- 7. Configure other VoIP trunk settings as your need.
- 8. Click Save and Apply.

You can check the trunk status in **PBX Monitor**. If the trunk status shows , the trunk is ready for use.

# Create a VoIP Register Trunk - General

If your VoIP provider is not included in the supported VoIP provider list, and you have got a VoIP account with user name and password, you can set up a Register Trunk on Yeastar S-Series VoIP PBX.

Assume that you bought a SIP trunk from the VoIP provider, and the trunk information is displayed as below. We will introduce how to set up a Register Trunk according to the trunk information.

| Provider address     | abc.provider.com            |
|----------------------|-----------------------------|
| Protocol             | SIP                         |
| SIP Port             | 5060                        |
| Transport            | UDP                         |
| Username             | 254258255                   |
| Authenticate name    | 254258255                   |
| Password             | 05JsOmslS54SYh              |
| Provided DID numbers | 5503301 / 5503302 / 5503303 |

- 1. Go to **Settings > PBX > Trunks**, click **Add**.
- 2. In the **Name** field, enter a trunk name.
- 3. In the **Select Country** drop-down list, select **General**.
- 4. In the **Trunk Type** drop-down list, select **Register Trunk**.
- 5. Enter the trunk information that is provided by the VoIP provider:
  - **Hostname/IP**: Enter the IP address or the domain of the VoIP provider (e.g., abc.provider.com).
  - **Domain**: Enter the IP address or the domain of the VoIP provider (e.g., abc.provider.com).
  - **Username**: Enter the username to register to the VoIP provider (e.g., 254258255).
  - **Password**: Enter the password that is associated with the username (e.g., 05JsOmsIS54SYh).
  - **Authentication Name**: Enter the authentication name to register to the VoIP provider (e.g., 254258255).
  - From User: Enter the same name as User Name (e.g., 254258255).
- 6. If the trunk DID number is different from the trunk authentication name, you need to set the DID number.
  - a. Click **Advanced** tab, enter the **DID Numbers** which is provided by the VoIP provider (e.g., 5503301).
  - b. Select the checkbox of **DNIS Name**, enter a DNIS name for the DID number. When users call the DID number, the DNIS name will be displayed on ringing phone.
  - c. Click to add another DID numbers.

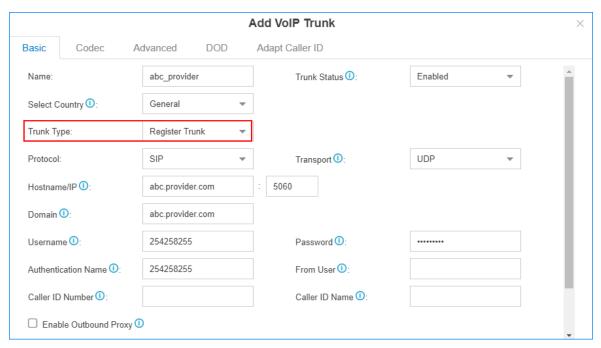

- 7. Configure other VolP trunk settings as your need.
- 8. Click **Save** and **Apply**.

You can check the trunk status in **PBX Monitor**. If the trunk status shows , the trunk is ready for use.

#### **Related information**

Add an Outbound Route
Add an Inbound Route

# Create a VoIP Peer Trunk - General

If your VoIP provider is not included in the supported VoIP provider list, and the ITSP only provides an IP address or domain for your purchased VoIP account, you can set up a Peer Trunk on the Yeastar S-Series VoIP PBX.

Assume that you bought a SIP trunk from the ITSP, and the trunk information is displayed as below. We will introduce how to set up a Peer Trunk according to the trunk information.

| Provider address | peer.sip.com |
|------------------|--------------|
| Protocol         | SIP          |
| SIP Port         | 5060         |
| Transport        | UDP          |

- 1. Go to **Settings > PBX > Trunks**, click **Add**.
- 2. In the **Name** field, enter a trunk name.
- 3. In the **Select Country** drop-down list, select **General**.
- 4. In the **Trunk Type** drop-down list, select **Peer Trunk**.
- 5. Enter the trunk information that is provided by the VoIP provider.
  - **Hostname/IP**: Enter the IP address or the domain of the VoIP provider (e.g., peer.sip.com).
  - **Domain**: Enter the IP address or the domain of the VoIP provider (e.g., *peer.sip.com*).
- 6. **Optional:** Configure other <u>VoIP trunk settings</u> as your need.
- 7. Click Save and Apply.

You can check the trunk status in **PBX Monitor**. If the trunk status shows , the trunk is ready for use.

#### **Related information**

Add an Outbound Route
Add an Inbound Route

### Create a VoIP Account Trunk - General

Create a VoIP Account Trunk on the Yeastar S-Series VoIP PBX, and provide trunk information and PBX information for the other device to register. In this way, Yeastar S-Series VoIP PBX and the other device are connected.

# **Background information**

Depending on the network environment of Yeastar S-Series VoIP PBX, you need to take different steps before you can provide information for the other device to register.

| Scenario                                                 | Instruction                                                                                          | Description                                                                                                    |
|----------------------------------------------------------|----------------------------------------------------------------------------------------------------|----------------------------------------------------------------------------------------------------|
| Yeastar S-Series VoIP PBX has an FQDN domain name        | Step1. Create a VoIP     Account Trunk     Step2. Enable Remote     SIP Access for Account     Trunk | A SIP trunk through Internet with a dedicated PBX domain name (FQDN).  The FQDN helps you quickly establish a secure tunnel for PBX remote SIP access. |
| Yeastar S-Series VoIP PBX has a static public IP address | Create a VoIP Account     Trunk                                                                      | A SIP trunk through Internet with static public IP address.                                                                                            |

### **Create a VoIP Account Trunk**

- 1. Go to **Settings > PBX > Trunks**, click **Add**.
- 2. Under **Basic** tab, complete the following settings:

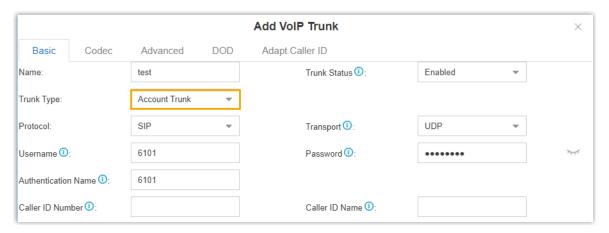

- Name: Enter a name to help you identify the trunk.
- Trunk Status: Select Enabled.
- Trunk Type: Select Account Trunk.
- Protocol: Select SIP.
- Transport: Select a transport protocol.
  - UDP
  - ∘ TCP
  - ∘ TLS
- Username: Enter a username for the SIP account.
- Password: Enter a password for the SIP account.
- Authentication Name: Enter an authentication name for the SIP account.
- Caller ID Number: Enter a Caller ID number for the trunk, which will be displayed on the called parties' phones.

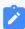

#### Note:

This feature requires support from service provider.

• Caller ID Name: Enter a Caller ID name for the trunk, which will be displayed on the called parties' phones.

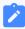

#### Note:

This feature requires support from service provider.

- 3. Configure other VolP trunk settings as your need.
- 4. Click Save and Apply.

#### **Enable Remote SIP Access for the Account Trunk**

- 1. Log in to PBX web interface, go to Linkus > Linkus Server Settings > Linkus Cloud Service Pro.
- 2. Select the checkboxes of **Enable Linkus Server**, **Enable Linkus Cloud Service Pro**, and **Enable Remote SIP Service**.

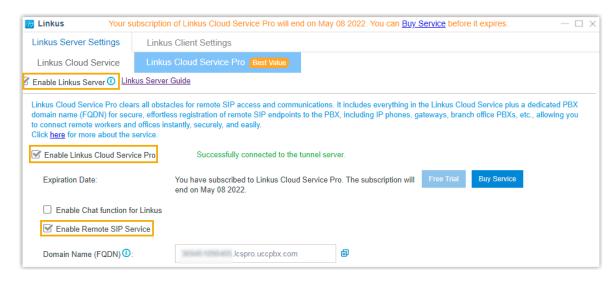

An FQDN domain name is generated, composed of the PBX SN and a fixed suffix **Ic-spro.uccpbx.com**. You can use the domain name for remote SIP registration.

- 3. Grant the permission of Remote SIP Access to the account trunk.
  - a. On the **Feature** section, click  $\angle$ .

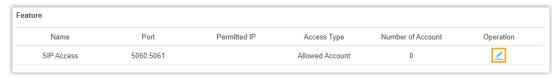

- b. In the drop-down list of Access Type, select Allowed Account.
- c. In the Account section, select the account trunk from Available box to Selected box.

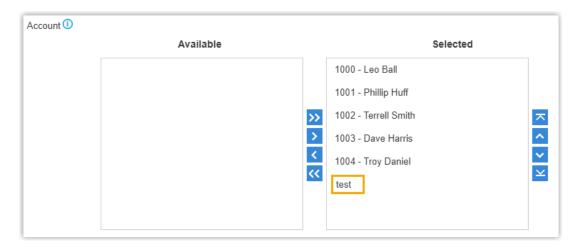

Only the selected account trunk can access Remote SIP Service.

d. **Optional:** Select the checkbox of **Enable IP Restriction**, and add at least one permitted IP address and subnet mask.

Only the permitted IP address(es) can access Remote SIP Service.

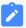

#### Note:

This option has higher priority than any other defense rules on the system. If the permitted IP address(es) is blocked by other system defense rules, the IP address can still access the service.

e. Click Save.

different information:

4. Click Apply.

#### What to do next

Register the SIP Account Trunk on the third-party software or device.
 Depending on the network of the third-party software or device, you need to provide

| Third-party Environment                     | Description                                                                                                    |
|---------------------------------------------|----------------------------------------------------------------------------------------------------|
| Same local network as S-Series<br>VoIP PBX  | <ul> <li>SIP Account Trunk details</li> <li>Local IP address of PBX</li> <li>Local SIP port of PBX</li> </ul>                        |
| Different network from S-Series<br>VoIP PBX | <ul> <li>SIP Account Trunk details</li> <li>PBX public IP address or domain name (FQDN)</li> <li>External SIP port of PBX</li> </ul> |

 To receive inbound calls through the trunk, you need to select this trunk to one or more inbound routes.

For more information, see Add an Inbound Route.

 To make outbound calls through the trunk, you need to select this trunk to one or more outbound routes.

For more information, see Add an Outbound Route.

# Manage VoIP Trunks

### Import the VoIP register Trunks

You can create multiple VoIP register trunks by importing a UTF-8 . csv file.

For requirements of the import parameters, see Import Parameters - Trunks.

- 1. Go to **Settings > PBX > Trunks**, click **Import**.
- 2. Click **Download the Template**, add the VoIP register trunks information in the template file.
- 3. Click **Browse** to upload the template file, and then click **Import**.

#### **Edit the VolP Trunk**

- 1. Go to **Settings > PBX > Trunks**.
- 2. Search and find your VoIP Trunk, click <a>\_</a>.
- 3. Click the desired tab to edit the VolP Trunk Settings as your need.
- 4. Click Save and Apply.

#### **Delete the VolP Trunk**

- 1. Go to Settings > PBX > Trunks.
- 2. Search and find your VoIP Trunk, click ......
- 3. Click Yes to confirm the deletion.

# **VoIP Trunk Settings**

When you configure a VoIP trunk, you may need to configure some of the advanced settings. This reference describes all the settings on a VoIP trunk.

# **Basic Settings**

Navigation path: **Settings > PBX > Trunks**, edit a trunk on the **Basic** tab.

| Settings                 | Description                                                                                                    |
|--------------------------|----------------------------------------------------------------------------------------------------|
| Name                     | Give this trunk a name to help you identify it.                                                                                                    |
| Trunk Status             | Enable or disable the trunk.                                                                                                    |
| Select Country           | Select the country that the VoIP provider operates in.                                                                                                    |
| Trunk Type               | Select a trunk type.                                                                                                    |
| Protocol                 | Select the protocol that is provided by the VoIP provider.                                                                                                    |
| Transport                | Select the transport that is provided by the VoIP provider.                                                                                                    |
| Hostname/IP              | Enter the IP address or the domain of the VoIP provider.                                                                                                    |
| Domain                   | Enter the IP address or the domain of the VoIP provider.                                                                                                    |
| Username                 | Enter the username to register to the VoIP provider.                                                                                                    |
| Authentication Name      | Enter the authentication name to register to the VoIP provider.                                                                                                    |
| Password                 | Enter the password that is associated with the username.                                                                                                    |
| From User                | Enter a name. All the outgoing calls from this trunk will use this name in From header of the SIP invite package.                                                                                                    |
| Caller ID Number         | If you set the caller ID number, when users make outbound calls through this trunk, the called party will see this caller ID number instead of the calling party's number.  This feature requires support from the VoIP provider. |
| Caller ID Name           | If you set the caller ID name, when users make outbound calls through this trunk, the called party will see this caller ID name instead of the calling party's name.                                                              |
|                          | This feature requires support from the VoIP provider.                                                                                                    |
| Enable Outbound<br>Proxy | Set the outbound proxy if the VoIP provider needs.                                                                                                    |
| Enable SLA               | After enabling SLA, users can share this trunk to make outbound calls and receive inbound calls by BLF keys on their phones. In this way, Inbound Route settings and Outbound Route settings for the trunk is invalid.            |

# **Advanced Settings**

The advanced settings of VoIP trunk requires professional knowledge of SIP protocol. Incorrect configurations may cause calling issues. It is wise to leave the default settings provided on the VoIP trunk page. However, for a few fields, you need to change them to suit your situation.

# Navigation path: **Settings > PBX > Trunks**, edit a trunk on the **Advanced** tab.

# **VoIP Settings**

| Settings                       | Description                                                                                                    |
|--------------------------------|----------------------------------------------------------------------------------------------------|
| Qualify                        | Enable this option to send SIP OPTION packet to SIP device to check if the device is up.                                                                                                    |
| DTMF Mode                      | Set the default mode for sending DTMF tones.  • RFC4733 (RFC2833): DTMF will be carried in the RTP                                                                                                    |
|                                | stream in different RTP packets than the audio signal.  Info: DTMF will be carried in the SIP info messages.  Inband: DTMF will be carried in the audio signal.                                            |
|                                | <ul> <li>Auto: The PBX will detect if the device supports<br/>RFC4733(RFC2833) DTMF. If RFC4733(RFC2833) is<br/>supported, PBX will choose RFC4733(RFC2833), or<br/>the PBX will choose Inband.</li> </ul> |
| DTMF fmtp                      | Set the value of DTMF fmtp attribute for <b>RFC4733 (RFC2833)</b> DTMF mode.                                                                                                    |
|                                | <ul> <li>• 0-16: the range of DTMF keys are 0-9, *, #, R, a, b, c d.</li> <li>• 0-15: the range of DTMF keys are 0-9, *, #, a, b, c, d.</li> </ul>                                                         |
| Enable SRTP                    | Enable or disable SRTP (encrypted RTP) for the trunk.                                                                                                    |
| Send Privacy ID                | Whether to send the Privacy ID in SIP header or not.                                                                                                    |
| T.38 Support                   | Enable or disable T.38 fax for this trunk. Enabling T.38 will add the performance cost.                                                                                                    |
|                                | We suggest that you disable T.38.                                                                                                    |
| Ignore 183 message without SDP | Whether to send 180 ringing and play the ringback tone when 183 message doesn't contain SDP.                                                                                                    |
| User Phone                     | Whether to add the parameter user=phone in the SIP INVITE packet.                                                                                                    |
|                                | Note: Enable this option if the SIP provider requires.                                                                                                    |
| Enable RTP<br>Keep-alive       | Whether to send an RTP Comfort Noise (CN) frame. The CN is useful for situations where the PBX is behind a NAT or firewall and must keep a hole open in order to allow for media to arrive at the PBX.     |
|                                | Note:                                                                                                    |

| Settings | Description                                                                              |  |
|----------|------------------------------------------------------------------------------------------|--|
|          | If this option is enabled, the PBX sends RTP Comfort Noise (CN) frames every 10 seconds. |  |

# **DID Settings**

| Settings   | Description                                                                                                    |
|------------|----------------------------------------------------------------------------------------------------|
| DID Number | Direct Inward Dialing number, can be used to distinguish incoming calls.                                                             |
|            | Note: For Register Trunk, if the trunk DID number is different from the trunk authentication name, you need to enter the DID number. |
| DNIS Name  | Dialed Number Identification Service is a telephony service used to identify which number was dialed.                                |
|            | Bind a DNIS name for a DID number, when users call the DID number, the DNIS name will be displayed on ringing phone.                 |

# **Inbound Parameters**

| Settings              | Description                                                                                                    |
|-----------------------|----------------------------------------------------------------------------------------------------|
| Get DID From          | Decide from which header field will the trunk retrieve DID header.                                                                                           |
|                       | <ul> <li>[Follow System] The trunk will follow the global Get DID From setting. </li> <li>TO <ul> <li>INVITE</li> <li>Remote-Party-ID</li> </ul> </li> </ul> |
|                       | Note:  If this option is selected, but the SIP provider doesn't support Remote Party ID, the PBX will retrieve DID from INVITE header.                       |
|                       | <ul> <li>P Asserted Identify</li> <li>Diversion</li> <li>P-Called-Party-ID</li> <li>P-Preferred-Identity</li> </ul>                                          |
| Get Caller ID<br>From | Decide from which header field will the trunk retrieve Caller ID header.                                                                                     |

| Settings | Description                                                  |
|----------|--------------------------------------------------------------|
|          | • [Follow System]                                            |
|          | The trunk will follow the global Get Caller ID From setting. |
|          | • From                                                       |
|          | • Contact                                                    |
|          | <ul> <li>Remote-Party-ID</li> </ul>                          |
|          | <ul> <li>P-Asserted-Identify</li> </ul>                      |
|          | <ul> <li>P-Preferred-Identity</li> </ul>                     |

#### **Outbound Parameters**

Configure SIP parameters for outbound calls.

- **Default**: The same as the value in "From".
- Trunk Username: The username you configured for the trunk.
- Extension Number: The extension number.
- **DOD Number**: The DOD number that you configured to associate with the extension. If the extension doesn't have an associated DOD number, the **Caller ID Number** of the trunk will be taken instead.
- From User: The From User value that you configured for the trunk.
- None: Do not send the parameter with the SIP INVITE packet.

| Settings             | Description                                                                                                    |
|----------------------|----------------------------------------------------------------------------------------------------|
| Remote Party ID      | Select which <b>Remote Party ID</b> value should be contained in the SIP INVITE headers when making an outbound call.      |
| P Asserted Identify  | Select which <b>P Asserted Identify</b> value should be contained in the SIP INVITE headers when making an outbound call.  |
| Diversion            | Select which <b>Diversion</b> value should be contained in the SIP INVITE headers when making an outbound call.            |
| P-Preferred-Identity | Select which <b>P-Preferred-Identity</b> value should be contained in the SIP INVITE headers when making an outbound call. |

#### **Transfer Parameters**

Configure the SIP parameters for transferred calls.

- Default: The same as the value in "From".
- Trunk Username: The username you configured for the trunk.
- Extension Number: The extension number.

- **DOD Number**: The DOD number that you configured to associate with the extension. If the extension doesn't have an associated DOD number, the **Caller ID Number** of the trunk will be taken instead.
- The Originator Caller ID: The Caller ID Number of the first caller in cases that the call is transferred.
- From User: The From User value that you configured for the trunk.
- None: Do not send Remote Party ID with the SIP INVITE packet.

| Settings                 | Description                                                                                                    |
|--------------------------|----------------------------------------------------------------------------------------------------|
| From                     | Select which <b>From</b> value should be contained in the SIP INVITE headers when the call is transferred.                 |
| Diversion                | Select which <b>Diversion</b> value should be contained in the SIP INVITE headers when the call is transferred.            |
| Remote Party ID          | Select which <b>Remote Party ID</b> value should be contained in the SIP INVITE headers when the call is transferred.      |
| P-Asserted-Identif<br>y  | Select which <b>P Asserted Identify</b> value should be contained in the SIP INVITE headers when the call is transferred.  |
| P-Preferred-Identit<br>y | Select which <b>P-Preferred-Identity</b> value should be contained in the SIP INVITE headers when the call is transferred. |

# **Other Settings**

| Settings            | Description                                                                                                    |
|---------------------|----------------------------------------------------------------------------------------------------|
| Maximum<br>Channels | Set the maximum number of concurrent calls on the trunk.                                                           |
|                     | Note: The value 0 means unlimited.                                                                                 |
| Realm               | SIP Realms, also known as domains within SIP networks.                                                             |
|                     | Realm is a component within SIP that is used to authenticate users within the SIP registration process.            |
|                     | Note:  By default, the Realm setting is unnecessary. Contact your service provider if you want to configure Realm. |
| Inband Progress     | This Inband Progress setting applies to the extensions which make calls through this trunk.                        |
|                     | Note:                                                                                                    |

| Settings | Description                                                                                                    |
|----------|----------------------------------------------------------------------------------------------------|
|          | To configure global Inband Progress setting, you need to contact Yeastar support to configure a custom config file.                                                                                                    |
|          | <ul> <li>Check this option: PBX will send a 183 Session Progress to the extension when told to indicate ringing and will immediately start sending ringing as audio.</li> <li>Uncheck this option: PBX will send a 180 Ringing to the extension when told to indicate ringing and will NOT send it as audio.</li> </ul> |

# **Codec Settings**

Each new created VoIP trunk has a default preferred codec list. However, the default codec list may not match the codecs supported by your VoIP provider. In order to maximize the quality of calls and the amount of bandwidth used for calls, you'll want to choose and configure your preferred codec list to match the settings that your VoIP provider supports.

Yeastar S-Series VoIP PBX supports the following codecs:

| Disabled by default                                             | Enabled by default           |
|-----------------------------------------------------------------|------------------------------|
| GSM, G722, G726, ADPCM, H261, H263,<br>H263P, H264, MPEG4, iLBC | G729, G711 a-law, G711 u-law |

Navigation path: **Settings > PBX > Trunks**, edit a trunk on the **Codec** tab.

#### **Select Codec**

In the **Available** box, double click a codec, the selected codec will appear in the **Selected** box.

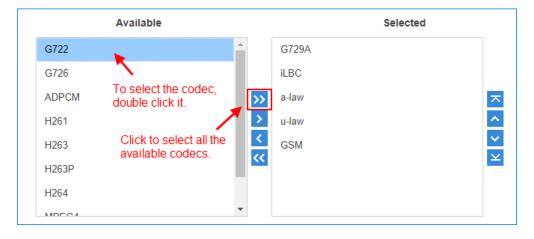

### **Set the Codec Priority**

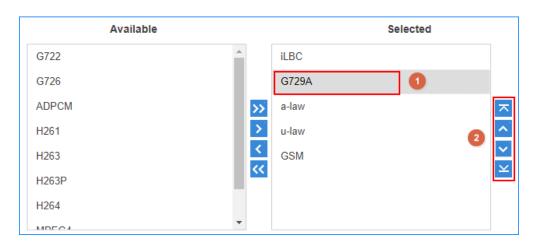

In the **Selected** box, click a codec, and click  $\overline{\ }$   $\overline{\ }$   $\overline{\ }$   $\overline{\ }$   $\overline{\ }$  to change the priority.

# **Adapt Caller ID**

The incoming caller ID that matches the adaptation pattern will be adapted, so that you can press the call record directly on your phone call back a number.

For more information, see  $\underline{\text{Change Inbound Caller ID}}.$ 

Navigation path: **Settings > PBX > Trunks**, edit a trunk on the **Adapt Caller ID** tab.

| Settings | Description                                                                                                    |
|----------|----------------------------------------------------------------------------------------------------|
| Patterns | The following characters have special meanings:                                                                                                    |
|          | <ul> <li>X matches the numbers 0-9;</li> <li>Z matches the numbers 1-9;</li> <li>N matches the numbers 2-9;</li> <li>[12345-9] matches the numbers in the bracket (in this example, 1, 2, 3, 4,5, 6, 7, 8,</li> </ul>                                                                  |
|          | <ul> <li>9);</li> <li>Wildcard matches one or more numbers. E.g. "9011." matches anything starting with 9011 (excluding 9011 itself);</li> <li>Wildcard "!" matches none or more than one numbers. E.g. "9011T matches anything starting with 9011 (including 9011 itself);</li> </ul> |
| Strip    | Strip allows you to specify the number of digits that will be stripped from the front of the Caller ID before the call is displayed. For example, if the incoming Caller ID is 0592999999, but you need to dial number 5929999999 to call back, one digit should be stripped.          |
| Prepend  | These digits will be prepended to the Caller ID before the call is displayed. For example, if the incoming caller ID is 5929999999, but you need to dial digit 0 before the number to call back, 0 should be prepended.                                                                |

### **PSTN Trunks**

### **PSTN Trunk Introduction**

PSTN Trunk is known as FXO analog line or CO line. The Public Switched Telephone Network (PSTN) is the global collection of interconnects originally designed to support circuit-switched voice communication. The PSTN provides traditional Plain Old Telephone Service (POTS) — also known as landline phone service — to residences and many other establishments.

### Create a PSTN Trunk

To create a PSTN trunk in the PBX, you need to install the O2 module or SO module.

- 1. Install 02 module or S0 module.
  - a. Power off the PBX.
  - b. Open the upper case of the PBX.
  - c. Place the O2 module or SO module above the main board, slowly insert each pin into right slot.
- 2. Use a RJ11 phone line to connect the FXO port of PBX and the PSTN provider's FXS port.
- 3. Log in the PBX web interface, go to **PBX Monitor > Trunks** to check the trunk status.
  - If the trunk status shows , the trunk is ready for use. For more information on trunk status, see PSTN/FXO Trunk Status.
- 4. Go to **Settings > PBX > Trunks**, configure the basic settings of the PSTN trunk.
  - Name: Give this trunk a name to help you identify it.
  - **RX Volume**: Set the receiving volume of the FXO port.
  - **TX Volume**: Set the transmitting volume of the FXO port.

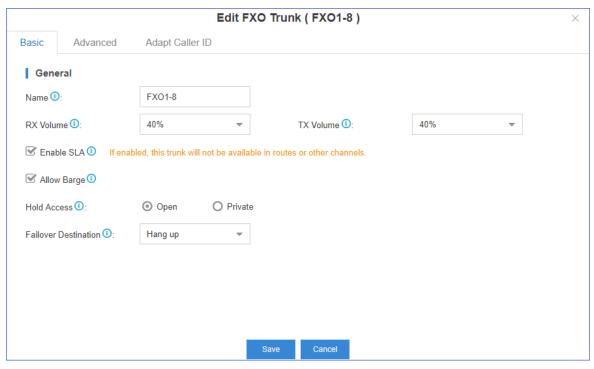

- 5. Configure other PSTN trunk settings as your need.
- 6. Click **Save** and **Apply**.

# **PSTN Trunk Settings**

When you configure a PSTN trunk, you may need to configure some of the advanced settings. This reference describes all the settings on a PSTN trunk.

# **Basic Settings**

Navigation path: **Settings > PBX > Trunks**, edit a trunk on the **Basic** tab.

| Settings    | Description                                                                                                    |
|-------------|----------------------------------------------------------------------------------------------------|
| Name        | Give this trunk a name to help you identify it.                                                                                                    |
| RX Volume   | Set the receiving volume of the FXO port.                                                                                                    |
| TX Volume   | Set the transmitting volume of the FXO port.                                                                                                    |
| Enable SLA  | After enabling <u>SLA</u> , users can share this trunk to make outbound calls and receive inbound calls by BLF keys on their phones. In this way, Inbound Route settings and Outbound Route settings for the trunk is invalid. |
| Allow Barge | Whether or not other stations are allowed to join a call which is in progress on this trunk by pressing the same line button.                                                                                                  |
| Hold Access | The hold option specifies hold permissions for this trunk.                                                                                                    |

| Settings                | Description                                                                                                    |
|-------------------------|----------------------------------------------------------------------------------------------------|
|                         | <ul> <li>Open: any station can place this trunk on hold and other station is allowed to resume the call on hold.</li> <li>Private: only the station that has placed the trunk on hold is allowed to resume the call.</li> </ul> |
| Failover<br>Destination | Route the call if no one answer this call.                                                                                                    |

# **Hangup Detection Settings**

Hangup Detection settings help the PBX to detect if a call is hung up. If you find the PSTN call could not be disconnected, adjust the **Hangup Detection** settings.

Navigation path: **Settings > PBX > Trunks**, edit a trunk on the **Advanced** tab.

| Settings                   | Description                                                                                                    |
|----------------------------|----------------------------------------------------------------------------------------------------|
| Hangup Detection<br>Method | Choose the Hangup Detection Type:                                                                                                    |
|                            | <ul> <li>Busy Tone (Default): The call will be disconnected if a busy tone is<br/>detected by the Yeastar S-Series VoIP PBX.</li> </ul>                                                                                                    |
|                            | <ul> <li>Polarity Reversal: The call will be disconnected if a polarity reversal<br/>is detected by the Yeastar S-Series VoIP PBX.</li> </ul>                                                                                                    |
|                            | <ul> <li>Loop Current Disconnect: When the remote side of PSTN trunk<br/>disconnects the call and creates a loop current, will detect the loop<br/>current and disconnect the call.</li> </ul>                                                                                                    |
| Busy Count                 | Specify how many busy tones to wait for before disconnecting.                                                                                                    |
|                            | The default is 4. It is better to set it to 6 or 8.                                                                                                    |
|                            | Note:  PBX may fail to detect the busy tone if the value of Busy Count is too high.                                                                                                    |
| Busy Pattern               | Set the cadence of your busy signal if <b>Hangup Detection Method</b> is set to <b>Busy Tone (Default)</b> . In most countries, the cadence of your busy signal is set to 500ms on and 500ms off.                                                                                                    |
|                            | <ul> <li>If you choose None, the PBX will accept any regular sound-silence pattern that repeats Busy Count times as a busy signal.</li> <li>If you choose a busy pattern, the system will further check the length of the tone and silence, which will further reduce the chance of a false positive disconnection.</li> </ul> |
|                            | The format is {Sound},{Silence}. e.g. 500,500 means 500ms on, 500ms off.                                                                                                    |

| Settings            | Description                                                                       |
|---------------------|-----------------------------------------------------------------------------------|
| Busy Interval       | The busy detection interval.                                                      |
| Frequency Detection | Used for Frequency Detection (Enable detecting the busy signal frequency or not). |
| Busy Frequency      | If the Frequency Detection is enabled, you need to specify the local frequency.   |

### **Answer Detect Type Settings**

Navigation path: **Settings > PBX > Trunks**, edit a trunk on the **Advanced** tab.

| Settings                | Description                                                                                                    |
|-------------------------|----------------------------------------------------------------------------------------------------|
| Answer Detection Method | Answer Detection will help the system to accurately bill your calls.                                                                                                    |
|                         | <ul> <li>Default: PBX will start to charge once you grab the PSTN trunk to call out, whether the call is answered or not.</li> <li>Polarity Detection: If the PSTN trunk supports polarity, you can choose Polarity Detection. When the callee answers the call, the provider will send a polarity signal, and then the system starts to bill.</li> </ul> |
| DID Number              | If you wish the inbound call through this trunk to be redirected via outbound route, please fill in the destination number to be called.                                                                                                    |

# **Caller ID Settings**

Caller ID Settings will help the system to detect Caller ID. If an incoming PSTN call does not display Caller ID, you need to confirm with your service provider if the line has enabled Caller ID feature. If this line does support Caller ID, configure these settings to solve this problem.

Navigation path: **Settings > PBX > Trunks**, edit a trunk on the **Advanced** tab.

| Settings            | Description                                                                                                    |
|---------------------|----------------------------------------------------------------------------------------------------|
| Caller ID Detection | Enable/Disable the Caller ID detection.                                                                                                    |
| Caller ID Start     | <ul> <li>This option allows you to define the start of a Caller ID signal.</li> <li>Ring: start when a ring is received (Caller ID Signaling: Bell_USA, DTMF).</li> <li>Polarity: start when a polarity reversal is started (Caller ID Signaling: V23_UK, V23_JP, DTMF).</li> <li>Before Ring: start before a ring is received (Caller ID Signaling: DTMF).</li> </ul> |

| Settings            | Description                                                                                                    |
|---------------------|----------------------------------------------------------------------------------------------------|
| Caller ID Signaling | This option defines the type of Caller ID signaling to use. It can be set to one of the following:  • Bell: bell202 as used in the United States • v23_UK: suitable in the UK • v23_Japan: suitable in Japan |

# **Other Settings**

Navigation path: **Settings > PBX > Trunks**, edit a trunk on the **Advanced** tab.

| Settings                 | Description                                                                                                    |
|--------------------------|----------------------------------------------------------------------------------------------------|
| Ring Detect Timeout (ms) | FXO (FXS signalled) devices must have a timeout to determine if there was a hangup before the line was answered. Rang from 1000 to 8000. Default: 8000.                                                               |
| Echo Cancellation        | Enable or disable echo cancellation.                                                                                                    |
| Release Trunk            | Release the trunk, and hang up all the calls on this trunk.                                                                                                    |
| DNIS DNIS Name           | DNIS (Dialed Number Identification Service) is a telephone service that identifies for the receiver of a call the number that the caller dialed. If you want to use the feature, enable it and fill in the DNIS name. |

# **Adapt Caller ID**

The incoming caller ID that matches the adaptation pattern will be adapted, so that you can press the call record directly on your phone call back a number.

For more information, see Change Inbound Caller ID.

Navigation path: **Settings > PBX > Trunks**, edit a trunk on the **Adapt Caller ID** tab.

| Settings | Description                                                                                                    |
|----------|----------------------------------------------------------------------------------------------------|
| Patterns | The following characters have special meanings:                                                                                                    |
|          | <ul> <li>X matches the numbers 0- 9;</li> <li>Z matches the numbers 1-9;</li> <li>N matches the numbers 2- 9;</li> <li>[12345-9] matches the numbers in the bracket (in this example, 1, 2, 3, 4,5, 6, 7, 8,</li> </ul> |
|          | <ul><li>9);</li><li>Wildcard matches one or more numbers. E.g. "9011." matches anything<br/>starting with 9011 (excluding 9011 itself);</li></ul>                                                                       |

| Settings | Description                                                                                                    |
|----------|----------------------------------------------------------------------------------------------------|
|          | <ul> <li>Wildcard "!" matches none or more than one numbers. E.g. "9011T matches<br/>anything starting with 9011 (including 9011 itself);</li> </ul>                                                                                                    |
| Strip    | Strip allows you to specify the number of digits that will be stripped from the front of the Caller ID before the call is displayed. For example, if the incoming Caller ID is 0592999999, but you need to dial number 5929999999 to call back, one digit should be stripped. |
| Prepend  | These digits will be prepended to the Caller ID before the call is displayed. For example, if the incoming caller ID is 5929999999, but you need to dial digit 0 before the number to call back, 0 should be prepended.                                                       |

# GSM/3G/4G Trunks

# GSM/3G/4G Trunk Introduction

Yeastar S-Series VoIP PBX supports GSM/3G/4G trunk.

# Maximum Supported GSM/3G/4G Module

| PBX Model | GSM/3G Module | 4G Module (For Data) | 4G Module (For Voice) |
|-----------|---------------|----------------------|-----------------------|
| S412 Lite | 2             | 1                    | 2                     |
| S412      | 2             | 1                    | 2                     |
| S20       | 1             | 1                    | 1                     |
| S50       | 4             | 1                    | 4                     |
| S100      | 6             | 1                    | 6                     |
| S300      | 6             | 1                    | 6                     |

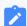

#### Note:

Yeastar S-Series VoIP PBX V4.0 does not support **4G Module (For Data)**.

# Create a 4G Trunk

For 4G LTE module, you need to install in the specific module slot as the following table shows:

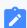

### Note:

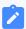

### Yeastar S-Series VoIP PBX V4.0 does not support 4G Module (For Cellular Data).

| PBX Model | 4G Module (For Cellular Data) | 4G Module (For Audio Calls) |
|-----------|-------------------------------|-----------------------------|
| S412 Lite | T_Slot3                       | T_Slot3 or T_Slot4          |
| S412      | T_Slot3                       | T_Slot3 or T_Slot4          |
| S20       | Slot1                         | Any slot                    |
| S50       | Slot1                         | Any slot                    |
| S100      | Slot1 on Expand Board 1       | Any slot                    |
| S300      | Slot1 on Expand Board 1       | Any slot                    |

- 1. Install 4G module.
  - a. Power off the PBX.
  - b. Open the upper case of the PBX.
  - c. Place the 4G module above the main board, slowly insert each pin into right slot.
- 2. Log in the PBX web interface, go to **PBX Monitor > Trunks** to check the trunk status.

If the trunk status shows the signal icon %, % or %, the trunk is ready for use. For more information on trunk status, see <u>4G Trunk Status</u>.

- 3. Go to **Settings > PBX > Trunks**, configure the basic settings of the 4G trunk.
  - Name: Give this trunk a name to help you identify it.
  - PIN Code: Enter the SIM card PIN code if the card has one.
  - **RX Volume**: Set the receiving volume of GSM port or choose **Custom** to define the RX Gain below.
  - **TX Volume**: Set the transmitting volume of GSM port or choose **Custom** to define the TX Gain below.
- 4. If you want to use cellular network of 4G module, click **Advanced** tab, configure the **Mode**.

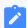

#### Note:

Yeastar S-Series VoIP PBX V4.0 does not support cellular network.

- Voice and Data: can be used for both voice call and data access.
- Voice Only: can be used only for voice call.
- 5. Configure other GSM/3G/4G Trunk Settings as your need.
- 6. Click **Save** and **Apply**.

### Create a GSM/3G Trunk

To create a GSM/3G trunk on your PBX, you need to install the relevant module.

- 1. Install GSM/3G module.
  - a. Power off the PBX.
  - b. Open the upper case of the PBX.
  - c. Place the GSM/3G module above the main board, slowly insert each pin into right slot.
- 2. Log in the PBX web interface, go to **PBX Monitor > Trunks** to check the trunk status.

If the trunk status shows the signal icon , wo or the trunk is ready for use. For more information on trunk status, see GSM/3G Trunk Status.

- 3. Go to **Settings > PBX > Trunks**, configure the basic settings of the 4G trunk.
  - Name: Give this trunk a name to help you identify it.
  - PIN Code: Enter the SIM card PIN code if the card has one.
  - **RX Volume**: Set the receiving volume of GSM port or choose **Custom** to define the RX Gain below.
  - **TX Volume**: Set the transmitting volume of GSM port or choose **Custom** to define the TX Gain below.
- 4. Configure other <a href="mailto:GSM/3G/4G">GSM/3G/4G</a> trunk settings as your need.
- 5. Click Save and Apply.

# GSM/3G/4G Trunk Settings

When you configure a GSM/3G/4G trunk, you may need to configure some of the advanced settings. This reference describes all the settings on a GSM/3G/4G trunk.

# **Basic settings**

Navigation path: **Settings > PBX > Trunks**, edit a trunk on the **Basic** tab.

| Settings | Description                                      |
|----------|--------------------------------------------------|
| Name     | Give this trunk a name to help you identify it.  |
| PIN Code | Enter the SIM card PIN code if the card has one. |
|          | Note:                                            |

| Settings          | Description                                                                                                    |
|-------------------|----------------------------------------------------------------------------------------------------|
|                   | If you fail to enter your correct PIN code 3 times in succession, the SIM card will be permanently locked, which means you will need a new SIM card.                                                                  |
| RX Volume         | Set the receiving volume of GSM port or choose "Custom" to define the RX Gain below.                                                                                                    |
| TX Volume         | Set the transmitting volume of GSM port or choose 'Custom" to define the TX Gain below.                                                                                                    |
| Echo Cancellation | Enable or disable echo cancellation.                                                                                                    |
| DNIS DNIS Name    | DNIS (Dialed Number Identification Service) is a telephone service that identifies for the receiver of a call the number that the caller dialed. If you want to use the feature, enable it and fill in the DNIS name. |
| DID Number        | If you wish the inbound call through this trunk to be redirected via outbound route, please fill in the destination number to be called.                                                                              |
| Enable SLA        | After enabling <u>SLA</u> , users can share this trunk to make outbound calls and receive inbound calls by BLF keys on their phones.                                                                                  |
|                   | Note:  If SLA is enabled, Inbound Route settings and Outbound Route settings for this trunk is invalid.                                                                                                    |

# **Advanced Settings (4G)**

Navigation path: **Settings > PBX > Trunks**, edit a trunk on the **Advanced** tab.

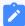

### Note:

Yeastar S-Series VoIP PBX V4.0 only supports the **Carrier** setting.

| Settings | Description                                                                                                    |
|----------|----------------------------------------------------------------------------------------------------|
| Carrier  | Choose the carrier:                                                                                                    |
|          | Automatic: the system will select a carrier automatically.                                                                              |
|          | Manual: choose a carrier from the available carrier that the system provided.                                                           |
| Mode     | Select trunk mode:                                                                                                    |
|          | <ul><li>Voice and Data: can be used for both voice call and data access.</li><li>Voice Only: can be used only for voice call.</li></ul> |

| Settings     | Description                                                                                                    |
|--------------|----------------------------------------------------------------------------------------------------|
|              | If you need to access the Internet via 4G network, please install the 4G LTE module on the designated module slot of the corresponding PBX models. ( <b>S412</b> Lite: Slot_3; <b>S412</b> : Slot_3; <b>S20/S50</b> : Slot_1; <b>S100/S300</b> : Slot_1. Expansion Card_1.)                                 |
| Network Type | <ul> <li>Select the network type:</li> <li>Automatic: system will select a suitable network type for you.</li> <li>LTE Only: use only 4G network. By selecting this option, you can enable VoLTE for HD voice;</li> <li>WCDMA Only: use only 3G network;</li> <li>GSM Only: use only 2G network;</li> </ul> |
| VoLTE        | The change of this option requires the device to be rebooted. Before enabling this option, make sure VoLTE is supported by your carrier and has been activated.                                                                                                    |

## **Adapt Caller ID**

The incoming caller ID that matches the adaptation pattern will be adapted, so that you can press the call record directly on your phone call back a number.

For more information, see **Change Inbound Caller ID**.

Navigation path: **Settings > PBX > Trunks**, edit a trunk on the **Adapt Caller ID** tab.

| Settings | Description                                                                                                    |
|----------|----------------------------------------------------------------------------------------------------|
| Patterns | <ul> <li>The following characters have special meanings:</li> <li>X matches the numbers 0- 9;</li> <li>Z matches the numbers 1-9;</li> <li>N matches the numbers 2- 9;</li> <li>[12345-9] matches the numbers in the bracket (in this example, 1, 2, 3, 4,5, 6, 7, 8,</li> <li>9);</li> <li>Wildcard matches one or more numbers. E.g. "9011." matches anything starting with 9011 (excluding 9011 itself);</li> <li>Wildcard "!" matches none or more than one numbers. E.g. "9011T matches anything starting with 9011 (including 9011 itself);</li> </ul> |
| Strip    | Strip allows you to specify the number of digits that will be stripped from the front of the Caller ID before the call is displayed. For example, if the incoming Caller ID is 0592999999, but you need to dial number 5929999999 to call back, one digit should be stripped.                                                                                                    |

| Settings | Description                                                                                                    |
|----------|----------------------------------------------------------------------------------------------------|
| Prepend  | These digits will be prepended to the Caller ID before the call is displayed. For example, if the incoming caller ID is 5929999999, but you need to dial digit 0 before the number to call back, 0 should be prepended. |

# GSM/3G/4G Module Frequency Bands

The operating regions/carriers and frequency bands for Yeastar GSM/3G/4G modules.

# **4G Module Frequency Bands**

Before you buy a SIM card, check the supported operators and LTE Band in the following table.

| 4G Module       | Country/Region       | Operator        | LTE Band Support    |
|-----------------|----------------------|-----------------|---------------------|
|                 | China Hong Kong      | 1               | B3, B38             |
|                 | Thailand             | True Move       | B1                  |
|                 |                      | DTAC            | B1                  |
|                 | South Korea          | SKT             | B3, B5              |
|                 |                      | KT              | B3, B8              |
|                 |                      | LGU+            | B5, B7              |
|                 | Other Asia Regions   | 1               | 1                   |
|                 | Italy                | TIM, VF         | B3, B7, B20         |
|                 |                      | H3G             | B3, B7, B20, B38    |
|                 | UK                   | 1               | В3                  |
| 4G LTE Module-E | Spain                | Telefonica, VF  | B3, B7              |
|                 | France               | 1               | B3, B7, B20         |
|                 | Russia               | VimpelCom       | B7, B20             |
|                 |                      | MTS, MegaFon    | B7, B20, B38        |
|                 |                      | Rostelcom       | B40                 |
|                 |                      | Vainakh Telecom | B40                 |
|                 | Other Europe Regions | 1               | B1, B3, B7, B8, B20 |
|                 | South Africa         | MTN             | В3                  |
|                 |                      | Neo Tel         | В3                  |
|                 |                      | Telekom/8ta     | B40                 |
|                 |                      | Vodacom         | B3                  |

| 4G Module        | Country/Region | Operator                 | LTE Band Support            |
|------------------|----------------|--------------------------|-----------------------------|
|                  | USA            | AT&T                     | B2, B4, B5, B12, B17        |
|                  |                | Verizon                  | B2, B4, B13                 |
|                  |                | T-Mobile                 | B2, B4. B12                 |
| 4G LTE Module-A  |                | Sprint                   | B25, B26. B41               |
|                  | Canada         | Rogers<br>Bell           | B2, B4, B5, B7, B12,<br>B17 |
|                  |                | Telus                    | B4, B7                      |
|                  |                |                          | B4                          |
|                  | China Taiwan   | APT                      | B3, B8, B28                 |
|                  |                | Chunghwa Telecom         | B3, B7, B8                  |
|                  |                | FarEas Tone              | B3, B6, B28                 |
|                  |                | Taiwan Mobile            | B3, B28                     |
|                  |                | TSTAR                    | B7, B8                      |
|                  | Australia      | Telstra                  | B3, B7, B28                 |
|                  |                | Optus                    | B3, B7, B28, B40            |
|                  |                | Vodafone                 | B1, B3, B5, B28             |
| 4G LTE Module-AU |                | TPG                      | B7                          |
|                  |                | NBN & Co                 | B3, B40                     |
|                  | New Zealand    | 2degress                 | B3                          |
|                  |                | Spark                    | B3, B7, B28                 |
|                  |                | Vodafone                 | B3, B7, B28                 |
|                  | Argentina      | Claro AR                 | B4                          |
|                  |                | Nextel AR                |                             |
|                  |                | Telecom Personal         |                             |
|                  |                | Movistar AR              |                             |
|                  | Brazil         | Claro, Oi, Vivo          | B7                          |
|                  |                | Tim                      | B3, B7                      |
|                  |                | Nextel                   | B3                          |
| 4G LTE Module-AU |                | On Telecom               | B38                         |
|                  |                | SKY Brazil               | B38                         |
|                  | Chile          | Claro, Entel, Movistar   | B7                          |
|                  | Mexico         | Telcel, Movistar, Nextel | B2, B4                      |

| 4G Module        | Country/Region                 | Operator      | LTE Band Support                      |
|------------------|--------------------------------|---------------|---------------------------------------|
|                  | Other South America<br>Regions | 1             | B2, B3, B4, B7, B13,<br>B17, B28, B38 |
|                  | Japan                          | NTT DoCoMo    | B1, B3, B19, B21                      |
| 4G LTE Module-J  |                                | Softbank      | B1, B3, B8, B41                       |
| 4G LTE Module-J  |                                | KDDI          | B1, B11, B18, B26, B28                |
|                  |                                |               | B41                                   |
|                  | China                          | CMCC          | B38, B39, B40, B41                    |
| 4G LTE Module-CE |                                | Unicom        | B1, B3                                |
|                  |                                | Telecom       | B1, B3                                |
| 4G LTE Module-CE | India                          | Aircel        | B3, B40                               |
| 40 LTE MODULE-CE |                                | Bharti Airtel | B3, B40                               |

## **2G/3G Module Frequency Bands**

Before you buy a SIM card, check the supported operators and GSM/WCDMA frequency in the following table.

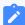

### Note:

2G GSM network has been shut down in some countries and more and more operators plan to phase out GSM network. It's wise to check with your local operator for GSM support and sunset plan.

| Module         | Country/Region                          | Operator                          | Frequency                      |
|----------------|-----------------------------------------|-----------------------------------|--------------------------------|
| GSM Module     | All GSM supported countries and regions | All GSM supported operators       | 850/900/1800/1900<br>MHz       |
|                | USA                                     | AT&T                              | 850/1900MHZ                    |
| WCDMA Module-A | Canada                                  | Rogers Bell Telcus                | 850/1900MHz                    |
|                | Mexico                                  | Telcel                            | 850/1900MHz                    |
|                | Most of the South<br>America Countries  | 1                                 | 850/1900MHz or<br>1900MHz only |
| WCDMA-Module-E | China                                   | Unicom                            | 2100MHz                        |
|                | China Taiwan                            | Chunghwa Telecom<br>Taiwan Mobile | 2100MHz                        |

| Module         | Country/Region                  | Operator  | Frequency                 |
|----------------|---------------------------------|-----------|---------------------------|
|                |                                 | FETnet    |                           |
|                |                                 | TSTAR     |                           |
|                | China HongKong                  | 1         | 2100MHz                   |
|                | Thailand                        | AIS       | 900/2100MHz               |
|                | South Korea                     | SKT       | 2100MHz                   |
|                |                                 | KT        |                           |
|                | Japan                           | Softbank  | 900/1500/2100MHz          |
|                | Most of the Asia<br>Countries   | I         | 2100MHz or<br>900/2100MHz |
|                | Ukraine                         | 1         | 2100MHz                   |
|                | Russia                          | 1         | 900/2100MHz               |
|                | Most of the Europe<br>Countries | I         | 2100MHz or<br>900/2100MHz |
|                | Brazil                          | Nextel    | 2100MHz                   |
|                | South Africa                    | Wodacom   | 2100MHz                   |
|                |                                 | MTN       |                           |
|                | Australia                       | Vodafone  | 900/2100MHz               |
|                |                                 | Optus     |                           |
| WCDMA Module-T | Thailand                        | True Move | 850/2100MHz               |
|                |                                 | DTAC      |                           |
|                | Brazil                          | Claro     | 850/1900/2100MHz          |
|                |                                 | Teleming  |                           |
|                |                                 | Vivo      |                           |
|                |                                 | TIM       | 850/2100MHz               |
|                |                                 | Nextel    | 2100MHz                   |
|                | Australia                       | Telstra   | 850/2100 MHz              |

### ISDN E1/T1 Trunks

### E1/T1 Trunk Introduction

E1/T1 is known as Primary Rate Interface (PRI), is an Integrated Services Digital Network (ISDN) access method, which enables traditional phone lines to carry voice, data and video traffic, among others.

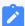

#### Note:

Yeastar S100 and S300 supports PRI E1/T1/J1 trunk. To extend E1/T1/J1 trunk, you need to install EX30 expansion board on S100/S300. One EX30 expansion board provides 1 E1/T1/J1 port.

The PRI consists of B channels at 64 kbit/s each and D channel at 64 kbit/s each. The B channels are used for voice or user data, and the D channel is used for any combination of data, control/signalling, and X.25 packet networking.

According to the number of B-channels and D-channels, there are three types of PRI interface: E1, T1 and J1.

Table 2. The difference between E1, T1, and J1

| PRIs Type | Description                                                                                                    |
|-----------|----------------------------------------------------------------------------------------------------|
| E1        | Contains 30 B-channels and one D-channel and used in Europe, China and most of the Asia countries.                   |
| T1        | Contains 23 B-channels and one D-channel and used in the USA, Canada and Hong Kong.                                  |
| J1        | It is almost the same as T1 but used in Japan with some slight modifications, this is the Japanese standard for PRI. |

### **PRI Crossover Cable**

Get a ISDN PRI crossover cable from the BRI carrier or make a ISDN PRI cable.

You can take an Ethernet cable to make PRI crossover cable. Check the PRI cable pinouts below.

- 1 Rx -
- 2 Rx +
- 3 No in use
- 4 Tx -
- 5 Tx +
- 6 No in use
- 7 No in use
- 8 No in use

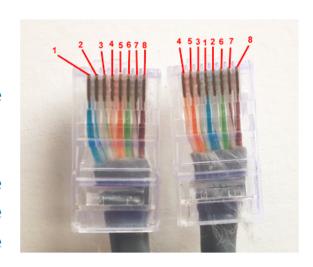

### Create an E1/T1 Trunk

To create a PRI E1/T1 trunk, you need to install EX30 expansion board on S100/S300 and connect the E1/T1 port to the PRI provider with an PRI cable.

- 1. Install EX30 expansion board.
  - a. Power off the PBX.
  - b. Open the upper case of the PBX.
  - c. Push out the empty board from the inside of the device, push in the Expansion Board EX08.
- 2. Connect one end of <u>ISDN PRI cable</u> to the E1/T1 port on the PBX, and connect the other end of the cable to the ISDN provider equipment.
- 3. Log in the PBX web interface, go to **PBX Monitor > Trunks** to check the trunk status.
  - If the trunk status shows  $\mathcal{O}$ , the physical layer of this trunk is correct.
  - If the trunk status shows  $\checkmark$ , the physical layer of this trunk is incorrect, check the PRI cable or contact Yeastar support to solve it.
  - For more information on trunk status, see E1/T1 Trunk Status.
- 4. Go to **Settings > PBX > Trunks**, configure your E1 trunk according to the parameters that are provided from the ISDN carrier.
  - Name: Give this trunk a name to help you identify it.
  - Interface Type: Specify the interface type according to the trunk specification.
  - **Signaling**: Specify the signaling according to the trunk specification.
- 5. Configure other <u>E1/T1 trunk settings</u> as your need.
- 6. Click **Save** and reboot the PBX to take effect.
- 7. Go to **PBX Monitor > Trunks** to check the trunk status.

If the trunk status shows , the trunk is ready for use.

# E1/T1 Trunk Settings

When you configure a E1/T1 trunk, you may need to configure some of the advanced settings. This reference describes all the settings on a E1/T1 trunk.

# E1/T1 signaling type

Yeastar S100 and S300 supports the following ISDN signaling type, you can configure the trunk according to the information provided by your service provider.

- PRI
- MFC/R2
- SS7
- E&M

### E1/T1 trunk settings - PRI

The table below shows the settings for the E1/T1 trunk (PRI signaling type).

| Settings       | Description                                                                                                    |  |  |
|----------------|----------------------------------------------------------------------------------------------------|--|--|
|                | Basic Settings                                                                                                    |  |  |
| Name           | Give this trunk a name to help you identify it.                                                                                                    |  |  |
| Interface Type | Specify the interface type according to the trunk specification.  • E1  • T1  • J1                                                                                                    |  |  |
| Signaling      | Specify the Signaling type <b>PRI</b> .                                                                                                    |  |  |
| Framing        | Select the frame format for this trunk according to the requirements of your country and carrier. The frame format of the PBX must be the same as that of the carrier. Otherwise, the link cannot be established.  • When the Interface Type is E1, Framing options are:  • Enable CRC4  • Disable CRC4 |  |  |
|                | Note: CRC4 is a method of checking for errors in data transmitted on E1 trunk lines.                                                                                                    |  |  |

| Settings          | Description                                                                                                    |
|-------------------|----------------------------------------------------------------------------------------------------|
| Basic Settings    |                                                                                                    |
|                   | <ul> <li>When the Interface Type is T1 or J1, Framing options are:</li> <li>○ ESF</li> <li>○ D4</li> </ul>                                                                   |
| Line Code         | Choose the line code for this trunk according to the direction provided by carrier.                                                                                          |
|                   | <ul> <li>When the Interface Type is E1, Line Code options are:</li> <li>HDB3</li> <li>AMI</li> </ul>                                                                         |
|                   | <ul> <li>When the Interface Type is T1 or J1, Line Code options are:</li> <li>○ B8ZS</li> <li>○ AMI</li> </ul>                                                               |
| Codec             | Choose the codec for this trunk.  • a-law • u-law                                                                                                    |
| Echo Cancellation | This option enables or disables echo cancellation.                                                                                                    |
|                   | Note:  If an echo occurs during a call, you can enable echo cancellation.                                                                                                    |
| D Channel         | Set the channel used to carry control information and signaling information.                                                                                                 |
|                   | <ul> <li>If Interface Type is set to E1, enter a channel number from 1 to 31.</li> <li>If Interface Type is set to T1 or J1, enter a channel number from 1 to 24.</li> </ul> |
| Switch Type       | Configure the switch type according to the direction provided by carrier.                                                                                                    |
|                   | <ul> <li>If Interface Type is set to E1, Switch Type option are:</li> <li>EuroISDN</li> <li>Q.SIG</li> </ul>                                                                 |
|                   | <ul> <li>If Interface Type is set to T1 or J1, Switch Type option are:</li> <li>EuroISDN</li> <li>National 2</li> </ul>                                                      |
|                   | <ul><li>National 1</li><li>DMS100</li></ul>                                                                                                    |
|                   | ∘ AT&T 4ess<br>∘ Lucent 5ess                                                                                                    |

| Settings                                      | Description                                                                                                    |
|-----------------------------------------------|----------------------------------------------------------------------------------------------------|
|                                               | Basic Settings                                                                                                    |
|                                               | ∘ Q.SIG                                                                                                    |
| Signaling Role                                | Specify whether this interface will act like the user or the network.                                                                                                    |
|                                               | User     Network                                                                                                    |
|                                               | If the service provider acts as the network, the PBX needs to be set as the user.                                                                                                    |
|                                               | If the service provider acts as the user, the PBX needs to be set as the network.                                                                                                    |
| Overlap Dial                                  | Define whether the system can dial this switch using overlap digits or not. If you need Direct Dial-in, then enable this option.                                                                                                    |
|                                               | Advanced Settings                                                                                                    |
| Facility-based ISDN<br>Supplementary Services | Decide whether to enable transmission of facility-based ISDN supplementary services (such as caller name from CPE over facility) or not. The default is checked.                                                                                                    |
| Carrier Hangup Tone<br>Detection              | <ul> <li>If this option is enabled, you will hear the hangup tone played by your carrier when the other party hangs up. (Please first check with your carrier whether they will send the prompt or not.).</li> <li>If disabled, you will hear the hangup tone played by the system when the other party hangs up.</li> </ul> |
| PRI Indication                                | Select the PRI Indication:                                                                                                    |
|                                               | <ul> <li>Inband: Use in-band tones to play busy or congestion signal to the<br/>other side.</li> </ul>                                                                                                    |
|                                               | Note: Inband is not available on all PRI/BRI subscription lines.                                                                                                    |
|                                               | <ul> <li>Out-of-Band: Use RELEASE, DISCONNECT or other messages<br/>with CAUSE to indicate call progress (e.g., cause: unassigned<br/>number or user busy).</li> </ul>                                                                                                    |
| Reset Interval (s)                            | This sets the time in seconds between restart of unused B channels. The default is "Never".                                                                                                    |
|                                               | Note: Set the interval to "Never" if you do not wish the channel to restart.                                                                                                    |

| Settings                        | Description                                                                                                    |
|---------------------------------|----------------------------------------------------------------------------------------------------|
|                                 | Basic Settings                                                                                                    |
| Enable DNIS                     | Dialed Number Identification Service is a telephone service that enables a company to identify which telephone number was dialed. Users could configure DNIS to allow the IP phones to display which trunk is passing the call.                                                                                 |
| DID Number                      | The DID number to associate with the trunk. This number is used to identify which line of the trunk is passing the call.                                                                                                    |
| DNIS Name                       | Dialed Number Identification Service is a telephony service used to identify which telephone number was dialed. By enabling this service and configuring a name for this DNIS and the DID number, when a call reaches the configured DID number and the trunk, the name will be displayed on the ringing phone. |
|                                 | Dialplan                                                                                                    |
| Calling Party Numbering<br>Plan | Select the Calling Party Numbering Plan.                                                                                                    |
| Calling Party Numbering Type    | Select the Calling Party Numbering Type.                                                                                                    |
| Called Party Numbering<br>Plan  | Select the Calling Party Numbering Plan.                                                                                                    |
| Called Party Numbering Type     | Select the Called Party Numbering Type.                                                                                                    |
| Presentation Indicator          | The PI provides instructions on whether or not the provided calling line identity is allowed to be presented, or indicate that the number is not available.                                                                                                    |
| Screen Indicator                | The SI provides information on the source and the quality of the provided information.                                                                                                    |
| ISDN Dialplan                   | Enable or disable the ISDN/telephony numbering plan (Recommendation E.164)                                                                                                    |
| International Prefix            | Dialplan: '(Called Party Numbering Plan: ISDN +)Called Party Numbering Type: International'.                                                                                                    |
| National Prefix                 | Dialplan: '(Called Party Numbering Plan: ISDN +)Called Party Numbering Type: National'.                                                                                                    |
| Local Prefix                    | Dialplan: '(Called Party Numbering Plan: ISDN +)Called Party Numbering Type: Subscriber'.                                                                                                    |
| Private Prefix                  | Dialplan: 'Called Party Numbering Plan: private + Called Party Numbering Type: Subscriber'.                                                                                                    |

| Settings       | Description                                                                            |
|----------------|----------------------------------------------------------------------------------------|
| Basic Settings |                                                                                        |
| Unknown Prefix | Dialplan: '(Called Party Numbering Plan: ISDN +)Called Party Numbering Type: Unknown'. |

# E1/T1 trunk settings - MFC/R2

The table below shows the settings for the E1/T1 trunk (MFC/R2 signaling type).

| Settings          | Description                                                                                                    |
|-------------------|----------------------------------------------------------------------------------------------------|
| Basic Settings    |                                                                                                    |
| Name              | Give this trunk a name to help you identify it.                                                                                                    |
| Signaling         | Specify the Signaling type MFC/R2.                                                                                                    |
| Framing           | Select the frame format for this trunk according to the requirements of your country and carrier. The frame format of the PBX must be the same as that of the carrier. Otherwise, the link cannot be established.  Framing options are:  • Enable CRC4 • Disable CRC4 |
|                   | Note:  CRC4 is a method of checking for errors in data transmitted on E1 trunk lines.                                                                                                    |
| Line Code         | Choose the line code for this trunk according to the direction provided by carrier.  Line Code options are:  • HDB3 • AMI                                                                                                    |
| Echo Cancellation | This option enables or disables echo cancellation.  Note:  If an echo occurs during a call, you can enable echo cancellation.                                                                                                    |
| Variant           | Set the MFC/R2 variant.  • Argentina  • Brazil  • China                                                                                                    |

| Settings       | Description                                                                                                    |
|----------------|----------------------------------------------------------------------------------------------------|
| Basic Settings |                                                                                                    |
|                | <ul> <li>Czech</li> <li>Colombia</li> <li>Ecuador</li> <li>Indonesia</li> <li>ITU</li> <li>Mexico</li> <li>Philippines</li> <li>Venezuela</li> </ul>                                                                                                    |
| Category       | Set the category of the calling party.  • National  • National priority  • International  • International Priority  • Collect Call                                                                                                    |
| MAX DNIS       | Max amount of DNIS to ask for.                                                                                                    |
|                | Note:  If you wish to customize the size, enter the value in the text box directly.                                                                                                    |
|                | Advanced Settings                                                                                                    |
| Enable DNIS    | Dialed Number Identification Service is a telephone service that enables a company to identify which telephone number was dialed. Users could configure DNIS to allow the IP phones to display which trunk is passing the call.                                                                                 |
| DID Number     | The DID number to associate with the trunk. This number is used to identify which line of the trunk is passing the call.                                                                                                    |
| DNIS Name      | Dialed Number Identification Service is a telephony service used to identify which telephone number was dialed. By enabling this service and configuring a name for this DNIS and the DID number, when a call reaches the configured DID number and the trunk, the name will be displayed on the ringing phone. |
| Forced Release | Enables or disables forced release of channel.                                                                                                    |
|                | Note:  If the call can not be hanged up properly, check this options.                                                                                                    |

| Settings                    | Description                                                                                                    |
|-----------------------------|----------------------------------------------------------------------------------------------------|
| Basic Settings              |                                                                                                    |
| Immediate Accept            | Most variants of MFC/R2 offer a way to go directly to the call accepted state, by passing the use of group B and II tones. This option enables or disables the use of that feature for incoming calls. The default is unchecked. |
| Double Answer               | Block collect calls with double answer. This will cause that every answer signal is changed by answer -> clear back -> answer. The default is unchecked.                                                                         |
| Charge Calls                | Whether or not report to the other end "accept call with charge".                                                                                                    |
| Allow Collect Calls         | Specify whether to accept collect calls or not.                                                                                                    |
| MF Back Timeout (ms)        | MFC/R2 value in milliseconds for the MF timeout.                                                                                                    |
| Metering Pulse Timeout (ms) | MFC/R2 value in milliseconds for the metering pulse timeout. Enter "-1" to use the value.                                                                                                    |
| Incoming DTMF Mode          | Specify the incoming DTMF mode.                                                                                                    |
| Outgoing DTME Mode          | Specify the outgoing DTMF mode.                                                                                                    |
| First Number to Get         | Choose which number to get first.  • DNIS  Cot the DNIS graph or first and they get the ANI graph or                                                                                                    |
|                             | Get the DNIS number first and then get the ANI number.  • ANI                                                                                                    |
|                             | Get the first digit of DNIS number, then get the ANI number, and finally get the remaining DNIS digits.                                                                                                    |

# E1/T1 trunk settings - SS7

The table below shows the settings for the E1/T1 trunk (SS7 signaling type).

| Settings  | Description                                                                                                    |
|-----------|----------------------------------------------------------------------------------------------------|
|           | Basic Settings                                                                                                    |
| Name      | Give this trunk a name to help you identify it.                                                                                                    |
| Signaling | Specify the Signaling type <b>SS7</b> .                                                                                                    |
| Framing   | Select the frame format for this trunk according to the requirements of your country and carrier. The frame format of the PBX must be the same as that of the carrier. Otherwise, the link cannot be established.  Framing options are:  • Enable CRC4 |

| Settings          | Description                                                                                                    |  |
|-------------------|----------------------------------------------------------------------------------------------------|--|
| Basic Settings    |                                                                                                    |  |
|                   | Disable CRC4                                                                                                    |  |
|                   | Note:  CRC4 is a method of checking for errors in data transmitted on E1 trunk lines.                                                                                                    |  |
| Line Code         | Choose the line code for this trunk according to the direction provided by your carrier.                                                                                                    |  |
|                   | Line Code options are:  • HDB3 • AMI                                                                                                    |  |
| Codec             | Choose the codec for this trunk.                                                                                                    |  |
| Echo Cancellation | This option enables or disables echo cancellation.                                                                                                    |  |
|                   | Note:  If an echo occurs during a call, you can enable echo cancellation.                                                                                                    |  |
| D Channel         | Set the channel used to carry control information and signaling information. Enter a channel number from 1 to 31.                                                                                                    |  |
| Variant           | Set the SS7 variant.  • ANSI: 24 bits • China: 24 bits • ITU: 14 bits                                                                                                    |  |
| Linkset           | Define SS7 linkset numbers.                                                                                                    |  |
| Network indicator | Specify the network indicator according to the network environment.                                                                                                    |  |
| SLC               | Specify the Signal Linking Code.                                                                                                    |  |
| OPC               | Specify the Originating Point Code. This is generally assigned by your carrier.                                                                                                    |  |
| DPC               | Specify the Destination Point Code. This is generally assigned by your carrier.                                                                                                    |  |
| Advanced Settings |                                                                                                    |  |
| Enable DNIS       | Dialed Number Identification Service is a telephone service that enables a company to identify which telephone number was dialed. Users could configure DNIS to allow the IP phones to display which trunk is passing the call. |  |

| Settings                  | Description                                                                                                    |
|---------------------------|----------------------------------------------------------------------------------------------------|
|                           | Basic Settings                                                                                                    |
| DID Number                | The DID number to associate with the trunk. This number is used to identify which line of the trunk is passing the call.                                                                                                    |
| DNIS Name                 | Dialed Number Identification Service is a telephony service used to identify which telephone number was dialed. By enabling this service and configuring a name for this DNIS and the DID number, when a call reaches the configured DID number and the trunk, the name will be displayed on the ringing phone. |
| Start CIC No              | Specify the Circuit Identification Code number of the first B channel of E1 line (SS7).                                                                                                    |
|                           | Note: the suggested value is the multiples of 32 plus 1, for example: 1, 33, 65.                                                                                                    |
| Calling Party Number Type | <ul> <li>Specify the calling party number type.</li> <li>National</li> <li>International</li> <li>Subscriber</li> <li>Unknown</li> </ul>                                                                                                    |
| Called Party Number Type  | Specify the calling party number type.  • National  • International  • Subscriber  • Unknown                                                                                                    |

# E1/T1 trunk settings - E&M

The table below shows the settings for the E1/T1 trunk (E&M signaling type).

| Settings       | Description                                                                        |
|----------------|------------------------------------------------------------------------------------|
| Name           | Give this trunk a name to help you identify it.                                    |
| Interface Type | Specify the interface type according to the trunk specification.  • E1  • T1  • J1 |
| Signaling      | Specify the Signaling type <b>E&amp;M</b> .                                        |

| Settings          | Description                                                                                                    |
|-------------------|----------------------------------------------------------------------------------------------------|
| Framing           | Select the frame format for this trunk according to the requirements of your country and carrier. The frame format of the PBX must be the same as that of the carrier. Otherwise, the link cannot be established.  Framing options are:                                                                         |
|                   | Enable CRC4     Disable CRC4                                                                                                    |
|                   | Note: CRC4 is a method of checking for errors in data transmitted on E1 trunk lines.                                                                                                    |
| Line Code         | Choose the line code for this trunk according to the direction provided by your carrier.                                                                                                    |
|                   | Line Code options are:                                                                                                    |
|                   | • HDB3 • AMI                                                                                                    |
| Codec             | Choose the codec for this trunk.                                                                                                    |
| Echo Cancellation | This option enables or disables echo cancellation.                                                                                                    |
|                   | Note:  If an echo occurs during a call, you can enable echo cancellation.                                                                                                    |
|                   | Advanced Settings                                                                                                    |
| Enable DNIS       | Dialed Number Identification Service is a telephone service that enables a company to identify which telephone number was dialed. Users could configure DNIS to allow the IP phones to display which trunk is passing the call.                                                                                 |
| DID Number        | The DID number to associate with the trunk. This number is used to identify which line of the trunk is passing the call.                                                                                                    |
| DNIS Name         | Dialed Number Identification Service is a telephony service used to identify which telephone number was dialed. By enabling this service and configuring a name for this DNIS and the DID number, when a call reaches the configured DID number and the trunk, the name will be displayed on the ringing phone. |

# **Adapt Caller ID**

The incoming caller ID that matches the adaptation pattern will be adapted, so that you can press the call record directly on your phone call back a number.

For more information, see Change Inbound Caller ID.

Navigation path: **Settings > PBX > Trunks**, edit a trunk on the **Adapt Caller ID** tab.

| Settings | Description                                                                                                    |
|----------|----------------------------------------------------------------------------------------------------|
| Patterns | The following characters have special meanings:                                                                                                    |
|          | <ul> <li>X matches the numbers 0- 9;</li> <li>Z matches the numbers 1-9;</li> <li>N matches the numbers 2- 9;</li> <li>[12345-9] matches the numbers in the bracket (in this example, 1, 2, 3, 4,5, 6, 7, 8,</li> </ul>                                                                    |
|          | <ul> <li>9);</li> <li>• Wildcard matches one or more numbers. E.g. "9011." matches anything starting with 9011 (excluding 9011 itself);</li> <li>• Wildcard "!" matches none or more than one numbers. E.g. "9011T matches anything starting with 9011 (including 9011 itself);</li> </ul> |
| Strip    | Strip allows you to specify the number of digits that will be stripped from the front of the Caller ID before the call is displayed. For example, if the incoming Caller ID is 0592999999, but you need to dial number 5929999999 to call back, one digit should be stripped.              |
| Prepend  | These digits will be prepended to the Caller ID before the call is displayed. For example, if the incoming caller ID is 5929999999, but you need to dial digit 0 before the number to call back, 0 should be prepended.                                                                    |

### **ISDN BRI Trunks**

### ISDN BRI Trunk Introduction

Basic rate interface (BRI) is an Integrated Services Digital Network (ISDN) access method, typically used for home and small offices.

The BRI configuration provides 2 bearer channels (B channels) at 64 kbit/s each and 1 data channel (D channel) at 16 kbit/s. The B channels are used for voice or user data, and the D channel is used for any combination of data, control/signalling, and X.25 packet networking.

### **BRI** Crossover Cable

Get a ISDN BRI crossover cable from the BRI carrier or make a ISDN BRI cable.

You can take an Ethernet cable to make BRI crossover cable. Check the BRI cable pinouts below.

| Ports | Pictures | Pinout De        | scriptions  |
|-------|----------|------------------|-------------|
|       | 1 6      | 1 No in use      | 1 No in use |
|       |          | 2 TE Tx +        | 2 NT Rx +   |
| BRI   |          | 3 TE Rx +        | 3 NT Tx +   |
| DNI   | RJ11     | 4TE Rx –         | 4 NT Tx -   |
|       |          | 5 TE <u>Tx</u> – | 5 NT Rx –   |
|       |          | 6 No in use      | 6 No in use |

### Create a BRI Trunk

To create a BRI trunk, you need to install B2 module to PBX and connect the BRI port to the BRI provider with an RJ45-RJ11 cable.

- 1. Install B2 module.
  - a. Power off the PBX.
  - b. Open the upper case of the PBX.
  - c. Place the B2 module above the main board, slowly insert each pin into right slot.
- 2. Connect one end of <u>ISDN BRI cable</u> to the BRI port on the PBX, and connect the other end of the cable to the ISDN provider equipment.
- 3. Log in the PBX web interface, go to **PBX Monitor > Trunks** to check the trunk status.

If the trunk status shows  $\mathscr{O}$ , the physical layer of this trunk is correct.

If the trunk status shows  $\checkmark$ , the physical layer of this trunk is incorrect, check the BRI cable or contact Yeastar support to solve it.

For more information on trunk status, see BRI Trunk Status.

4. Go to **Settings > PBX > Trunks**, configure the trunk parameters that affect the connection status.

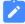

#### Note:

Get the information from your BRI provider, and configure the following settings.

- Name: Give this trunk a name to help you identify it.
- **Signaling**: Specify the signaling type according to the direction provided by your service provider.
- **Signaling Role**: Specify whether this interface will act like the user or the network.

- **Switch Type**: Configure the switch type according to the direction provided by your service provider.
- 5. Configure other <u>BRI trunk settings</u> as your need.
- 6. Click Save and reboot the PBX to take effect.
- 7. Go to **PBX Monitor > Trunks** to check the trunk status.

If the trunk status shows  $\bigcirc$ , the trunk is ready for use.

#### **Related reference**

**BRI Trunk Settings** 

# **BRI Trunk Settings**

When you configure a BRI trunk, you may need to configure some of the advanced settings. This reference describes all the settings on a BRI trunk.

### **BRI Trunk Basic Settings**

Navigation path: **Settings > PBX > Trunks**, edit a trunk on the **Basic** tab.

| Option         | Description                                                                                                    |
|----------------|----------------------------------------------------------------------------------------------------|
| Name           | Give this trunk a name to help you identify it.                                                                                                    |
| Signaling      | Specify the signaling type according to the direction provided by your service provider.                                                                                                   |
| Signaling Role | • User     • Network  If the service provider acts as the network, the PBX needs to be set as the user.  If the service provider acts as the user, the PBX needs to be set as the network. |
| Switch Type    | Configure the switch type according to the direction provided by your service provider.                                                                                                    |

### **BRI Trunk Advanced Settings**

Navigation path: **Settings > PBX > Trunks**, edit a trunk on the **Advanced** tab.

| Option                                        | Description                                                                                                    |
|-----------------------------------------------|----------------------------------------------------------------------------------------------------|
| Echo Cancellation                             | This option enables or disables echo cancellation.                                                                                                    |
| Codec                                         | Choose the codec for this trunk.                                                                                                    |
| Facility-based ISDN<br>Supplementary Services | Decide whether to enable transmission of facility-based ISDN supplementary services (such as caller name from CPE over facility) or not.                                                                                        |
| Overlap Dial                                  | Define whether the system can dial this switch using overlap digits or not. If you need Direct Dial-in, then enable this option.                                                                                                |
| Reset Interval                                | This sets the time in seconds between restart of unused B channels.  Set the internal to Never if you don't like the channel to restarts.                                                                                       |
| PRI Indication                                | Select the PRI Indication:                                                                                                    |
|                                               | <ul> <li>Inband: Use in-band tones to play busy or congestion signal to<br/>the other side.</li> </ul>                                                                                                    |
|                                               | Note: Inband is not available on all PRI/BRI subscription lines.                                                                                                    |
|                                               | <ul> <li>Out-of-Band: Use RELEASE, DISCONNECT or other<br/>messages with CAUSE to indicate call progress (e.g., cause:<br/>unassigned number or user busy).</li> </ul>                                                          |
| Carrier Hangup Tone<br>Detection              | Check this option: You will hear the hangup tone played by your carrier when the other party hangs up.                                                                                                    |
|                                               | Note:  First check with your carrier whether they will send the prompt or not.                                                                                                    |
|                                               | <ul> <li>Uncheck this option: You will hear the hangup tone played by the<br/>system when the other party hangs up.</li> </ul>                                                                                                  |
| Hide CallerID                                 | Whether to hide caller ID or not.                                                                                                    |
| Enable DNIS                                   | Dialed Number Identification Service is a telephone service that enables a company to identify which telephone number was dialed. Users could configure DNIS to allow the IP phones to display which trunk is passing the call. |
| DNIS Name                                     | A name for this DNIS, when a call reaches the selected trunk, the name will be displayed on the ringing phone.                                                                                                    |
| DID Number                                    | This number is used to identify which line of the trunk is passing the call.                                                                                                    |

| Option                         | Description                                                                                    |
|--------------------------------|------------------------------------------------------------------------------------------------|
| Ignore Remote Hold Indications | If you wish to ignore remote hold indications and use PBX's Music on Hold, enable this option. |

# Dialplan

Navigation path: **Settings > PBX > Trunks**, edit a trunk on the **Advanced** tab.

| Option                          | Description                                                                                                    |
|---------------------------------|----------------------------------------------------------------------------------------------------|
| Calling Party Numbering<br>Plan | Select the Calling Party Numbering Plan.                                                                                                    |
| Calling Party Numbering<br>Type | Select the Calling Party Numbering Type.                                                                                                    |
| Called Party Numbering<br>Plan  | Select the Called Party Numbering Plan.                                                                                                    |
| Called Party Numbering<br>Type  | Select the Called Party Numbering Type.                                                                                                    |
| Presentation Indicator          | The PI provides instructions on whether or not the provided calling line identity is allowed to be presented, or indicate that the number is not available. |
| Screen Indicator                | The SI provides information on the source and the quality of the provided information.                                                                      |
| ISDN Dialplan                   | ISDN/telephony numbering plan (Recommendation E.164)                                                                                                    |
| International Prefix            | Dialplan: '(Remote Dialplan:ISDN +) Remote Number Type: international'.                                                                                     |
| National Prefix                 | Dialplan: '(Remote Dialplan:ISDN +)Remote Number Type:national'.                                                                                            |
| Local Prefix                    | Dialplan: '(Remote Dialplan:ISDN +)Remote Number Type:subscriber'.                                                                                          |
| Private Prefix                  | Dialplan: 'Remote Dialplan:private + Remote Number Type: subscriber'.                                                                                       |
| Unknown Prefix                  | Dialplan: '(Remote Dialplan:ISDN +)Remote Number Type:unknown'.                                                                                             |

# **Adapt Caller ID**

The incoming caller ID that matches the adaptation pattern will be adapted, so that you can press the call record directly on your phone call back a number.

For more information, see Change Inbound Caller ID.

Navigation path: **Settings > PBX > Trunks**, edit a trunk on the **Adapt Caller ID** tab.

| Settings | Description                                                                                                    |
|----------|----------------------------------------------------------------------------------------------------|
| Patterns | The following characters have special meanings:                                                                                                    |
|          | <ul><li>X matches the numbers 0- 9;</li><li>Z matches the numbers 1-9;</li></ul>                                                                                                    |
|          | N matches the numbers 1-9;  N matches the numbers 2-9;                                                                                                    |
|          | • [12345-9] matches the numbers in the bracket (in this example, 1, 2, 3, 4,5, 6, 7, 8,                                                                                                    |
|          | <ul> <li>9);</li> <li>Wildcard matches one or more numbers. E.g. "9011." matches anything starting with 9011 (excluding 9011 itself);</li> <li>Wildcard "!" matches none or more than one numbers. E.g. "9011T matches anything starting with 9011 (including 9011 itself);</li> </ul> |
| Strip    | Strip allows you to specify the number of digits that will be stripped from the front of the Caller ID before the call is displayed. For example, if the incoming Caller ID is 0592999999, but you need to dial number 5929999999 to call back, one digit should be stripped.          |
| Prepend  | These digits will be prepended to the Caller ID before the call is displayed. For example, if the incoming caller ID is 5929999999, but you need to dial digit 0 before the number to call back, 0 should be prepended.                                                                |

## Seize a Line to Call

Seize-Line feature allows a user to set a BLF key to monitor the PBX trunk and press the BLF key to quickly place an outbound call through the monitored trunk.

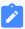

#### Note:

- Monitoring trunks by BLF key is supported on FXO trunk, GSM/3G/4G trunk, and SIP trunk, NOT supported on E1/T1 trunk and BRI trunk.
- Seize-Line feature is not supported on SIP trunk.
- 1. Select the desired trunk in an outbound route.

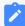

#### Note:

If the trunk is not selected in any outbound route, you cannot seize the trunk to call out.

- a. Go to **Settings > PBX > Call Control > Outbound Routes**, edit an outbound route.
- b. Check if the trunk is selected.

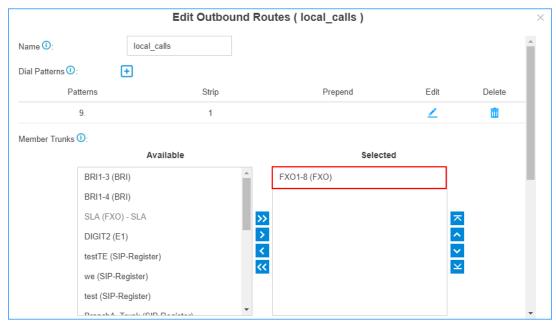

2. Configure Seize-Line setting.

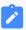

#### Note:

By default, PBX allows any extension users to seize a line to call out. You can decide whether to match route permission when seizing a line to call out.

- a. Go to **Settings > PBX > General > Preferences**, check the option **Match Route Permission When Seizing a Line**.
- b. Click **Save** and **Apply**.
- 3. On the Trunk configuration page, check the trunk name.

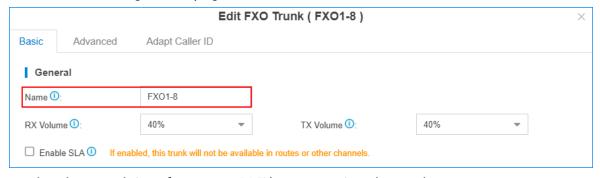

4. On the phone web interface, set a BLF key to monitor the trunk.

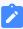

#### Note:

Take Yealink T28P phone as an example.

a. Go to **DSSKey > Memory Key**, set a BLF key.

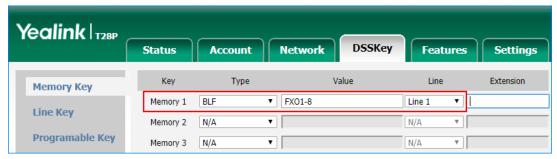

- Type: Select BLF.
- Value: Enter the trunk name.
- Line: Select the account that has an extension registered to the PBX.

#### b. Click Confirm.

- When the trunk is idle, the BLF LED is green.
- When the trunk is being used, the BLF LED is red.
- Seize the trunk to call out.

Press the BLF key to seize the trunk, you will get a dial tone, then dial the number that you want to call.

## Call Control

# **Emergency Calling**

# **Emergency Calling Overview**

This topic describes concepts that you need to know before managing emergency calling, including requirements and restrictions, basic emergency calling, and enhanced emergency calling.

### Requirements

To make an emergency call, you should make sure the following requirements are met:

- IP phones or soft phones must be registered to Yeastar S-Series VoIP PBX.
- At least one trunk should be configured for an emergency number.

### Basic emergency calling

The basic emergency service only connects a caller to the local Public Safety Answering Point (PSAP), but no location is provided. Emergency callers must be ready to provide their location information for the PSAP. PSAP then arranges appropriate emergency response after communicating with the callers.

For more information, see Set up Basic Emergency Calling.

### **Enhanced emergency calling**

Enhanced emergency service is only available for specific countries and regions, such as E911 in North America, E112 in continental Europe, E999 in England, etc.

For an enhanced emergency call, PSAP can immediately pinpoint the caller's location based on the calling number.

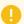

### Important:

For wireless IP phones and soft phones (such as Linkus), the emergency caller's location can only be determined by the Emergency Outbound Caller ID configured on the PBX.

For more information, see Set up Enhanced Emergency Calling.

## **Terminology**

The following list defines the key terminology for enhanced emergency calling.

#### **PSAP**

A Public Safety Answering Point (PSAP) is responsible for receiving emergency calls and arranging appropriate emergency response, such as dispatching a police, fire, or ambulance team.

### **ERL**

An Emergency Response Location (ERL) is a specific geographic location to which a emergency response team may be dispatched. To provide the PSAP with the emergency caller's precise location, you may need to set multiple ERLs.

#### **ELIN**

An Emergency Location Identification Number (ELIN) is the phone number (Caller ID), which is associated with an ERL. When an emergency call is made, the ELIN is displayed on the PSAP side so that they can match the caller ID with the ERL.

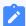

### Note:

ELIN is also helpful for PSAP to call the emergency caller back in case the call is disconnected.

### **Examples of ERL/ELIN mapping:**

### One ERL for each building

All the users in the same building are associated with the same ELIN.

| ELIN       | ERL                                                 |
|------------|-----------------------------------------------------|
| 6085225672 | No. 63-2 Wanghai Road, 2nd Software Park,<br>Xiamen |
| 6085225673 | No. 63-3 Wanghai Road, 2nd Software Park,<br>Xiamen |

### • One ERL for each building floor

All the users in the same floor of a building are associated with the same ELIN.

| ELIN       | ERL                                                      |
|------------|----------------------------------------------------------|
| 6085225682 | 5/F, No. 63-2 Wanghai Road, 2nd Software Park,<br>Xiamen |
| 6085225683 | 4/F, No. 63-2 Wanghai Road, 2nd Software Park, Xiamen    |

### One ERL for each room

Each user of a room has a unique ELIN.

| ELIN       | ERL                                                                 |
|------------|---------------------------------------------------------------------|
| 6085225692 | Room3005, No.1 Guanri Road, Software Park<br>Siming District Xiamen |
| 6085225693 | Room3006, No.1 Guanri Road, Software Park<br>Siming District Xiamen |

## Set up Basic Emergency Calling

To ensure that users can make emergency calls for help when an accident occurs, you need to set up emergency calling in Yeastar S-Series VoIP PBX. This topic describes how to set up <u>basic emergency calling</u> in Yeastar S-Series VoIP PBX.

#### **Procedure**

- 1. Log in to the PBX web interface, go to **Settings > PBX > Emergency Number**, click **Add**.
- 2. In the **Name** field, specify a name to help you identify it.
- 3. In the **Emergency Number** field, enter the emergency number.
- 4. Leave the **Outbound Caller ID Priority** field as the default setting.

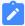

#### Note:

- For basic emergency calling, you should not set Emergency Outbound Caller ID for extensions and trunks.
- 5. In the **Trunk's Emergency Outbound Caller ID**, configure trunks for emergency calls.

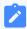

#### Note:

Emergency calls have the highest priority. If the selected trunk is occupied, PBX will terminate the ongoing call, and place the emergency call.

- a. In the drop-down list, select a trunk.
- b. In the **Prepend** field, enter the prepended number if the trunk provider requires.

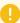

#### Important:

Only configure the **Prepend** setting when the trunk provider requires prepended numbers to place outbound calls. Carefully configure the **Prepend**, or emergency calls would fail.

For example, the trunk provider requires a prepended number 0 for any outbound calls and users should dial 0911 to make the emergency call. To comply with the users' dialing habit, you can

- 0
- set the **Prepend** as 0. In this way, users can dial 911 as they usually do.
- c. Leave the Emergency Outbound Caller ID blank.

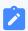

#### Note:

Do not set emergency outbound caller ID for basic emergency calling, or the emergency calls will fail.

d. Click to add another trunk and repeat step a - step c.

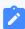

### Note:

If the first trunk cannot work properly, the PBX will use the second trunk to make calls.

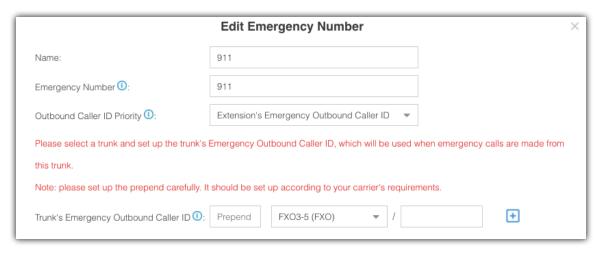

6. Click Save and Apply.

### What to do next

After setting up an emergency calling, you may need to consider the following configurations:

- Add a notification contact for emergency calls
- · Set up a Route for PSAP Callbacks

## Set up Enhanced Emergency Calling

### **Prerequisites**

• Purchase enhanced emergency service from an Internet Telephony Service Provider (ITSP).

ITSP will provide DID numbers that are associated with your locations. The DID number is also called Emergency Location Identification Number (ELIN).

### **Procedure**

- Log in to the PBX web interface, go to Settings > PBX > Emergency Number, click Add.
- 2. In the Name field, specify a name to help you identify it.
- 3. In the **Emergency Number** field, enter the emergency number.
- 4. In the **Outbound Caller ID Priority** field, select which outbound caller ID will be sent to the Public Safety Answering Point (PSAP) in priority when an emergency call is made.
  - Trunk's Emergency Outbound Caller ID: Select this option if you want to set a common ELIN for all extension users. PSAP receives the trunk's emergency outbound caller ID no matter who makes the emergency call, which indicates PSAP receives a common location information.
  - Extension's Emergency Outbound Caller ID: Select this option if you want to <u>assign ELINs for individual users</u>.
    - Extension users with specific ELINs are associated with their respective locations.
    - Extension users without specific ELINs share a common ELIN (the trunk's emergency outbound caller ID) and are associated with a common location.
- 5. In the **Trunk's Emergency Outbound Caller ID** field, configure trunks for emergency calls.
  - a. In the drop-down list, select a trunk.

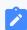

Note:

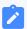

Emergency calls have the highest priority. If the selected trunk is occupied, PBX will terminate the ongoing call, and place the emergency call.

- b. Enter the Emergency Location Identification Number (ELIN) that you have purchased from the trunk provider.
- c. In the **Prepend** field, enter the prepended number if the trunk provider requires.

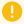

### Important:

Only configure the **Prepend** setting when the trunk provider requires prepended numbers to place an outbound calls. Carefully configure the **Prepend**, or emergency calls will fail.

For example, the trunk provider requires a prepended number 0 for any outbound calls and users should dial 0911 to make the emergency call. To comply with the users' dialing habit, you can set the **Prepend** as 0. In this way, users can dial 911 as they usually do.

d. Click to add another trunk and repeat step a - step c.

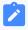

#### Note:

If the first trunk cannot work properly, the PBX will use the second trunk to make calls.

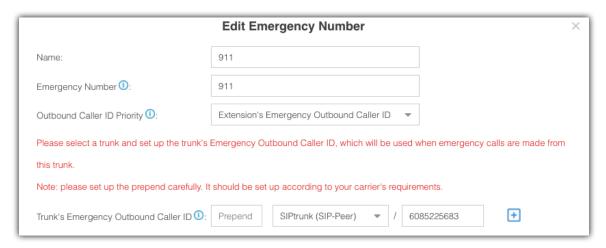

6. Click Save and Apply.

### Assign ELINs for individual users

To provide the PSAP with the emergency caller's precise location, you may need to purchase multiple ELINs and assign these ELINs to extension users.

- 1. Log in to the PBX web interface, go to **Settings > PBX > Extensions**, click to edit the desired extension.
- 2. On the extension **Basic** page, enter the ELIN in the **Emergency Outbound Caller ID** field.
- 3. Click **Save** and **Apply**.

After the user dials an emergency number, the PSAP will locate the specific geographic location of the user by the extension user's ELIN.

#### What to do next

After setting up an emergency calling, you may need to consider the following configurations:

- Add a notification contact for emergency calls
- Set up a Route for PSAP Callbacks

# Set up a Route for PSAP Callbacks

To ensure that a Public Safety Answering Point (PSAP) can call back to the emergency caller in case of call disconnection, you must set up an AutoCLIP route or an inbound route for PSAP callbacks.

## Set up an AutoCLIP route for PSAP callbacks

An AutoCLIP route allows a PSAP operator to call the emergency caller back.

- Log in to the PBX web interface, go to PBX > Settings > Call Control > AutoCLIP Routes.
- 2. Unselect the checkbox of **Only Keep Missed Call Records**.

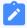

#### Note:

If this option is selected, PBX only keeps records for the calls that are not answered by the PSAP, and when the PSAP operator calls back, PBX cannot route the call directly to the emergency caller.

Add Emergency Number 911 911 Delete Used Records 0 Record Keep Time 0: 8 hours Only Keep Missed Call Records 1 Digits Match 1: Trunk's Emergency Outbound Caller ID ☐ Match Outgoing Trunk ① Member Trunks 0: Available FXO3-1 (FXO) SIPtrunk (SIP-Peer) SIPtrunk (SIP-Peer) + FXO3-2 (FXO) **>>** 6.210 (SIP-Peer)

3. Select the trunks that are used for emergency calls to the **Selected** box.

- 4. Leave other settings as default or change them according to your needs.
- 5. Click **Save** and **Apply**.

When a user makes an emergency call through the selected trunk and loses connection during the call, the PSAP operator can call the emergency caller back.

### Set up an inbound route for PSAP callbacks

In case that the emergency caller is not available to answer the returned call from PSAP, you can set up an inbound route to forward the call to an on-site security personnel.

- 1. Log in to the PBX web interface, go to **PBX > Settings > Call Control > Inbound Routes**.
- 2. Click Add to add an inbound route for PSAP callbacks.
- 3. In the pop-up window, configure the following settings:
  - a. In the **Name** field, specify a name to help you identify it.
  - b. In the **Caller ID Pattern**, enter all the emergency numbers that you have set on the PBX.

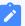

#### Note:

Press Enter key to separate numbers.

- c. In the **Member Trunks** field, select the trunks that are used for emergency calls to the **Selected** box.
- d. In the **Destination** field, select **Extension**, and select the user who is responsible for answering the returned calls from PSAP.

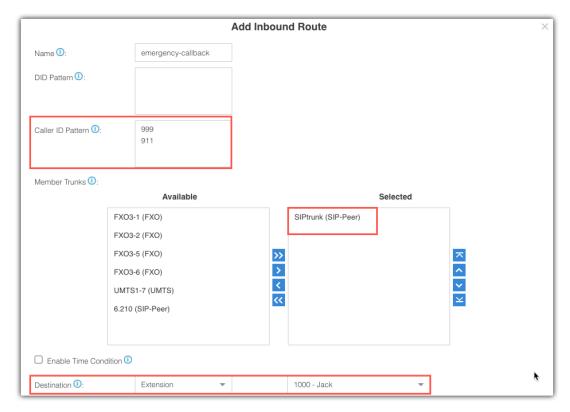

4. Click Save and Apply.

# **Emergency Notifications**

When an emergency call occurs, the on-site security personnel who is closer to the emergency caller may provide quicker assistance. Adding a notification contact for emergency calls can provide crucial information for the person who can help the fastest.

### **Notification methods**

The notification of emergency calls can be sent via the following methods:

### **Email**

Notification email contains the emergency caller's name, phone number, call time, and dialed emergency number.

Yeastar S-Series VoIP PBX provides a default email template for emergency notification, you can <u>customize the email template</u>.

#### **SMS**

Notification SMS message contains the emergency caller's name, phone number, call time, and dialed emergency number.

SMS notification and Email notification use the same message template, you can <u>customize the email template</u> to change the notification SMS messages.

### **Call Extension/ Call Mobile**

- Call Extension: Notification call to the contact's extension number.
- Call Mobile: Notification call to the contact's mobile phone number.

When the contact answers the notification call, the system will play a prompt to tell the contact that someone made an emergency call.

Yeastar S-Series VoIP PBX provides a default prompt, you can also <u>change the</u> notification prompt.

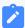

#### Note:

• If you choose the **Call Extension**, the notification call will display {callerid\_name} {callerid\_number} dial {emergency\_number}.

For example, the caller ID name of extension 1000 is Alice, after the extension 1000 dials the emergency call 911, the caller ID of the notification call is displayed as Alice 1000 dial 911.

• If the {callerid\_name} is same with {callerid-number}, the display will be {callerid\_number} dial {emergency\_number}.

For example, the caller ID name of extension 1000 is also 1000, after the extension 1000 dials the emergency call 911, the caller ID of the nogification call is displayed as 1000 dial 911.

## Add a notification contact for emergency calls

- Log in to the PBX web interface, go to Settings > PBX > Emergency Number > Notification Contacts, click Add.
- 2. On the pop-up window, select a contact and set the notification method.
  - Choose Contact: Select an extension user or select Custom to add an external contact.

- **Notification Method**: Select how to notify the contact when the event occurs.
- Email: If you choose Notification Mode to Email, you need to set the email address of the contact.
- Mobile Number: If you choose Notification Mode to SMS or Call Mobile, you
  need to set the mobile number of the contact and set the Prefix according to the
  outbound route pattern on the PBX.
- 3. Click **Save** and **Apply**.

The contact will receive a notification prompt immediately when an emergency call is made

## Delete a notification contact for emergency calls

- Log in to the PBX web interface, go to Settings > PBX > Emergency Number > Notification Contacts.
- 2. In the notification contacts list, select a desired contact, click  $\overline{\mathbb{II}}$ .
- 3. In the pop-up dialog box, click **Yes** to confirm the deletion.

### **Customize template of Email/SMS notification**

SMS notification and Email notification use the same message template (**Email Tem-plate**). After you change the **Email template**, both SMS notification and Email notification will be changed.

- 1. Log in to the PBX web interface, go to **Settings > PBX > Emergency Number > No- tification Contacts**.
- 2. Click **Email Template**.
- 3. In the pop-up window, change the email subject and contents.

The following variables are available for the email template. You can change the text and insert the variables in proper position.

- \${extension}: The extension number of the caller.
- \${extensionname}: The caller ID name of caller.
- \${calltime}: The time that emergency call was made.
- *\${emername}*: The name of the emergency number.
- *\${emernumber}*: The emergency number.
- \${ localip}: The local IP address of the PBX.
- \${sn}: The Serial Number of the PBX.
- 4. Click Save and Apply.

### **Change notification prompt**

### **Prerequisites**

Prepare your custom prompt by one of the following methods:

- Record a Custom Prompt
- Upload a Custom Prompt

#### **Procedure**

- 1. Log in to the PBX web interface, go to **Settings > PBX > Emergency Number > No- tification Contacts**.
- 2. Click **Notification Prompt**.
- 3. In the pop-up window, configure the following settings:
  - a. In the drop-down list of **Notification Prompt**, select your custom prompt.
  - b. In the **Play Time(s)** field, change the value to define how many times the prompt will be played.
- 4. Click **Save** and **Apply**.

When the system calls to the notification contact, your custom prompt will be played.

# Manage Emergency Numbers

After you add emergency numbers, you can edit or delete them.

## Edit an emergency number

- 1. Go to **Settings > PBX > Emergency Number > Emergency Number**, click <u>beside</u> the emergency number that you want to edit.
- 2. Edit information of emergency number.
- 3. Click **Save** and **Apply**.

## Delete an emergency number

- 1. Go to **Settings > PBX > Emergency Number > Emergency Number**, click beside the emergency number that you want to delete.
- 2. In the pop-up window, click **Yes** to delete the selected emergency number.
- 3. Click Apply.

### Time Conditions

### Time Conditions Overview

A Time Condition is a time group, which can be applied to outbound routes and inbound routes. You can use Time Condition to control calls based on date and time.

#### What is a Time Condition used for?

A Time Condition contains a time group.

#### Apply Time Condition to an Inbound Route

Time Condition is typically used to control the destination of an inbound call based on the date and time.

You can select a Time Condition and set a corresponding destination for an inbound route. When a call reaches the PBX, PBX will route the call to the destination when the current system time matches the time defined in the Time Condition.

### Apply Time Condition to an Outbound Route

You can also apply Time Condition to an outbound route to limit when the users can use the outbound route.

### **Set Time Conditions**

A Time Condition is a time group, which can be applied to outbound routes and inbound routes. This topic describes how to set office hours, non-office hours, and holidays on Yeastar S-Series VoIP PBX.

#### Set office hours

Add a Time Condition according to your office hours. Apply this Time Condition to inbound routes to route incoming calls during office hours to the corresponding destination.

- 1. Go to Settings > PBX > Call Control > Time Conditions > Time Conditions, click Add.
- 2. In the **Name** field, enter a name to help you identify it.
- 3. In the **Time** field, set the time according to your office time.
- 4. Click to add another time period.
- 5. In the **Days of Week** field, select your office days.

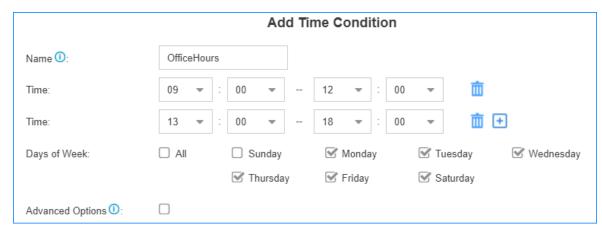

6. If you want to apply the time period(s) to specific dates, select the checkbox of **Advanced Options**, and set the month and the days of month.

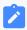

#### Note:

Advanced Options is disabled by default, which means that the time period(s) will be applied throughout the year.

7. Click Save and Apply.

### Set non-office hours

PBX has a default Time Condition-**Other Time**. Generally, when you're configuring an inbound route, you can set one destination for office hours, and set the other destination for Other Time.

However, you may need to add another Time Condition to route incoming calls to other destinations due to company's schedule. For example, you want all incoming calls during lunch break to be routed to the receptionist. In this way, employees can enjoy nap time without missing any important calls.

In this case, you can add another Time Condition for non-office hours.

- 1. Go to Settings > PBX > Call Control > Time Conditions > Time Conditions, click Add.
- 2. In the Name field, enter a name to help you identify it.
- 3. In the **Time** field, set the time according to your non-office time.
- 4. Click to add another time period.
- 5. In the **Days of Week** field, select your office days.

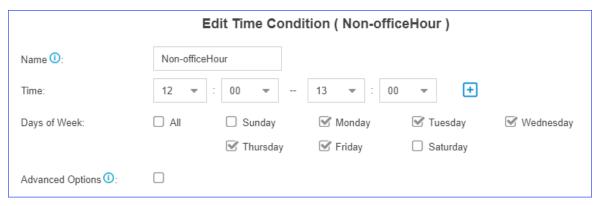

6. If you want to apply the time period(s) to specific dates, select the checkbox of **Advanced Options**, and set the month and the days of month.

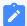

#### Note:

Advanced Options is disabled by default, which means that the time period(s) will be applied throughout the year.

7. Click **Save** and **Apply**.

## Set holidays

You can add a group of holidays and set a Time Condition destination like an IVR for the holidays on your inbound route. When a customer calls to your company during holidays, the PBX will route the call to the IVR and inform your customers that you are on vacation.

- 1. Go to Settings > PBX > Call Control > Time Conditions > Holiday, click Add.
- 2. In the **Name** field, enter a name to help you identify it.
- 3. In the **Type** field, select a type.

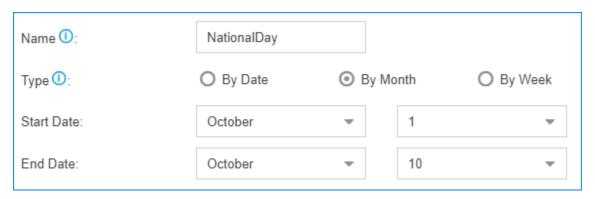

• **By Date**: If the holiday such as Chinese Spring Festival varies every year, select this type.

- By Month: If the holiday such Chinese National Day always falls on the same calendar date, select this type.
- **By Week**: If the holiday such as Thanksgiving Day always falls on the same week, select this type.
- 4. In the **Start Date** field, select the start date of the holiday.
- 5. In the **End Date** field, select the end date of the holiday.
- 6. Click Save and Apply.

# Manage Time Conditions

After you create Time Conditions, you can apply them to inbound routes or outbound routes. You can also edit or delete the Time Conditions.

## Apply a Time Condition to an Inbound Route

You can apply a Time Condition to an inbound route to route inbound calls to different destinations according to your business hours and schedule.

- 1. Go to **Settings > PBX > Call Control > Inbound Routes**, click <u></u>beside the inbound route that you want to edit.
- 2. On the **Inbound Route** page, select the checkbox of **Enable Time Condition**.
- 3. Click ±, and select a Time Condition from the drop-down list.
- 4. Select destination from the drop-down list.
  - Inbound calls will be routed to the pre-configured destination if the date and time of the calls match the time condition.
- 5. Click **Save** and **Apply**.

## Apply a Time Condition to an Outbound Route

You can apply a Time Condition to an outbound route to limit when the extension users can make outbound calls.

- 1. Go to **Settings > PBX > Call Control > Outbound Routes**, click <u>beside</u> the outbound route that you want to edit.
- 2. On the **Outbound Routes** page, select the Time Condition which will be applied to the outbound route.

Only in this time period can extension users make outbound calls via this outbound route.

3. Click Save and Apply.

### **Edit a Time Condition**

- 1. Go to **Settings > PBX > Call Control > Time Conditions**, click deside the Time Condition that you want to edit.
- 2. Change Time Condition settings according to your needs.
- 3. Click **Save** and **Apply**.

### **Delete a Time Condition**

After deleting a Time Condition, related configurations of the Time Condition in both inbound routes and outbound routes will be deleted automatically.

- 1. Go to **Settings > PBX > Call Control > Time Conditions**, click beside the Time Condition that you want to delete.
- 2. On the pop-up window, click Yes and Apply.

# Time Condition Examples

In this topic, we offer you configuration examples of Time Conditions to help you understand how to set office hours, non-office hours, holidays and apply these Time Conditions to inbound routes and outbound routes.

## Office hours & non-office hours example

Assume that your office hours are Monday - Friday from 9:00 to 18:00, and the lunch break starts from 12:00 to 13:00.

According to your office hours, you can set two Time Conditions as follows...

Office hours

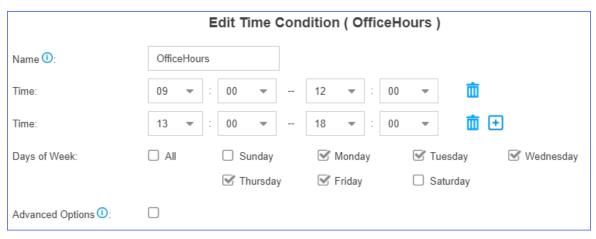

#### Lunch break

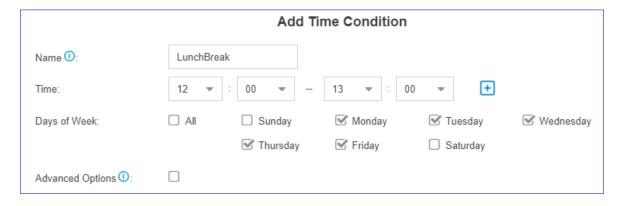

# **Holiday examples**

Yeastar S-Series VoIP PBX supports 3 types of holidays.

### Set a Holiday by Date

If date of a holiday varies every year, you can set a holiday by date.

For example, Chinese Spring Festival falls on February 15th-21st. You can set the holiday as follows.

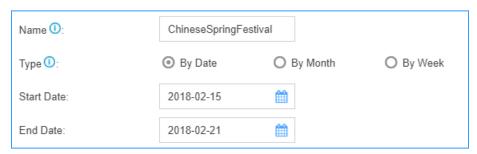

### · Set a Holiday by Month

If a holiday always falls on the same date, you can set a holiday by month.

For example, Christmas falls on December 25th every year. You can set the holiday as follows.

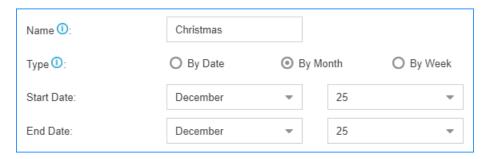

### Set a Holiday by Week

If a holiday always falls on the same week, you can set a holiday by week.

For example, Thanksgiving Day falls on the 4th week of November. You can set the holiday as follows.

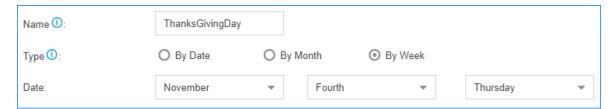

### **Route inbound calls based on Time Conditions**

On Inbound Route page, enable **Enable Time Condition**, click to add Time Conditions, and set corresponding destinations.

For example, the following table is a schedule of Time Conditions for a company.

| Time Condition | Destination    |
|----------------|----------------|
| Office hours   | IVR            |
| Lunch break    | Extension 1000 |
| Holiday        | Holiday IVR    |
| Other time     | Voicemail      |

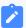

Note:

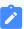

All holidays will be integrated into one **Holiday**, you don't have to select holidays one by one from **Time Condition** on inbound routes.

You can set Time Conditions as follows.

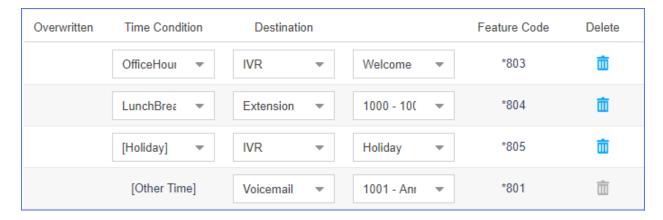

### Restrict when to make outbound calls

On Outbound Routes page, select Time Condition, which means that only in this time period can extension users make outbound calls via this outbound route.

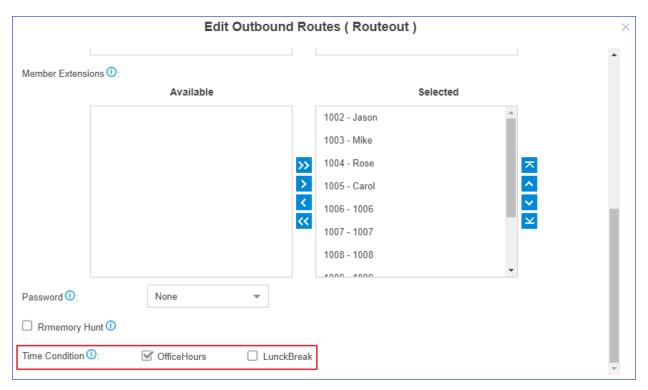

### Time Condition Override

The Time Condition Override function is used to switch the inbound call routing against the Time Condition. An authorised user can dial Time Condition feature code to override the time condition.

#### **Scenarios**

Company A sets day time condition and night time condition in an inbound route with different destinations.

The staffs occasionally leave early or someone needs to enable the night time condition manually. In this scenario, the staffs can dial override feature code to override the time condition.

### **Time Condition feature code**

When you enable and add Time Condition on an inbound route, you will see the default generated feature code for the Time Condition. If you want to disable Time Condition Override, dial the Reset feature code \*800.

You can go to **Settings > PBX > General > Feature Code > Time Condition** to change the feature code prefix.

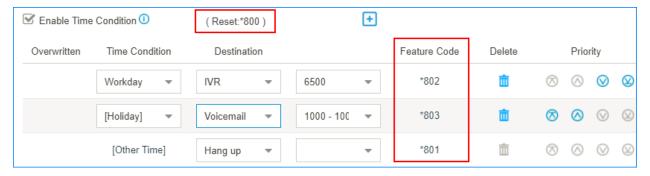

## Set extension permission to override Time Condition

By default, users have no permission to override Time Condition. You can set which extension users can override Time Condition.

1. Go to Settings > PBX > General > Feature Code > Time Condition, click Set Extension Permission.

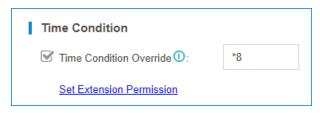

- 2. Select the desired extensions from **Available** box to **Selected** box.
- 3. Click Save and Apply.

## Monitor Time Condition State

You can set a BLF key on your phone to quickly override Time Condition and monitor the Time Condition state.

We take Yealink T53W v95.0.0.0.0.1 as an example to explain how to set BLF keys to monitor Time Condition state.

- 1. Set Time Condition Override permission for the extension that is registered on the IP phone.
  - a. Log in PBX interface, go to **Settings > PBX > General > Feature Code > Time Condition**, click **Set Extension Permission**.

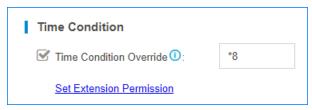

- b. Select the desired extension from Available box to Selected box.
- c. Click **Save** and **Apply**.
- 2. Set BLF keys on the phone where the extension is registered.
  - a. Log in the phone web interface, go to **DSS Key > Memory Key**.

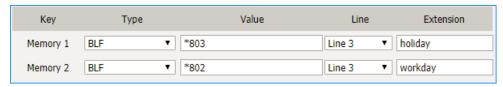

b. Set Key **Type** as **BLF**.

- c. Set Key Value as feature code of Time Condition.
- d. Select the **Line** as the extension registered line.
- e. **Optional:** In the **Extension** field, enter a description of the key.
- f. Click Confirm.

The BLF LED will show the Time Condition state.

- Red: The PBX is using this Time Condition; inbound calls go to the destination of the Time Condition.
- Green: This Time Condition is not in use.
- 3. Press a BLF key to override Time Condition, the BLF LED turns to red.

You can also log in the PBX web interface, and check the Time Condition state on configuration page of Inbound Routes. If the state shows , it indicates that the PBX is using the Time Condition, and route all incoming calls to destination of the Time Condition.

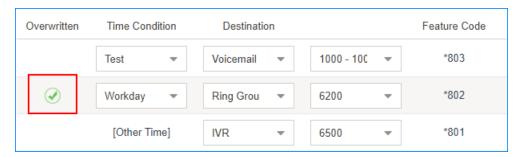

### **Inbound Routes**

### Inbound Route Overview

An inbound route is used to tell the PBX where to route inbound calls based on the caller's phone number or the DID number. Inbound routes are often used in conjunction with time conditions and an IVR.

# DID routing & Caller ID routing

Yeastar S-Series VoIP PBX allows two specific types of inbound routing: DID Routing and Caller ID Routing. You can set both DID routing and Caller ID routing for an inbound route, or set one of the routing types.

If you don't specify DID numbers and Caller ID numbers on the inbound route, the inbound route will match and route all inbound calls to a pre-configured internal destination on the PBX.

Inbound routes can send inbound calls to destinations as follows:

- Hang up
- Extension
- Extension Range
- Voicemail
- IVR
- Ring Group
- Queue
- Conference
- DISA
- Callback
- Outbound Route
- Fax to Email

## Add an Inbound Route

To receive external calls on Yeastar S-Series VoIP PBX, you need to set up at least one inbound route.

The PBX has a default inbound route. When users call to the selected trunk, the PBX will route the call to an IVR. You can delete the default inbound route, then add a new one to configure settings according to your needs.

- 1. Go to **Settings > PBX > Call Control > Inbound Routes**, click **Add**.
- 2. In the Name field, enter a name to help you identify it.
- 3. **Optional:** In the **DID Pattern** field, enter a DID number or a DID pattern if you want to route inbound calls based on DID numbers.

The PBX will route the call only when the caller dials the matched numbers.

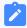

#### Note:

Leave this blank to match calls with any or no DID info.

4. **Optional:** In the **Caller ID Pattern** field, enter a Caller ID or a Caller ID pattern if you want to route inbound calls based on Caller IDs.

The PBX will route the call only when the caller ID number matches the **Caller ID Pattern**.

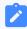

#### Note:

Leave this blank to match calls with any or no caller ID info.

5. In the **Member Trunks** field, select the desired trunk from **Available** box to the **Selected** box.

The PBX will route the inbound call when the caller calls the number of the selected trunk.

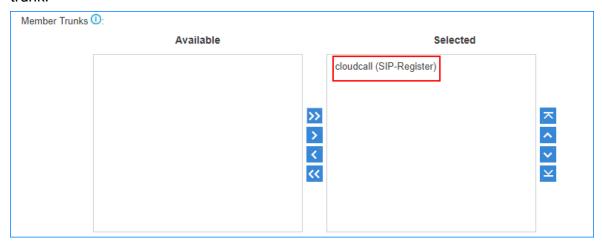

6. If you allow the inbound calls to be routed to a desired destination without time limit, configure the following settings:

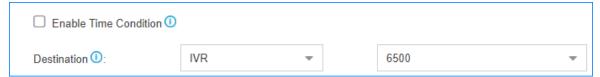

- a. Uncheck the checkbox of Enable Time Condition.
- b. Select the **Destination**.
- 7. If you allow the inbound calls to be routed to different destinations based on <u>time condition</u>, configure the following settings:

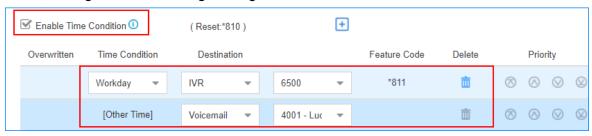

a. Select the checkbox of **Enable Time Condition**.

b. Click  $\stackrel{\bullet}{=}$ , select a Time Condition and the destination.

If an inbound call reaches the PBX during the time period, PBX will route the call to the selected destination.

- c. **Optional:** Click  $\stackrel{\bullet}{\vdash}$  to set another time condition and destination.
- d. Set the destination for Other Time.

If an inbound call reaches the PBX beyond the time periods that are defined in the above Time Conditions, PBX will route the call to the selected destination.

8. **Optional:** In the **Distinctive Ringtone** field, enter the ringtone name. <u>Distinctive</u> Ringtone helps users recognize where the call is from.

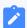

#### Note:

**Distinctive Ringtone** feature needs support from the IP phones.

For example, the IP phone has a ringtone called "Family". You can enter "Family" in the **Distinctive Ringtone** field. When a call reaches the IP phone through this inbound route, the IP phone plays the "Family" ringtone.

- 9. **Optional:** Select the checkbox of **Enable Fax Detection**. PBX will send the fax to **Fax Destination** if a fax tone is detected.
  - Extension: PBX will send the fax to Fax Destination if a fax tone is detected.

You can establish a connection between a PBX and an analog gateway. Register the selected extension to the FXS port of an analog gateway, and connect a fax machine to the FXS port of analog gateway to receive fax.

• Fax to Email: PBX will send the fax as an attachment to the specified email address. An email address can be associated with extensions or be customized address.

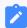

#### Note:

If you want to send fax to email, make sure <u>system email</u> is configured correctly.

10. Click Save and Apply.

# Manage Inbound Routes

After you create inbound routes, you can adjust the priority of the inbound routes. You can also edit or delete the inbound routes.

### Adjust priority of inbound routes

A trunk can be selected to multiple inbound routes. When users call to the selected trunk, the PBX will route the call through the inbound route with higher priority. You can adjust the priority of inbound routes according to your needs.

- 1. Go to Settings > PBX > Call Control > Inbound Routes.
- 2. Click ♂ ○ to adjust the priority of your inbound routes.

#### Edit an inbound route

- 1. Go to **Settings > PBX > Call Control > Inbound Routes**.
- 2. Click deside the inbound route that you want to edit.
- 3. Edit the inbound route.
- 4. Click **Save** and **Apply**.

### Delete an inbound route

- 1. Go to Settings > PBX > Call Control > Inbound Routes.
- 2. Click in beside the inbound route that you want to delete.
- 3. On the pop-up window, click **Yes** and **Apply**.

# Import Inbound Routes

You can import inbound routes to quickly set up inbound routing on Yeastar S-Series VoIP PBX.

- 1. Go to **Settings > PBX > Call Control > Inbound Routes**, click **Import**.
- 2. Click **Download the Template**, add the inbound routes information in the template file.

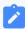

#### Note:

• The imported file should be a UTF-8 .csv file.

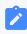

- For requirements of the import parameters, refer to Import Parameters Inbound Routes.
- 3. Click **Browse** to upload the template file.
- 4. Click Import.

# Change Inbound Caller ID

By default, the Inbound caller ID on Yeastar S-Series VoIP PBX displays the caller's phone number, you can change the inbound caller ID with Adapt Caller ID feature.

Adapt Caller ID feature is supported on each trunk. Go to **Settings > PBX > Trunks**, click **Adapt Caller ID** tab on the trunk edit page to configure the settings.

## **Example 1**

Company A wants to add a digit 0 to the 11-digit incoming caller ID number that begins with digit 1 for quick redial purposes.

For example, company A wants to display 012345678910 instead of 12345678910.

In this case, you can configure Adapt Caller ID on trunk 1, and set the rules as follows:

• Patterns: 1.

• Strip: Leave it blank.

• Prepend: 0

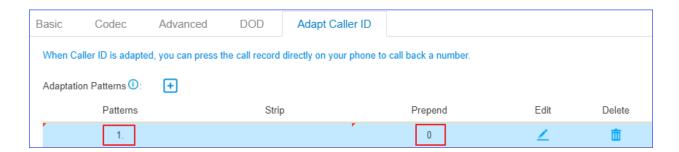

## Example 2

Company B wants all Xiamen numbers to be displayed as local number without Xiamen area code (0592) that is received through the trunk 2.

For example, company B wants to display number 5503301 instead of 05925503301.

In this case, you can configure Adapt Caller ID on trunk 2, and set the rules as follows:

• Patterns: 0592.

• **Strip**: 4

• Prepend: Leave it blank.

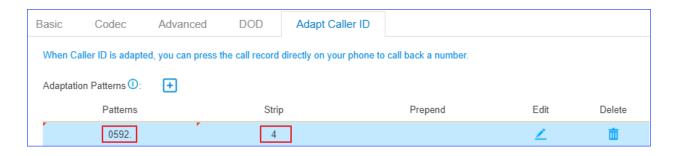

# Inbound Route Examples

# Inbound Route Examples

This topic provides sample configurations that will help you understand DID setting and Caller ID setting of inbound routes.

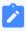

#### Note:

The following examples ignore <u>time condition</u>, you can set time condition according to your needs.

#### Inbound route without limit

Any calls to the selected trunk will be routed to the inbound route destination. You can set an inbound route as follows:

- Name: Set a name to help you identify it.
- Member Trunks: Select desired trunk(s).
- Destination: Set the destination.

Leave all other fields blank.

#### Inbound route based on a DID number

If a trunk has multiple DID numbers, you can add multiple inbound routes that based on different DID numbers. When users dial different DID numbers, they will be routed to different destinations.

The following example shows an inbound route based on DID number 5503301.

- Name: Set a name to help you identify it. For DID routes, you can set the name as the DID number, which helps you identify the route.
- **DID Pattern**: 5503301
- Member Trunks: Select the trunk that has the DID number.
- **Destination**: Set the destination.

Leave all other fields blank.

#### Inbound route based on consecutive DID numbers

If a trunk has multiple consecutive DID numbers, you can quickly set the DID number range in an inbound route to route calls to different destinations based on the DID numbers.

The following example shows an inbound route based on DID range 5503301-5503305, which will route calls to extension 1001-1005.

- Name: Set a name to help you identify it.
- **DID Pattern**: 5503301-5503305
- Member Trunk: Select the trunk that has the DID numbers.
- Destination: Select Extension Range, and enter the extension range 1001-1005.

Leave all other fields blank.

#### Inbound route based on Caller ID

By default, PBX routes inbound calls without limit. If you set **Caller ID Pattern**, PBX will route calls only when the users' caller ID numbers match the Caller ID Pattern.

In the following example, the inbound route will route caller ID numbers that start with digit 1 to the destination. For example, number 532352584 that doesn't start with digit 1 can not call in the system through this inbound route.

- Name: Set a name to help you identify it.
- Caller ID Pattern: 1.
- Member Trunks: Select desired trunk(s).
- Destination: Select a destination.

Leave all other fields blank.

### Inbound route based on Caller ID and DID numbers

If you set both **DID pattern** and **Caller ID pattern** for an inbound route, PBX will check if the DID numbers and the user's caller ID number match the DID pattern and Caller ID pattern. Only the matched incoming calls can be routed to the pre-configured destination.

In the following example, when users dial 5503301 with phone number starting with digit 1, the inbound call will be routed to the destination.

• Name: Set a name to help you identify it.

Caller ID Pattern: 1.DID Pattern: 5503301

• Member Trunk: Select desired trunk(s).

• **Destination**: Select a destination.

Leave all other fields blank.

### Route Inbound Calls Based on DID

This topic describes what is DID numbers and how to configure inbound routes on Yeastar S-Series VoIP PBX to route inbound calls based on DID.

### **DID** numbers

DID (Direct Inward Dialing) is a telephone service that allows outside users to reach a certain destination instead of going to a receptionist or a queue and needing to dial an extension number.

DID numbers are provided by the trunk provider. The following types of trunks support DID numbers:

- VoIP
- BRI
- E1/T1/J1

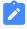

#### Note:

PSTN trunk and GSM trunk have no DID numbers.

The trunk provider usually assigns a range of numbers to the VoIP trunk or the physical trunk. There is an extra charge for the DID numbers. Contact your trunk provider for more information about DID numbers.

## **Configure DID routing - single DID**

Bind a DID number to an inbound destination.

### Example:

You purchased two DID numbers from the SIP trunk provider: 5503301 and 5503302.

To route inbound calls to different destinations based on different DID numbers, you can set up two inbound routes for the two DID numbers.

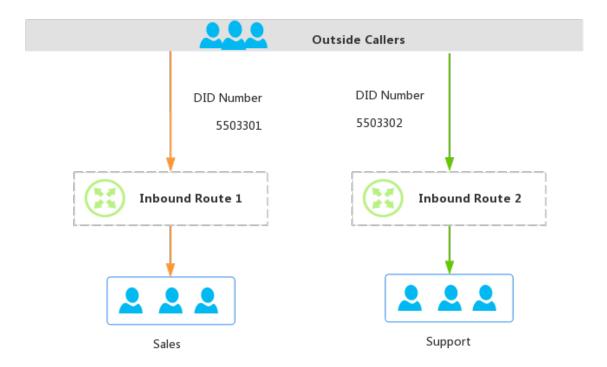

1. Inbound Route **ToSales** for DID number 5503301.

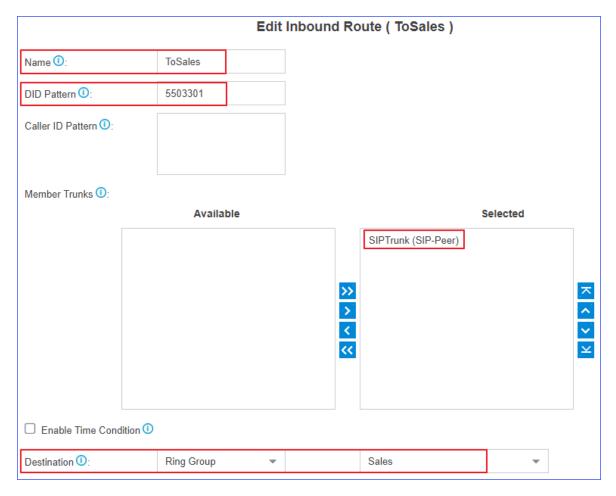

- Name: Set a name to help you identify it.
- **DID Pattern**: Enter the DID number 5503301.
- Caller ID Pattern: Leave it blank, which means no limit on caller's Caller ID.
- Member Trunks: Select the trunk that is bound with the DID number.
- **Destination**: Select the desired destination. When users dial the DID number 5503301, the call will be routed to the destination.
- 2. Inbound Route **ToSupport** for DID number 5503302.

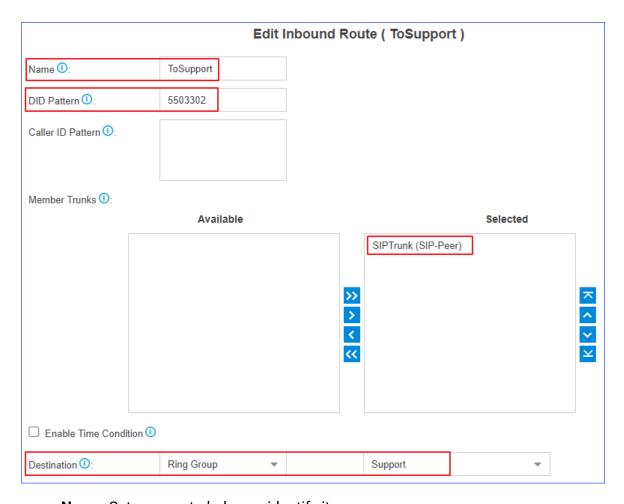

- Name: Set a name to help you identify it.
- **DID Pattern**: Enter the DID number 5503302.
- Caller ID Pattern: Leave it blank, which means no limit on caller's Caller ID.
- Member Trunks: Select the trunk that is bound with the DID number.
- **Destination**: Select the desired destination. When users dial the DID number 5503302, the call will be routed to the destination.

# **Configure DID routing - multiple DIDs**

You can assign DID numbers to extension users one by one. When an outside user dials an DID number, the user can reach a specific extension directly.

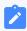

#### Note:

The DID numbers should be consecutive DID numbers.

**Example**: You purchased 10 DID numbers from the SIP trunk provider: 8823201-8823210.

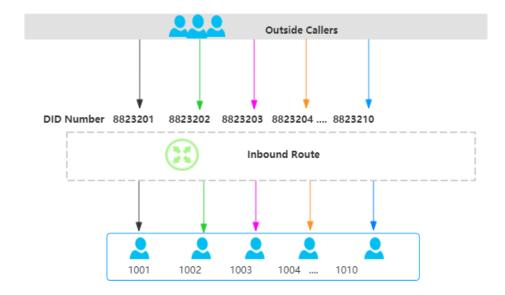

To assign the DID numbers one by one to extension 1001-1010, you can configure the inbound route as follows.

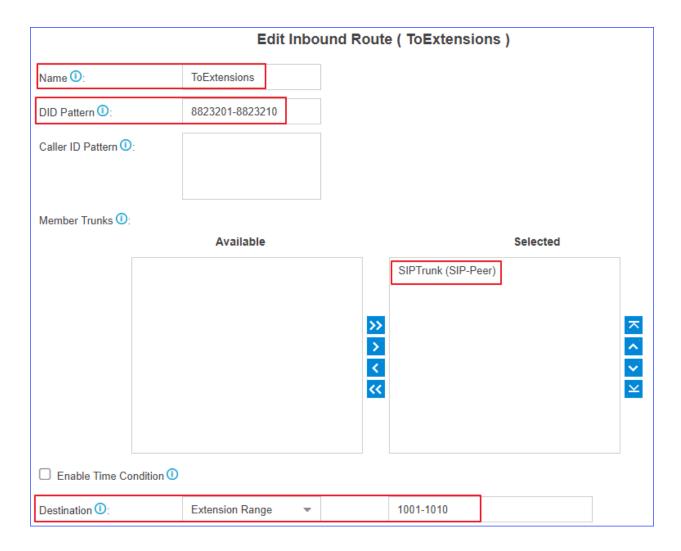

- Name: Set a name to help you identify it.
- DID Pattern: Enter the DID range 8823201-8823210.
- Caller ID Pattern: Leave it blank, which means no limit on caller's Caller ID.
- Member Trunks: Select the trunk that is bound with the DID numbers.
- **Destination**: Select **Extension Range**, and enter the extension range 1001-1010.

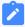

#### Note:

The number of extensions and DID numbers must be the same.

## Route Inbound Calls Based on Caller ID

This topic describes what is Caller ID routing and how to configure inbound routes on Yeastar S-Series VoIP PBX to route inbound calls based on Caller ID.

## **Caller ID routing**

Caller ID (Caller Identification) is a telephone service that displays a caller's phone number on the called party's phone device before the call is answered.

Caller ID routing allows users to accept or reject calls based on the caller's phone number. Inbound calls which match the Caller ID pattern on PBX will be routed to the pre-configured destination. For those unmatched, calls can not be established.

### **Scenarios**

A company is dedicated to offering targeted service for different regions, the company hopes that the Caller ID of inbound calls can be identified and the calls can be routed to responsible employees. In this case, you can set Caller ID patterns for inbound routes.

## **Configuration Example**

Company A assigns pre-sales business in France to Rose, and pre-sales business in America to Mike. Refer to the following table and related configuration figures.

| Name | Extension | Responsible Country | Area Code |
|------|-----------|---------------------|-----------|
| Rose | 1000      | France              | 0033      |
| Mike | 2000      | America             | 001       |

### **Configure Caller ID pattern for Rose**

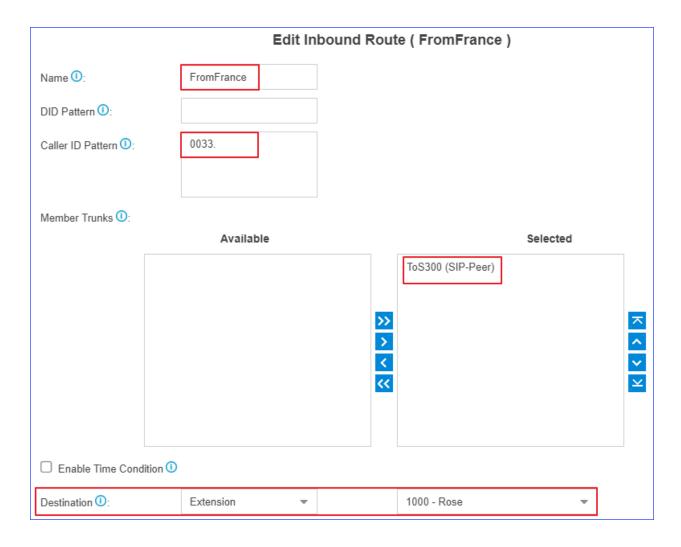

- Name: Set a name to help you identify it.
- Caller ID Pattern: Enter the caller ID pattern 0033..
- **Member Trunks**: Select the trunk that is bound with the caller ID pattern.
- **Destination**: Select the desired destination. When a caller calls to the trunk with the caller ID starting with 0033, the call will be routed to extension 1000.

### **Configure Caller ID pattern for Mike**

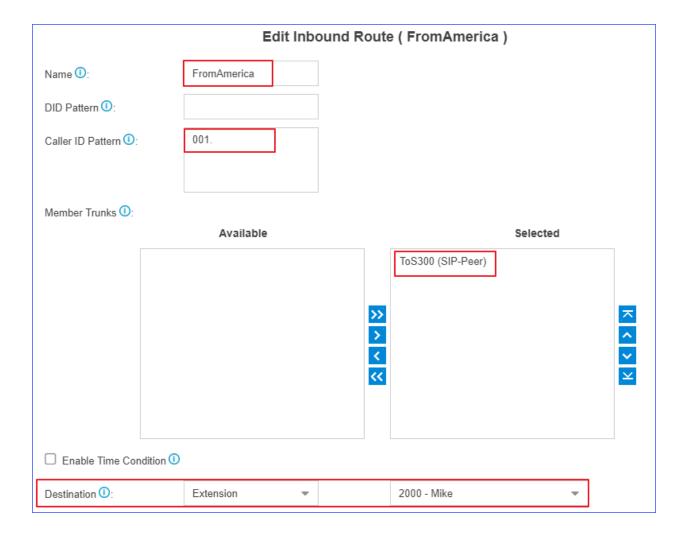

- Name: Set a name to help you identify it.
- Caller ID Pattern: Enter the caller ID pattern 001...
- **Member Trunks**: Select the trunk that is bound with the caller ID pattern.
- **Destination**: Select the desired destination. When a caller calls to the trunk with the caller ID starting with 001, the call will be routed to extension 2000.

# **Distinguish Inbound Calls**

# Distinguish Inbound Calls by Ring Tones

Distinctive ringtone distinguishes calls from different inbound routes. You can set distinctive ringtones on different inbound routes. When a user hears the ringtone of an incoming call, he/she may notice the intention of the call.

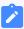

#### Note:

Distinctive Ringtone feature needs support from the IP phones. We take Yealink phone as an example.

 Log in the phone web interface, go to Settings > Ring, select a ringtone and set the name.

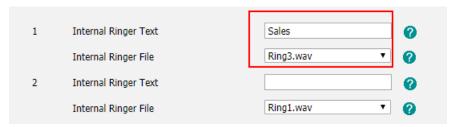

- a. In the **Internal Ringer Text** field, enter the ringtone name.
- b. In the **Internal Ringer File** drop-down list, select a ringtone file.
- c. Click **Confirm** to save the settings.
- 2. Log in the PBX web interface, go to **Settings > PBX > Call Control > Inbound Routes**, select an inbound route to edit.

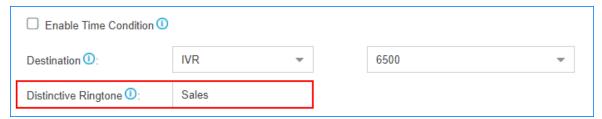

- a. In the **Distinctive Ringtone** field, enter the ringtone name that is configured on IP phone.
- b. Click Save and Apply.

When a call comes through the inbound route, the phone will play corresponding ringtone.

# Distinguish Inbound Calls by DNIS Name

DNIS (Dialed Number Identification Service) is used to identify where the incoming call is from. You can set different DNIS names for different trunks or set different DID numbers and DNIS names for a trunk. When external users make outbound calls to PBX, extension users can identify incoming call by DNIS name.

- 1. Go to **Settings > PBX > Trunks**, click <u>beside</u> the trunk that you want to edit.
- 2. On the trunk edit page, click **Advanced** tab.

3. In the **DID Settings** section, select the checkbox of **Enable DNIS**, and set the **DNIS** Name.

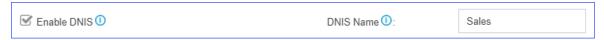

4. If the trunk has another DID number, click to add a DID number and set a **DNIS** name.

For example, a VoIP trunk has 3 DID numbers. 5503301 for Support, 5503302 for Sales, and 5503303 for Marketing. When external users dial a DID number, extension users can notice the intention by DNIS name displayed on an IP phone.

5. Click **Save** and **Apply**.

Make a call to the trunk of the PBX, the user who receives the call will see the incoming caller ID and the DNIS name of the trunk.

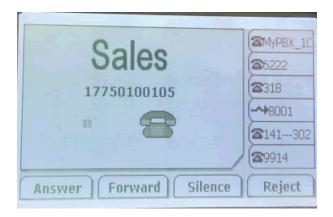

# Distinguish Inbound Calls by Caller ID

When inbound calls are routed from a ring group/queue or an IVR, Yeastar S-Series VoIP PBX can display the name of ring group/queue/IVR. When the extension user receives a call from the ring group/queue/IVR, he/she may notice the intention of the inbound call.

### For example:

Set up two Ring Groups according to your organization, one is named as Sales, the other is named as Support.

You can set up two inbound routes to route incoming calls to different destinations by different trunks, and enable **Distinctive Caller ID** feature.

• When external users call to PBX, and IP phones of Sales members ring, "Sales" will be displayed on IP phones.

• When external users call to PBX, and IP phones of Support members ring, "Support" will be displayed on IP phones.

Go to PBX > General > Preferences, select the checkbox of Distinctive Caller ID.

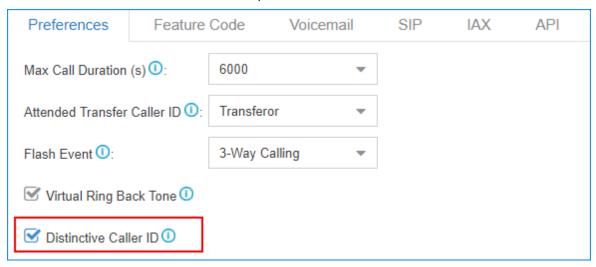

2. Click **Save** and **Apply**.

### **Outbound Routes**

### **Outbound Route Overview**

An outbound route is used to tell the PBX which extension users are allowed to make outbound calls and which trunk to use for the outbound calls.

#### How does an outbound route work?

Every time user dials a number, PBX will do the following in strict order:

- 1. Examine the number user dialed.
- 2. Compare the dialed number with the pattern that you have defined in route 1.
  - If it matches, PBX will route the call out using the associated trunk.
  - If it does not match, PBX will match the number with the pattern that you have defined in route 2, and so on .

## Dial Patterns of Outbound Route

This topic describes dial pattern settings of Outbound Route to help you understand and configure the dial patterns of Outbound Route.

### **Pattern**

A pattern specifies routing rules to route a call based on the digits dialed by a user. The PBX matches a dial pattern and routes the call out based on the dial pattern.

| Pattern | Description                                                                                                    |
|---------|----------------------------------------------------------------------------------------------------|
| X       | Refers to any digit between 0 and 9.                                                                            |
| Z       | Refers to any digit between 1 and 9.                                                                            |
| N       | Refers to any digit between 2 and 9.                                                                            |
| [###]   | Refers to any digit in the brackets, example [123] would match the numbers 1, 2, or 3.                          |
|         | Range of numbers can be specified with a dash, example [136-8] would match the numbers 1, 3, 6, 7, and 8.       |
|         | Wildcard . matches one or more numbers.                                                                         |
|         | Example 9011. matches any numbers starting with 9011 (excluding 9011 itself).                                   |
| !       | Wildcard ! has different meanings for SIP extensions and FXS extensions.                                        |
|         | If the call is made by a SIP extension, ! matches one or more characters.                                       |
|         | Example 9011! matches any numbers starting with 9011 (including 9011 itself).                                   |
|         | • If the call is made by an FXS extension, ! limits the digit and number that users dial.                       |
|         | Example: Set <b>Pattern</b> as <i>9011!</i> , only when users dials <i>9011</i> will the PBX send the call out. |

## **Strip**

**Strip** is an optional setting, it defines how many digits will be stripped from the front of the dialed number before the call is placed.

### Example:

If you set **Pattern** as 9. and set **Strip** as 1.

If a user wants to call number 1588902923, he/she should dial 91588902923. The PBX will strip digit 9 from the dialed number, and call the number 1588902923.

### **Prepend**

**Prepend** is an optional setting. The prepend will be added to the beginning of a successful match. If the dialed number matches the **Pattern**, the prepend will be added to the beginning of the number before placing the call.

### Example:

If a trunk requires 10-digit dialing, but users are more comfortable with 7-digit dialing, you can prepend a 3-digit area code to all 7-digit phone numbers before the calls are placed.

### Prefix and dial patterns

#### **Scenarios**

**Prefix** setting appears when you are configuring the following settings:

- Mobility Extension
- Mobile phone number for Notification Contacts
- External number for IVR keypress

### **How to configure Prefix**

You need to configure **Prefix** according to the dial pattern settings on your outbound route. If the **Prefix** is not configured correctly, the PBX cannot call to the external number successfully.

### Leave Prefix setting blank

If the **Strip** of outbound route is not set, you don't have to add a prefix before the phone number.

As the following figure shows, only the destination number that starts with digit 1 can be called out through this outbound route.

For example, to call number 125451, you should dial the number 125451 directly.

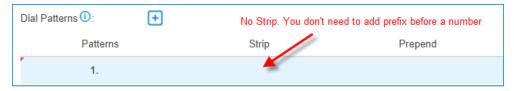

#### Add prefix before a number

If **Strip** is set, you need to set the prefix according to the **Patterns**.

As the following figure shows, to make calls through the outbound route, you need to add prefix 9 before the number, and the destination number should start with digit 1.

For example, to call number 125451, you should add prefix 9 before the number 125451.

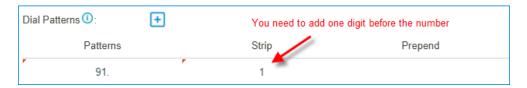

#### Related information

**Outbound Route Examples** 

## Add an Outbound Route

To allow users to make outbound calls through trunks, you need to set up at least one outbound route on the PBX.

The PBX has a default outbound route with dial pattern x, that allows users to dial any outgoing numbers. You can delete the default outbound route, then add a new one to configure settings according to your needs.

- 1. Go to Settings > PBX > Call Control > Outbound Routes, click Add.
- 2. On the configuration page, configure an outbound route according to your needs.
  - Name: Enter a name to help you identify it.
  - **Dial Patterns**: Used to match the digits that users dial. When the dialed numbers match a <u>dial pattern</u>, PBX will route the call out through matched outbound route.

| Pattern | Description                                                              |
|---------|--------------------------------------------------------------------------|
| X       | Refers to any digit between 0 and 9.                                     |
| Z       | Refers to any digit between 1 and 9.                                     |
| N       | Refers to any digit between 2 and 9.                                     |
| [###]   | Refers to any digit in the brackets.                                     |
|         | Wildcard . matches one or more numbers.                                  |
| !       | Wildcard ! has different meanings for SIP extensions and FXS extensions. |

| Pattern | Description                                                                                                    |
|---------|----------------------------------------------------------------------------------------------------|
|         | <ul> <li>If the call is made by a SIP extension, ! matches one or more characters.</li> <li>If the call is made by an FXS extension, ! limits the digit and number that users dial.</li> </ul> |

- Member Trunks: Select a trunk to make outbound calls. If the dialed number matches a dial pattern of the outbound route, PBX will route the call out through selected trunk.
- Extensions: Select which extensions are allowed to use this outbound route.
- **Password**: Optional. Set a password for the outbound route. If a password is set, users are required to enter a password when they try to make outbound calls through this route.
  - None: No password is needed.
  - PIN List: Select a PIN list. Users are required to enter a password in the PIN list when they try to make outbound calls through this outbound route.
  - Single Pin: Enter a password. Users are required to enter the password when they try to make outbound calls through this outbound route.
- Max Call Duration (s): Set the maximum call duration in seconds for every call through the outbound route.

When a user places an outbound call, the extension or outbound route with shorter **Max Call Duration (s)** takes precedence.

- Rrmemory Hunt: Optional.
  - If the feature is enabled, PBX will remember which trunk was used last time, and then use the next available trunk to call out.

For example, PBX uses the first trunk to call out, then it will use the second trunk to call out next time.

- If the feature is disabled, PBX will use trunks orderly to call out.
- <u>Time Condition</u>: Optional. You can define during which time period can users use this outbound route. By default, users can call out through the outbound route at any time.
- 3. Click **Save** and **Apply**.

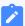

#### Note:

After you finish the outbound route configurations, you need to check and adjust the priority of your outbound routes, so that PBX can match and route the call out through the proper outbound route.

#### **Related information**

<u>Dial Patterns of Outbound Route</u> <u>Outbound Route Examples</u>

# **Outbound Route Examples**

This topic provides sample configurations that will help you understand dial patterns of outbound route.

### **Route Name: Domestic**

In Xiamen, China, local numbers are all 7-digit numbers and the numbers do not start with 0, such as 5503305.

For long-distance calls, you need to dial the 4-digit area code and local numbers, such as 0595-5503305. The area code in China is in the format of 0ZXX, the first digit is 0, and the second digit cannot be 0.

| Pattern  | Strip | Prepend         | Description                                                                        |
|----------|-------|-----------------|------------------------------------------------------------------------------------|
| 90ZXX.   | 1     | Leave it blank. | This is for a long-distance call.                                                  |
|          |       |                 | The long-distance number starts with 0, and users should dial 9 before the number. |
|          |       |                 | Note: Before placing the call, PBX will strip the leading digit 9.                 |
|          |       |                 | <b>Example</b> : To call number 05955503303, the user should dial 905955503303.    |
| 9ZXXXXXX | 1     | Leave it blank. | This is for a local call.                                                          |
|          |       |                 | The local number starts with digit 1-9, and users should dial 9 before the number. |
|          |       |                 | Note:  Before placing the call, PBX will strip the leading digit 9.                |
|          |       |                 | <b>Example</b> : To call number 5503301, the user should dial 95503301.            |

### **Route Name: Mobile**

All mobile phone numbers in China are 11-digit numbers and start with digit 1, such as 15880260666.

| Pattern     | Strip           | Prepend         | Description                                                    |
|-------------|-----------------|-----------------|----------------------------------------------------------------|
| 1XXXXXXXXXX | Leave it blank. | Leave it blank. | Users can dial the mobile number as they usually do.           |
|             |                 |                 | <b>Example</b> : To call number 15880260666, dial 15880260666. |

# Route Name: International\_Call

All international numbers start with digits 00.

| Pattern | Strip           | Prepend         | Description                                                       |
|---------|-----------------|-----------------|-------------------------------------------------------------------|
| 00.     | Leave it blank. | Leave it blank. | Numbers start with digits 00 will go through this outbound route. |
|         |                 |                 | <b>Example</b> : To call number 16262023379, dial 001626202379.   |

# Import Outbound Routes

You can import outbound routes to quickly set up outbound routing on Yeastar S-Series VoIP PBX.

- 1. Go to Settings > PBX > Call Control > Outbound Routes, click Import.
- 2. Click **Download the Template**, add the outbound routes information in the template file.

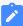

#### Note:

- The imported file should be a UTF-8 .csv file.
- For requirements of the import parameters, refer to Import Parameters Outbound Routes.
- 3. Click Browse to upload the template file.
- 4. Click Import.

# Manage Outbound Routes

After you create outbound routes, you can adjust the priority of the outbound routes. You can also edit or delete the outbound routes.

### Adjust priority of outbound routes

When a user places a call, if the dialed number matches multiple dial patterns, the outbound route with the highest priority will be used. You can adjust the priority of outbound routes to route calls through proper outbound routes, greatly saving calling cost for your company.

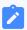

#### Note:

The route priority is important, especially if there is some overlap. For example, the number 5503305 matches both a dial pattern of zxxxxxxx and x, the PBX will send the call through the outbound route with the highest priority.

### Example:

When users dial 05503301, both of the two outbound routes match 05503301:

- Outbound Route-Long-distance call: The dial pattern is <code>0xxxxxxx</code> and uses trunk 1.
- Outbound Route-Local call: The dial pattern is x. and uses trunk 2.

To call 5503301 through trunk 1, you need to prioritize the outbound route of "Long-distance call"; or PBX will match the outbound route of "Local call" and route the call out using trunk 2.

- 1. Go to Settings > PBX > Call Control > Outbound Routes.
- 2. Click the buttons 🗖 🗸 🗸 to adjust the priority of your outbound routes.

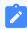

#### Note:

PBX will match outbound route from top to bottom.

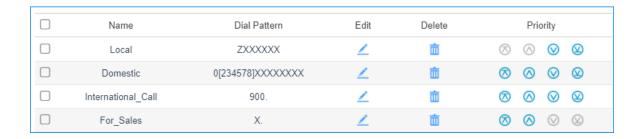

- 🗖: Put this outbound route at the top.
- O: Move this outbound route upward.
- $\bullet$   $\bigcirc$ : Move this outbound route downward.
- \(\text{\text{\$\omega\$}}\): Put this outbound at the bottom.

#### Edit an outbound route

- 1. Go to Settings > PBX > Call Control > Outbound Routes.
- 2. Click deside the outbound route that you want to edit.
- 3. Edit the outbound route.
- 4. Click **Save** and **Apply**.

#### Delete an outbound route

- 1. Go to Settings > PBX > Call Control > Outbound Routes.
- 2. Click beside the outbound route that you want to delete.
- 3. On the pop-up window, click Yes and Apply.

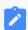

#### Note

After you delete the outbound route, extension users can not make outbound calls through this outbound route.

# Limit Call Duration of an Outbound Call

This topic describes how to limit the call duration when users make outbound calls via specific outbound route.

#### **Procedure**

- 1. Go to **Settings > PBX > Call Control > Outbound Routes**, click <u></u>to edit an outbound route.
- 2. In the **Max Call Duration(s)** drop-down list, set the maximum call duration in seconds for every call through the outbound route.

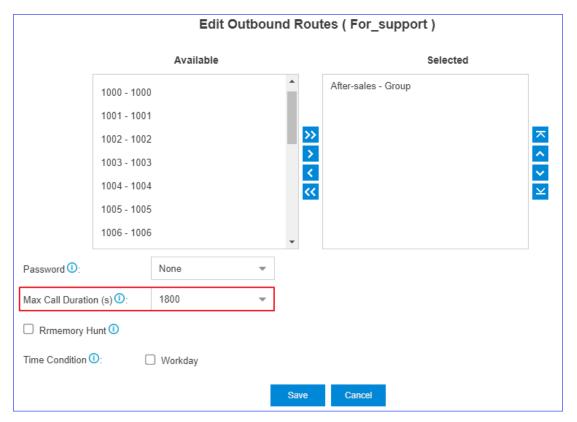

3. Click Save and Apply.

### Result

If an extension user makes an outbound call via the outbound route, when the call duration reaches the **Max Call Duration(s)**, the system will hang up the call.

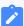

#### Note:

If the extension's **Max Call Duration(s)** is shorter than the outbound route, when it comes to the extension's **Max Call Duration(s)**, the system will hang up the call.

#### **Related information**

Add a Rule to Restrict Outbound Calls
Apply a Time Condition to an Outbound Route

### Outbound Restriction

### **Outbound Restriction Overview**

Outbound Restriction is used to limit how many outbound calls extension users can make within specified time period.

#### **Scenarios**

#### Avoid toll fraud

Most toll fraud is committed from the outside. Hackers may attack the system by registering to extensions and making outbound calls frequently.

With the Outbound Restriction rules, if extension users make outbound calls over the limited frequency, the extensions will be blocked and unable to make outbound calls.

#### **Default outbound restriction rule**

The PBX has a default rule to limit users to make maximum 5 outbound calls in 1 minute. You can add another Outbound Restriction rule according to your needs.

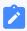

#### Note:

We recommend that you keep the default Outbound Restriction rule.

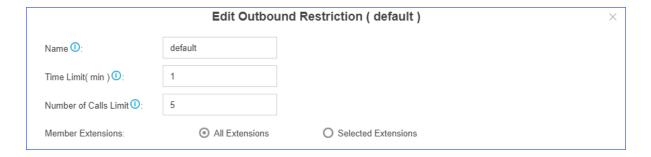

### Cancel restriction of outbound calls

If a user makes outbound calls over the limit, the extension will be locked and prohibited from making outbound calls. On **Extensions** list, the extension status will display ...

Double click the icon 4, the extension will be able to make outbound calls again.

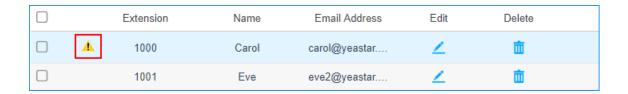

### Add a Rule to Restrict Outbound Calls

The PBX has a default rule to limit users to make maximum 5 outbound calls in 1 minute. You can add an Outbound Restriction rule to define how many outbound calls the extension users can make during a period of time.

- 1. Go to Settings > PBX > Call Control > Outbound Restriction, click Add.
- 2. On the configuration page, configure an outbound restriction rule according to your needs.

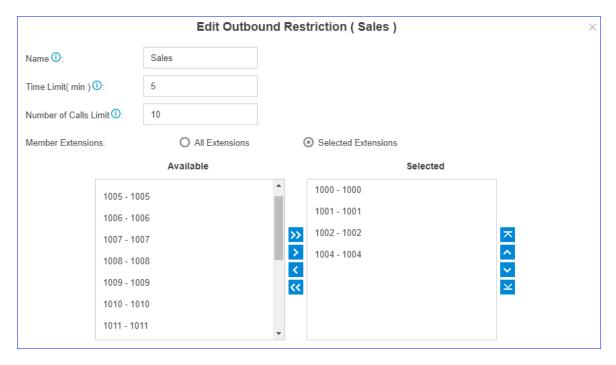

- Name: Enter a name to help you identify it.
- **Time Limit(min)**: Set time in minutes to limit the number of outbound calls during the time period.
- Number of Calls Limit: Set the number of outbound calls during the specified time period. For example, set Time Limit(min) to 5, Number of Calls Limit to 10. It means if the selected extension users make outbound calls over 10 times in 5 minutes, the extension(s) will be locked and can not make outbound calls.
- Member Extensions: Select extensions which will be restricted by the rule.

3. Click **Save** and **Apply**.

# Manage Outbound Restriction Rules

After you create restriction rules, you can edit or delete them.

#### Edit an outbound restriction rule

- 1. Go to Settings > PBX > Call Control > Outbound Restriction.
- 2. Click deside the outbound restriction rule that you want to edit.
- 3. Edit the outbound restriction rule.
- 4. Click Save and Apply.

#### Delete an outbound restriction rule

- 1. Go to Settings > PBX > Call Control > Outbound Restriction.
- 2. Click in beside the outbound restriction rule that you want to delete.
- 3. On the pop-up window, click Yes and Apply.

### **AutoCLIP Routes**

# **AutoCLIP Overview**

AutoCLIP (Auto Calling Line Identity Presentation) is an intelligent call matching feature. You can configure AutoCLIP to route inbound calls to original extensions, which will promote your customer satisfaction and work efficiency.

#### **Scenarios**

Assume sales representatives in your company often make outbound calls to customers for promotion. More or less, some customers may miss the calls. When customers call back, the calls are routed to the reception or business auto attendant. Neither reception/business auto attendant nor the customers know who placed the call.

With AutoCLIP feature, the PBX can redirect the calls to the original extension users who placed the calls when customers call back.

### How does the PBX redirect calls to original extensions?

- 1. When extension users make outbound calls, the PBX automatically stores the records to AutoCLIP routing table.
- 2. When customers call in the PBX, PBX will search the phone numbers from the Auto-CLIP routing table.
  - If there're matched records in AutoCLIP routing table, the calls will be routed to corresponding extensions.
  - If there're not matched records in AutoCLIP routing table, the calls will be routed to the destination specified in inbound routes.

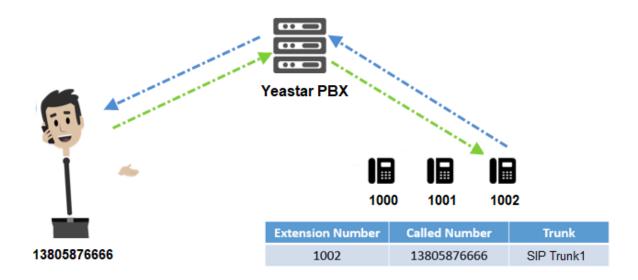

# Configure AutoCLIP to Route Inbound Calls to Original Extensions

With AutoCLIP feature on Yeastar S-Series VoIP PBX, the PBX can route inbound calls from customers to original extensions users who placed the calls. This intelligent call matching feature can greatly improve work efficiency and customer satisfaction.

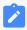

#### Note:

 Enable caller ID feature for the trunk that you want to configure AutoCLIP routes, or the PBX can not distinguish the caller ID and perform AutoCLIP.

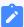

- If many extension users make outbound calls to the same external user, PBX will only match the last extension user that placed the call when the external user calls back.
- 1. Go to Settings > PBX > Call Control > AutoCLIP Routes.
- 2. In the **Member Trunks** field, select the trunk(s) from **Available** box to the **Selected** box.

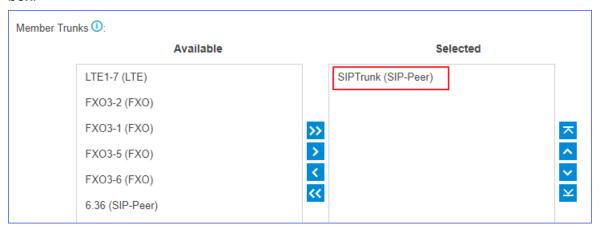

3. Configure the AutoCLIP settings according to your needs.

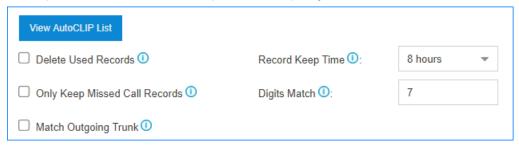

- Delete Used Records: Select this option, PBX will perform AutoCLIP as follows:
  - a. When receiving an external call from customer A, the PBX will search the record from AutoCLIP list, and redirect the call to the original extension user that placed the call.
  - b. PBX will delete the AutoCLIP record.
  - c. When receiving an external call from customer A again, PBX will always route the call to the destination specified by the inbound route instead of searching the record from AutoCLIP list.
  - d. If extension users of PBX make outbound calls to customer A again, PBX will generate AutoCLIP record again.

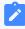

#### Note:

To restrict PBX from routing all inbound calls from a certain customer to the same extension user, select **Delete Used Records**.

- **Record Keep Time**: Set how long records can be kept in AutoCLIP list. If keep time of a certain record over the value, PBX will automatically delete the record.
- Only Keep Missed Call Records: Select this option. Only unconnected outbound calls (missed calls on the called party) will be recorded in AutoCLIP list.

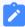

#### Note:

If you enable AutoCLIP feature on a PSTN trunk, the PBX will always keep record of all calls when extension users make outbound calls through the PSTN trunk.

• **Digit Match**: The default value is 7, which means if the digit of caller ID is less than or equal to 7, the PBX will match the whole phone number with all phone numbers in AutoCLIP list. If the digit of caller ID over 7, the PBX will match the last 7 digits of phone number with all phone numbers in AutoCLIP list.

#### Example:

- a. Extension user 2000 makes an outbound call to customer 15880270666, and an AutoCLIP record is generated.
- b. When the customer calls in the PBX, the caller ID displays +8615880270666, where +86 stands for country code. To make sure the PBX can exactly match the phone number in AutoCLIP list, you should set **Digit Match** to *11*.
- c. If the last 11 digits of +8615880270666 exactly match the phone number in AutoCLIP list, the PBX will route the call to extension 2000.
- Match Outgoing Trunk: Select this option. The PBX will route the call to the original extension only when the trunk number dialed by external users matches the trunk that used to place the call earlier.

#### Example:

Extension user (1000) uses trunk1 to call external user (15880273600). PBX will route the call to extension (1000) only when the external user (15880273600) calls the phone number of trunk1.

- 4. Click Save and Apply.
- 5. Test AutoCLIP routes.

Extension user uses the trunk with AutoCLIP feature to call external users out.

PBX generates an AutoCLIP record when extension user uses the trunk with AutoCLIP feature to call external users out. On the **AutoCLIP Routes** page, click **View AutoCLIP List** to view AutoCLIP record.

### **SLA Stations**

### **SLA Overview**

SLA (Shared Line Appearance) feature helps users share and monitor SIP trunks and PSTN trunks. After enabling SLA feature for a trunk, the trunk works as the exclusive line for SLA station and is unavailable in both inbound routes and outbound routes.

SLA trunk refers to the trunk with SLA feature enabled. SLA station refers to an extension which is bound with a SLA trunk.

- When an SLA station makes an outbound call through SLA trunk, other members sharing the SLA trunk can monitor the trunk state by BLF keys LED on phone devices.
- When receiving an external call from SLA trunk, all extensions sharing the SLA trunk will ring.

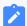

#### Note:

If **Allow Barge** feature is enabled on an SLA trunk, all members can place and join multi-party calls.

# **SLA Sample Configuration**

In a boss-assistant scenario, sometimes assistant needs to answer calls for the boss. So boss and assistant need to share a trunk. In this topic, we introduce how to configure SLA trunk and SLA station on Yeastar S-Series VoIP PBX based on a boss-assistant scenario.

Assume that the boss's phone is extension 2000 and the assistant's phone is extension 1000. The shared trunk name is "sipabc" and the trunk number is 5503305.

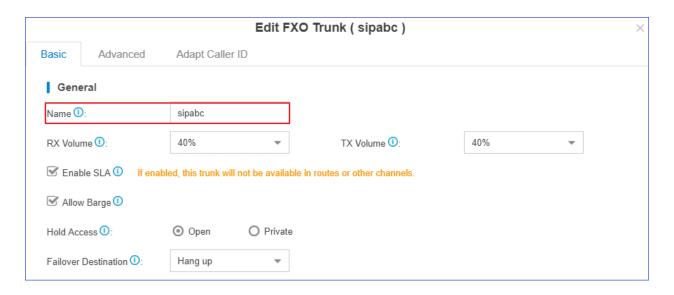

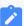

#### Note:

SLA feature should be used in conjunction with BLF keys on phone devices.

You can set up a shared trunk as follows.

- 1. Enable SLA feature.
  - a. Go to **Settings > PBX > Trunks**, click beside the trunk that you want to enable SLA.
  - b. On the **Basic** page, select **Enable SLA** and configure the SLA settings.

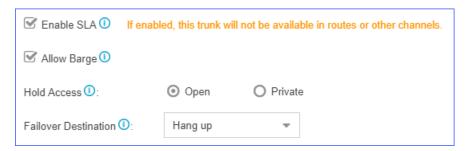

- Enable SLA: Select this option to enable SLA on the trunk.
- **Allow Barge**: Optional. Whether to allow other SLA stations that share the trunk to join the ongoing call by pressing the BLF key on phone devices.
- Hold Access: Whether to allow any SLA stations to retrieve a call that's put on hold.
  - **Open**: Any SLA stations that share the trunk can retrieve the call.
  - Private: The call can be retrieved only by the SLA station that previously put the call on hold.

- Failover Destination: The unanswered calls will be routed to the destination.
  - Hang up
  - Extension
  - Voicemail
  - ∘ IVR
  - Ring Group
  - Queue
- c. Click Save and Apply.
- 2. Add two SLA stations for the same SLA trunk. One SLA station for the boss's extension 2000, the other SLA station for the assistant's extension 1000.
  - a. Go to Settings > PBX > Call Control > SLA, click Add.
  - b. On the SLA Station configuration page, set SLA station for the boss.

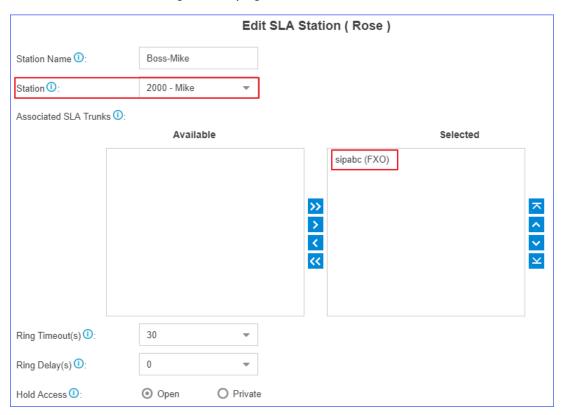

- Station Name: Set a name to help you identify it.
- Station: Select the boss's extension 2000.
- Associated SLA Trunks: Select SLA trunk from the Available box to the Selected box.

- **Ring Timeout(s)**: Set the timeout in seconds. When receiving an inbound call, the phone of the SLA station will ring until timeout. The default value is 30s.
- Ring Delay(s): Set the time delay in seconds. Phone of the SLA station
  will delay ringing after the time defined. The time of Ring Delay(s) can
  not be longer than the time of Ring Timeout(s). The default value is 0s.
- Hold Access: Whether to allow any SLA stations to retrieve a call that's put on hold.
  - **Open**: Any SLA stations that share the line can retrieve the call.
  - **Private**: The call can be retrieved only by the SLA station that previously put the call on hold.
- c. Click Save and Apply.
- d. Repeat steps **a** to **c** to set the other SLA station for the assistant.

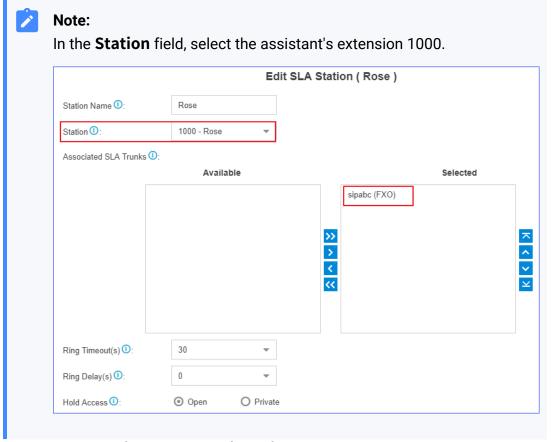

3. On the boss's IP phone (extension 2000), configure a BLF key to monitor SLA trunk.

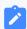

#### Note:

We take an Yealink IP phone as an example.

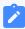

- a. Log in the phone web interface, go to DSS key > Line Key to set a BLF key for the boss.
- b. Select a key to configure.

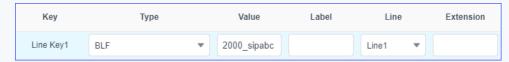

- Type: Select BLF.
- **Value**: Enter {ext\_num}\_{trunk\_name}. In this example, enter 2000\_sipabc.

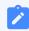

#### Note:

- {ext\_num} stands for extension number.
- { trunk\_name } stands for trunk name.
- Line: Select the line which the extension registers to.
- **Extension**: Optional. You can enter the key name to help you identify it.
- c. Click Confirm.
- 4. On the assistant's IP phone (extension 1000), configure a BLF key to monitor SLA trunk.

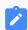

#### Note:

We take an Yealink IP phone as an example.

- a. Log in the phone web interface, go to DSS key > Line Key to set a BLF key for the assistant.
- b. Select a key to configure.

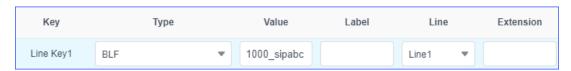

- Type: Select BLF.
- Value: Enter {ext\_num}\_{trunk\_name}. In this example, enter 1000\_sipabc.

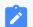

### Note:

• {ext\_num} stands for extension number.

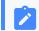

- { trunk\_name } stands for trunk name.
- Line: Select the line which the extension registers to.
- Extension: Optional. You can enter the key name to help you identify it.
- c. Click Confirm.

If the configuration is correct, you can see the BLF key LED is on.

- Green: The trunk is available.
- Red: The trunk is busy.

The boss and assistant can share the trunk by SLA.

#### Related information

**Share Trunks by SLA** 

# Share Trunks by SLA

After setting up SLA stations on PBX and configuring BLF keys on IP phones, users can monitor SLA trunks, receive calls from SLA trunks, and make outbound calls through SLA trunks.

#### Make outbound calls

SLA station can monitor the status of SLA trunk according to BLF keys status.

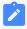

#### Note:

For different phone models, there may be some difference in the status of BLF keys.

- If the BLF key used to monitor SLA trunk turns green, it indicates that the trunk is available, and the associated SLA station can make outbound calls through this trunk.
  - To make outbound calls, the SLA station should press BLF key first, and dial the external number out after hearing a dial tone.
- If the BLF key used to monitor SLA trunk turns red, it indicates that the trunk is in use. Other SLA stations can not use the trunk to make outbound calls now.

# Handle incoming calls

When an external call reaches the SLA trunk, all phones of associated SLA stations will ring, and BLF keys on phone devices will flash in red. Any SLA stations can answer the call by pressing BLF keys.

### Barge-in an active call

If <u>Allow Barge</u> is enabled for an SLA trunk, other SLA stations are allowed to join an active call.

When an SLA station is in a call with other users using this SLA trunk, other SLA stations can join the active call by pressing the BLF key.

#### Hold and retrieve calls

During the call, the SLA station can press the BLF key to hold and retrieve the call. Whether an SLA station can retrieve a call or not depends on the **Hold Access**.

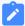

#### Note:

**Hold Access** of SLA station has a higher priority than the **Hold Access** of a trunk.

- If **Hold Access** is set to **Open**, other stations that share the trunk can press BLF key to retrieve the call.
- If **Hold Access** is set to **Private**, the call can be retrieved only by the station that previously put the call on hold.

#### Related information

**SLA Sample Configuration** 

# **Call Features**

### **IVR**

Like most organisations, where possible, we would like to route incoming calls an Auto Attendant. You can create one or more IVR (Auto Attendant) on the system to achieve it.

When calls are routed to an IVR, the system will play a recording prompting them what options the callers can enter such as "Welcome to XX, for sales press 1, for Technical Support press 2".

# Set up an IVR

Set up your own IVR if you need to routing incoming calls via an auto attendant.

- Go to Settings > PBX > Call Features > IVR, click Add to add an IVR or edit the default IVR.
- 2. Edit the **Basic** settings of the IVR.

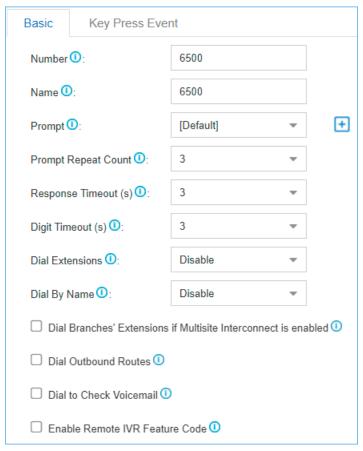

- **Number**: PBX treats IVR as an extension; you can dial this extension number to reach the IVR from internal extensions.
- Name: Set a name for the IVR.
- Prompt: Use the default IVR prompt or select your <u>custom IVR prompt</u>.
- Prompt Repeat Count: Set how many times the prompt will be played.
- Response Timeout: Set how long the PBX will wait for the caller to operate.
- **Digit Timeout**: After the user enters a digit, the user needs to enter the next digit within the timeout.
- Dial Extensions: Whether to allow callers to dial extension numbers via IVR.
  - **Disable**: All the extensions can NOT be reached via the IVR.
  - Allow All Extensions: All the extensions are allowed to be reached via the IVR.
  - Allowed Extensions: Only the extensions in the Selected box can be reached via the IVR.

- **Restricted Extensions**: The extensions in the **Selected** box can NOT be reached via the IVR.
- Dial By Name: Whether to allow callers to dial by name via the IVR.
  - **Disable**: All the extensions can NOT be dialed by name via the IVR.
  - **Allow All Extensions**: All the extensions are allowed to be dialed by name via the IVR.
  - Allowed Extensions: Only the extensions in the Selected box can be dialed by name via the IVR.
  - Restricted Extensions: The extensions in the Selected box can NOT be dialed by name via the IVR.

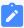

#### Note:

- The **Dial by Name** in the Key Press destinations is only available when the **Dial By Name** in the **Basic** page is enabled.
- If you change the **Dial By Name** feature to **Disable** in the **Basic** page when the Key Press destination has been set to **Dial by Name**, the Keypress destination will be restored to the default null option.

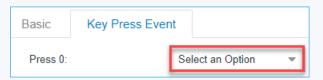

- Dial Branches' Extensions if Multisite Interconnect is enabled: If you check this option, when the PBX is connected to other PBX systems via Multisite Interconnect feature, callers can directly call to the extensions that are connected to other PBX systems.
- Dial Outbound Routes: Whether to allow callers to dial outbound calls via IVR.

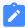

#### Note:

This option is useful if you interconnect two PBXs. The callers can dial the other PBX's extension number via the IVR. In this solution, you need to configure the appropriate outbound route and inbound route in both of the two connected PBXs.

• Dial to Check Voicemail: Whether to allow users to check voicemail via IVR.

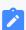

#### Note:

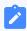

This option is for the users who work out of the office. They can call in the PBX and check their voicemail messages via the IVR.

• Enable Remote IVR Feature Code: Whether to allow users to dial in IVR, enter remote IVR feature code (#9) and the password to replace the voice prompt of IVR.

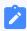

#### Note:

If IVR prompt is replaced successfully, the previous voice prompts will be removed, and only the new voice prompt will be retained.

- 3. Click **Key Press Event** tab, set the destination based on callers' key presses. The following Key Press destinations are supported:
  - Hang up
  - Extension
  - Voicemail
  - IVR
  - Ring Group
  - Queue
  - Conference
  - External Number
  - DISA
  - Callback
  - Fax to Email
  - Dial by Name
  - Custom Prompt
- 4. On the **Key Press Event** page, set the **Timeout** destination and the **Invalid Destination**.

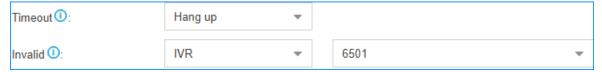

- **Timeout**: If callers do not make an entry within the **Prompt Repeat Count**, they will be transferred to the **Timeout** destination.
- **Invalid**: If callers enter a digit that is not defined in the IVR, they will be transferred to the **Invalid** destination.
- 5. Click Save and Apply.

# Set an IVR Prompt

When users call in the PBX IVR, the users would operate following by the IVR prompt. The PBX system has one default IVR prompt, you can change the IVR prompt to your audio file.

- 1. Upload a custom prompt or record a custom prompt on the PBX web interface.
- 2. Go to **Settings > PBX > Call Features > IVR**, edit your IVR.
- 3. Select the **Prompt** to your custom prompt.
- 4. Set the Prompt Repeat Count.
- 5. Click **Save** and **Apply**.

#### **Related information**

Upload a Custom Prompt
Record a Custom Prompt
Convert Audio Files Online
Convert Audio Files via WavePad

# Change IVR Prompt Clip

If you need to change one audio clip in the IVR prompt frequently. You can divide your IVR prompt to multiple audio clips, and change the desired audio clip when you need to change the IVR prompt.

### For example, your IVR prompt is like the following:

"Thank you for calling Yeastar. We are currently closed in observance of Holiday Name. We will return on Date. If you got something urgent, please press 1 to contact our support. To leave a voicemail, please press 2."

The second sentence is what your would change frequently. You can divide the IVR prompt to 3 clips.

- Clip 1: Thank you for calling Yeastar.
- Clip 2: We are currently closed in observance of Holiday Name. We will return on Date
- Clip 3: If you got something urgent, please press 1 to contact our support. To leave a voicemail, please press 2.
- Go to Settings > PBX > Voice Prompts > Custom Prompts, click Upload to upload your IVR prompt clips.

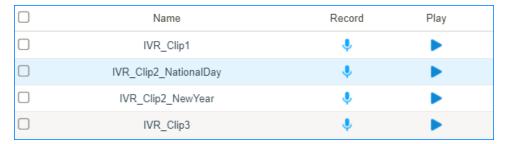

- 2. Go to Settings > PBX > Call Features > IVR, edit your IVR.
- 3. Select the **Prompt** to the IVR prompt clip1.
- 4. Click  $\stackrel{\bullet}{\blacksquare}$ , and select the **Prompt** to your IVR prompt clip2.
- 5. Click  $\stackrel{\bullet}{\blacksquare}$  , and select the **Prompt** to your IVR prompt clip3.

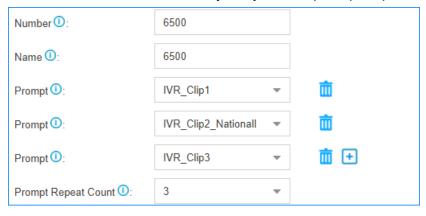

6. Click **Save** and **Apply**.

Next time, when you want to change the IVR prompt, you can change the desired prompt clip instead of changing the whole IVR prompt.

# Allow Users to Change IVR Prompt Remotely

This topic describes how to allow users to change IVR prompt remotely.

# **Background information**

Users may need to change IVR prompt in an emergency (for example, unable to log in to the PBX in bad weather). Yeastar S-Series VoIP PBX allows users to change IVR prompt remotely without logging in to PBX with a computer, and just call in by phone and record a new greeting.

#### **Procedure**

- Log in to the PBX web interface, go to Settings > PBX > Call Features > IVR, edit a desired IVR.
- 2. Select the checkbox of **Enable Remote IVR Feature Code**.
- 3. In the **Password** field, enter a password for authentication.

  Uers need to enter the password to change VR prompt.
- 4. Click **Save** and **Apply**.

#### Result

Users can dial in IVR, enter the IVR prompt feature code (#9) and password, and follow the voice prompt to record a new IVR prompt on their phones. If IVR prompt is replaced successfully, the previous voice prompt will be removed, and only the new voice prompt will be retained.

# Dial by Name

You can set the IVR Keypress to **Dial by Name**, and uses together with the IVR prompt to guide callers to search the desired extension by name.

# **Prerequisites**

The PBX system only supports query of English letters, so the **Dial By Name** feature can only search the extension users whose caller ID name is composed of English letters or Mandarin phonetic symbols.

# Configure 'Dial By Name' feature

If there is an extension name matched, the system will only play the letters. You can record the extension name by yourself to optimize the feature experience.

1. Configure the extension name.

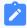

#### Note:

**Dial By Name** only supports extension caller ID names composed of English letters or Mandarin phonetic symbols.

a. Log in to the PBX web interface, go to **Settings > PBX > Extensions**, double click to edit the desired extension.

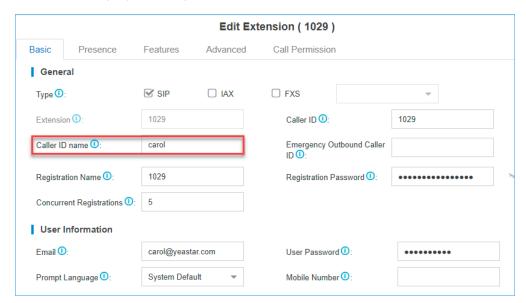

b. On the **Basic** page, configure the **Caller ID name**.

- c. Click Save and Apply.
- 2. Record the voice of the extension name.
  - a. Dial the voicemail feature code (default \*2) on the IP phone where the extensions are registered, enter the password.
  - b. Press 0 to enter the Mailbox options.
  - c. Press 3 to record the extension name. Record after the beep tone and press the pound key (#) when done.
  - d. Select whether to save the recording.
    - Press 1 to save the recording.
    - Press 2 to listen to the recording.
    - Press 3 to re-record.
- 3. Configure an IVR key event destination to **Dial by Name**.
  - a. Go to **Settings > PBX > Call Features > IVR** to edit the desired IVR.
  - b. On the **Basic** page, enable the **Dial By Name** feature by selecting any of the following options.
    - **Allow All Extensions**: All the extensions are allowed to be dialed by name via the IVR.
    - Allowed Extensions: Only the extensions in the Selected box can be dialed by name via the IVR.
    - **Restricted Extensions**: The extensions in the **Selected** box can NOT be dialed by name via the IVR.

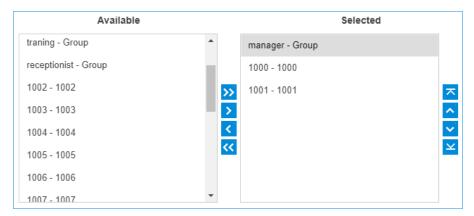

c. On the **Key Press Event** page, set a key event to **Dial by Name**.

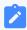

#### Note:

You also need to configure the IVR prompt, so it can guide users to press the relevant keys to enter the **Dial By Name** feature.

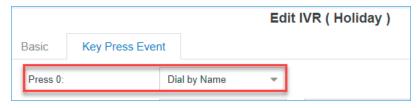

d. Click Save and Apply.

# How to dial by name

- When an external user calls to the PBX system and then accesses to an IVR, he can enter the **Dial By Name** feature by pressing the relevant keys according to the IVR prompt.
- 2. The system prompt will guide users to enter the first 3 letters of extensions' caller ID name.

For example, to search an extension user with the name "Carol", you need to press 227 (indicating 'C' 'A' 'R') on your phone.

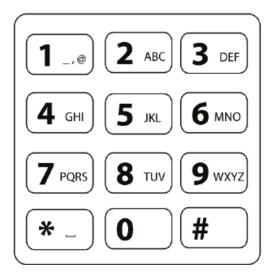

#### Results

- If there is a matched extension, the system will play the extension caller ID name and extension number, and ask the external users to press 1 if the result is the desired extension, or press \* if it is not.
- If the extension is not allowed to dial by name, the system will play a prompt: "This extension doesn't enable dialing by name" and then hang up the call.

# Forward Incoming Calls to an External Number with IVR

Set the IVR Keypress destination to an external number to route calls from IVR to an external number.

#### **Scenarios**

Forward Incoming Calls to an External Number with IVR is typical and important for 24x7 services, such as Doctor Answering Services and IT Support Services.

### **For Doctor Answering Services**

When a patient calls in an hospital IVR, the patient can press a key to reach the external Doctor Answering Service to schedule an appointment or ask health questions and medical questions.

### **For IT Support Services**

When your customers call in your office IVR after hours, you can give them an option to connect to an emergency support line. This emergency support line can be a Maintenance Engineer's mobile phone number.

### Before you begin

Update your IVR prompt that would instruct callers to press a key to the external number.

To update your IVR prompt, you can <u>upload custom prompt</u> or <u>record custom prompt</u>.

#### **Procedures**

- Log in PBX web interface, go to Settings > PBX > Call Features > IVR, edit your IVR.
- 2. In the **Basic** tab, select the updated IVR prompt.
- 3. In **Key Press Event** tab, select a key to set keypress destination to **External Number**.
- 4. In the **Prefix** field, enter <u>prefix of outbound route</u> so that PBX can successfully route incoming calls to external number.
  - If the **Strip** of outbound route is not set, you don't have to set the **Prefix**.
  - If the **Strip** of outbound route is set, you need to set the **Prefix** according to the **Patterns** of outbound route.
- 5. Enter the external number, such as a Doctor Answering Service number or a mobile phone number.

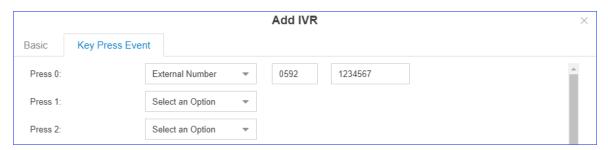

6. Click **Save** and **Apply**.

# Block or Limit Dialing to Specific Extensions through an IVR

This topic describes how to restrict callers from direct dialing to extensions through an IVR.

#### **Scenarios**

An IVR can be used as a simple way to screen and answer incoming calls or direct callers to a specific destination. For the following scenarios, you may need to restrict callers from directly dialing extensions through an IVR.

### Scenario 1: Blocking dialing to a boss's extension

There is an IVR which allows callers to reach all the extensions in your office; but the boss only wants to answer calls forwarded by the secretary.

### Scenario 2: Limit dialing to a specific department

There is an IVR specially set up for Sales Department, all the incoming calls to the IVR are expected to be routed to sales personnels.

#### **Procedure**

- 1. Go to **Settings > PBX > Call Features > IVR**, click <a> to edit an IVR.</a>
- 2. Click the **Basic** tab.
- 3. In the **Dial Extensions** drop-down list, choose a type and select the desired extensions.
  - Restricted Extensions: To block callers from dialing to specific extensions, choose Restricted Extensions, and select the desired extensions from Available box to Selected box.
  - Allowed Extensions: To allow callers to reach specific extensions, choose Allowed Extensions, and select the desired extensions from Available box to Selected box.
- 4. Click **Save** and **Apply**.

# Ring Group

A ring group helps you to ring a group of extensions in a variety of ring strategies. For example, you could define all the technical support guys' extensions in a ring group and ring the support guys one by one.

# Add a Ring Group

- 1. Go to Settings > PBX > Call Features > Ring Group, click Add.
- 2. Configure the ring group.
  - Number: Use the default number or change the number.
  - Name: Give a name for the ring group to help you identify it.
  - Ring Strategy:
    - Ring All Simultaneously: Ring all the available extensions simultaneously.
    - Ring Sequentially: Ring each extension in the group one at a time.

- **Seconds to ring each member**: Define how long the system will wait to ring next member.
- Members: Select the desired extensions to the Selected box.
- **Failover Destination**: Define what will happen if none of the members in the ring group answer the call in the defined time.
- 3. Click **Save** and **Apply**.

### Queue

Queues are designed to receiving calls in a call center.

A queue is like a virtual waiting room, in which callers wait in line to talk with the available agent. Once the caller called in PBX and reached the queue, he/she will hear hold music and prompts, while the queue sends out the call to the logged-in and available agents. A number of configuration options on the queue help you to control how the incoming calls are routed to the agents and what callers hear and do while waiting in the line.

### **Queue Agents**

Yeastar S-Series VoIP PBX supports dynamic agents and static agents.

- Static Agent: A static agent always stays in a queue to receive incoming calls.
- Dynamic Agent: A dynamic agent can log in a queue or log out a queue at any time.

On the Queue configuration page, the unselected agents act as dynamic agents.

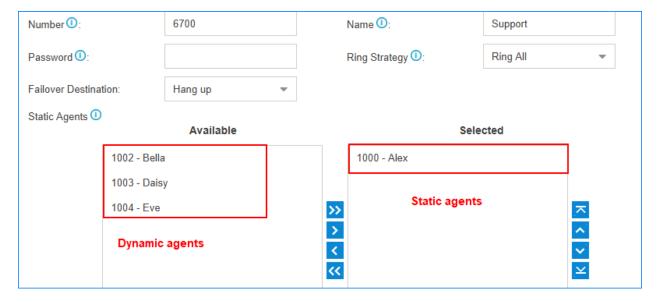

### Add a Queue

Add a simple call queue.

- 1. Go to **Settings > PBX > Call Features > Queue**, click **Add**.
- 2. Specify a **Name** and **Number** for the queue.
- 3. **Optional**: In the **Password** field, enter a password for dynamic agent to log in and log out of the gueue.
- 4. Select a **Ring Strategy** for the call.
  - Ringing All: Ring All available Agents simultaneously until one answer.
  - Least Recent: Ring the Agent which was least recently called.
  - Fewest Calls: Ring the Agent with the fewest completed calls.
  - Random: Ring a Random Agent.
  - **Rememory**: Round Robin with Memory, Remembers where it left off in the last ring pass.
  - Linear: Rings interfaces in the order specified in the configuration file.
- Select Failover Destination, define what should happen if the call does not get answered by an agent.
- 6. Select **Static Agents** for the queue.

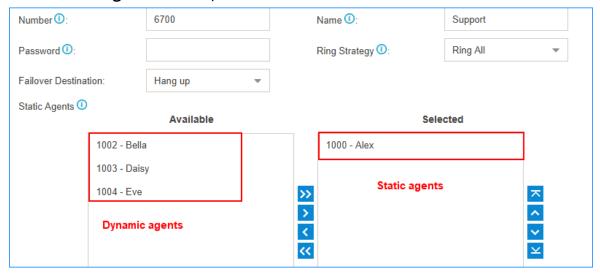

- Dynamic agents: A dynamic agent can log in or log out a queue at any time.
- Static agents: A static agents will always stay in the queue.
- 7. Set the **Agent Timeout**, define how long the phone should keep ringing before it considers the call unanswered by that agent.
- 8. Click Save and Apply.

It is done for a simple call queue, for more information of queue settings, refer to <u>Queue Settings</u>.

# **Queue Settings**

References of basic queue settings and caller experience settings.

# **Basic Queue Settings**

| Option               | Description                                                                                                    |
|----------------------|----------------------------------------------------------------------------------------------------|
| Number               | Use this number to dial into the queue, or transfer callers to this number to put them into the queue.                                                                                                    |
| Name                 | Give this queue a brief name to help you identify it.                                                                                                    |
| Password             | You can require agents to enter a password before they can login to this queue.                                                                                                    |
| Ring Strategy        | <ul> <li>Ringing All: Ring All available Agents simultaneously until one answer.</li> <li>Least Recent: Ring the Agent which was least recently called.</li> <li>Fewest Calls: Ring the Agent with the fewest completed calls.</li> <li>Random: Ring a Random Agent.</li> <li>Rrmemory: Round Robin with Memory,Remembers where it left off in the last ring pass.</li> <li>Linear: Rings interfaces in the order specified in the configuration file.</li> </ul> |
| Failover Destination | Set the failover destination.                                                                                                    |
| Static Agents        | Select static agent of the queue. The static agents will always stay in the queue.                                                                                                    |
|                      | <ul> <li>Note:</li> <li>The static agent is not allowed to log in and log out the queue.</li> <li>The unselected users are dynamic agents.</li> </ul>                                                                                                    |
| Agent Timeout        | The number of seconds an agent's phone can ring before we consider it a timeout. If you wish to customize, enter the value in the text box directly.                                                                                                    |
| Ring In Use          | If set to ${\tt no}$ , unchecked, the queue will avoid sending calls to members whose device are known to be "in use".                                                                                                    |
| Agent Announcement   | Announcement played to the Agent prior to bridging in the caller.                                                                                                    |

| Option       | Description                                                                                                    |
|--------------|----------------------------------------------------------------------------------------------------|
| Retry        | The number of seconds to wait before trying all the phones again. If you wish to customize, enter the value in the text box directly.                                                                        |
| Wrap-up Time | How many seconds after the completion of a call an Agent will have before the Queue can ring them with a new call .If you wish to customize, enter the value in the text box directly. Input 0 for no delay. |

# **Call Experience Settings**

| Caller Settings             |                                                                                                    |
|-----------------------------|----------------------------------------------------------------------------------------------------|
| Music On Hold               | Select the "Music on Hold" playlist for this Queue.                                                                                                    |
| Caller Max Wait Time        | Select the maximum number of seconds a caller can wait in a queue before being pulled out. If you wish to customize, enter the value in the text box directly. Input 0 for unlimited.              |
| Leave When Empty            | If enabled, callers already on hold will be forced out of a queue when no agents are available.  You can define the scenario(s) in which it will be considered that there are no agents available. |
|                             | Note: When all agents are logged out, the queue is considered Empty by default.                                                                                                    |
|                             | <ul><li> Unavailable (Off Line)</li><li> Paused</li><li> Busy</li></ul>                                                                                                    |
| Disallow to Join When Empty | If enabled, callers can NOT join a queue where no agents are available. You can define the scenario(s) in which it will be considered that there are no agents available.                          |
|                             | Note: When all agents are logged out, the queue is considered Empty by default.                                                                                                    |
|                             | <ul><li> Unavailable (Off Line)</li><li> Paused</li><li> Busy</li></ul>                                                                                                    |
| Join Announcement           | Announcement played to callers once prior to joining the queue.                                                                                                    |
| Agent ID Announcement       | Announcement played to the callers to prompt the agent ID. The agent is who will answer the call.                                                                                                  |

| Caller Settings            |                                                                                                    |  |
|----------------------------|----------------------------------------------------------------------------------------------------|--|
|                            | <ul> <li>[None]: The system will not announce the agent ID.</li> <li>[Default]: The system will play the prompt "{extension number} will be connected. Please wait". The {extension number} is the extension number of the agent.</li> <li>Custom Prompt: If you choose your custom prompt. The system will play "{extension number}" + your custom prompt.</li> </ul> |  |
| Satisfaction Survey Prompt | When the agent hangs up, the system will play the prompt to ask the caller to rate their satisfaction scale.                                                                                                    |  |
| Caller Position Announce   | ments                                                                                                    |  |
| Announce Position          | Announce position of caller in the queue.                                                                                                    |  |
| Announce Hold Time         | Enabling this option causes PBX to announce the hold time to the caller periodically based on the frequency timer. Either yes or no; hold time will be announced after one minute.                                                                                                    |  |
| Frequency                  | How often to announce queue position and estimated hold time.                                                                                                    |  |
| Periodic Announcements     |                                                                                                    |  |
| Prompt                     | Select a prompt file to play periodically.                                                                                                    |  |
| Frequency                  | How often to play the periodic announcements.                                                                                                    |  |
| Events                     |                                                                                                    |  |
| Key                        | Once the events settings are configured, the callers are able to press<br>the key to enter the destination you set. Usually, a prompt should be set<br>on <b>Periodic Announcements</b> to guide the callers to press the key.                                                                                                    |  |
| Agent Auto Pause           |                                                                                                    |  |
| Enable Agent Auto Pause    | Whether to enable or disable agent auto pause.  If enabled, agents who reach the specified <b>Max Missed Calls</b> will receive email notifications and will be paused automatically.                                                                                                    |  |
|                            | Note: This feature takes effect only when the queue's ring strategy is NOT Ring All.                                                                                                    |  |
| Max Missed Calls           | Set the max missed calls for pausing agent service automatically.                                                                                                    |  |
|                            | Note: When an agent connects to or makes a call, the missed calls count of the agent will be cleared.                                                                                                    |  |

# Log in/out a Queue

A dynamic agent can log in or log out a queue at any time.

### Log in/out a Queue by Feature Code

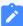

#### Note:

If the static agents try to log out a queue, the system will play a prompt "Agent logged out, goodbye"; But actually, the agent is still in the queue.

• To log in a queue, dial [QUEUE\_NUM]\*.

For example, dynamic agent 1000 dials 6700\* to log in the queue 6700.

To log out a queue, dial [QUEUE\_NUM] \* \*.

For example, dynamic agent 1000 dials 6700\*\* to log out the queue 6700.

In the firmware version 30.8.0.8 or later, the dynamic agents have another way to log in and log out a queue.

• Dial \*75[QUEUE\_NUM] to log in a queue.

For example, dynamic agent dials \*756700 to log in the queue 6700.

• Dial \*75[QUEUE\_NUM] again to log out a queue.

For example, dynamic agent dials \*756700 again to log out the queue 6700.

# Log in/out a Queue by BLF Key

A dynamic agent can set a BLF key on his/her IP phone to quickly log in or log out a queue.

For example, on the phone of a dynamic agent, set a BLF key to quickly log in or log out queue 6700.

The following instructions are based on the Htek UC912 v2.0.4.4.33.

- 1. Log in the phone web interface, go to **Function Keys > Line Key**.
- 2. Set a BLF key to log in or log out queue 6700.

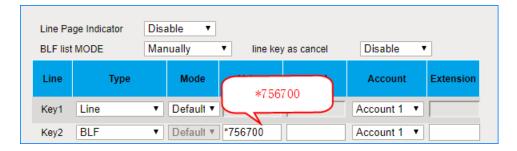

- Type: Set to BLF.
- Value: The BLF key format is \*75[QUEUE\_NUM]. In this example, set to \*756700.
- Account: Select the account that is registered to the extension number of the agent.
- 3. Click SaveSet.

Now, the agent can press the BLF key to switch his/her status in the queue.

- When the prompt "agent logged out,goodbye." is played, the agent is logged out of the queue.
- When the prompt "agent logged in, goodbye." is played, the agent is logged in the queue.

# Monitor Agent Status by BLF

In a call center scenario, a supervisor can set BLF keys to monitor agents' status in a specific queue. An agent can also set a BLF key to monitor his or her own status.

This topic is based on Htek UC912 v2.0.4.4.33.

We will set a BLF key to monitor status of agent 1001 in queue 6700.

- 1. Log in to the phone web interface, go to **Function Keys > Line Key**.
- 2. Set two BLF keys to monitor extension 1001.

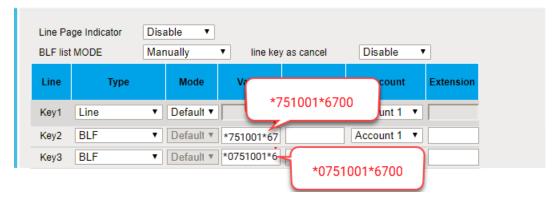

- Type: Set to BLF.
- Value: The BLF key format is \*{feature\_code}{extension\_number}\*{queue\_number}.
  - To monitor login or logout status of extension 1001, set BLF key to \*751001\*6700.
  - To monitor pause or unpause status of extension 1001, set BLF key to \*0751001\*6700.
- Account: Select the account that has an extension registered to the PBX.
- 3. Click SaveSet.

Check the BLF LED status:

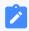

#### Note:

Different brands of IP phone may have different LED indications.

- **Green**: The agent 1001 logs in to the queue and unpauses queue calls, the BLF LED illuminates solid green.
- Red: The agent 1001 logs out of the queue, the BLF LED illuminates solid red.
- Flashing Red: The agent 1001 pauses receiving queue calls, the BLF LED flashes red.
- **Off**: The BLF key does not subscribe the agent's status. Check if your configurations are correct or if the agent's extension is registered.

# Pause or Unpause Queue Calls

Both static agents and dynamic agents can pause queue calls when they are away from desk, or unpause queue calls when they are ready to take calls.

### **Background information**

The default feature code for pausing or unpausing queue calls is \*075. You can NOT change the feature code. (To check the feature code, go to **Settings > PBX > General > Feature Code > Queue > Switch Agent's Pause Status.**)

#### **Procedure**

Refer to the following instructions on how an agent can pause or unpause his or her service in a specific queue:

 To pause his or her service in a specific queue, an agent should dial \*075{queue\_number}.

For example, dial \*0756700 to pause service in queue 6700.

To unpause his or her service in a specific queue, an agent should dial \*075{queue\_number}.

For example, dial \*0756700 to unpause service in queue 6700.

### Conference

Conference calls increase employee efficiency and productivity, and provide a more cost-effective way to hold meetings.

Conference members can dial \* to access to the settings options and the admin can kick the last user out and lock the conference room.

## Add a Conference

To make a conference call, you should add a conference on the PBX first.

- 1. Go to Settings > PBX > Call Features > Conference, click Add.
- 2. On the configuration page, configure the Conference.

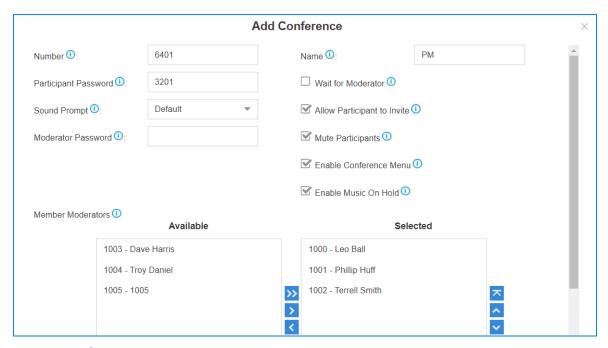

- Number: The extension users need to dial this number to join the conference.
- Name: Set a name for the conference.
- Participant Password: Optional. If the password is set, users need to input the correct PIN to join this conferences.
- **Wait for Moderator**: If this option is checked, the conference participants could not hear each other until the moderator joins in the conference.
- **Sound Prompt**: Select the sound prompt used for the login and logout of conference members.
  - Default: All the participants will be alerted with a beep tone when users join or leave the conference.
  - Extension Number: All the participants will be alerted with the caller number when users join or leave the conference.
  - Disable: None of the participants will be alerted when users join or leave the conference.
- Allow Participant to Invite: Whether to allow the participants to invite users to join the conference.
- **Moderator Password**: The moderator doesn't need to enter a password to join the conference. If a user enters this password to join the conference, he/she will act as the conference moderator.
- Mute Participants: If this option is checked, all the participants except for the moderator will be muted by default when entering this conference.
- Enable Conference Menu: If this option is checked, users can press ★ to enter Conference Voice Menu to manage the conference during a conference call.

- **Enable Music On Hold**: If this option is checked, the system will play a hold music when there is only one participant in the conference.
- Member Moderators: Select the conference moderators.
- 3. Click Save and Apply.

### Join a Conference

Both the PBX extension users and the external users can join the conference.

- 1. For the PBX extension users, dial the conference number to join the conference room.
- 2. For the external users, you need to set the inbound route destination to a conference first, then the external users call to the PBX, their calls will be routed to the conference.

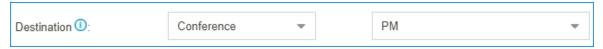

### Conference Voice Menu

During the conference call, the users could manage the conference by pressing \* key on their phones to access voice menu for conference room.

| Conference Moderator Voice Menu |                                 |  |
|---------------------------------|---------------------------------|--|
| 1                               | Mute/ un-mute yourself.         |  |
| 2                               | Lock /unlock the conference.    |  |
| 3                               | Eject the last user.            |  |
| 4                               | Decrease the conference volume. |  |
| 6                               | Increase the conference volume. |  |
| 7                               | Decrease your volume.           |  |
| 8                               | Exit the voice menu.            |  |
| 9                               | Increase your volume.           |  |
| Conference Users IVR Menu       |                                 |  |
| 1                               | Mute/ un-mute yourself.         |  |
| 4                               | Decrease the conference volume. |  |
| 6                               | Increase the conference volume. |  |
| 7                               | Decrease your volume.           |  |

| Conference Moderator Voice Menu |                       |
|---------------------------------|-----------------------|
| 8                               | Exit the voice menu.  |
| 9                               | Increase your volume. |

# Call Pickup

Call Pickup is a feature that allows a user to answer an incoming call that rings on a telephone other than the user's own.

## **Extension Call Pickup**

When a user wants to pick up a call that is ringing at the other extension that is not in the same pickup group, the user can dial "Extension Pickup feature code (default \*04) + Extension Number" to pick up the call.

### **Extension Call Pickup Feature Code**

The default Extension Call Pickup feature code is \*04.

You can change the code on **Settings > PBX > General > Feature Code > Extension Pickup**.

## Operation

Dial \*04[EXT\_NUM] to pick up a call.

For example, the ringing extension number is 1000, you should dial \*041000 to pick up the call.

## Pick up an Extension's Call by BLF

You can set a BLF key of Extension Call Pickup on your phone. The BLF key will show the real-time status of the extension. When the extension is ringing, you can press the BLF key to pick up the call.

We take Yealink T27G v69.82.0.20 as an example below.

- 1. Set a BLF key to monitor and pick up an extension.
  - a. Log in the phone web interface, go to **Dsskey** page.
  - b. Set the BLF key as below.

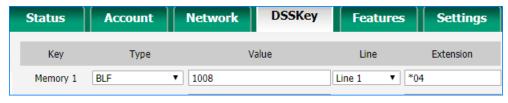

- Type: Select BLF.
- Value: Enter the extension number that you want to monitor.
- Line: Choose the line where your extension is registered on.
- **Extension**: Enter the feature code of extension pickup. The default code is \*04.
- c. Click Confirm.
- 2. To get notified when the monitored extension has an incoming call, set visual alerts and audio alerts for the BLF Pickup.

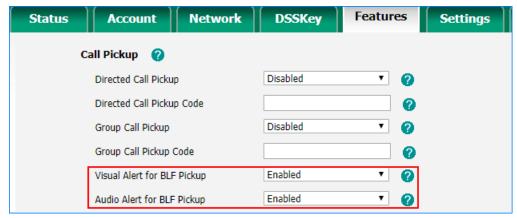

- a. On the phone web page, go to **Phone > Features > Call Pickup**.
- b. In the Visual Alert for BLF Pickup, select Enabled.
   When a call reaches the monitored extension, you can see the incoming caller ID on your phone.
- c. In the Audio Alert for BLF Pickup, select Enabled.

A "beep" sound will remind you of an incoming call for the monitored extension.

- d. Click Confirm.
- 3. To display the incoming caller ID on the phone, enable **Notify Caller ID**.

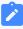

#### Note:

Notify Caller ID is supported on the firmware version 30.10.0.9 or later.

- a. On the PBX web interface, go to **Settings > PBX > General > SIP > Advanced**.
- b. Check the option **Notify Caller ID**.
- c. Click Save and Apply.

If your configuration is correct, the BLF LED will turn green.

When the monitored extension has an incoming call, the followings occur on your phone, press BLF key to pick up the call.

- The phone plays a warning tone.
- The BLF LED turns red.
- The incoming caller ID name appears on the LCD screen.

The following figure indicates that the monitored extension 1008 has an incoming call from user 15882252201.

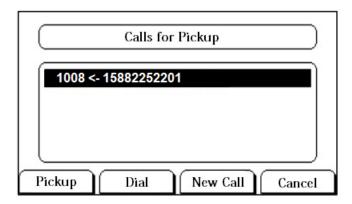

# Group Call Pickup

If extension users are in the same pickup group, they can dial the Group Call Pickup feature code (default \*4) to pick up the group member's incoming call.

## **Group Call Pickup Feature Code**

The default Group Pickup feature code is \*4.

You can change the code on **Settings > PBX > General > Feature Code > Call Pickup**.

# Add a Pickup Group

Generally, You can set the extension users who are in the same department in a pickup group.

- 1. Go to Settings > PBX > Call Features > Pickup Group, click Add.
- 2. Set the pickup group.

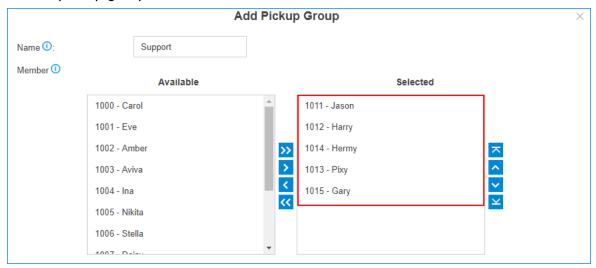

- Name: Give the group a name to help you identify it.
- Member: Select the desired extensions from Available box to Selected box.
- 3. Click **Save** and **Apply**.

## Pick up A Group Member's Call by BLF

You can set a BLF key for Group Call Pickup on your IP phone. When your group member's phone is ringing, you can press the BLF key to quickly pick up the call.

## **Prerequisites**

Make sure that a pick up group is set up on the PBX. For more information, see <u>Add a Pick-up Group</u>.

### **Procedure**

The following instructions take Yealink T27G v69.82.0.20 as an example.

1. Log in the phone web interface, go to **Dsskey** page.

### 2. Set the BLF key as below.

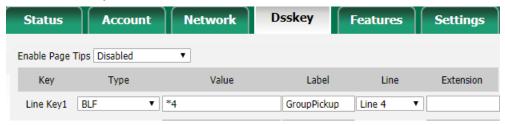

- Type: BLF
- Value: Enter the feature code of group pickup. The default code is \*4.
- Label: Set a label that you want to display on the phone screen.
- Line: Choose the line where your extension is registered on.
- 3. Click Confirm.

### Result

The BLF key doesn't monitor the call status of your group members. If you notice that one of your group member's call is ringing, you can press the BLF key directly to pick the call.

### Call Transfer

Yeastar S-Series VoIP PBX supports Attended Transfer and Blind Transfer, users can dial the feature code to transfer a call on their phones.

## Attended Transfer (Default feature code \*3)

An attended transfer, also called consult transfer or warm transfer, is when you speak with the new person before the call is transferred. You can tell the new person about the caller's issue and give any background information before transferring the call (without the caller hearing).

## Blind Transfer (Default feature code \*03)

A blind transfer is when you transfer the caller to another person without speaking to the new person first.

## **Attended Transfer**

If you want to tell the new person about the caller's issue and give any background information before transferring the call, you can choose attended transfer.

Scenario: You (B) are talking with A, then transfer the call to C.

- 1. During the call with person A, dial \*3 on your phone. You will hear the prompt "transfer" and the dial tone.
- 2. Dial C's number.
  - C's phone is ringing. After C answers the call, the call between you and C is established. In this time, the call between you and A is held.
- 3. Hang up your call, the call between A and C is established.

### **Blind Transfer**

If you don't need to consult the new person who you want to transfer the call to, you can perform a blind transfer. Your call will be ended after you transfer the call.

Scenario: You (B) are talking with A, then transfer the call the C.

- 1. During the call with person A, dial \*03 on your phone. You will hear the prompt "transfer" and the dial tone.
- 2. Dial C's number and hang up. C's phone is ringing. After C answers the call, the call between A and C is established.

## Call Force Drop

# Set up Call Force Drop

Call Force Drop feature makes it possible for the authorized users to force disconnect an extension's ongoing call. To allow users to achieve this, you need to configure a feature code for Call Force Drop feature and grant the permission to users.

#### **Procedure**

- Log in to the PBX web interface, go to Settings > PBX > General, click Feature Code tab.
- 2. Configure a feature code for **Call Force Drop** feature.

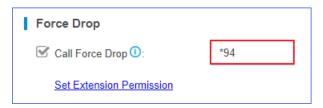

a. In the **Force Drop** section, select the checkbox of **Call Force Drop**.

- b. Retain the default feature code (\*94) or configure a code according to your needs.
- 3. Grant **Call Force Drop** permission to a user.

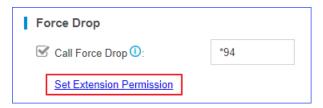

- a. Click Set Extension Permission.
- b. Select the desired extensions from the **Available** box to the **Selected** box.
- c. Click Save.
- 4. Click **Save** and **Apply**.

#### Result

The selected users can dial \*{feature\_code}+{extension\_number} on his or her phone to disconnect ongoing calls on the target extension.

#### Related information

Force Drop an Extension's Call

# Force Drop an Extension's Call

The authorized users can dial a feature code to force drop an extension's ongoing call.

## **Background information**

The default feature code for **Call Force Drop** is \*94. To check or change the feature code, go to **Settings > PBX > General > Feature Code > Force Drop > Call Force Drop**.

### Scenario

Call Force Drop is a feature that can be applied in the following scenario:

Employee A (Ext.2000) and Employee B (Ext.3000) are in a call; Leader C (Ext.1000) has urgent things to confirm with Employee A.

In this case, Leader C can forcibly disconnect the call between Employee A and Employee B, and place another call to Employee A.

### **Prerequisites**

Grant Call Force Drop permission to the desired user.

In this case, grant the permission to Leader C (Ext. 1000).

### **Procedure**

To force drop the call of Employee A (Ext.2000), do as follows:

1. Leader C (Ext.1000) dials \*{feature\_code}+{extension\_number} on his or her phone.

In this case, Leader C dials \*942000.

#### Result

The ongoing call between Employee A and Employee B is disconnected, and each user is prompted as follows:

- Leader C (Ext.1000) would hear a prompt "Call force drop succeeded.".
- Employee A (Ext.2000) would hear a prompt "This call was forced to be dropped".
- Employee B (Ext.3000) would hear a busy tone, and the call would be ended.

# Hot Desking

# Hot Desking Overview

Yeastar S50, S100, and S300 support hot desking feature. Hot desking allows multiple users to share a phone. Users can log in to the hot-desking phone, and place calls or answer calls by their own extension numbers. This topic describes the features and benefits, use cases, limitations, and supported phone models.

#### Features and benefits

- For the extension users with flexible schedules, or work in multiple locations, they can use a hot-desking phone to make secure, high-quality calls by their own extensions.
- For companies, they can share phones among employees to reduce the investment in facilities and phone hardware.

### **Use cases**

#### Call center

For agents who work on a flexible schedule, they can share a hot-desking phone at different time periods, make and receive calls on their own extensions.

#### Shared office

For employees who work flexibly anywhere, such as the sales, they can use the hot-desking phone in the meeting room and make calls to their customers by their own extensions, without physically migrating their own phones or re-registering their own extensions.

### Hot desking code

The extension user can dial the hot desking code to log in to or log out of a hot-desking phone as a guest.

You can view or change the hot desking code on PBX web interface: **Settings > PBX > General > Feature Code**.

The default hot desking code:

Guest In: \*93Guest Out: \*093

### Limitations

- Hot desking is only applicable to SIP extensions.
- Only the phone with hot desking enabled can act as a shared phone.
- The extension user can only use the extension with hot desking enabled to log in to the hot-desking phone as a guest.
- A hot-desking phone without an extension logged only allows the users to dial the emergency number.

## Supported phone models

Hot desking is applicable on the following phones:

| Vendor  | Model                                                               |
|---------|---------------------------------------------------------------------|
| Yealink | • SIP-T19P_E2 • SIP-T21P_E2, SIP-T23P, SIP-T23G, SIP-T27G, SIP-T29G |

| Vendor | Model                                                                                                    |
|--------|----------------------------------------------------------------------------------------------------|
|        | <ul> <li>SIP-T40P, SIP-T40G, SIP-T41S, SIP-T41P, SIP-T41U, SIP-T42S, SIP-T42G, SIP-T42U, SIP-T43U, SIP-T46S, SIP-T46G, SIP-T46U, SIP-T48S, SIP-T48G, SIP-T48U</li> <li>SIP-T52S, SIP-T54S, SIP-T53, SIP-T53W, SIP-T54W, SIP-T57W, SIP-T56A, SIP-T58A</li> </ul> |
| Fanvil | <ul> <li>X1S, X1SG</li> <li>X3SG, X3U</li> <li>X4SG, X4U</li> <li>X5U, X5S</li> <li>X6, X6U</li> <li>X7, X7C, X7A</li> <li>X210, X210i</li> </ul>                                                                                                    |

# Set up a Hot-desking Phone

This topic describes how to set up a phone for hot desking.

## **Prerequisites**

Hot-desking feature is only supported on specific Yealink phones.

### **Procedure**

To set up a hot-desking phone, you need to use Auto Provisioning.

- 1. Log in to PBX web interface, go to **Auto Provisioning**, scan phones.
  - All the detected phones appear on the **Device List** page.
- 2. Select the desired phone, click <a>\_</a>.
- 3. In the **Hot-desking Phone** drop-down list, select **Enabled**.

The following settings are automatically configured for the phone:

• **Account**: The first line is activated and a virtual extension is assigned to the line.

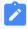

#### Note:

Virtual extension format: HostExt{virtual\_num}, the {virtual\_num} indicates the virtual number assigned to the virtual extension.

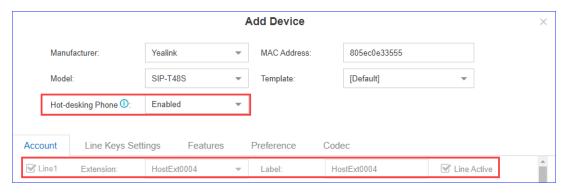

### Line Key:

LineKey1 is configured as speed dial key for guest login.

LineKey2 is configured as speed dial key for guest logout.

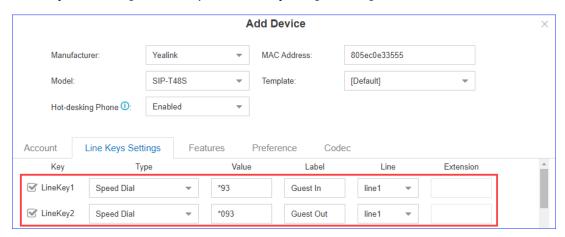

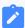

#### Note:

For SIP-T19P\_E2 and SIP-T56A, you need to manually configure speed dial keys on the phones for guest login and logout.

4. Click **Save** and reboot the phone.

The phone is set up as a hot-desking phone after reboot.

### Result

After the phone is set up as a hot-desking phone, the phone can be used only for <u>emergency</u> calls.

The phone is not ready for use until a user logs in to the phone.

## Disable Hot Desking and Assign an Extension to a Phone

This topic describes how to disable hot desking and assign an extension to a phone.

### **Procedure**

- 1. Log in to PBX web interface, go to **Auto Provisioning**.
- 2. Disable hot desking for the phone.
  - Click beside the hot-desking phone to clear the configurations.

Hot desking is disabled on the phone, and the users can not log in to the phone.

- 3. Assign an extension to the phone.
  - a. Add or scan the phone again, and then click <u></u>beside the phone.
  - b. In the **Account** tab, select a desired extension.
- 4. Click **Save** and reboot the phone.

## Enable Hot Desking for an Extension User

This topic describes how to enable hot desking for an extension.

### **Procedure**

- 1. Log in to PBX web interface, go to **Settings > Extensions**, edit the desired extension.
- 2. Click the Features tab.
- 3. Select the checkbox of **Enable Hot Desking**.
- 4. Configure automatic logout of hot desking.
  - Log out of Queue: If the extension user is an agent of a queue, when the extension user logs out of a phone for hot desking, the system automatically logs the agent out of the queue.
  - **Automatic Guest Out**: Set when to log the extension user out of a hot-desking phone.
    - **Never**: Disable automatic logout of a hot-desking phone.
    - After/hr/min: Specify a time period to log the user out of a phone after the extension user logs in.
    - **At Daily**: Specify a fixed time to log the user out of a phone every day.

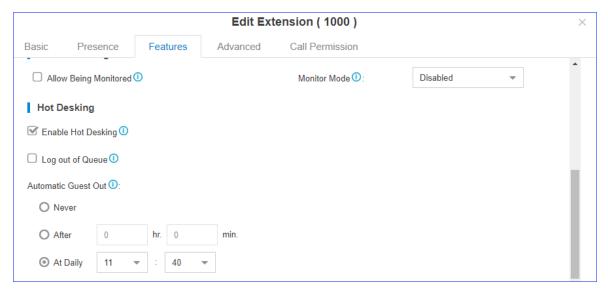

5. Click Save and Apply.

# Disable Hot Desking for an Extension User

This topic describes how to disable hot desking for an extension user.

### **Procedure**

- 1. Log in to PBX web interface, go to **Settings > Extensions**, edit an extension.
- 2. Click the **Features** tab.
- 3. Unselect the checkbox of Enable Hot Desking.

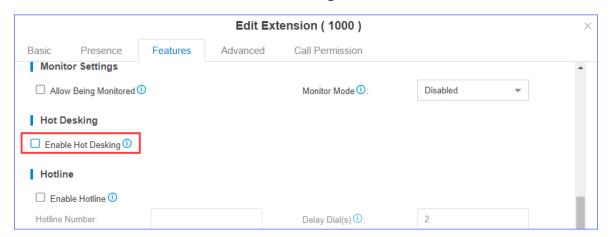

4. Click Save and Apply.

The extension user will not be able to log in to a hot-desking phone.

# Log in to a Hot-desking Phone

This topic describes how to log in to a hot-desking phone as a guest.

### **Prerequisites**

- You have enabled hot desking for an extension.
- You have set up a <u>hot-desking phone</u>.
- If the users have their own phones, and may occasionally log in to a hot-desking phone, you need to set concurrent Registrations.

### Method 1: Dial feature code to log in to a hot-desking phone

- 1. On a hot desking phone, dial the guest in code (\*93).
- 2. Follow the voice prompt, enter the extension number followed by # key (for example, 1012#).

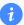

#### Tip:

To quickly log in to the phone, you can dial the guest in code followed by extension number (for example, \*931012).

3. Follow the voice prompt, enter the voicemail PIN followed by # key.

The phone registers the extension after a moment.

## Method 2: Press a key to log in to a hot-desking phone

When auto provisioning the hot-desking phone, the system assigns a speed dial key for login, you can press the **Guest In** speed dial key to log in to the phone.

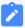

#### Note:

For SIP-T19P\_E2 and SIP-T56A, you need to manually configure speed dial keys on the phone for login and logout.

- 1. On a hot desking phone, press the **Guest In** speed dial key.
- 2. Follow the voice prompt, enter the extension number followed by # key (for example, 1012#).
- 3. Follow the voice prompt, enter the <u>voicemail PIN</u> followed by # key.

The phone registers the extension after a moment.

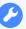

### **Troubleshooting:**

If failed to log in to the hot-desking phone by pressing the **Guest In** key, you can check if the **Guest In** feature code configured for the key has been changed.

#### Result

After you log in to the phone, you have the following permissions to use the phone:

- Make calls from the phone.
- Receive calls on the phone.
- Query and use personal contacts on the phone.

## Log out of a Hot-desking Phone

This topic describes how to log out of a hot-desking phone.

### **Prerequisites**

- You have enabled hot desking for an extension.
- You have set up a hot-desking phone.

## Method 1: Dial the feature code to log out of a hot-desking phone

1. On a hot-desking phone, dial the guest out code (\*093).

The extension is de-registered from the hot-desking phone.

## Method 2: Press a key to log out of a hot-desking phone

When auto provisioning the hot-desking phone, the system assigns a speed dial key for guest logout, you can press the **Guest Out** speed dial key to log out of the phone.

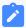

#### Note:

For SIP-T19P\_E2 and SIP-T56A, you need to manually configure speed dial keys on the phone for guest login and logout.

1. On a hot-desking phone, press the **Guest Out** speed dial key.

The extension is de-registered from the hot-desking phone.

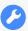

### **Troubleshooting:**

If failed to log out of the hot-desking phone by pressing the **Guest Out** key, you can check if the **Guest Out** feature code configured for the key has been changed.

### Result

After you log out of the hot-desking phone, you can only make <u>emergency calls</u> from the phone.

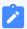

#### Note:

If the user forgets to log out, after another user logs in to the hot-desking phone, the previous user would be logged out automatically.

# Configure Automatic Logout of Hot Desking

This topic describes how to enable and disable automatic logout of a hot-desking phone.

### **Enable automatic logout of hot desking**

- 1. Log in to PBX web interface, go to **Settings > Extensions**, edit an extension.
- 2. Click the Features tab.
- 3. Set when to automatically log the extension user out of a hot-desking phone.
  - After/hr/min: Specify a time period to log the extension out of a phone automatically after the extension user logs in.
  - At Daily: Specify a fixed time to log the extension out of a phone automatically every day.

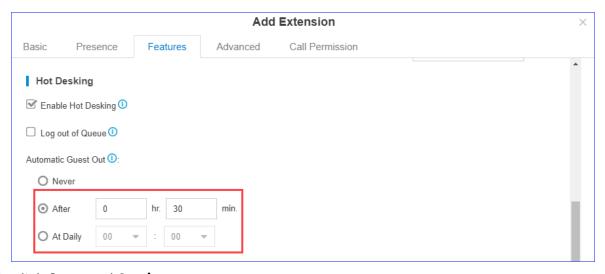

4. Click **Save** and **Apply**.

## Disable automatic logout of hot desking

- 1. Log in to PBX web interface, go to **Settings > Extensions**, edit an extension.
- 2. Click the **Features** tab.
- 3. In the Automatic Guest Out field, select Never.
- 4. Click Save and Apply.

# Manage Hot-desking Phones

This topic describes how to manage hot-desking phones on the PBX web interface, including monitor the hot-desking status and log a user out of a hot-desking phone.

## Monitor hot-desking phone status

You can monitor the hot-desking phone status, and know who is working on the hot-desking phone.

- 1. Log in to PBX web interface, go to **Auto Provisioning**.
- 2. In the **Device List**, find the hot-desking phone.

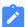

#### Note

The MAC address with HD is a hot desking phone.

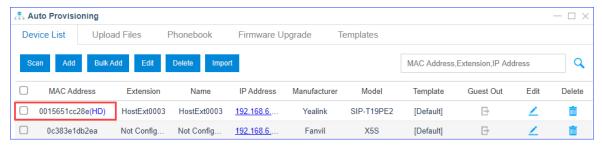

- 3. In the Guest Out column, check the hot-desking phone status.
  - E: An extension user has logged in to the hot-desking phone.
  - E: No extension user logs in to the hot-desking phone.
- 4. In the **Extension** column, check who is working on the hot-desking phone.

As the following figure shows:

- Extension user Bella (1016) has logged in to the hot-desking phone SIP-T56A.
- The hot-desking phone SIP-T19PE2 is idle without any user logs in.

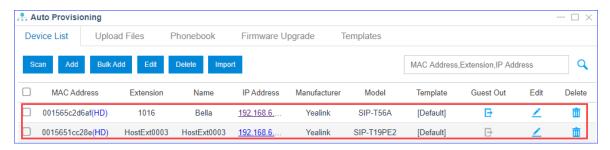

## Force log a user out of a hot-desking phone

- 1. Log in to PBX web interface, go to Auto Provisioning.
- 2. Select the hot-desking phone, click .

The user is logged out of the hot-desking phone.

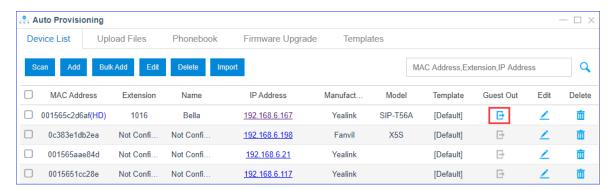

## **Busy Camp-on**

Busy Camp-on is a busy-call handling method. When the callee's phone is busy, the caller can camp the call on PBX, the PBX informs the caller as soon as the callee's phone becomes available, and re-establishes the call to save the caller's waiting time.

## **Prerequisite**

The Busy Camp-on feature is only applicable for the call between extensions.

### **Sample Application**

John and Tom are in different offices, John uses extension 1000, and Tom uses extension 1001.

- 1. John calls Tom.
- 2. Tom is busy in a call or cannot answer the incoming call; John hangs up, stops waiting for answering.
- 3. John dials "\*791001" to camp the call on.

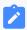

#### Note:

To cancel camping, dial "\*079".

- 4. The PBX calls John as soon as Tom hangs up and his extension becomes available.
- 5. When John answers the call from PBX, the PBX will recall Tom.
- 6. Tom answers the call the call from PBX. The call will be established between John and Tom.

## **Busy Camp-on code**

Log in to the PBX web interface, go to **Settings > PBX > General > Feature Code**, you can view or change the busy camp-on code.

The default busy camp-on code:

• Enable Busy Camp-on code: \*79

Disable Busy Camp-on code: \*079

## Callback

Callback feature allows callers to hang up and get called back to the PBX. Callback feature could reduce the cost for the users who work out of the office using their own mobile phones.

## Set up Callback

Add a Callback rule and set Inbound Route destination to the Callback rule.

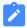

### Note:

Make sure that the Caller ID service is enabled on the callback trunk. If the PBX cannot recognize the inbound caller ID, callback will fail.

- 1. Add a Callback rule.
  - a. Go to Settings > PBX > Call Features > Callback, click Add.
  - b. On the Callback configuration page, finish the callback settings.

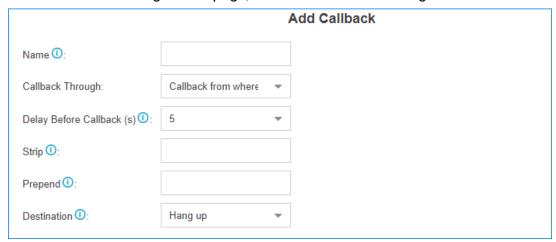

- Name: Set a name for the Callback.
- Callback Through: Select which trunk to use when calling back.

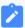

#### Note:

Make sure that you have set up an outbound route for the trunk, or callback will fail. If the Register-Trunk is used for Callback, make sure the **From User** is configured, or callback would fail.

- **Delay Before Callback**: How long to wait before calling back the caller.
- Strip: Optional. How many digits will be stripped from the call in number before the callback is placed.

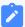

#### Note:

You do not need to configure **Strip** if the trunk supports calling back with the Caller ID directly.

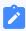

For example, user 5503301 calls in the PBX, the caller ID displays 05503301. To call back to the user, you should set strip 1 digit so that the PBX will call back to 5503301.

• **Prepend**: Optional. The digits added before a callback number before the callback is placed.

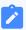

#### Note:

You do not need to configure **Prepend** if the trunk supports calling back with the Caller ID directly.

For example, user 15880232154 calls in the PBX, the caller ID displays 15880232154. To call back to the long-distance number 15880232154 through the selected trunk, you should add digit 9 before the number. In this case, set **Prepend** to **9**.

- **Destination**: Where the callback will direct the caller to.
- c. Click Save and Apply.
- 2. Set Inbound Route destination to callback.
  - a. Go to **Settings > PBX > Call Control > Inbound Route**, edit your inbound route.
  - b. Set the Inbound **Destination** to the Callback.

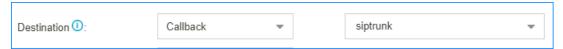

- c. Click **Save** and **Apply**.
- 3. Test callback.

Make an inbound call to the PBX trunk, after you hear the ring tone, hangup the call, the PBX will call back to you.

# **Speed Dial**

Sometimes you may just need to call someone quickly without having to look up his/her phone number. You can by simply define a shortcut number. You can use Speed Dial feature to place a call by pressing a reduced number of keys.

### Add a Speed Dial Number

- 1. Go to Settings > PBX > Call Features > Speed Dial, click Add.
- 2. On the configuration page, configure the Speed Dial.
  - Speed Dial Code: Speed dialing number.
  - Phone Number: The phone number that you want to call.

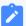

#### Note:

You need to add the outbound dial prefix before the phone number if you want to call an external number.

3. Click **Save** and **Apply**.

### **Speed Dial Example**

Assume that you have an outbound route set as below, and you will dial speed number 111 to reach an external number 15990234988 through the route.

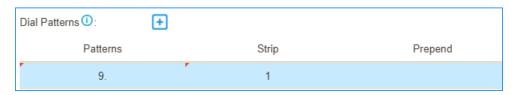

You need to set the Speed Dial as below:

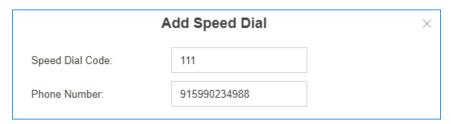

Dial \*99111 on your phone to call the number 15990234988. \*99 is the default feature code for speed dial.

## DISA

DISA (Direct Inward System Access) allows users outside the office to make calls through the PBX's trunks. For the staffs who are outside the office, they can use DISA feature to take advantage of lower long-distance rates that are provided by the PBX trunks.

## Set up DISA

Add a DISA and set the Inbound Route destination to DISA.

- 1. Add a DISA.
  - a. Go to Settings > PBX > Call Features > DISA, click Add.
  - b. On the DISA configuration page, finish the DISA configurations.

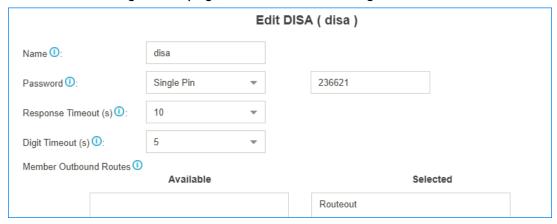

- Name: Set the DISA name.
- Password: Set password for the DISA.
- **Response Timeout**: The maximum amount of time it will wait before hanging up if the user has dialled an incomplete or invalid number.
- Digit Timeout: The maximum amount of time permitted between digits.
- Member Outbound Routes: Select the outbound routes that can be accessed from the DISA.
- c. Click Save and Apply.
- 2. Set Inbound Route destination to DISA.
  - a. Go to **Settings > PBX > Call Control > Inbound Route**, edit your inbound route.
  - b. Set the Inbound **Destination** to the DISA.

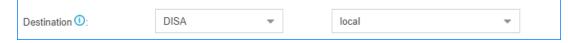

- c. Click **Save** and **Apply**.
- 3. Test DISA.

- a. Make an inbound call to the PBX, you will get a dial tone after inputting a correct DISA pin code.
- b. Dial the external number that you want to call.

## Intercom/Paging

The Paging and Intercom features allow you to make an announcement to a group of extensions. The called parties do not need to pick up the handset as the audio will be played via the phone speakers.

# Set up 1-Way Paging

Paging is used to make an announcement over the speakerphone to a phone or group of phones. The called parties will not ring, but instead answer immediately into speakerphone mode.

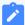

#### Note:

Paging is typically one way for announcements only.

- 1. Go to Settings > PBX > Call Features > Paging/Intercom > Paging/Intercom, click Add.
- 2. Set a 1-Way paging group.

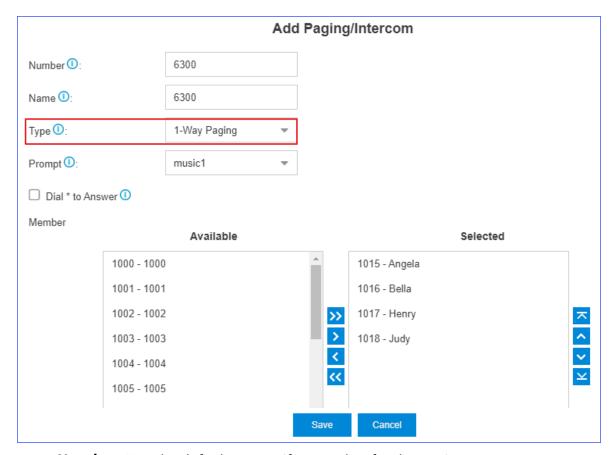

- **Number**: Use the default or specify a number for the paging group.
- Name: Enter a name for the paging group.
- Type: Choose 1-Way Paging.
- **Prompt**: Optional. To play a prompt before making an announcement, you can choose a custom prompt.

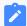

#### Note:

If you want to customize a new prompt, refer to <u>Upload a Custom</u> <u>Prompt</u> or <u>Record a Custom Prompt</u>.

- **Dial** \* **to Answer**: This feature is NOT supported for 1-Way paging. If this option is checked, the group announcement will be terminated directly when a member dials \*.
- **Member**: Choose the group members to the **Selected** box.
- 3. Click **Save** and **Apply**.

When you dial the paging group number, the members in the group will hear the announcement.

## Set up 2-Way Intercom

2-way intercom is used to make a multi-party conference. The called parties will automatically answer the call into speakerphone mode and join the conference.

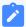

#### Note:

Intercom allows all users in the group to talk and be heard by all.

- 1. Go to Settings > PBX > Call Features > Paging/Intercom > Paging/Intercom, click Add.
- 2. Set a 2-Way intercom group.
  - **Number**: Use the default or specify a number for the intercom group.
  - Name: Enter a name for the intercom group.
  - Type: Choose 2-Way Intercom.
  - Dial \* to Answer: If this option is checked, the intercom group members can dial \* to talk to the intercom initiator.

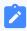

#### Note:

When a member dials  $\star$ , the group announcement will terminate, and the member who dials  $\star$  can have a private call with the intercom initiator.

- **Member**: Choose the group members to the **Selected** box.
- 3. Click Save and Apply.

When you dial the intercom group number, the members in the group will automatically join the conference by speakerphone mode.

## Set up 1-Way Multicast Paging

Multicast Paging allows you to easily and quickly broadcast instant audio announcements to phone users who are listening to the same multicast IP address of the PBX.

When you make a Multicast Paging, the PBX sends Real-time Transport Protocol (RTP) streams to the IP phones without involving SIP signaling. The phones that receive the RTP streams don't need to register SIP extensions.

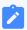

#### Note:

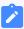

- The IP phone that will receive 1-way multicast paging should support Multicast Paging feature.
- The Multicast Paging is one-way audio call.
- 1. Set a 1-way Multicast Paging on the PBX.
  - a. Go to Settings > PBX > Call Features > Paging/Intercom > Paging/Intercom, click Add.
  - b. Set a 1-Way multicast paging.
    - Number: Use the default or specify a number for the paging group.
    - Name: Enter a name for the paging group.
    - Type: Choose 1-Way Multicast Paging.
    - **IP of Multicast Channel**: Enter the multicast IP address and port (e.g. 224.255.255.255:1000).

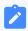

#### Note:

The range of multicast IP address is 224.0.0.0 - 239.255.255.255.

- c. Click **Save** and **Apply**.
- 2. Set Multicast Paging on each of your IP phone. In the following, we take Yealink T27G as an example.
  - a. Log in the phone web interface, go to **Directory > Multicast IP**.
  - b. In the **Multicast Listening** section, enter the same multicast IP address and port of the PBX.

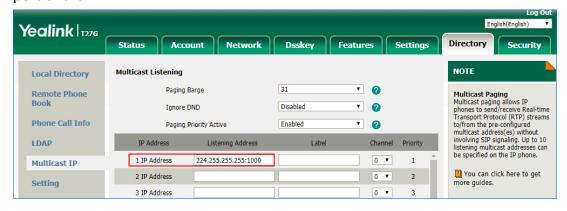

c. Click Confirm.

When you dial the paging group number, the members in the group will automatically answer the call into speakerphone mode.

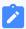

#### Note:

If the multicast paging doesn't work, check the following:

- Multicast IP address and port are in the correct range.
- If the PBX and IP phones are in different IP segments (e.g. PBX is in 192.168.5.x IP segment, IP phones are in 192.168.3.x IP segment), check if your router supports IP Multicast in different IP segments.

# Make an Announcement to a Specific User

Extension users can dial the intercom feature code to make an intercom to a specific extension, the called party can respond immediately without picking up the handset.

The default Intercom feature code is \*5.

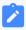

#### Note:

In this way, the audio is two way, both the caller and called party can hear each other.

Extension user 2000 makes an intercom call to extension user 1000.

1. Dial \*51000 on the phone of extension 2000.

The call on extension 1000 will be answered automatically.

# Configure a Scheduled Paging or Intercom

A scheduled paging or intercom allows an extension user or Yeastar S-Series VoIP PBX to make an announcement on the specified date and time. This topic describes how to configure a scheduled paging or intercom.

## **Prerequisites**

- The feature is only available to Yeastar S50, S100, and S300.
- At least one paging or intercom group is set up.

- Set up 1-Way Paging
- Set up 2-Way Intercom

### **Procedure**

- Go to Settings > PBX > Call Features > Paging/Intercom > Scheduled Paging/Intercom, click Add.
- 2. Configure a scheduled paging or intercom group.

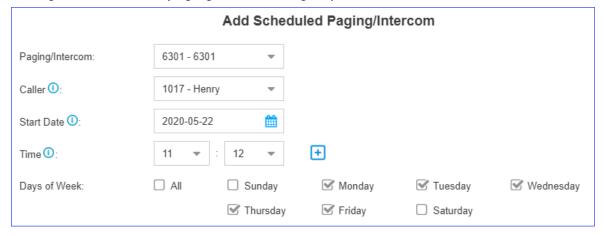

- Paging/Intercom: Select the desired paging group or intercom group.
- Caller: Select who will make the announcement.
  - {extension\_user}: The extension user will make the announcement.
    On the specified date and time, the PBX will place a call to remind the user to make an announcement. When the user answers the call, the PBX will call group members.

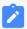

#### Note:

If the user rejects the call, the announcement will be cancelled.

None: Yeastar S-Series VoIP PBX will automatically make the announcement.

On the specified date and time, the PBX will call group members and play the specified custom prompt. After the prompt ends, the PBX hangs up the call. The option can be applied to school bells, church bells and so on.

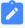

#### Note:

The option is available only when a custom prompt is assigned to the selected paging group or intercom group.

• Start Date: Set the start date of the scheduled paging call or intercom call.

- **Time**: Set the start time of the scheduled paging call or intercom call. You can set up to 8 timings simultaneously, which means that the paging call or intercom call can be placed at different time on the same day.
- **Days of Week**: Select the days of week. The scheduled paging call or intercom call will be weekly placed on the specified days of week.
- 3. Click Save and Apply.

# Call Parking

Call Parking is a feature that allows you to suspend a call for an extended period of time and then retrieve that call from any extension.

#### **Scenarios**

During a call with clients, extension users may need to check information somewhere else. In such case, extension users can park the call temporarily and retrieve the call by any extensions when getting things done.

### **Settings of Call Parking**

Go to **Settings > PBX > General > Feature Code > Call Parking**, you can modify the feature code, parking extension range, and parking time.

We provide default settings of call parking as follows.

| Settings                | Descriptions                                                                                                    |
|-------------------------|----------------------------------------------------------------------------------------------------|
| Call Parking            | The default feature code is *6. During a call, dial *6 on your phone, the system will automatically assign a parking slot number to the call.          |
| Directed Call Parking   | The default feature code is *06. During a call, dial "06+parking slot number", the call will be parked to the designated parking slot number.          |
| Parking Extension Range | Specify the range of parking extension where a call will be parked. The default value is 6900-6999.                                                    |
|                         | Note: The rang of parking extension must be different from existing extension ranges (Settings > PBX > General > Preferences > Extension Preferences). |
| Parking Timeout (s)     | Specify the time that a call can be parked before it is retrieved by other extensions. The default value is 60s.                                       |
|                         | Note:                                                                                                    |

| Settings            | Descriptions                                                                                                    |
|---------------------|----------------------------------------------------------------------------------------------------|
|                     | Parking Timeout must be longer than 30s.                                                                                  |
| Timeout Destination | If a parked call hasn't been retrieved before the parking timeout, PBX will route the call to the designated destination. |
|                     | Original Parker: The call will be routed to the user who parks this call.                                                 |
|                     | <ul> <li>Extension: Te call will be routed to the designated extension<br/>number.</li> </ul>                             |
|                     | <ul> <li>Extension's Voicemail: The call will be routed to the designated<br/>extension's voicemail.</li> </ul>           |
|                     | <ul> <li>Custom Number: The call will be routed to the designated<br/>number.</li> </ul>                                  |

### Call Parking (Default feature code: \*6)

You can dial the feature code of Call Parking to get the parking slot number, then dial the parking slot number on another phone to retrieve the call.

### Example:

- 1. During a call, dial \*6 on your phone, the system will prompt you that the parking slot number is 6900.
- 2. Dial 6900 on another phone to retrieve the call.

# Direct Call Parking (Default feature code: \*06)

If you get a parking slot number from your administrator, you can dial the "feature code of Direct Call Parking+parking slot number" to park the call to the slot.

### Example:

- 1. During a call, dial \*066900 to park the call to slot 6900.
- 2. Dial 6900 on another phone to retrieve the call.

# Park Calls by BLF

You can set a BLF key of Call Parking on your phone. The BLF key will show the real-time status of the parking slot. If the parking slot is vacant, you can press the BLF key to park a call to the parking slot.

We take Yealink T27G v69.82.0.20 as an example below.

- 1. Log in the phone web interface, go to **Dsskey** page.
- 2. Set the BLF key as below.

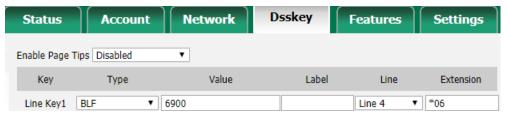

- Type: Select BLF.
- Value: Enter the parking slot number.
- Line: Select the line where your extension is registered on.
- **Extension**: Enter the feature code of Direct Call Parking. The default code is \*06.
- Click Confirm.
- When the parking slot is vacant, the BLF LED is green.
  - Press the BLF key to park a call to the parking slot.
- When the parking slot is occupied, the BLF LED is red.

# Configure Call Parking Caller ID

By default, when you retrieve a parked call, the call-park slot number (e.g. 6900) will be displayed on the phone. To display the original caller ID of the user who you were talking to, you need to configure SIP settings to get caller ID from Remote- Party-ID SIP header.

- 1. On PBX, enable **Send Remote Party ID**.
  - a. Go to Settings > PBX > General > SIP > Advanced.
  - b. Check the option **Send Remote Party ID** option.
  - c. Click **Save** and **Apply**.
- 2. On the IP phone that you will use to retrieve a parked call, configure the **Caller ID Source**.

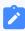

#### Note:

We take Yealink T29G v46.83.0.50 as an example below.

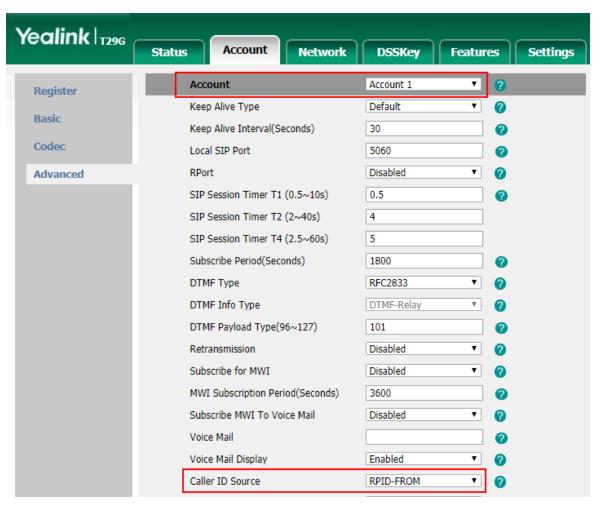

- a. Log in the phone web interface, go to **Account > Advanced**.
- b. In the **Account**, select the account where the extension is registered.
- c. In the Caller ID Source field, select RPID-FROM.
- d. Click Confirm.

Test call parking. When you retrieve the parked call from the IP phone, the phone screen will display the parking slot number for 1 or 2 seconds, then display the original caller ID.

The following call flow shows how the IP phone gets caller ID when a user retrieves a parked call.

- 1. A user dials parking slot number 6900 on IP phone to retrieve a parked call.
- 2. PBX sends a Re-INVITE packet that contains Remote-Party-ID.
- 3. The IP phone gets the caller ID from the Remote-Party-ID header.

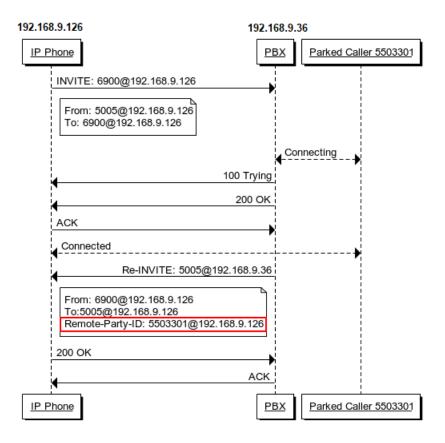

### Fax

Yeastar S-Series VoIP PBX supports Fax over IP. You can send or receive a fax via a physical fax machine or receive a fax over the network.

#### What is T.38 Fax over IP?

T.38 is a protocol for sending faxes over a voice over IP (VoIP) network or the Internet in real time.

T.38 protocol defines the transport of data (a fax) between PSTN fax terminals through a fax gateway, between two Internet-aware fax terminals, or from a PSTN fax terminal through a fax gateway to an Internet-aware fax terminal. A T.38 stream is sometimes referred to as Fax over IP (FoIP).

PSTN fax terminals traditionally use the T.30 protocol to send analog data. To exchange analog fax data with a PSTN terminal over the Internet, the T.38 protocol first converts analog data into digital data. The protocol then converts the data back to analog on the receiving end if the receiver is a PSTN fax terminal.

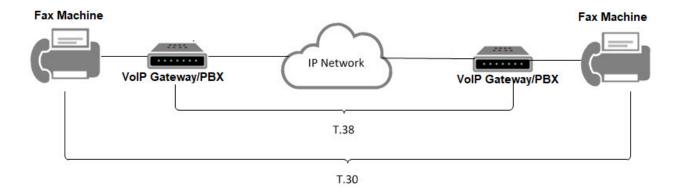

### T.38 Fax Settings

If the Fax over IP doesn't work, you can go to **Settings > PBX > General > SIP > T.38** to change the T.38 settings.

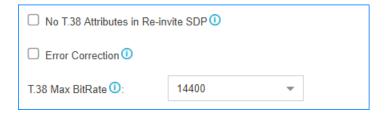

#### No Re-invite SDP Add T.38 Attribute

If this option is enabled, no T.38 attributes will be added in re-invite SDP packet.

#### Error Correction

Error Correction Mode (ECM) for the Fax.

#### T.38 Max BitRate

T38 Max Bit Rate.

### Fax to Email

Fax to Email feature helps you receive faxes on your smart phone or computer. Yeastar S-Series VoIP PBX will convert the received fax and forward it to an extension user's email.

## Steps to Configure 'Fax to Email'

1. Configure the PBX System Email.

Make sure the PBX system email works, or the PBX cannot forward the received faxes to an extension user's email.

2. Check if the extension user's email is configured.

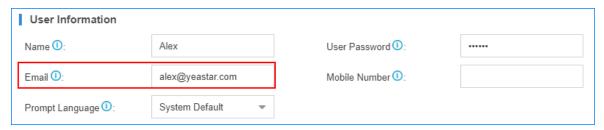

- 3. Configure the destination of your inbound route.
  - If you want to <u>receive fax via fax detection</u>, set the **Destination** to IVR, and set **Fax Destination** to Fax to Email.

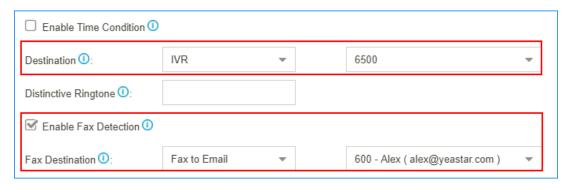

• If you want to <u>receive fax through a private trunk</u>, set the **Destination** to Fax to Email.

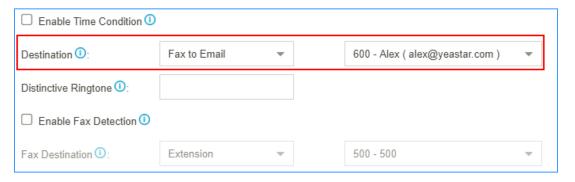

## Send Fax from the PBX

To send a fax from the PBX, you need to install S2 module or S0 module on the PBX, and connect a fax machine to the FXS port on the PBX.

1. Connect a fax machine to the FXS port of the PBX.

- 2. Set a FXS extension on the PBX.
  - a. Log in the PBX web interface, go to **Settings > PBX > Extensions**, set the extension **Type** to FXS, and select the FXS port that your fax machine is connected.

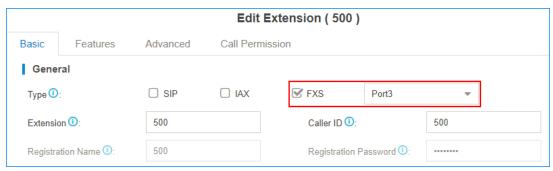

- b. Click **Save** and **Apply**.
- 3. Set up an outbound route for the FXS extension.
  - a. Go to **Settings > PBX > Call Control > Outbound Route**, configure an existed outbound route or add a new outbound route.
  - b. Set the **Dial Patterns** of the outbound route.
  - c. Select a trunk that supports to send fax.

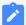

#### Note:

If you choose a SIP trunk to send fax, you need to enable **T.38 Support** on the **Advanced** settings page of the SIP trunk.

- d. Select the FXS extension.
- e. Click **Save** and **Apply**.

Dial phone numbers on the fax machine according to the dial patterns of your outbound route. After hear a fax tone, you can start to send fax.

## Receive Fax through a Dedicated Trunk

You can assign one or more trunks to receive faxes, and tell your customers to send faxes to the dedicated trunk number.

To receive a fax on the PBX, you need to install S2 module or S0 module on the PBX, and connect a fax machine to the FXS port on the PBX.

- 1. Go to Settings > PBX > Call Control > Inbound Route, click Add.
- 2. On the configuration page, select the dedicated trunk to the **Selected** box.

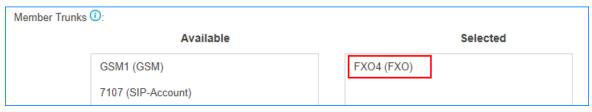

3. Set the **Destination** to an FXS extension or <u>Fax to Email</u>.

If you choose a FXS extension, your fax machine should be connected the relevant FXS port on the PBX.

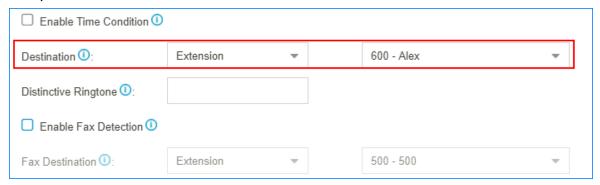

4. Click **Save** and **Apply**.

Users can dial the number of the dedicated trunk, then send fax to the PBX.

### Receive Fax via Fax Detection

If you want to receive calls and also receive faxes through a trunk, you can set fax detection on your inbound route.

- 1. Go to **Settings > PBX > Call Control > Inbound Route**, configure your inbound route.
- 2. Select the trunk to the **Selected** box.
- 3. Set the **Destination** to IVR.
- 4. Check the option **Enable Fax Detection**.
- 5. Set the **Fax Destination** to an FXS extension or <u>Fax to Email</u>. If you choose a FXS extension, your fax machine should be connected the relevant FXS port on the PBX.

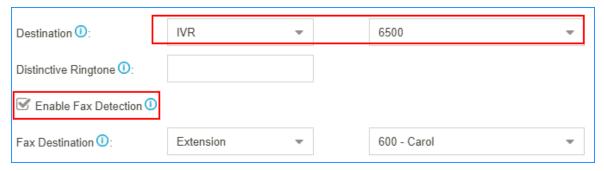

6. Click **Save** and **Apply**.

## Edit 'Fax to Email' Template

The PBX has a default email template for **Fax to Email**. You can edit the template according to your needs.

Go to Settings > System > Email > Email Template, click beside Fax to Email.
 On the Edit Template page, the description of variables and the default email contents are displayed.

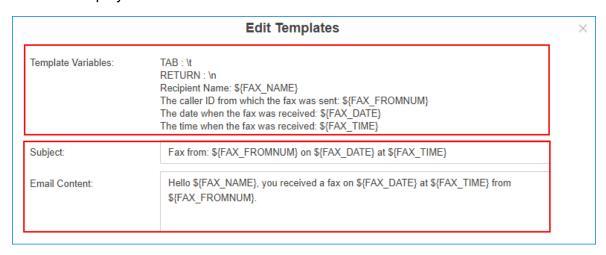

2. Edit the email subject and email contents.

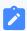

#### Note:

The variable names are unchangeable.

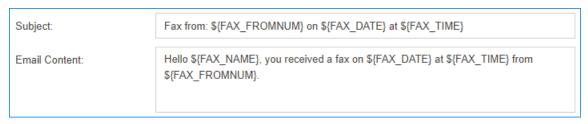

3. Click **Save** and **Apply**.

### **PIN List**

PIN List is used to manage lists of PINs (numerical passwords) that can be used to access restricted features such as outbound route and DISA.

#### Add a PIN list

- 1. Go to **Settings > PBX > Call Features**, click **More** to display more call features.
- 2. Click PIN List.
- 3. On the **Add PIN List** page, configure the following settings:

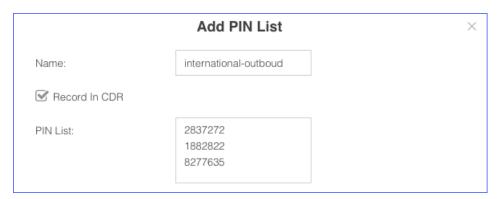

- Name: Set a name for the PIN list.
- Record In CDR: When a PIN code has been used, whether to display the PIN code in the relevant CDR.
- PIN List: Enter the PIN codes. Press Enter key to add multiple PIN codes.
- 4. Click **Save** and **Apply**.

### Apply a PIN list

You can apply a PIN list to an outbound route or a DISA to restrict users dialling outbound calls. When a PIN list is applied to an outbound route or a DISA, users need to dial the correct PIN to place the outbound calls.

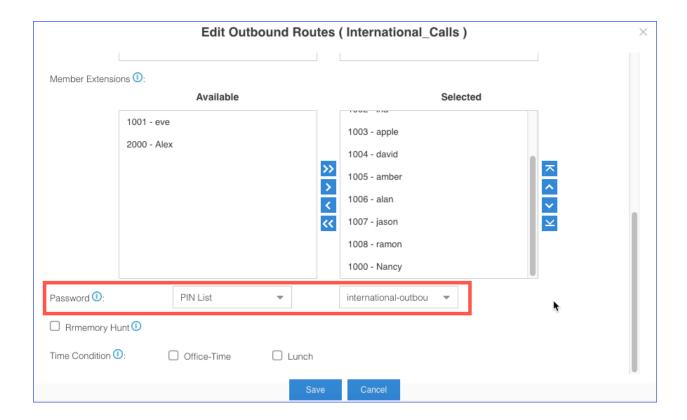

### **Blocklist/Allowlist**

Yeastar S-Series VoIP PBX allows you to add specific IP addresses to blocklist and allowlist. This article briefly introduces the definitions and basic settings of blocklist and allowlist, and provides related configuration examples.

#### What is Blocklist and Allowlist

We briefly introduce the definitions of blocklist and allowlist as follows.

Blocklist

The blocklist is used to filter phone numbers. If a phone number is added to the blocklist, the system blocks incoming or outgoing calls for the phone number.

Allowlist

The allowlist is used to add trusted phone numbers. If a phone number is added to the allowlist, the system allows incoming or outgoing calls for the phone number.

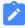

#### Note:

The allowlist has a higher priority than the blocklist.

### **Blocklist/Allowlist Setting**

Yeastar S-Series VoIP PBX supports system blocklist/allowlist and personal blocklist/allowlist. You can set a global system blocklist/allowlist to apply to all extensions. Extension users can also log in the PBX web interface by their accounts, and set blocklist/allowlist for their own extensions.

#### System Blocklist and Allowlist

Log in the PBX web interface as an administrator, and go to **Settings > PBX > Call Features > Blocklist/Allowlist** to set blocklist and allowlist.

Yeastar S-Series VoIP PBX supports to block or allow three types of numbers:

- Inbound: If blocklist type is set to Inbound, the number can not call in the system; if allowlist type is set to Inbound, the number can call in the system.
- Outbound: Extension users can not call the number whose blocklist type is Outbound; extension users can call the number whose allowlist type is Outbound.
- Both: Neither inbound calls nor outbound calls are allowed for the number whose blocklist type is Both; both inbound calls and outbound calls are allowed for the number whose allowlist type is Both.

#### Personal Blocklist and Allowlist

Log in the PBX web interface by extension accounts, the extension users can view the system blocklist and allowlist that is set by the administrator.

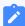

#### Note:

Extension users can add personal blocklist and allowlist for their extensions according to their needs.

#### Blocklist/Allowlist Priority

Priority of blocklist/allowlist: system allowlist > system blocklist> personal allowlist > personal blocklist.

### **Blocklist Example**

We demonstrate a few examples of blocklist as follows.

#### Prohibit inbound calls from external numbers

For example, 10086 and 1008611 are not allowed to call in PBX. You can add the two numbers to blocklist as follows.

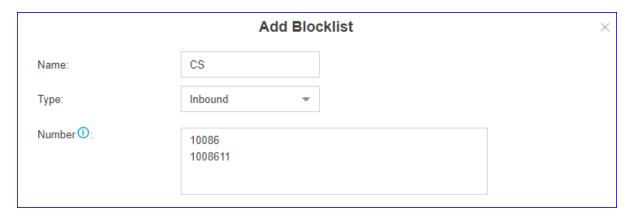

#### Prohibit inbound calls and outbound calls

For example, 10086 and 1008611 are not allowed to call in PBX, and all extensions on PBX are not allowed to call out 10086 and 1008611.

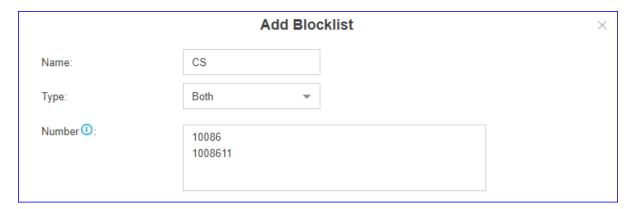

### Prohibit selected extensions or extension groups from calling certain numbers

• Prohibit extension group (Sales) from calling 10086 and 1008611.

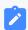

#### Note:

You can add an extension group in advance for quick selection.

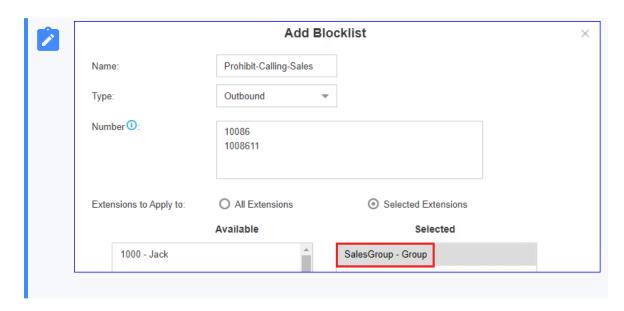

• Prohibit all extensions from calling 10086 and 1008611.

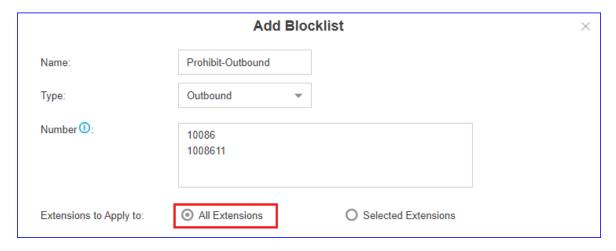

• Prohibit extensions from calling numbers with specified extension format

For example, prohibit extension group (sales) from calling R&D team (all extension numbers are in the format 5XXX).

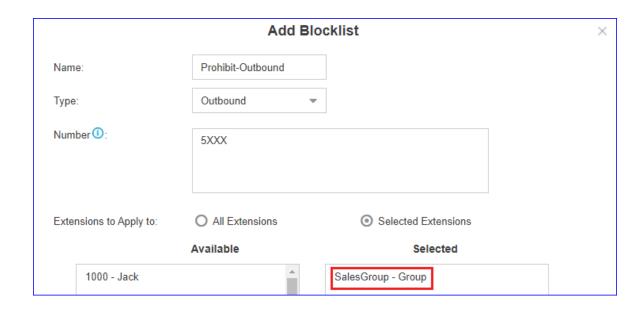

### **Allowlist Example**

The allowlist has a higher priority than the blocklist, so you can use allowlist to filter trusted phone numbers from blocklist, and allow inbound/outbound calls for the phone numbers.

For example, assume you've added 5XXX (extension numbers of R&D team) to blocklist to prohibit sales from calling R&D teams, but you want to allow sales to call extension 5001. In this case, you can add 5001 to allowlist as follows.

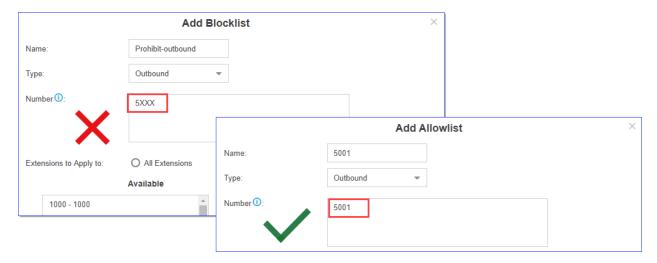

### **SMS**

#### Send SMS to Email

SMS to Email is a feature that allows users to receive SMS in their email inboxes. The SMS sent to the PBX GSM/3G/4G ports will be received first by the system and then forwarded to the users' email inboxes.

To make SMS to Email work, you need to do the followings:

- Install GSM/3G/4G module and SIM card on the PBX.
- Check the trunk status and make sure that the GSM/3G/4G trunk is ready.
- Make sure the Email setting on the PBX is working.

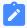

#### Note:

Only plain-text SMS messages can be sent to the Email.

1. Go to **Settings > PBX > Call Features > SMS > Enable SMS to Email**, edit your GSM/3G/4G trunk.

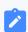

#### Note:

If no trunk on this page, check if you have <u>installed GSM/3G/4G module</u> on the PBX.

2. On the SMS to Email configuration page, click to add email address.

The SMS messages will be sent to the added email addresses.

3. Select extension account and the bound email address.

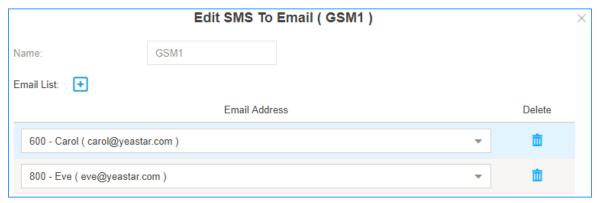

4. Click to add another email address.

#### 5. Click Save and Apply.

When users send SMS to the GSM/3G/4G trunk number, the PBX will deliver the SMS messages to the selected email addresses.

### Send Email to SMS

Email to SMS is a feature that allows users to send SMS to mobile phone number via email.

When users would like to send a SMS, they just need to send an email to the Yeastar S-Series VoIP PBX email address, with the destination mobile phone number as the email subject. The system will then receive the email and forward the email to the GSM/3G/4G port, so that the email can be sent out through SMS to expected destinations.

### **Before You Begin**

To make **Email to SMS** work, you need to:

- Install GSM/3G/4G module and SIM card on the PBX.
- Check the trunk status and make sure that the GSM/3G/4G trunk is ready.
- Make sure the Email setting on the PBX is working.

### **Email Subject Format**

Users need to send emails to the PBX's system email address according to the Email Subject format.

For S20/S50/S412/S412 Lite: num: {num}; port: {port}; code: {code};

For S100/S300: num: {num}; port: {span}\_#port#; code: {code};

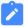

#### Note:

- The **num** is required field.
- Check the port information on the PBX web interface PBX Monitor > Trunks.
- {num} is the destination number where you want to send SMS to.
- {span} is the expansion board number where the GSM/3G/4G module is installed.
- {port} is the GSM/3G/4G port number.
- {code} is the access code that you set on the PBX for verifying email subjects.

### 'Email to SMS' Examples

Assume that the PBX Email address: spbx@yeastar.com

#### Send Email to SMS through default GSM/3G/4G trunk

Email Subject: num: [DSTN\_NUM];

As the following figure shows, the email will sent to the number 15880290900 through an available GSM/3G/4G trunk.

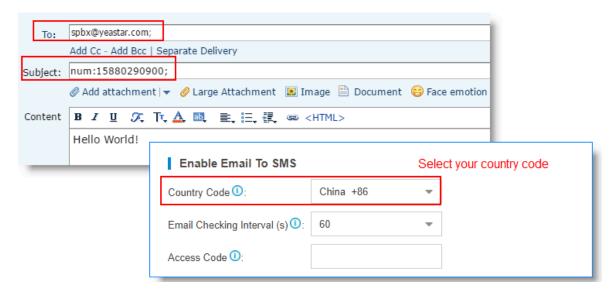

### Send Email to SMS through a Specific GSM/3G/4G Trunk

Email Subject: num: [DSTN\_NUM]; port: [SPAN]\_[GSM\_PORT]; Or num: [DSTN\_NUM]; port: [GSM\_PORT];

As the following figure shows, the email will be sent to the number 15880290900 through GSM port 5.

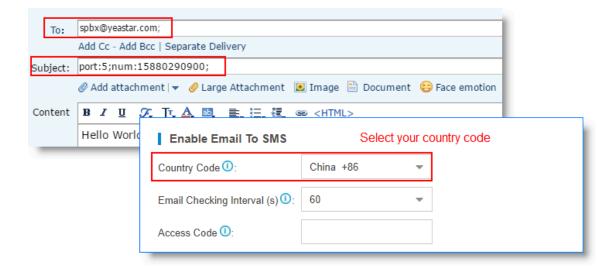

Send Email to SMS with Access Code through Default GSM/3G/4G Trunk

Email Subject: num: [DSTN\_NUM]; code: [ACCESS\_CODE];

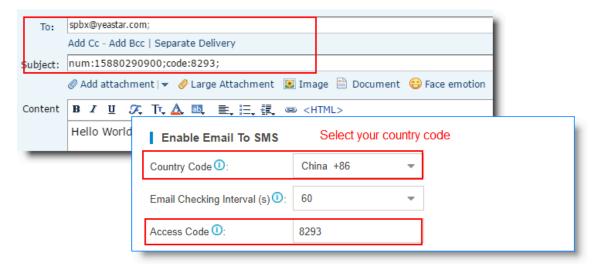

# **Call Recording**

## Call Recording Overview

Yeastar S-Series VoIP PBX supports One Touch Recording and Auto Recording.

### **One Touch Recording**

One Touch Reording, also known as On-demand Recording, allows users to dial \*1 on their phones to record calls at any time.

For more detail of One Touch Recording, refer to One Touch Record.

### **Auto Recording**

Auto Recording is a feature that enables the PBX to automatically record internal calls, external calls, and conference calls.

For more detail of Auto Recording, refer to Auto Recording.

### One Touch Record

During a call, you can dial the One Touch Record feature code to start recording the call; dial the feature code again to stop the recording.

#### One Touch Record Feature Code

The default One Touch Record feature code is \*1.

You can change the code via **Settings > PBX > General > Feature Code > One Touch Record**.

### **One Touch Record Prompt**

By default, when a user dials \*1 to record the call, the PBX will not play prompt to notify the other party that the call is being recorded.

#### To set One Touch Record prompt:

- 1. Go to Settings > PBX > Voice Prompts > Prompt Preferences.
- 2. In the One Touch Record Start Prompt field, select a custom prompt.
  - When an extension user dial \*1 to record the call, PBX will play the prompt to the other party.
- 3. In the One Touch Recording End Prompt field, select a custom prompt.
  - When an extension user dial \*1 to stop recording the call, PBX will play the prompt to the other party.
- 4. Click Save and Apply.

# **Auto Recording**

Auto Recording is a feature that enables the PBX to automatically record internal calls, external calls, and conference calls.

## Set up Auto Recording

Install an external storage device to store recording files and enable Auto Recording for internal calls, external calls and conference calls.

### Set up storage device for Auto Recording

- 1. Install an external storage device on the PBX.
- 2. Format the storage device.
  - a. Go to **Settings > System > Storage > Preference > Storage Devices**, select your external storage device, click .
  - b. Click Format.

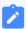

#### Note:

The PBX will delete all the data in the external storage device, then start to format the device.

- 3. Set the storage location of the recording files.
  - a. Go to **Settings > System > Storage > Preference > Storage Locations**, set the location of **Recordings** to your external storage device.

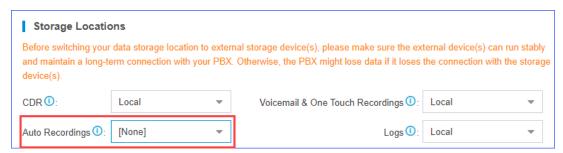

b. Click **Save** and **Apply**.

## Set up Call Recording for Internal Calls

 Go to Settings > PBX > Recording, check the option Enable Recording of Internal Calls. 2. Set the recording announcement for internal calls.

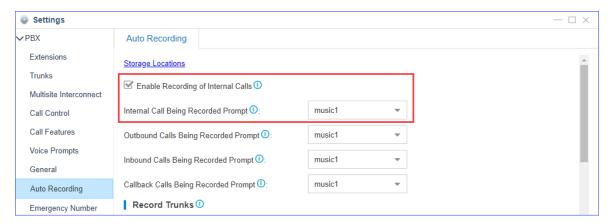

- a. Upload a custom prompt to the PBX or record a custom prompt on the PBX.
- b. Set Internal Call Being Recorded Prompt to your custom prompt.

The PBX will notify the called party that the call is being recorded.

3. In the **Record Extensions** section, select extensions to the **Selected** box.

The selected extensions will be recorded.

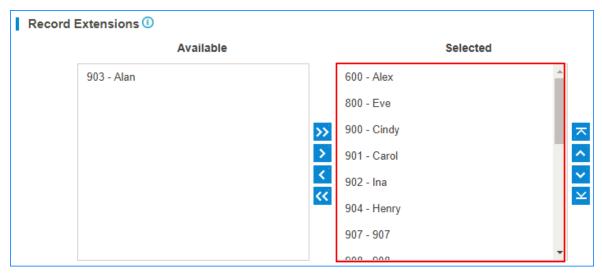

4. Click Save and Apply.

## Set up Call Recording for External Calls

1. Go to **Settings > PBX > Recording**, set the recording announcement for external calls.

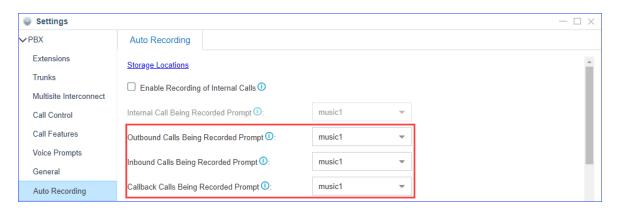

- a. <u>Upload a custom prompt</u> to the PBX or <u>record a custom prompt</u> on the PBX.
- b. Set custom prompt for outbound calls, inbound calls, and callback calls.
  - Outbound Calls Being Recorded Prompt: If the external call (outbound) has enabled call recording, this prompt will notify the external party that the call is being recorded.
  - **Inbound Calls Recorded Prompt**: If the external call (inbound) has enabled call recording, this prompt will notify the external party that the call is being recorded.
  - Callback Calls Being Recorded Prompt: If the external call (callback) has enabled call recording, this prompt will notify the external party that the call is being recorded.
- 2. In the **Record Trunks** section, select trunks to the **Selected** box.

The calls through the selected trunks will be recorded.

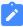

#### Note:

If you have selected extensions in the **Record Extensions** section, the extensions' calls will be recorded no matter which trunks are used.

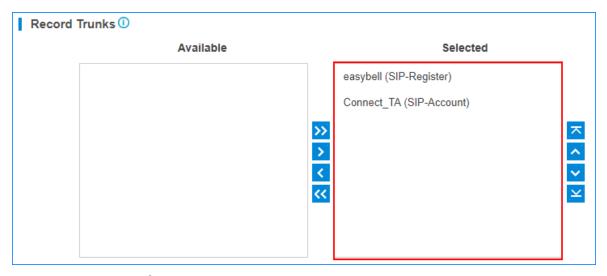

3. Click **Save** and **Apply**.

### **Set up Call Recording for Conference Calls**

- 1. Go to **Settings > PBX > Recording**.
- 2. In the **Record Conferences** section, select conferences to the **Selected** box.

The selected conferences will be recorded.

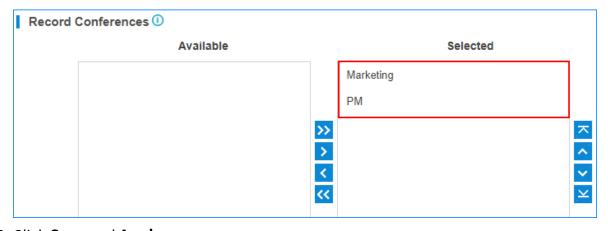

3. Click **Save** and **Apply**.

# Pause/Resume Auto Recording

During an external call, the extension user can pause the Auto Recording and then resume the Auto Recording to avoid the sensitive personal information such as credit card details being recorded. When you play the recording files, the paused part will be absent.

The default feature code to pause and resume Auto Recording is \*00.

You can change the code in **Settings > PBX > General > Feature Code > Auto Recording Switch**.

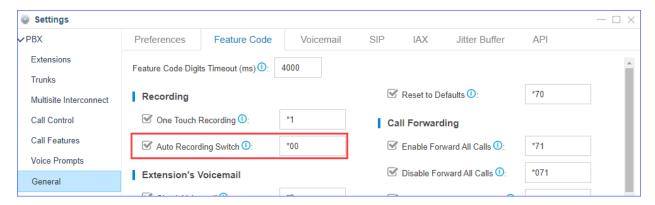

During an external call, the extension user can dial feature code to pause and resume call recording.

- 1. Dial \*00 to pause the call recording.
- 2. Dial \*00 again to resume the call recording.

#### **Related information**

Monitor Auto Recording Status

### Monitor Auto Recording Status

When you pause and resume the Auto Recording during a call, you may need to know if the call recording state is switched successfully or not. You can set a BLF key on your IP phone to monitor the auto recording status of your current call.

This topic is based on the Yealink T41S version 66.84.0.10.

- 1. Log in the phone web interface, go to **Dsskey > Line Key**.
- 2. Set a BLF key to monitor your own extension. In this example, your extension number is 1000, and the extension 1000 is registered on the phone Line 1.

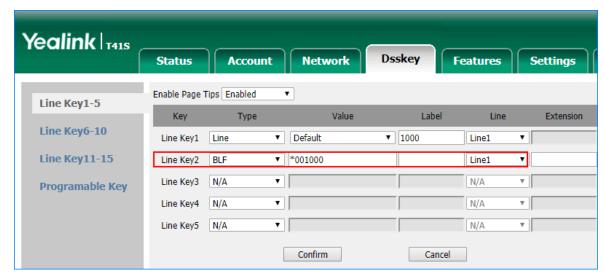

- Type: Set to BLF.
- **Value**: The BLF key format is \*00{extension\_number}.

In this example, set to \*001000.

- Label: Optional. The label will be displayed on the phone screen.
- Line: Choose the Line where your extension number is registered.
- 3. Click Confirm.

When the monitored extension is being recorded, the BLF LED will turn red.

When the monitored extension is not in a call or the <u>Call Recording is paused</u>, the BLF LED will turn green.

#### **Related information**

Pause/Resume Auto Recording

## Share Recording Files

After setting up Call Recording on your PBX, you have two choices to share recording files in your local network: access the recording files via FTP address of the PBX or create a shared folder on the PBX to synchronize recording files from the external storage device.

## **Access Recording Files via FTP**

- Go to Settings > System > Storage > File Share, check the option Enable FTP File Sharing.
- 2. Enable FTP and access the PBX via FTP.

3. Enter the folder ftp\_media to check the shared

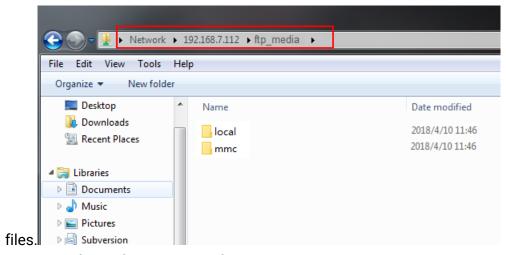

- mmc folder for the shared files in TF/SD card.
- usb1 folder for the shared files in USB drive.
- harddisk folder for the shared files in hard disk.
- local folder for the shared files in the local storage of the PBX.

### Set up File Sharing for Recording Files

<u>Enable File Sharing feature and create a shared folder on the PBX</u> to synchronize recording files from the USB device, TF card, or hard disk.

## Auto Clean up Recording Files

By default, when the USB device, TF card, or hard disk reaches 80% of its maximum storage capacity, the PBX will automatically delete the oldest recording files. When the 70% of the maximum storage capacity is reached, the PBX will send an email notification to you.

## **Recordings Auto Cleanup**

Go to **Settings > System > Storage > Auto Cleanup** to change the default **Auto Recordings Auto Cleanup** settings.

 Max Usage of Device (%): Set the maximum storage percentage of the device that is allowed to store recording files.

The oldest recording files will be deleted when the threshold is reached.

• Auto Recordings Preservation Duration: Set the maximum number of days that the PBX will retain the recording files.

The value o indicates no limit.

### **Enable 'Auto Cleanup Reminder'**

To get informed of the recording usage, you can enable **Auto Cleanup Reminder**.

1. Go to **Settings > Event Center > Event Settings > System**, enable Notification and Record for **Auto Cleanup Reminder**.

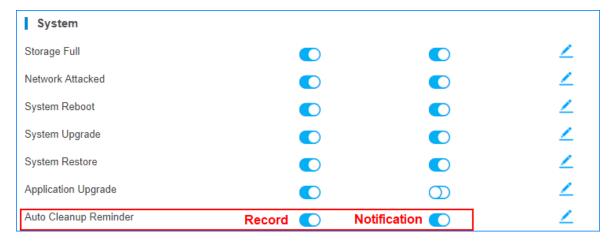

- Record: The event of Recording Auto Cleanup will be recorded in Event Log.
- **Notification**: When the recording capacity is about to be reached, the PBX will send notification email to the **Notification Contacts**.
- 2. To modify the email template, click <a>\_</a>.

## **Check Recording Usage**

Go to **Resource Monitor > Storage** to check the usage of the USB device, TF card, or hard disk that is used to store recording files.

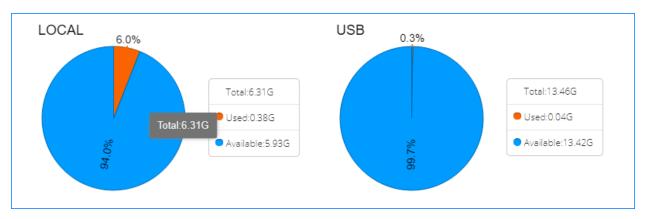

## Manage Call Recording Files

Go to CDR and Recordings to search, play, download, or delete the recording files.

### **Search Recording Files**

- Set the search criteria Time.
- 2. Enable **Include Recording Files** to filter the records that have associated recording files.
- 3. Optional: Set other search criteria.
- 4. Click Search.

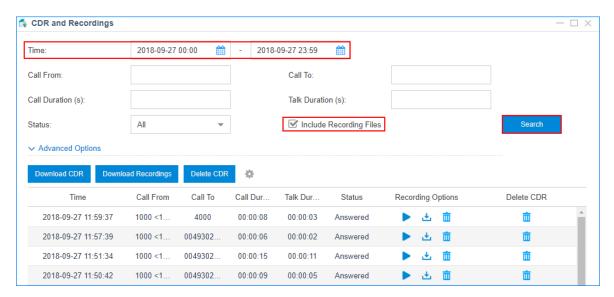

## **Download Searched Recording Files**

- 1. Search recording files.
- 2. Click **Download Recordings** to download the searched files.

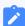

#### Note:

You can download a maximum of 500MB recording files or a maximum of 100 recording files at a time. The recordings that exceeds the limit will not be downloaded.

### **Download a Recording File**

Click behind a recording log to download the recording file.

### Play a Recording File

Click to play the recording file on web or play to an extension.

### **Delete a Recording File**

Click behind a recording log to delete the recording file.

## **Grant Recording Permissions to Users**

By default, only the super administrator has permission to manage the call recording files. The super administrator can grant recording permission to extension users and allow the users to play, download, and delete recording files.

- 1. Go to Settings > System > User Permission, click Add.
- 2. In the **User** drop-down list, select a user whom you want to grand permissions to.
- 3. Set **Set Privilege As**.
  - Custom: All permissions are disabled by default.
  - Administrator: All permissions are enabled by default.
- 4. Click CDR and Recordings tab, and grant Recording Permission to the user.

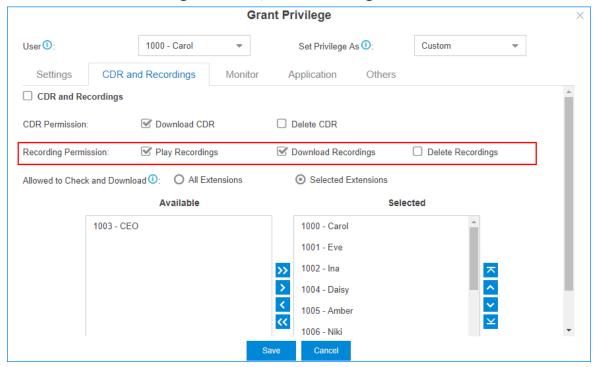

- 5. Set which extensions' recording files are allowed to play, download or delete.
  - All Extension: The user can manage all the extensions' recording files.

- Selected Extensions: The user can manage only the selected extensions' recording files.
- 6. Click Save.

When the user log in the PBX User Portal, he/she will have permission to manage recording files.

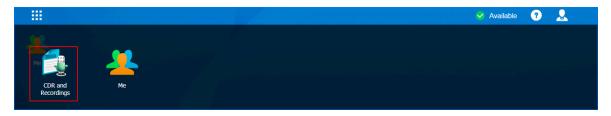

# **Voice Prompts**

## System Prompt

The default system prompt language is English. You can change the global system prompt, and if an extension user works in a foreign language, you can set a different system prompt for the user.

## **Change System Prompt**

Yeastar have stored all the supported system prompts online. You can check the supported system prompts on the PBX web page, and download an online system prompt file, then change to the desired system prompt.

- 1. Go to Settings > PBX > Voice Prompts > System Prompt.
- 2. Click **Download Online Prompt**.

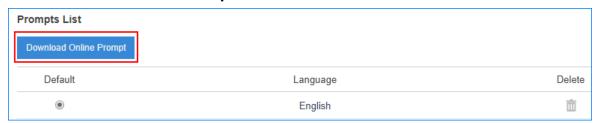

3. On the **Download Online Prompt** page, select your desired system prompt, click to download the file.

After the file is downloaded, you can see the system prompt in Prompt List.

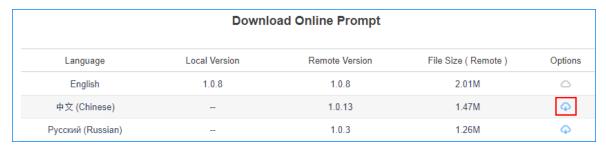

4. Set the downloaded system prompt as the default system prompt.

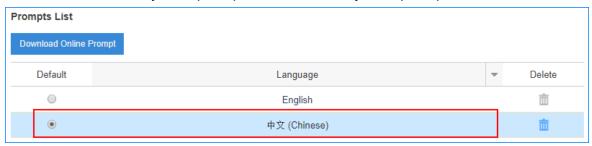

5. Click **Save** and **Apply**.

## **Customize System Prompt**

You can upload your own system prompts to the PBX, so that users can hear the customized system prompts.

Contact Yeastar support to record your own system prompts.

- 1. Go to Settings > PBX > Voice Prompts > System Prompt.
- 2. In the **Upload System Prompts** section, click **Browse** to choose the system prompt file.

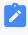

#### Note:

Upload the . tar file that is provided by Yeastar, or the system prompt won't work.

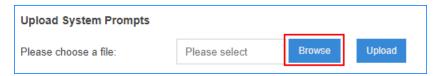

3. Click Upload.

If the file is uploaded successfully, you can see the prompt file in the **Prompt List**.

4. Set the uploaded system prompt as the default system prompt.

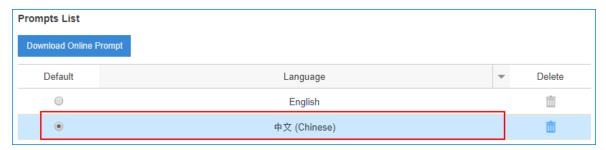

5. Click **Save** and **Apply**.

## Change an Extension's System Prompt

If a user works in a foreign language, you can set a different system prompt for the extension user.

- 1. Download a system prompt for the extension user.
  - a. Go to Settings > PBX > Voice Prompts > System Prompt.
  - b. Click **Download Online Prompt**.

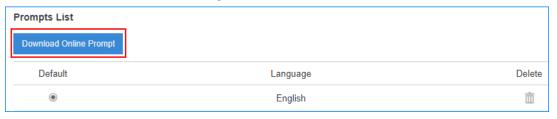

c. On the **Download Online Prompt** page, select your desired system prompt, click  $\bigcirc$  to download the file.

After the file is downloaded, you can see the system prompt in **Prompt List**.

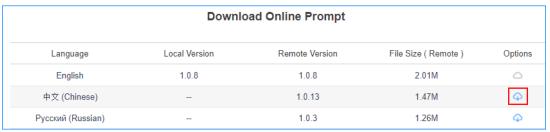

- 2. Go to **Settings > PBX > Extensions**, select the desire extension, click <u></u>
- 3. On the Basic page, set the Prompt Language.

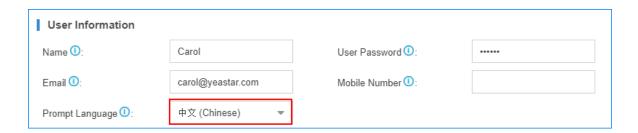

## Music on Hold (MoH)

Music on Hold (MoH) is the business practice of playing recorded music to fill the silence that would be heard by callers who have been placed on hold.

The PBX has a default MoH playlist, you can add custom MoH playlists.

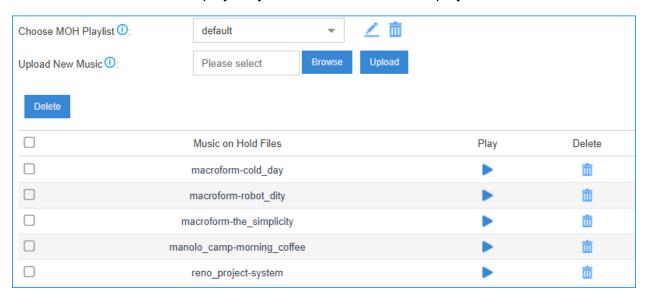

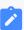

#### Note:

The default MoH files are distributed under the Creative Commons Attribution-ShareAlike3.0 license through explicit permission from their authors.

## Add a Custom MoH Playlist with Local Audio Files

You can add a custom MoH playlist and upload local audio files to the PBX.

- 1. Log in to the PBX web interface, go to **Settings > PBX > Voice Prompts > Music on Hold**, click **Create New Playlist**.
- 2. Set up the playlist.

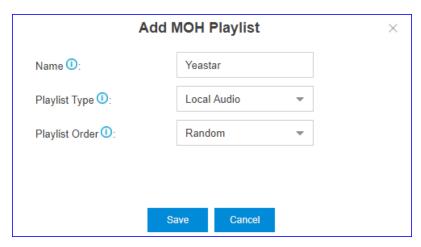

- a. In the **Name** field, enter a name to help you identify the playlist.
- b. In the Playlist Type drop-down list, select Local Audio.
- c. In the **Playlist Order** drop-down list, decide whether to play the playlist randomly or alphabetically.
- 3. Upload audio files to the playlist.

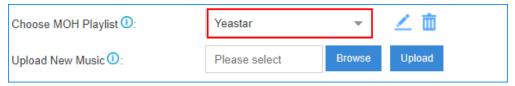

a. Click Browse to choose an audio file from your local PC.

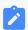

#### Note:

The uploaded file should meet the <u>audio file requirements</u>.

b. Click Upload.

The audio file is uploaded.

- c. Click Apply.
- 4. Repeat step3 to add another audio file.

The uploaded audio files are displayed on the MoH list.

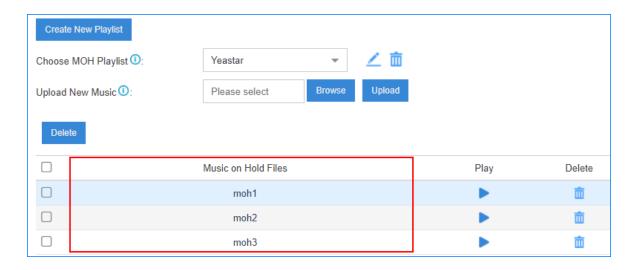

#### **Related information**

Add a Custom MoH Playlist with Streaming Music Change the MoH Playlist

## Add a Custom MoH Playlist with Streaming Music

You can create a custom MoH playlist, and add audio files by connecting to a live audio feed.

## Requirements

The following PBX models support to add a custom MoH playlist with streaming music:

- Yeastar S50
- Yeastar S100
- Yeastar S300

#### **Procedure**

- 1. Log in to the PBX web interface, go to **Settings > PBX > Voice Prompts > Music on Hold**, click **Create New Playlist**.
- 2. Set up the playlist.

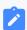

#### Note:

You can create up to 3 MoH playlists with streaming music.

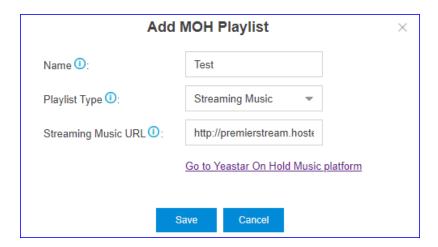

- Name: Enter a name to help you identify the playlist.
- Playlist Type: Select Streaming Music.
- **Streaming Music URL**: Enter the URL address of an existing streaming music playlist.

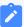

#### Note:

For Premier Business Audio users, you can click **Go to Yeastar On Hold Music platform** to generate MoH files and playlist, and get the URL address.

3. Click **Save** and **Apply**.

#### **Related information**

<u>Change the MoH Playlist</u>

Add a Custom MoH Playlist with Streaming Music

### Change the MoH Playlist

To change the MoH playlist, you need to add a custom MoH playlist.

## **Prerequisites**

Before changing the MoH playlist, you need to add a custom playlist.

- Add a Custom MoH Playlist with Local Audio Files
- Add a Custom MoH Playlist with Streaming Music

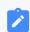

#### Note:

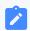

The feature is supported on Yeastar S50, Yeastar S100, and Yeastar S300.

#### **Procedure**

- 1. Log in to the PBX web interface, go to **Settings > PBX > Voice Prompts > Prompt Preference**.
- 2. Select a MoH playlist from the drop-down list of **Music On**

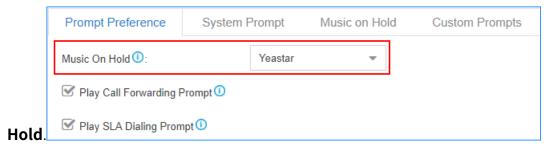

#### Result

The PBX will play the selected MoH playlist when a user is held in a call.

### **Custom Prompt**

The default voice prompts and announcements in the system are suitable for almost every situation.

However, you may want to use your own voice prompt to make it more meaningful and suitable for your case. In this case, you need to upload a custom prompt to the system or record a new prompt and apply it to the place you want to change.

### Requirements of Custom Audio Files

You can upload your audio file to the PBX, the audio file should meet the following requirements.

| Option      | Requirement                                                                                                    |
|-------------|----------------------------------------------------------------------------------------------------|
| File Format | WAV, wav, Or gsm file.                                                                                                    |
|             | <ul> <li>gsm 6.10 8kHz, Mono, 1Kb/s</li> <li>alaw 8kHz, Mono, 1Kb/s</li> <li>ulaw 8kHz, Mono, 1Kb/s</li> <li>pcm 8kHz, Mono, 16Kb/s</li> </ul> |

| Option    | Requirement                            |  |
|-----------|----------------------------------------|--|
| File Name | Should NOT contain special characters. |  |
| File Size | Smaller than 8MB.                      |  |

# **Upload a Custom Prompt**

- 1. Go to **Settings > PBX > Voice Prompts > Custom Prompts**, click **Upload**.
- 2. On the configuration page, click **Browse** to choose your audio file.

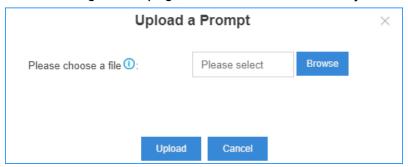

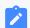

### Note:

The uploaded file should meet the <u>audio file requirements</u>.

3. Click **Upload** to start uploading the file.

After the file is uploaded, you can see the file on the **Custom Prompts** page.

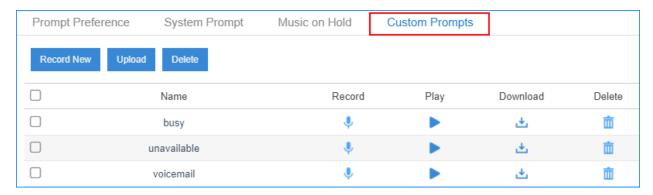

# Record a Custom Prompt

You can use an extension to record custom prompts.

1. Go to Settings > PBX > Voice Prompts > Custom Prompts, click Record New.

2. On the configuration page, set the prompt name and select an extension to record the prompt.

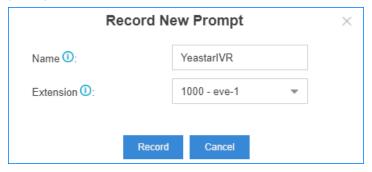

- 3. Click Save.
  - The selected extension will ring.
- 4. Record your prompt on the phone. When done, press the # key or hang up.
- 5. Refresh the **Custom Prompts** page, you can see the saved prompt file.

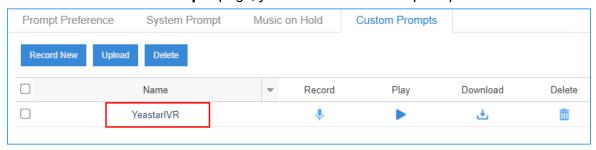

You can click to play the prompt, and decide whether to save it or not. If you are not satisfied with the prompt, click to record again.

### **Related information**

Play a Custom Prompt

# Play a Custom Prompt

After you upload a custom prompt or record a custom prompt, you can select an extension to play the prompt.

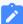

### Note:

We recommend that you play your custom prompts before you apply the custom prompts to IVR, MoH, or other places.

1. Go to Settings > PBX > Voice Prompts > Custom Prompts.

- 2. In the Custom Prompts list, choose a prompt, click .
- 3. On the configuration page, choose an extension to play the prompt.

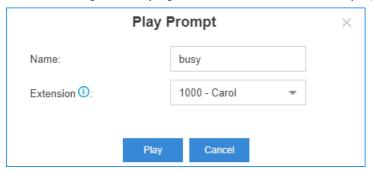

4. Click Play.

The selected extension will ring.

5. Pick up the phone to listen to the prompt.

### **Related information**

<u>Upload a Custom Prompt</u> Record a Custom Prompt

## Convert Audio Files via WavePad

WavePad is audio editing software, you can convert audio files via WavePad, then upload the audio files to your PBX.

- 1. Launch WavePad, open your audio file.
- 2. Click File > Save File As.

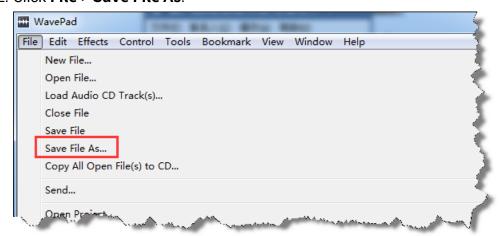

- 3. Set the **Save as type** to .wav or .gsm, click **Save**.
- 4. For the .wav type, set the encoder options according to the <u>requirements of custom</u> audio files, click **OK**.

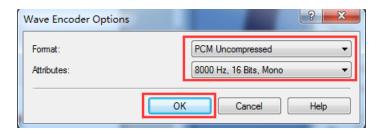

### **Related information**

**Convert Audio Files Online** 

## Convert Audio Files Online

You can quickly convert your audio files via G711 File Converter online.

- 1. Visit <u>g711.org</u>.
- 2. Click **Browse** to upload your audio file.
- 3. Set the **Output Format**. We recommend **BroadWorks Classic** or **Asterisk Standard**.
- 4. Click **Submit** to start converting the file.

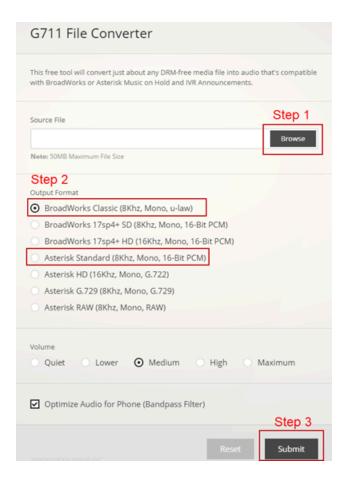

# Set Prompts for Failed Calls

A user may fail to make outbound calls due to many reasons, such as the trunk is busy, no trunk available, or invalid number. You can set different prompts to inform the user why the call fails.

- 1. Go to **Settings > PBX > Voice Prompts > Prompt Preference**.
- 2. Set the prompts for different type of failed calls.

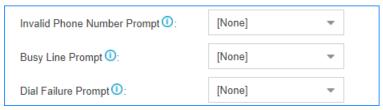

- **Invalid Phone Number Prompt**: The PBX will play the prompt when the dialed number is invalid.
- Busy Line Prompt: The PBX will play the prompt when the trunk used is busy.

• **Dial Failure Prompt**: The PBX will play the prompt if no trunk is available to call out.

## **Network**

### **Basic Network**

### **Basic Network Overview**

Before using the Yeastar S-Series VoIP PBX in your network, you must configure the basic network.

### **Network interfaces**

Yeastar S-Series VoIP PBX supports LAN interface and WAN interface. By default, the LAN interface is enabled, and the WAN interface is disabled.

According to your network environment, you may need to use dual network interfaces.

If you use dual network interface, the system route entries are automatically created for the default network interface. To properly route the network traffic through the desired network interface, you need to <u>add a static route</u> on the PBX.

#### Ethernet modes

Yeastar S-Series VoIP PBX supports three Ethernet modes:

- Single: Only LAN port will be used for connection, WAN port is disabled.
- **Bridge**: LAN port will be used for connection. WAN port will be used as bridge for PC connection.
- Dual: Both LAN port and WAN port can be used for connection.
   If you use Dual mode, you need to choose a default network interface for the PBX.

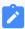

#### Note:

The traffic will be routed to the default interface; you need to <u>add a static</u> <u>route</u> to override the default route entries, routing the traffic from a specific IP address to the specified destination.

### IP address assignment

Yeastar S-Series VoIP PBX supports three types of IP address assignment:

### Assign a static IP address

Contact your network administrator to assign an IP address to the PBX. Then you need to manually configure settings such as the IP address, subnet mask, default gateway, and DNS servers on the PBX.

### Obtain an IP address from a DHCP server

You can configure the PBX to automatically obtain its IP address when it starts up from a DHCP server running in your network.

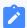

#### Note:

The IP address assigned to the PBX may vary every time the PBX is started up.

### Obtain an IP address from a PPPoE client

You can connect the PBX to a PPPoE client, and set up a PPPoE connection on the PBX to get the IP address.

# Configure Static IP Address

This topic describes how to assign a static IP address to the LAN network interface when the PBX is in Single network mode.

- 1. Go to Settings > Systems > Network > Basic Settings.
- 2. In the **Hostname** field, enter a host name.

The host name is used to help you identify the PBX, usually carried in SIP packets or displayed in notification emails and web browser's tab title.

- 3. In the **Mode** field, select **Single** mode.
- 4. Select **Static IP Address** and enter the network information as follows.

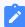

#### Note:

Consult your network administrator to get the network information.

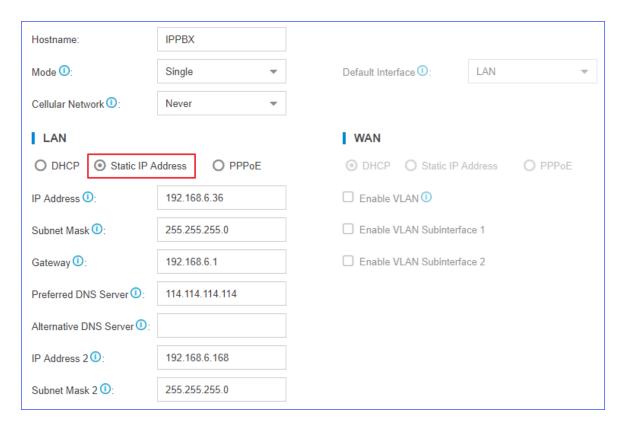

- IP Address: Enter the IP address that is assigned to the PBX.
- Subnet Mask: Enter the subnet mask.
- Gateway: Enter the gateway address.
- Preferred DNS Server: Enter the IP address of preferred DNS server.
- Alternative DNS Server: Optional. Enter the IP address of alternative DNS server.
- IP Address 2: Optional. Enter a second IP address for the PBX.

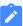

#### Note:

According to your network environment, you may need to set another IP address to allow users in different IP segment to access the PBX.

- **Subnet Mask 2**: Optional. Enter another subnet mask for the second IP address.
- 5. Click **Save** and reboot the PBX to take effect.

### Obtain an IP Address from a DHCP Server

You can configure Yeastar S-Series VoIP PBX to automatically obtain an IP address from a DHCP server running in your network.

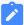

#### Note:

The the IP address assigned to the PBX may vary every time the PBX is started up. We suggest that your configure a static IP address for the PBX.

- 1. Go to Settings > Systems > Network > Basic Settings.
- 2. In the **Hostname** field, enter a host name.

The host name is used to help you identify the PBX, usually carried in SIP packets or displayed in notification emails and web browser's tab title.

- 3. In the Mode field, select Single mode.
- 4. Select **DHCP** to obtain an IP address from a DHCP server.

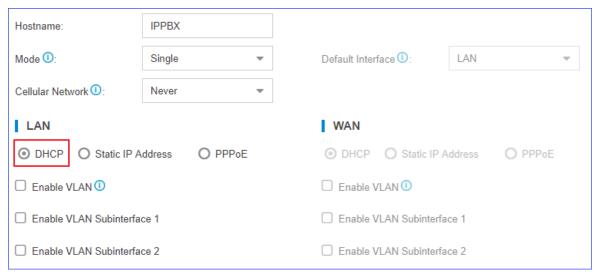

5. Click Save and reboot the PBX to take effect.

You can check the IP address of the PBX from your router.

## Configure a PPPoE Connection

This topic describes how to configure a PPPoE connection on Yeastar S-Series VoIP PBX to obtain an IP address when the PBX is in Dual network mode.

### **Scenarios**

A PPPoE client assigns a dynamic IP address to the PBX, the IP address of the PBX may vary every time the PBX is started up.

Due to the IP address from PPPoE varies, you need to configure dual network, and configure a local network on the PBX for you to access the PBX.

## **Configuration Example**

The following takes the configuration of Static IP address on LAN port and PPPoE on WAN port as an example.

- 1. Go to Settings > Systems > Network > Basic Settings.
- 2. In the **Hostname** field, enter a host name.

The host name is used to help you identify the PBX, usually carried in SIP packets or displayed in notification emails and web browser's tab title.

- 3. In the **Mode** field, select **Dual** mode.
- 4. For LAN port, select **Static IP Address** and enter the network information as follows.
  - IP Address: Enter the IP address that is assigned to the PBX.
  - Subnet Mask: Enter the subnet mask.
  - Gateway: Enter the gateway address.
  - Preferred DNS Server: Enter the IP address of preferred DNS server.
  - Alternative DNS Server: Optional. Enter the IP address of alternative DNS server.
  - IP Address 2: Optional. Enter a second IP address for the PBX.

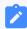

#### Note:

According to your network environment, you may need to set another IP address to allow users in different IP segment to access the PBX.

- **Subnet Mask 2**: Optional. Enter another subnet mask for the second IP address.
- 5. For WAN port, select **PPPoE**, and configure the username and password.
  - Username: Enter the username that is provided by the ISP.
  - Password: Enter the password that is provided by the ISP.

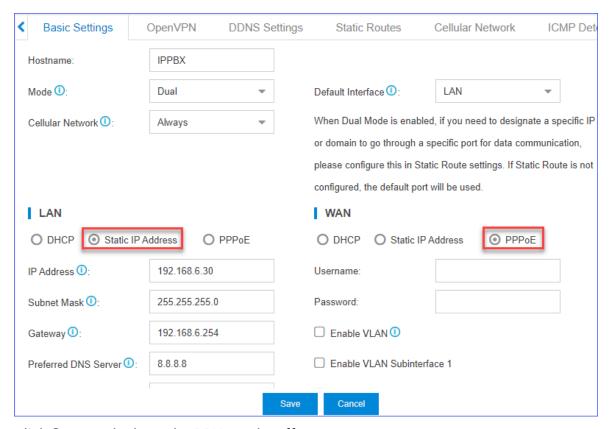

6. Click Save and reboot the PBX to take effect.

# Cellular Network Configuration

# Configure Cellular Network on 4G Module

Set your 4G module to cellular network and set the module mode to Voice and Data.

Note that Yeastar S-Series VoIP PBX V4.0 does not support the Cellular Network feature.

- 1. Check if your 4G module is installed in the correct slot:
  - S412 Lite: Slot3
  - S412: Slot3
  - S20: Slot1
  - S50: Slot1
  - S100: Slot1 on Expand Board1
  - S300: Slot1 on Expand Board1
- 2. Log in the PBX web interface, go to **Settings > PBX > Trunks**, edit your 4G trunk.

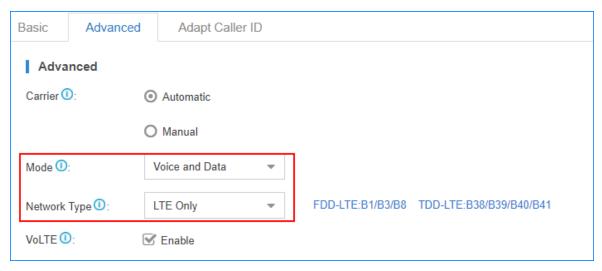

- Mode: Select Voice and Data.
- Network Type: Select the network type according the network environment of the PBX.

For example, if the 4G network is better than 3G network in the PBX location, select **LTE Only**.

3. Click **Save**, reboot the PBX to take effect.

## Enable Cellular Network on the PBX

The PBX uses wired network as the default network, and the cellular network is not enabled. To use the cellular network, you need to change the PBX network.

Note that Yeastar S-Series VoIP PBX V4.0 does not support the Cellular Network feature.

- 1. Set event notification of Cellular Network.
  - When the PBX network changes to cellular network, the PBX will send notification to the relevant contacts.
    - a. Go to **Settings > Event Center > Event Settings**, enable **Cellular Network Connected**.
    - b. Click **Notification Contacts**, add contacts to receive the event.
    - c. Click Save and Apply.
- 2. Enable cellular network on the PBX.
  - a. Go to **Settings > System > Network > Basic Settings**, set the **Cellular Network**.

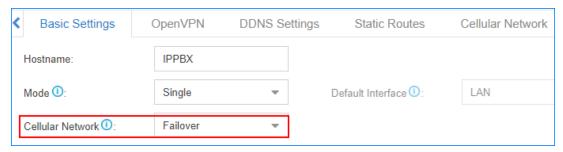

• **Failover**: Wired network is the preferred network, cellular network is the alternate network.

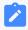

#### Note:

If you select **Failover**, you need to <u>enable ICMP detection</u>.

- Always: Use cellular network only for Internet connection.
- b. Check if the LAN network has a correct DNS server setting.

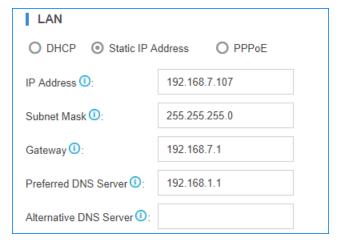

- c. Click Save, reboot the PBX to take effect.
- 3. Optional: Enable ICMP detection.

If you set cellular network as a failover network on the PBX, you need to enable ICMP detection.

- a. Go to **Settings > System > Network > ICMP Detection**, select **Enable ICMP Detection**.
- b. On ICMP Detection configuration page, configure ICMP Detection settings.

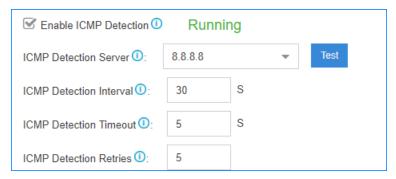

- ICMP Detection Server: Select an ICMP detection server from the dropdown list, and click Test to test if the PBX can access the server.
- ICMP Detection Interval: Set the time interval between ICMP packages.
- ICMP Detection Timeout: Set the timeout for each ICMP package.
- ICMP Detection Retries: Set the max number of retries after ICMP detection failed.
- c. Click Save and Apply.
- 4. Check PBX network status.

Go to **Resource Monitor**, check the current network and cellular network.

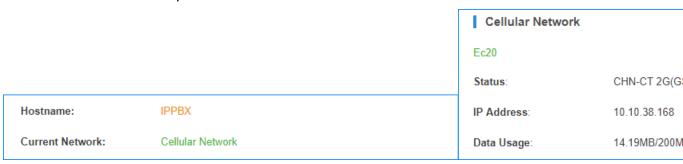

## Check Cellular Network Status

After you changed the PBX network mode, check if the network status is correct and check the IP address of the 4G network.

Note that Yeastar S-Series VoIP PBX V4.0 does not support the Cellular Network feature.

Go to **Resource Monitor**, check the current network and cellular network.

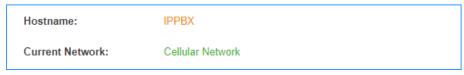

#### Cellular Network

Ec20

Status: CHN-CT 2G(GSM)

IP Address: 10.10.38.168

Data Usage: 14.19MB/200MB

# Configure LTE Dial-up

The Dial-up settings contain the dial up connection parameters. The SIM card will establish Internet communication with the CARRIER via the dialup connection parameters.

Note that Yeastar S-Series VoIP PBX V4.0 does not support the LTE Dial-up feature.

By default, you don't need to configure the dial-up settings. The PBX can identify the SIM card and dialup parameters to connect to the Internet.

You need to configure Dial-up settings in the following situations:

- The SIM card is installed in a place where the carrier network is not covered.
  - Contact the carrier if the SIM card could connect to a non-local network, if the answer is yes, then ask the dial-up connection parameters from the carrier.
- The SIM card carrier asks you to change dial-up settings, so that you can connect to a specific network or another carrier network.

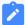

#### Note:

Configure the dial-up settings under the guidance of your carrier, or the cellular network will fail.

- 1. Go to Settings > System > Network > Cellular Network.
- 2. Enter the parameters provided by the ISP.

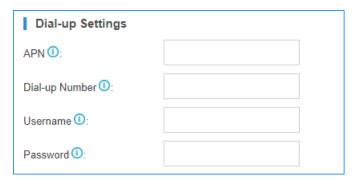

3. Click **Save**, reboot the PBX to take effect.

# Access PBX via Cellular Network

Only when the cellular network has a public IP or host name can you access the PBX via the cellular network.

Note that Yeastar S-Series VoIP PBX V4.0 does not support the Cellular Network feature.

- 1. Get the IP address or host name of your 4G trunk from the carrier, or <u>check the 4G network on the PBX</u>.
- 2. Enter the IP address or host name in your web browser, press **Enter** to access the PBX web interface.

# Usage Scenarios of Cellular Network

The usages of cellular network vary by the type of the cellular network.

### Restrictions

Yeastar S-Series VoIP PBX V4.0 does not support the Cellular Network feature.

#### For Public Cellular Network

If you have a public cellular network, you can do the following via the cellular network:

- Register a remote extension to the PBX
- Create a register-based VoIP trunk.
- Create a peer-to-peer VoIP trunk
- Send notification emails from the PBX

### **For Private Cellular Network**

The private IP is unreachable from Internet, so network traffic from other devices cannot reach the PBX. But the PBX can set network traffic to the Internet.

In this way, you can do the followings via the cellular network:

- Create a register-based VoIP trunk on the PBX.
- Send notification emails from the PBX Trunk

# Manage Cellular Data

You can set plan for the cellular data on 4G trunk and monitor the cellular data usage on the PBX.

Note that Yeastar S-Series VoIP PBX V4.0 does not support the Cellular Network feature.

Generally, the cellular data is paid by month. Below we give an example on how to manage cellular data by month.

Assume that we have 2GB of cellular data allowance every month for the 4G card.

1. Go to **Settings > System > Network > Cellular Network**, configure **Data Control** settings.

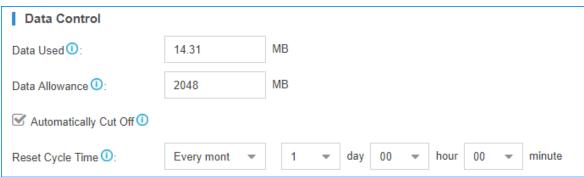

- **Data Used**: This field shows total used data on the PBX, you can change it to an actual value. If you reset data monthly, then the **Data Used** shows monthly used data.
- Data Allowance: Set to 2048 MB (2\*1024).
- **Automatically Cut Off**: If this option is enabled, when data usage exceeds 2GB, the PBX will disconnect cellular network.
- **Reset Cycle Time**: Select **Every Month**, and set the time, the data will reset to zero at the time every month.

2. Go to **Settings > Event Center > Event Center**, enable **About to Reach Data Allowance** and set the notification contact.

When the data usage reaches 90% of the allowance data, the system will send notifications to the relevant contacts.

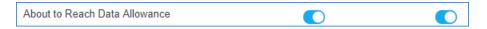

### **VLAN**

### VLAN Overview

This topic introduces what is VLAN and the advantages of VLAN.

### What is VLAN?

VLAN allows you to segment out a physical network into virtual networks with different subnets. For example, one network is used by one department and another network is used by another department.

### **Advantages**

VLANs provide the following advantages:

- Increase performance: VLANs enable logical grouping of users that are physically dispersed on a network. Additionally, VLANs create broadcast domains which eliminate the need for expensive routers, reduces traffic and decrease overall network latency.
- Improve manageability: VLANs make large networks more manageable by allowing centralized configuration of devices located in assorted locations.
- Enhance security: The separation of traffic on a network prevents unauthorized users from listening to or receiving sensitive data, and this will reduce risks and protect sensitive data.

# Configure VLAN on Yeastar S-Series VoIP PBX

To perform VoIP communication securely, you can configure VLAN on Yeastar S-Series VoIP PBX.

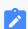

#### Note:

Yeastar S-Series VoIP PBX is a VLAN client, not a VLAN server.

- 1. Configure VLAN settings on your switch or router, allocate a VLAN ID and IP address for the PBX.
- 2. Log in the PBX web interface, go to **Settings > System > Network > Basic Settings**.
- 3. In the **Mode** field, select a desired Ethernet mode.
- 4. Configure VLAN for LAN port or WAN port.

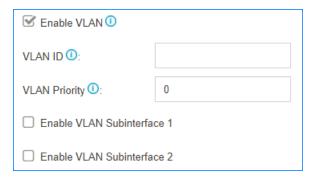

- Enable VLAN: Select the checkbox.
- VLAN ID: Enter the VLAN ID that is assigned to the PBX.

VLAN ID is the identification of the VLAN.

For example, if the VLAN ID is 3, it means the PBX will send the packet with the tag which has VLAN ID 3. When the packet from PBX is sent to the switch, the switch will send the packet to the VLAN 3 only.

• VLAN Priority: Enter the priority associated with the VLAN ID.

The priority value is between o to  $\tau$ .  $\tau$  has the highest priority.

 If you want to connect to other VLANs, select the checkbox of Enable VLAN Subinterface 1 or Enable VLAN Subinterface 2, configure another VLAN for the network interface.

| IP Address 2 1:              |                 | ☐ Enable VLAN ①              |  |  |
|------------------------------|-----------------|------------------------------|--|--|
| Subnet Mask 2 10:            |                 | ☐ Enable VLAN Subinterface 1 |  |  |
| Enable VLAN ①                |                 | ☐ Enable VLAN Subinterface 2 |  |  |
| VLAN ID ①:                   | 5               |                              |  |  |
| VLAN Priority ①:             | 0               |                              |  |  |
|                              |                 |                              |  |  |
| IP Address ①:                | 192.168.6.166   |                              |  |  |
| Subnet Mask (1):             | 255.255.255.128 |                              |  |  |
| VLAN ID ①:                   | 5               |                              |  |  |
| VLAN Priority ①:             | 0               |                              |  |  |
| ☐ Enable VLAN Subinterface 2 |                 |                              |  |  |

- IP Address: Enter another VLAN IP address.
- Subnet Mask: Enter the subnet mask associated with this VLAN.
- VLAN ID: Enter the VLAN ID associated with this VLAN.
- VLAN Priority: Enter the VLAN priority associated with the VLAN ID.
- 6. Click Save and reboot the PBX to take effect.

# OpenVPN Client

# OpenVPN Client Overview

Yeastar S-Series VoIP PBX supports OpenVPN version 2.0.5. Yeastar S-Series VoIP PBX can act as an OpenVPN client to establish a connection with the VPN server access to VPN services.

OpenVPN is a software based on VPN protocol. OpenVPN uses VPN techniques to secure point-to-point and site-to-site connections. You can use VPN connection to bypass geographic restrictions and government censorship by hiding your real IP address on the Internet. Also, OpenVPN encrypts your Internet data and traffic to keep it from being monitored and threatened by hackers.

# Connect Yeastar S-Series VoIP PBX to OpenVPN Server

You can connect Yeastar S-Series VoIP PBX to the OpenVPN server by manual configuration or OpenVPN files package.

- Manual Configuration: If your VPN provider provides you the with information of OpenVPN server settings, certification files and key files, you can manually configure the OpenVPN client on Yeastar S-Series VoIP PBX and connect to OpenVPN Server.
- Upload OpenVPN Package: If your VPN provider provides you with a connection file, certification files and key files, you can compress these files, upload the package to Yeastar S-Series VoIP PBX and connect to OpenVPN Server.

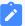

#### Note:

- The name of OpenVPN connection file should be vpn.conf.
- You need to save the certification files and key files in the root directory, and compress them into a .tar package.

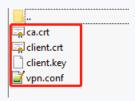

• The new option remote-cert-tls server is not supported on the S-Series VoIP PBX, you need to change it to ns-cert-tls server.

# Manual Configuration on Yeastar S-Series VolP PBX

- Go to Settings > System > Network > OpenVPN, select the checkbox of Enable OpenVPN.
- 2. In the drop-down list of **Type**, select **Manual Configuration**.
- 3. Set the OpenVPN client settings according to the OpenVPN server.

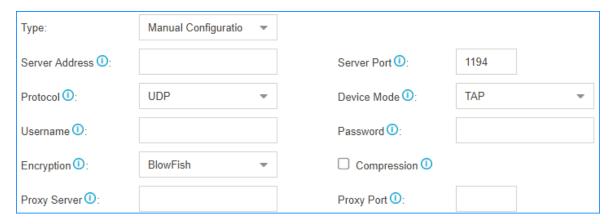

- Server Address: Enter the IP address of the OpenVPN server.
- Server Port: Enter the port of the OpenVPN server.
- **Protocol**: Select the same protocol as the OpenVPN server.
- **Device Mode**: Select the same mode as the OpenVPN server.
- Username: Optional. Enter the username to access the VPN server.
- Password: Optional. Enter the username to access the VPN server.
- Encryption: Select the same type as the OpenVPN server.
- **Compression**: Enable or disable compression for data stream. The server and client should be the same setting.
- **Proxy Server**: If the PBX is connected through an HTTP proxy to reach the OpenVPN server, enter the proxy server.
- **Proxy Port**: If the PBX is connected through an HTTP proxy to reach the Open-VPN server, enter the proxy port.
- 4. Upload certificates and keys.

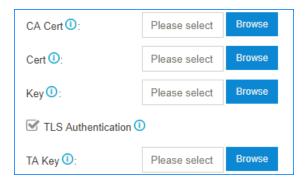

- CA Cert: Upload a CA certificate.
- Cert: Upload a Client certificate.
- **Key**: Upload a Client key.
- TLS Authentication: Enable or disable TLS authentication.
- TA Key: If you enable TLS Authentication, upload a TA key.

5. Click **Save** and click the at the right-top corner to check the VPN client status.

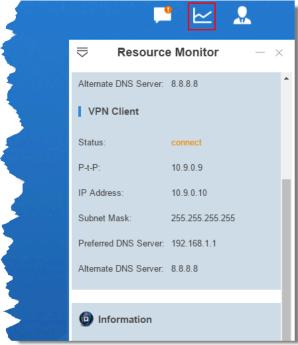

## **Upload OpenVPN Package**

- 1. Go to **Settings > System > Network > OpenVPN**, select the checkbox of **Enable OpenVPN**.
- 2. In the drop-down list of **Type**, select **Upload OpenVPN Package**.
- 3. Click **Browse**, select the OpenVPN package.

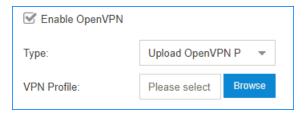

4. Click **Save** and click the  $\ensuremath{\trianglerighteq}$  at the right-top corner to check the VPN client status.

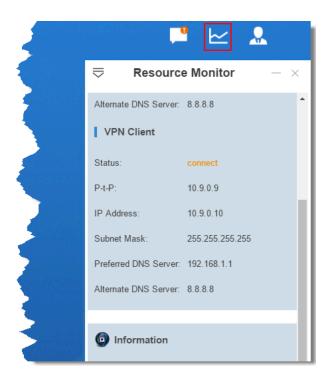

### **DDNS**

# **DDNS** Overview

Dynamic DNS (DDNS) is a method of updating a Domain Name System (DNS) to point to a changing IP address on the Internet.

# When do you need a DDNS?

If your ISP assigns dynamic IP addresses to you, the remote extensions, or other remote devices can not keep connected to your PBX.

To ensure the successful remote connection with your PBX, you need to set up dynamic DNS service. Dynamic DNS keeps track of the dynamic IP address, so the remote devices can access the PBX even the IP address is changing from time to time.

## **Supported DDNS providers**

You can set up DDNS on your router or Yeastar S-Series VoIP PBX. Yeastar S-Series VoIP PBX supports the following DDNS providers:

- · dyndns.org
- freedns.afraid.org

- www.no-ip.com
- www.zoneedit.com
- www.oray.com (For Chinese users)
- 3322.org (For Chinese users)

# Set up No-IP DDNS on Yeastar S-Series VoIP PBX

If your ISP doesn't provide a static public IP address for you, you can create a No-IP DDNS account, and set up DDNS on Yeastar S-Series VoIP PBX.

## Step 1. Create a No-IP account

- 1. Go to the No-IP Sign Up page.
- 2. On the new account form, fill in the required fields.
  - Email: Enter your email address as the No-IP account.
  - Password: Set the password of the No-IP account.
  - **Hostname**: Select your desired domain name, and enter your desired hostname.

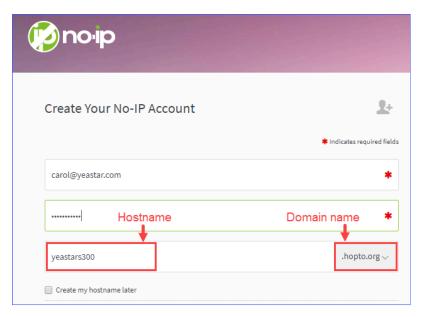

3. At the bottom of the page, click **Free Sign Up**.

No-IP will send a confirmation email to your email address.

## Step 2. Confirm your No-IP account

Check your email from No-IP, click **Confirm Account**. Your No-IP account is activated.

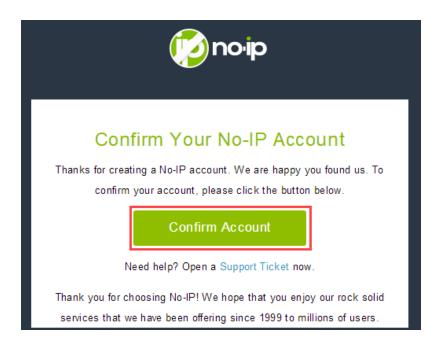

### Step 3. Set up No-IP DDNS on PBX

- Log in the PBX web interface, go to Settings > System > Network > DDNS Settings.
- 2. Select the checkbox of Enable DDNS.
- 3. In the **DDNS Server** drop-down list, select **www.no-ip.com**.
- 4. Enter your No-IP account information and the fully qualified domain name.
- 5. Click Save and Apply.

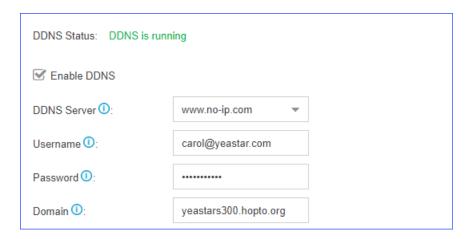

## Step 4. Set up Port Forwarding and NAT

- If your PBX is behind a router, you need to <u>set up Port Forwarding on the router</u> to allow external devices to access to the PBX.
- To ensure that the external traffic packets can be sent to the correct destination, you need to set <u>NAT</u> on your PBX.

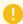

### Important:

To enhance the security of your PBX, we suggest you to change the default ports.

Table 3. Common ports on Yeastar S-Series VolP PBX

| Service | Default Port |
|---------|--------------|
| Web     | 8088         |
| SIP     | 5060         |
| Linkus  | 8111         |
| RTP     | 10000-12000  |

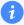

### Tip:

To verify that you have set up your router correctly, you can visit the website <a href="https://www.portchecktool.com">www.portchecktool.com</a>.

## Step 5. Check the DDNS connection

To check the connection of an external device from the Internet, enter the domain name and external port to access the PBX.

### Example: Access PBX by DDNS

On a PC that is NOT in the PBX's network, enter the domain name and external web port to access the PBX web interface.

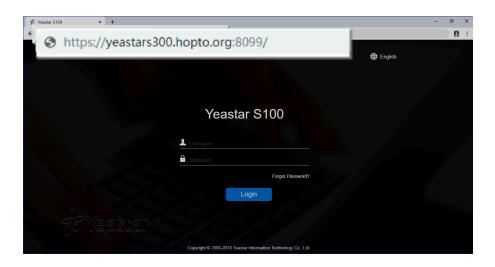

### Example: Register a remote extension by DDNS

On an IP phone that is NOT in the PBX's network, enter the domain name and external SIP port to register a remote extension.

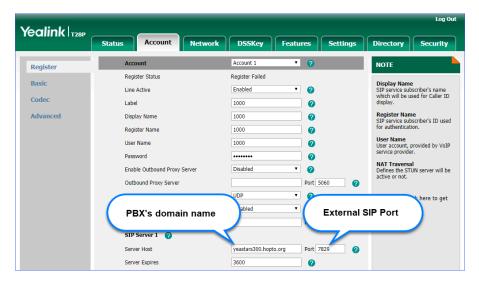

# Port Forwarding

# Port Forwarding Overview

If Yeastar S-Series VoIP PBX is behind a router, you need to set up port forwarding on the router to allow external devices to access the PBX. The router directs the appropriate traffic from the Internet to the PBX.

### **Forward Ports for Remote Extensions**

If you want to register remote extensions to the PBX, forward the following ports on your router:

- Port 5060 (inbound, UDP)
- Port 5060 (inbound, TCP) if you use TCP for SIP registration
- Port 10000 12000 (inbound, UDP) for RTP

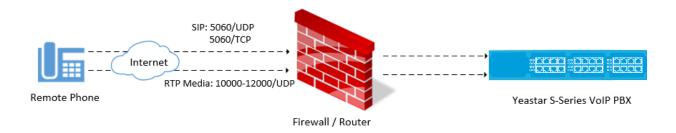

### **Forward Ports for Linkus**

If users want to use Linkus when they are out of the office, you need to forward the ports of Linkus server on your router.

- Port 5060 (inbound, UDP)
- Port 5060 (inbound, TCP) if you use TCP for SIP registration
- Port 10000 12000 (inbound, UDP) for RTP
- Port 8111 (inbound, UDP&TCP) for Linkus server

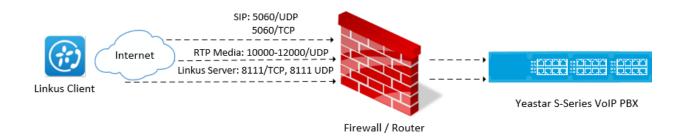

## Forward Ports for Remote Web Login

If you want to log in the PBX web interface remotely, you need to forward the following ports:

Port 8088 (inbound, TCP)

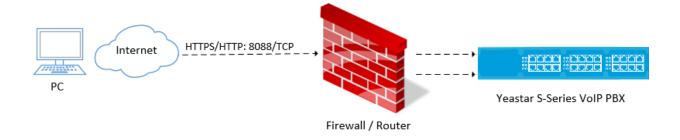

# Set up Port Forwarding on Mikrotik Router

This topic provides a configuration example of port forwarding on Mikrotik router.

- 1. Check the SIP UDP port and RTP port on Yeastar S-Series VoIP PBX.
  - a. Log in the PBX web interface, go to Settings > PBX > General > SIP > General.
  - b. Note down the default port or change the default port.

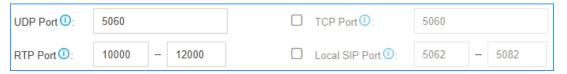

2. Forward SIP UDP 5060 on Mikrotik Router.

As the following figure shows, we forward port 5060 to 5566.

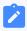

#### Note:

To enhance the PBX security, we highly suggest you not to forward the SIP port 5060 to 5060.

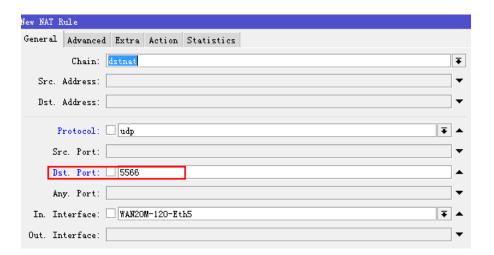

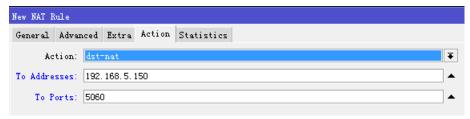

3. Forward RTP ports 10000-12000 on Mikrotik Router.

As the following figure shows, we forward ports 10000-12000 to 10000-12000.

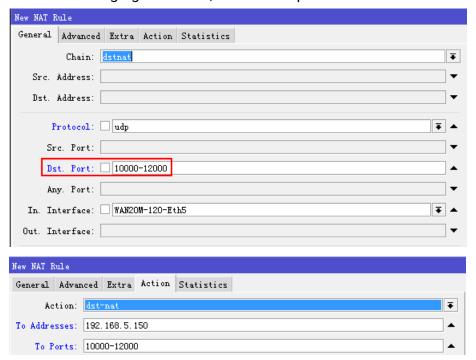

## **NAT**

## **NAT Overview**

Network address translation (NAT) is a method of translating the private (not globally unique) address in Internet Protocol (IP) into legal address. NAT is used to limit the number of public IP addresses for security purpose..

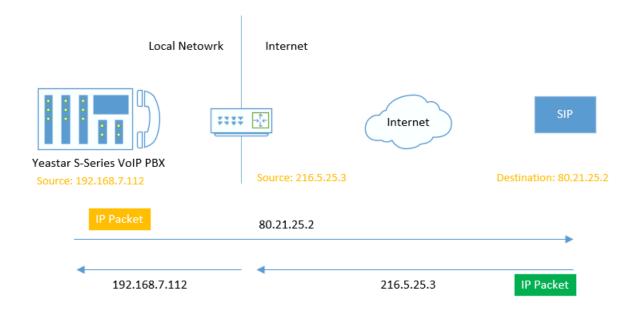

### When do you need to configure NAT?

If your PBX is operating in a network connected to the Internet through a single router, your PBX is behind NAT.

The NAT device has to be instructed to forward the right inbound packets (from Internet) to the PBX server. You need to configure NAT settings in the following situations:

- Register a remote extension to the PBX
- Connect a device to the PBX via SIP trunk

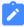

#### Note:

Problems like "One way audio" or "Call drops after XX seconds" are mostly caused by incorrect NAT settings.

## **NAT** types

Yeastar S-Series VoIP PBX provides three types of NAT configurations, you can select a type to configure NAT according to your network environment.

• External IP Address: If your PBX has a private IP address and is connected to a router that has a static public IP address, you can set NAT with External IP Address.

Your PBX will communicate with the external devices with the static public IP address. When the router gets packets back from the external devices, the router can redirect the packet to the PBX.

- External Host: If your PBX has a private IP address and is connected to a router that doesn't have a static public IP address, you can set NAT with External Host.
- **STUN**: If your PBX has no static public IP address and domain name, you can set the NAT with STUN (Simple Traversal Utilities for NAT). STUN is a simple protocol for discovering the public IP address.

### Set NAT with External IP Address

If your PBX has a private IP address and is connected to a router that has a static public IP address, you can set NAT with External IP Address.

- Forward the required ports on your router.
- 2. Log in the PBX web interface, go to **Settings > PBX > General > SIP > NAT**.
- 3. In the drop-down list of **NAT Type**, select **External IP Address**.
- 4. Configure the NAT settings according to your network environment.

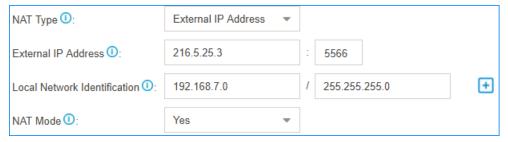

- External IP Address: Enter the static IP address of the router and enter the forwarded destination port of SIP.
- Local Network Identification: Enter the local network segment and the subnet mask. This setting will allow all your local devices to communicate with the PBX by the local IP address instead of passing through the router.

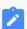

### Note:

If you have multiple local network segments, click to add another Local Network Identification.

- NAT Mode: Set to Yes.
- 5. Click **Save** and reboot the PBX to take effect.

## Set NAT with External Host

If your PBX has a private IP address and is connected to a router that doesn't have a static public IP address, you can set NAT with External Host.

- 1. Set up DDNS on the PBX or set up DDNS on your router.
- 2. Forward the required ports on your router.
- 3. Log in the PBX web interface, go to **Settings > PBX > General > SIP > NAT**.
- 4. In the drop-down list of **NAT Type**, select **External Host**.
- 5. Configure the NAT settings according to your network environment.

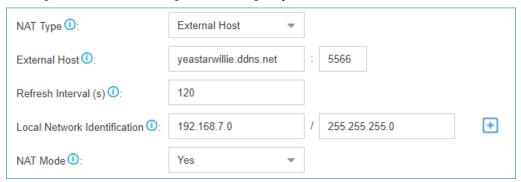

- External Host: Enter the domain of the PBX and enter the external SIP port.
- Local Network Identification: Enter the local network segment and the subnet mask. This setting will allow all your local devices to communicate with the PBX by the local IP address instead of passing through the router.

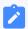

#### Note:

If you have multiple local network segments, click to add another Local Network Identification.

- NAT Mode: Set to Yes.
- 6. Click **Save** and reboot the PBX to take effect.

## Set NAT with STUN

If your PBX has no static public IP address and domain name, you can set the NAT with STUN (Simple Traversal Utilities for NAT). STUN is a simple protocol for discovering the public IP address.

- 1. Forward the required ports on your router.
- 2. Log in the PBX web interface, go to **Settings > PBX > General > SIP > NAT**.
- 3. In the drop-down list of **NAT Type**, select **STUN**.
- 4. Configure the NAT settings according to your network environment.

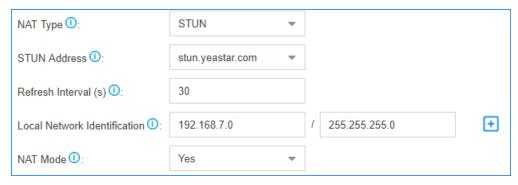

- STUN Address: Select the Yeastar STUN or customize a STUN.
- Local Network Identification: Enter the local network segment and the subnet mask. This setting will allow all your local devices to communicate with the PBX by the local IP address instead of passing through the router.

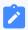

#### Note:

If you have multiple local network segments, click to add another Local Network Identification.

- NAT Mode: Set to Yes.
- 5. Click **Save** and reboot the PBX to take effect.

## Static Route

### Static Route Overview

Yeastar S-Series VoIP PBX automatically adds system route entries to the routing table after you configure IP addresses on the PBX network interface. If you set the PBX network mode to Dual, you need to add a static route to override the default route entries, routing the packets from specific IP address to the specified destination.

## Static Route example

Static Route is typically used for dedicated SIP trunking on Yeastar S-Series VoIP PBX.

# System Route Entries

The system route entries are added to the routing table after you configure the PBX network interface.

In the routing table, you can check the original rule after configuring the network settings:

- A **default** route entry. The packets that are destined to any unknown destinations will be routed to the default gateway.
- A route entry destined for the IP address range of LAN or WAN interface. The packets that are destined to the IP address range can be sent directly to the destination.
- A route entry for broadcast packets. The broadcast packets can be sent directly to the destination.

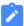

#### Note:

You cannot delete the default route entries from the routing table.

For example, you enable both LAN interface and WAN interface, and set LAN as the default network interface.

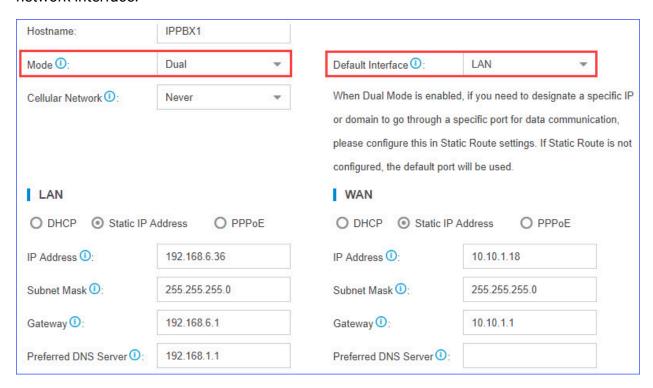

You can go to **Settings > System > Network > Static Routes > Routing Table** to check the routing entries.

The following route entries are automatically added to the routing table of the PBX.

| Routing Table | Static Routes |             |        |           |
|---------------|---------------|-------------|--------|-----------|
| Destination   | Subnet Mask   | Gateway     | Metric | Interface |
| default       | 0.0.0.0       | 192.168.6.1 | 0      | LAN       |
| 10.10.1.0     | 255.255.255.0 | 0.0.0.0     | 0      | WAN       |
| 192.168.6.0   | 255.255.255.0 | 0.0.0.0     | 0      | LAN       |
| 224.0.0.0     | 224.0.0.0     | 0.0.0.0     | 0      | LAN       |

- The route entry with the **Destination** of default is the default route entry. By default, all the packets will be routed to the gateway 192.168.6.1 through LAN interface.
- The route entry with the **Destination** of 10.10.1.0/255.255.255.0 is the route entry that is automatically added for WAN interface.
  - The packets for the network 10.10.1.0/255.255.255.0 don't need to be routed. The network is locally connected, so packets can be sent directly to the destination.
- The route entry with the **Destination** of 192.168.6.0/255.255.255.0 is the route entry that is automatically added for LAN interface.
  - The packets for the network 192.168.6.0/255.255.255.0 don't need to be routed. The network is locally connected, so packets can be sent directly to the destination.
- The route entry with the **Destination** of 224.0.0.0 is the route entry that is automatically added for broadcast packets. The broadcast packets can be sent directly to the destination.

## Add a Static Route

If you set the network mode of Yeastar S-Series VoIP PBX to Dual, you need to add a static route to override the default route entries, routing the traffic from specific IP address to the specified destination.

- 1. Go to Settings > System > Network > Static Routes > Static Routes, click Add.
- 2. In the pop-up dialog box, configure the route entry according to the following information.
  - **Destination**: Enter the destination IP address or IP subnet for the PBX to reach using the static route.
  - Subnet Mask: Enter the subnet mask for the destination address.
  - Gateway: Enter the gateway address. The PBX will reach the destination address through this gateway.
  - Metric: Optional.

Routing metric is used to determine whether one route should be chosen over another.

• Interface: Select the network interface.

The PBX will reach the destination address using the static route through the selected network interface.

3. Click Save and Apply.

The static route is added to the routing table. Go to **Settings > System > Network > Static Routes > Routing Table** to check the routing table.

# Manage the Static Routes

After you add static routes on the Yeastar S-Series VoIP PBX, you can edit or delete them.

### Edit a static route

- 1. Go to Settings > System > Network > Static Routes > Static Routes.
- 2. Click deside the static route that you want to edit.
- 3. Edit the static route settings.
- 4. Click Save.

### **Delete a static route**

- 1. Go to **Settings > System > Network > Static Routes > Static Routes**.
- 2. Click i beside the static route that you want to delete.
- 3. Click **Yes** to confirm the deletion.

# Dedicated SIP Trunking on Yeastar S-Series VoIP PBX

If you have bought a dedicated SIP trunk from the ITSP, you need to set the network mode to **Dual**, add a static route, configure NAT setting and firewall on Yeastar S-Series VoIP PBX to ensure that the SIP trunk works properly.

The ITSP provides a dedicated network cable for the SIP trunk. The ITSP router is used for the SIP trunk only, but cannot access the Internet.

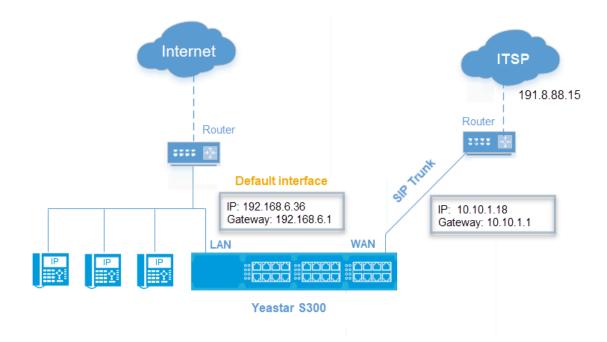

# **Network settings**

- 1. Connect your local router or switch to the PBX LAN interface; Connect the ITSP router to the PBX WAN interface.
- 2. Go to **Settings > System > Network > Basic Settings** to configure the PBX network.
  - a. In the drop-down menu of Mode, select Dual.
  - b. In the drop-down menu of **Default Interface**, select **LAN**.
  - c. In the **LAN** section, enter your local network information.
  - d. In the WAN section, enter the network information that is provided by the ITSP.
  - e. Click Save and reboot the PBX.

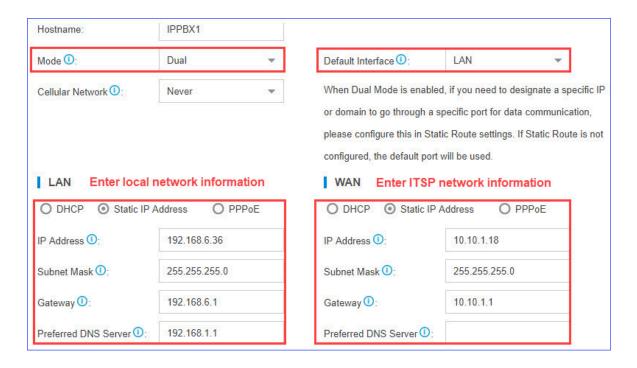

### Static route settings

- 1. Go to Settings > System > Network > Static Routes > Static Routes, click Add.
- 2. Set a route rule for the SIP trunk, routing the SIP trunk traffic through the ITSP router.

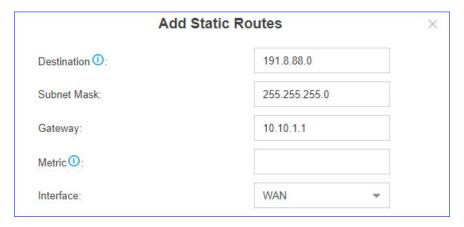

Destination: Enter the IP address of SIP trunk.

To ensure that both SIP registration packets and SIP media packets can be routed to the desired destination, set the IP range of the SIP trunk. In this scenario, set **Destination** to 191.8.88.0, and set **Subnet Mask** to 255.255.255.0.

- Subnet Mask: Enter the subnet mask. In this scenario, enter 255.255.255.0.
- Gateway: Enter the gateway IP address of the WAN interface. In this scenario, enter 10.10.1.1.

Metric: Leave it blank.Interface: Select WAN.

## SIP trunk settings

Register the SIP trunk on Yeastar S-Series VoIP PBX.

- 1. Go to **Settings > PBX > Trunks**, click **Add**.
- 2. Enter the SIP trunk information that is provided by the ITSP.

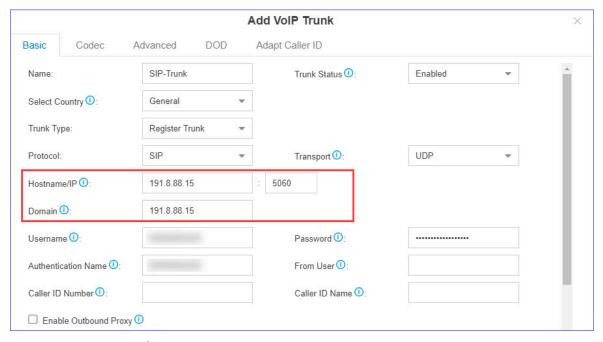

3. Click **Save** and **Apply**.

# **NAT** settings

If you have configured NAT settings on the PBX, you need to add a **Local Network Identification** for the SIP trunk to ensure successful communication through the SIP trunk.

- 1. Go to Settings > PBX > General > SIP > NAT.
- 2. Click to add a Local Network Identification.
- 3. Enter the IP range of the SIP trunk.

In this scenario, set Local Network Identification to 191.8.88.0/255.255.255.0.

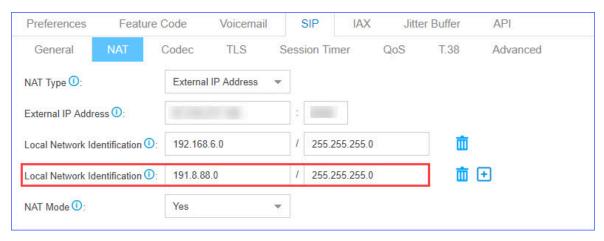

4. Click Save and reboot the PBX.

## Firewall settings

To avoid that the PBX may accidentally block the IP address of the SIP trunk, add a firewall rule to accept packets from the SIP trunk IP address.

- 1. Go to Settings > System > Security > Firewall Rules, click Add.
- 2. Configure a firewall rule to accept packets from the IP address of SIP trunk.

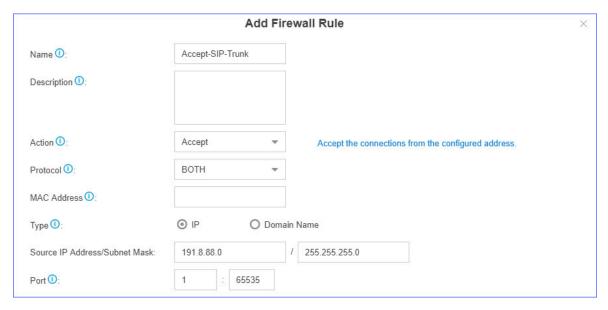

• Name: Set a name to help you identify it.

Action: Select Accept.

Protocol: Select BOTH.

• Type: Select IP.

• Source IP Address/Subnet Mask: Enter 191.8.88.0/255.255.255.0.

- **Port**: Enter 1:65535.
- 3. Click **Save** and **Apply**.

# **System Management**

# System General Settings

The system general settings can be applied globally to Yeastar S-Series VoIP PBX

# System Preference

Configure the preferences settings that will be applied globally to the system.

Go to **Settings > PBX > General > Preferences** to configure the system preferences.

### **General Preference**

**Table 4. Descriptions of General Preference** 

| Option                      | Description                                                                                                    |
|-----------------------------|----------------------------------------------------------------------------------------------------|
| Max Call Duration           | Select the global maximum call duration.                                                                                                    |
|                             | The precedence of Max Call Duration(s) (Global v.s. Extension):  • For internal calls: The Max Call Duration(s) setting of the caller's extension takes precedence.  • For outbound calls: The Max Call Duration(s) setting of the caller's extension takes precedence.  • For inbound calls: The global Max Call Duration(s) setting takes precedence. |
| Attended Transfer Caller ID | The Caller ID that will be displayed on the recipient's phone. For example, Phone A (transferee) calls Phone B (transfer), and Phone B transfers the call to Phone C (recipient). If set to Transfer, the Caller ID displayed will be Phone B's                                                                                                    |

**Table 4. Descriptions of General Preference (continued)** 

| Option                                     | Description                                                                                                    |
|--------------------------------------------|----------------------------------------------------------------------------------------------------|
|                                            | number; if set to Transferee, Phone A's number will be displayed.                                                                                                    |
| Flash Event                                | Set which event will be triggered by pressing the hook flash:  • 3-way Calling • Call Transfer                                                                                                    |
| Virtual Ring Back Tone                     | Once enabled, when the caller calls out with cellular trunks, the caller will hear the virtual ring back tone generated by the system before the callee answers the call.                                                                                                    |
| Distinctive Caller ID                      | When the incoming call is routed from Ring Group, Queue or IVR, the Caller ID would display where it comes from.                                                                                                    |
| Match Route Permission When Seizing a Line | If checked, when users seize a line to place an outbound call, the call will succeed only when the route permission is matched.                                                                                                    |
| FXO Mode                                   | Select a mode to set the On Hook Speed, Ringer Impedance, Ringer Threshold, Current Limiting, TIP/RING voltage, adjustment, Minimum Operational Loop Current, and AC Impedance as predefined for your country's analog line characteristics.  The default setting is FCC for USA. |
| Tone Region                                | Select your country or nearest neighboring country to enable the default dial tone, busy tone, and ring tone for your region.                                                                                                    |
| DTMF Duration                              | Set the duration of a DTMF tone on the FXO trunk.                                                                                                    |
| DTMF Gap                                   | Set the interval between each DTMF tone on the FXO trunk.                                                                                                    |

## **Extension Preference**

Below are default extension ranges. You can change the extension range according to your needs.

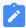

### Note:

PBX treats Ring Group, Paging Group, Conference, Queue as extensions. Extension users can dial the extension numbers to reach them directly.

| Extension Type  | Default Range |
|-----------------|---------------|
| User Extensions | 1000 - 5999   |

| Extension Type          | Default Range |
|-------------------------|---------------|
| Account Trunk           | 6100 - 6199   |
| Ring Group Extensions   | 6200 - 6299   |
| Paging Group Extensions | 6300 - 6399   |
| Conference Extensions   | 6400 - 6499   |
| IVR Extensions          | 6500 - 6599   |
| Queue Extensions        | 6700 - 6799   |
| Branch ID               | 6800 -6899    |

### **Feature Code**

Feature codes are used to enable and disable certain features available in the Yeastar S-Series VoIP PBX. Extension users can dial feature codes on their phones to use that particular feature.

Go to **Settings > PBX > General > Feature Code** to view or change the feature code settings.

• Feature Code Digit Timeout: The timeout to input next digit. The default is 4000 ms.

### **Default Feature Codes**

| Recording                 |      |
|---------------------------|------|
| One Touch Recording       | *1   |
| Auto Recording Switch     | *00  |
| Call Forwarding           |      |
| Reset to Defaults         | *70  |
| Enable Forward All Calls  | *71  |
| Disable Forward All Calls | *071 |
| Enable Forward When Busy  | *72  |
| Disable Forward When Busy | *072 |
| Enable Forward No Answer  | *73  |
| Disable Forward No Answer | *073 |
| Voicemail                 |      |

| Recording                              |           |
|----------------------------------------|-----------|
| Check Voicemail                        | *2        |
| Voicemail for Extension                | **        |
| Voicemail Main Menu                    | *02       |
| Transfer                               |           |
| Blind Transfer                         | *03       |
| Attended Transfer                      | *3        |
| DND                                    |           |
| Enable Do Not Disturb                  | *74       |
| Disable Do Not Disturb                 | *074      |
| Call Pickup                            |           |
| Call Pickup                            | *4        |
| Extension Pickup                       | *04       |
| Queue                                  |           |
| Switch Dynamic Agent's Login<br>Status | *75       |
| Switch Agent's Pause Status            | *075      |
| Busy Camp-on                           |           |
| Enable Busy Camp-on                    | *79       |
| Disable Busy Camp-on                   | *079      |
| Time Condition                         |           |
| Time Condition Override                | *8        |
| Intercom                               |           |
| Intercom                               | *5        |
| Call Monitor                           |           |
| Listen                                 | *90       |
| Whisper                                | *91       |
| Barge-in                               | *92       |
| Call Parking                           |           |
| Call Parking                           | *6        |
| Directed Call Parking                  | *06       |
| Parking Extension Range                | 6900-6999 |

| Recording       |      |
|-----------------|------|
| Hot Desking     |      |
| Guest In        | *93  |
| Guest Out       | *093 |
| Force Drop      |      |
| Call Force Drop | *94  |
| Remote IVR      |      |
| Remote IVR      | #9   |

# SIP Settings

The SIP configurations require professional knowledge of SIP protocol, incorrect configuration may cause calling issues on the SIP extensions and SIP trunks.

Go to **Settings > PBX > General > SIP** to configure the SIP settings.

# **SIP General Settings**

| Option                     | Description                                                                                                    |
|----------------------------|----------------------------------------------------------------------------------------------------|
| UDP Port                   | UDP Port used for SIP registrations. The default is 5060.                                                                                                    |
| RTP Port                   | RTP Port for transmitting data. The From-port should start from 10000. From-port and To-port should have a difference value between 100 and 10000.  The default is 10000-12000. |
| TCP Port                   | TCP Port used for SIP registrations. The default is 5060.                                                                                                    |
| Local SIP Port             | A random port in the port range will be used when sending packets to SIP server. The default range is 5062-5082.                                                                |
| Registration Timers        |                                                                                                    |
| Max Registration Time      | Maximum duration (in seconds) of incoming registrations and subscriptions. The default is 3600 seconds.                                                                         |
| Min Registration Time      | Minimum duration (in seconds) of incoming registration and subscriptions. The default is 60 seconds.                                                                            |
| Qualify Frequency          | How often to send SIP OPTIONS packet to SIP device to check if the device is up. The default is 30 per second.                                                                  |
| Outbound SIP Registrations |                                                                                                    |
| Registration Attempts      | The number of registration attempts before giving up (0 for no limit).                                                                                                    |

| Option                                         | Description                                                                                  |
|------------------------------------------------|----------------------------------------------------------------------------------------------|
| Default Incoming/Outgoing<br>Registration Time | Default duration (in seconds) of incoming/outgoing registration. The default is 120 seconds. |
|                                                | Note: The actual duration needs to minus 10 seconds from the value you filled in.            |
| Subscription Timer                             |                                                                                              |
| Max Subscription Time                          | Maximum duration (in seconds) of incoming subscriptions. The default is 3600 seconds.        |
| Min Subscription Time                          | Minimum duration (in seconds) of incoming subscriptions. The default is 90 seconds.          |

### **NAT Settings**

If your PBX is operating in a network connected to the internet through a single router, your PBX is behind NAT.

The NAT device has to be instructed to forward the right inbound packets (from internet) to the PBX server.

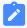

#### Note:

You need to configure NAT settings when you want to register a remote extension to the PBX or when you need connect to the PBX via SIP trunk.

Yeastar S-Series VoIP PBX supports 3 methods to configure NAT.

- Set NAT with External Host
- Set NAT with External IP Address
- Set NAT with STUN

### SIP Codec

A codec is a compression or decompression algorithm that used in the transmission of voice packets over a network or the Internet.

### **Codec Selection**

Yeastar S-Series VoIP PBX supports G711 a-law, u-law, GSM, H261, H263, H263P, H264, SPEEX, G722, G726, ADPCM, G729A, MPEG4 and iLBC.

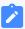

### Note:

- You need to choose at least one same code on the PBX and on your phones, or there may be a problem of the call.
- If you want to make video calls, you need to select H261, H263, H263P, H264 or MPEG4 codec on the PBX and on your phones.

## **iLBC Settings**

The iLBC codec supports two modes: 20ms and 30ms frame length modes,

To get better voice quality, you need to set the iLBC mode according to your SIP endpoints.

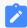

### Note:

Linkus uses iLBC 20ms mode. When Linkus is enabled, this option is switched to 20ms mode automatically.

## **TLS Settings**

| Option            | Description                                                                                                    |
|-------------------|----------------------------------------------------------------------------------------------------|
| Enable TLS        | Check the checkbox to enable TLS.                                                                                                    |
| TLS Port          | TLS Port used for SIP registrations. The default is 5061.                                                                                                    |
| Certificate       | Choose the TLS certificates.                                                                                                    |
| TLS Verify Server | If set to $_{ m no}$ , don't verify the servers certificate when acting as a client. If you don't have the server's CA certificate you can set this and it will connect without requiring TLS CA file. The default is $_{ m no}$ . |
| TLS Verify Client | If set to $_{\mathtt{Yes}}$ , verify certificate when acting as server. The default is $_{\mathtt{no}}$ .                                                                                                    |
| TLS Client Method | Specify protocol for outbound client connections. The default is sslv2.                                                                                                    |

### **Session Timer**

A periodic refreshing of a SIP session that allows both the user agent and proxy to determine if the SIP session is still active.

| Option         | Description                                   |
|----------------|-----------------------------------------------|
| Session-timers | Choose the session timers mode on the system: |

| Option          | Description                                                       |  |
|-----------------|-------------------------------------------------------------------|--|
|                 | • No: Do not include "timer" value in any field                   |  |
|                 | Supported: Include "timer" value in Supported header              |  |
|                 | Require: Include "timer" value in Require header                  |  |
|                 | • Forced: Iclude "timer" value in both pportednd equired header.  |  |
|                 | The default is <b>Supported</b> .                                 |  |
| Session-Expires | The max refresh interval in seconds.                              |  |
| Min-SE          | The min refresh interval in seconds, it must not be less than 90. |  |

### Qos

QoS (Quality of Service) is a major issue in VoIP implementations. The issue is how to guarantee that packet traffic for a voice or other media connection will not be delayed or dropped due interference from other lower priority traffic.

When the network capacity is insufficient, QoS could provide priority to users by setting the value.

| Option    | Description                             |
|-----------|-----------------------------------------|
| ToS SIP   | Type of Service for SIP packets.        |
| ToS Audio | Type of Service for RTP audio packets.  |
| ToS Video | Type of Service for RTP video packets.  |
| Cos SIP   | Class of Service for SIP packets.       |
| Cos Audio | Class of Service for RTP audio packets. |
| Cos Video | Class of Service for RTP video packets. |

### **T.38**

Adjust T.38 settings if T.38 Fax don't work.

| Option                              | Description                                                                        |
|-------------------------------------|------------------------------------------------------------------------------------|
| No T.38 Attributes in Re-invite SDP | If this option is selected, SDP re-invite packet will not contain T.38 attributes. |
| Error Correction                    | Enable or disable Error Correction for the fax.                                    |
| T.38 Max BitRate                    | Adjust the max BitRate for T.38 fax.                                               |

# **Advanced SIP Settings**

| Option                        | Description                                                                                                    |
|-------------------------------|----------------------------------------------------------------------------------------------------|
| Allow RTP Re-invite           | By default, the system will route media streams from SIP endpoints through itself. Enabling this option causes the system to attempt to negotiate the endpoints to route packets to each other directly, by passing the system. It is not always possible for the system to negotiate endpoint-to-endpoint media routing. |
| User Agent                    | Change the User-Agent field.                                                                                                    |
| Send Remote Party ID          | Whether to send Remote-Party-ID in SIP header or not.  Note: This configuration only take effects on internal calls. To set up for external calls, configure the Advance settings of SIP trunk.                                                                                                    |
| Send P Asserted Identify      | Whether to send P-Asserted-Identify in SIP header or not.  Note:  This configuration only take effects on internal calls. To set up for external calls, configure the Advance settings of SIP trunk.                                                                                                    |
| Send Diversion ID             | Whether to send Diversion in SIP header or not.  If this option is selected, the Diversion value will be extension number.                                                                                                    |
|                               | Note:  This configuration only take effects on internal calls. To set up for external calls, configure the Advance settings of SIP trunk.                                                                                                    |
| Support Early Media           | Whether to support Early Media or not.                                                                                                    |
| All Busy Mode for SIP Forking | <ul> <li>Check this option: When one of the terminals that register the same extension number is busy in a call, the other terminals will not receive calls.</li> <li>Uncheck this option: When one terminal is busy, the other terminals will still be able to make and receive calls.</li> </ul>                        |
| Inband Progress               | This Inband Progress setting applies to all the extensions.  Note:                                                                                                    |

| Option                   | Description                                                                                                    |
|--------------------------|----------------------------------------------------------------------------------------------------|
|                          | To configure global Inband Progress setting, you need to contact Yeastar support to configure a custom config file.                                                                                                    |
|                          | <ul> <li>Check this option: PBX will send a 183 Session Progress to the extension when told to indicate ringing and will immediately start sending ringing as audio.</li> <li>Uncheck this option: PBX will send a 180 Ringing to the extension when told to indicate ringing and will NOT send it as audio.</li> </ul> |
| Get Caller ID From       | Decide the system will retrieve Caller ID from which header field.                                                                                                    |
| Get DID From             | Decide the system will retrieve DID from which header field.                                                                                                    |
|                          | Note:  If Remote-Party-ID is selected but the SIP trunk doesn't support this, the system will retrieve DID fron INVITE header.                                                                                                    |
| 100rel                   | Whether to support 100rel or not.                                                                                                    |
| Allow Guest              | If this option is selected, PBX will accept the unknown calls.                                                                                                    |
| Support Message Request  | Whether to support SIP Message Request or not.                                                                                                    |
| Maxptime                 | Select or enter the Maxptime value.                                                                                                    |
| Notify Caller ID         | If checked, when extension A has an inbound call, PBX will send the call's Caller ID information to the extension that has subscribed to the A's call status. Displaying caller ID information can be useful to help an agent decide whether to pickup an incoming call. This option is disabled by default.            |
| DTMF Passthrough         | If DTMF Passthrough is enabled, PBX will not process the DMTF tones, and passe DTMF tones transparently to the other end.                                                                                                    |
| Enable uaCSTA connection | If this option is enabled, the PBX will use uaCSTA (User Agent Computer Supported Telecommunications Application) to remotely control the IP Phone via Linkus Lite CTI. Your IP Phone needs to support uaCSTA standard to use this function.                                                                            |

# **IAX Settings**

The IAX configurations require professional knowledge of IAX protocol, incorrect configuration may cause calling issues on the IAX extensions and IAX trunks.

### **IAX General Settings**

| Option                                 | Description                                           |
|----------------------------------------|-------------------------------------------------------|
| UDP Port                               | IAX registration port.                                |
| Bandwidth                              | Control which codecs to be used based on bandwidth.   |
| Maximum Registration/Subscription Time | Maximum duration (in seconds) of an IAX registration. |
| Minimum Registration/Subscription Time | Minimum duration (in seconds) of an IAX registration. |

### **IAX Codec**

A codec is a compression or decompression algorithm that used in the transmission of voice packets over a network or the Internet.

Yeastar S-Series VoIP PBX supports G711 a-law, u-law, GSM, H261, H263, H263P, H264, SPEEX, G722, G726, ADPCM, G729A, MPEG4 and iLBC.

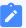

#### Note:

- You need to choose at least one same code on the PBX and on your phones, or there may be a problem of the call.
- If you want to make video calls, you need to select H261, H263, H263P, H264 or MPEG4 codec on the PBX and on your phones.

# **Jitter Buffer Settings**

A jitter buffer is used at the receiving equipment to store incoming RTP packets, re-align them in terms of timing and check they are in the correct order. If some arrive slightly out-of-sequence then, provided it is large enough, the jitter buffer can put them back into the right sequence. However, for this to work the receiving device must delay the audio very slightly while it checks and reassembles the packet stream.

# **Jitter Buffer Settings**

Go to **Settings > PBX > General > Jitter Buffer** to enable and configure jitter buffer settings.

| Option                                     | Description                                                                                                    |
|--------------------------------------------|----------------------------------------------------------------------------------------------------|
| Enable Jitter Buffer                       | Whether to enable jitter buffer.                                                                                                    |
| Select which trunk(s) to enable Jitter     | Enable jitter buffer for the selected trunks.                                                                                                    |
| Buffer                                     | The outbound audio through the selected trunk will be dejittered by jitter buffer on the other side.                                                                                                    |
| Select which extension(s) to enable Jitter | Enable jitter buffer for the selected extensions.                                                                                                    |
| Buffer                                     | The received audio on the selected extension will be dejittered by jitter buffer.                                                                                                    |
|                                            | Note: In the following conditions, jitter buffer will not work for the selected extensions:  In an internal call, the audio is received from an analog phone or an IAX extension.  In an external call, the other side sends audio through a non-SIP trunk, and jitter buffer is not enabled for the trunk. |
| Implementation                             | <ul> <li>Fixed: The length of jitter buffer will always be the sized defined by Jitter Buffer Size.</li> <li>Adaptive: The length of jitter buffer will vary in size within the range of min size and max size based on current network condition.</li> </ul>                                               |
| Adaptive Adjustment Size                   | The size of each adaptive adjustment of jitter buffer. The default is 50ms. If set by default, the jitter buffer size will be adjusted dynamically based on current network condition. It will start from 0 ms and grows at a size of 50 ms each time.                                                      |
| Max Jitter Buffer Size                     | The maximum value of adaptive jitter buffer.                                                                                                    |

# Security

VoIP attack, although not an everyday occurrence, itdoes exist. When using VoIP, system security is undoubtedly one of the issues we care about most. With appropriate configuration, and some basic safety habits, we can improve the security of the telephone system. Moreover, the powerful built-in firewall function in Yeastar S-Series VoIP PBX is adequate to enable the system to run safely and steadily. We strongly recommend that you configure fire-

wall and other security options to prevent the attack fraud and the system failure or calls loss.

### Firewall Rules

We strongly recommend you to enable and configure firewall on the PBX to prevent the attack fraud or calls loss.

### **Enable Firewall on the PBX**

Go to Settings > System > Security > Firewall Rules, check the option Enable Firewall.

If firewall is enabled, the page will show "Firewall is running", and the firewall rules will work to protect your PBX.

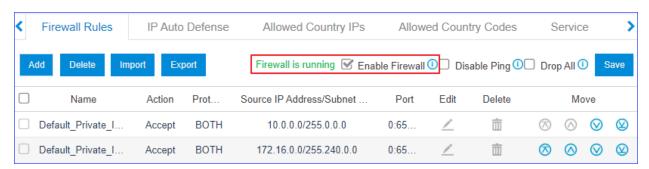

#### Firewall Rules

Firewall rules are pre-configured rules to control and filter traffic that are sent to the PBX. Yeastar S-Series VoIP PBX has default firewall rules to accept access of your local network. You can also create new rules according to your needs.

### **Default firewall rules**

By default, the following types of IP address or domain are included in Yeastar S-Series VoIP PBX firewall rules:

### Local network

- · 10.0.0.0/255.0.0.0
- · 172.16.0.0/255.240.0.0
- · 192.168.0.0/255.255.0.0
- · 169.254.0.0/255.255.0.0

#### Domain related with Yeastar

- appcenter.yeastar.com
- update.yeastar.com
- mgt.yeastar.com

- stund.yeastar.com
- cwmp.yeastar.com
- · lcstunnel.yeastar.com
- image.yeastar.com
- IP address of phones that are auto provisioned

### Create firewall rules

Besides the default firewall rules, you can create other rules to filter specific source IP address or domain name, ports, MAC address.

Go to **Settings > System > Security > Firewall Rules** to configure the firewall rules.

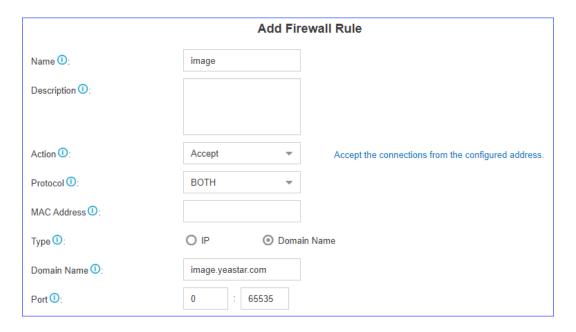

- Name: Set a name to identify the firewall rule.
- Description: Optional. Description for this firewall rule.
- Action: Choose the action for the firewall rule.
  - Accept
  - ∘ Drop
  - Reject
- **Protocol**: Choose the protocol that is applied to the rule.
  - ∘ UDP
  - TCP
  - BOTH: Both TCP and UDP.

• MAC Address: Optional. The MAC address that is applied to the rule.

The format of MAC address is xx:xx:xx:xx:xx.

- **Type**: Choose the network type of the source traffic.
- Source IP Address/Subnet Mask: The IP address and subnet of the source traffic.
- **Domain Name**: The domain name of the source traffic.
- Port: The port of the source traffic.

## **Additional Firewall Settings**

The PBX provides additional firewall settings to enhance the system security.

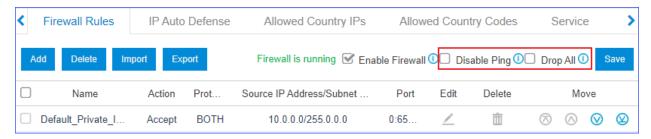

- Disable Ping: The PBX will disable Ping response (ICMP echo).
- **Drop All**: The PBX will drop all the packets and connections from other hosts except the accepted/trusted IP address/domain that is defined in the firewall rules.

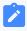

### Note:

We recommend that you create a backup on the PBX before you enable **Drop** All.

# **Examples of Firewall Rules**

In this topic, we provide configuration examples of firewall rules under different scenarios. We recommend that you configure firewall rules according to the network environment of your PBX.

Log in PBX, go to **Settings > System > Security > Firewall Rules**, and configure firewall rules as follows.

 Add a trusted IP address to allowlist, or PBX may block the IP address as it frequently sends packets.  Add an untrusted IP address to blocklist to prevent the IP address from accessing PBX.

### Accept remote extensions and remote web access

If you want to remotely access PBX web page or register extensions, you can add the public IP address to the allowlist, or PBX may block the public IP address as it frequently sends packets.

For example, the trusted public IP address is 1.2.3.4. Set the firewall rule as follows.

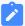

### Note:

- The subnet mask 255.255.255.0 indicates that all IP addresses under the same network segment are allowed to access the PBX.
- If the remote place doesn't have a static public IP address, you can set a firewall rule for the trusted domain name.

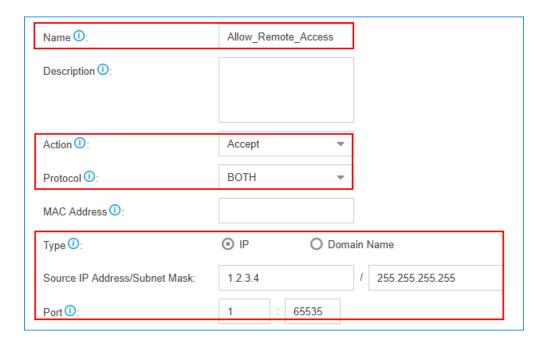

# **Accept traffic of VolP Provider**

Accept the traffic of SIP registration port and RTP media ports from the VoIP provider.

For example, the IP address of the VoIP provider is 2.2.2.2; port of SIP registration is 5630; the range of RTP ports is 10000-12000. You need to set two firewall rules for the VoIP provider.

### Accept traffic of the SIP registration port

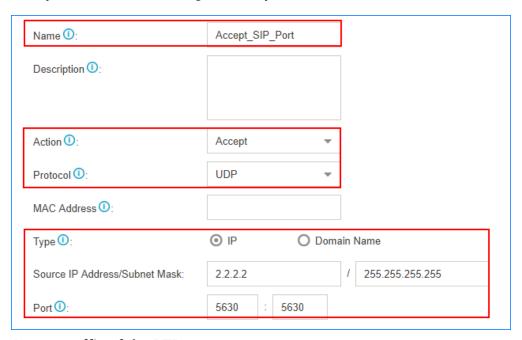

### Accept traffic of the RTP ports

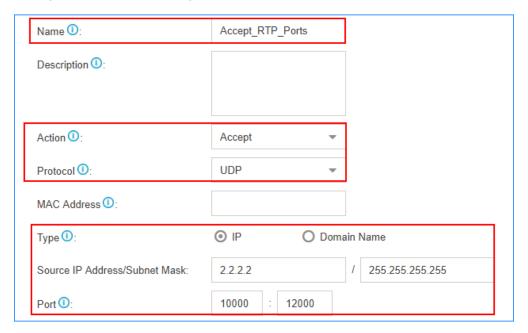

### Accept traffic of NTP, SMTP, POP, STUN

We recommend that you accept traffic of NTP, SMTP, POP, STUN, and keep the default <u>auto</u> defense rules.

For example, the IP address of the NTP server is 3.3.3.3. Set the firewall rule as the following figure.

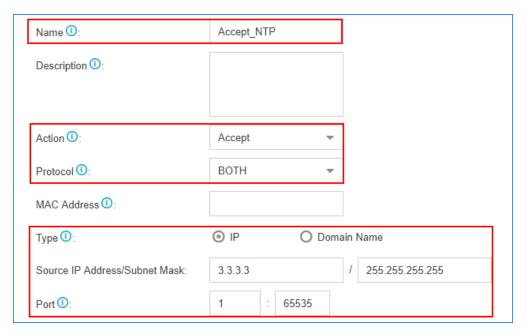

# IP Auto Defense

Yeastar S-Series VoIP PBX has default auto defense rules to prevent massive connection attempts or brute force attacks.

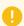

### Important:

- Do NOT delete the default IP defense rules.
- Change the default IP defense rules under the instruction of our support.

Go to **Settings > System > Security > IP Auto Defense > Auto Defense Rules** to configure auto defense rules.

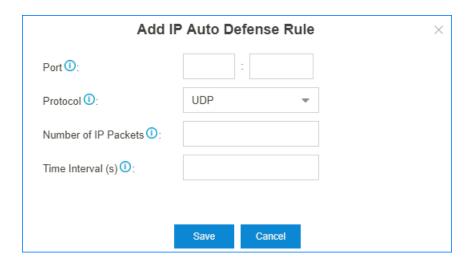

- Port: The auto defense port.
- **Protocol**: The protocol of the auto defense port.
- **Number of IP Packets**: The number of IP Packets permitted within a specific time interval.
- **Time Interval**: The time interval to receive IP Packets.

For example, **Number of IP Packets** is 90 and **Time Interval** is 60; The PBX will block the IP that sends more than 90 IP packets in 60 seconds.

# Restrict Specific Countries or Regions from Accessing Yeastar S-Series VoIP PBX

This topic describes how to restrict specific countries or regions from accessing Yeastar S-Series VoIP PBX.

### Scenario

By default, all the countries and regions are allowed to access your phone system. Sometimes hackers may remotely access your phone system to make international and long distance calls, monitor conversations, or do other operations that may cause a security threat to your phone system. In this case, you can restrict IP addresses originate from which country or region can access Yeastar S-Series VoIP PBX.

# **Prerequisites**

Make sure firewall is enabled on the PBX, or the feature will NOT take effect.

### **Procedure**

- 1. Go to Settings > System > Security > Allowed Country IPs.
- 2. In the **Country/Region IP Access Management** section, select the checkboxes of the desired countries or regions, click **Allow**.
- 3. In the **Operation** section, select the checkbox of **Enable Allowed Country/Region IP Access Protection**.
- 4. In the pop-up window, check the allowed countries or regions, click Yes.
  - Only the device whose IP address originates from the specified countries or regions can access the PBX.
- 5. For the disallowed countries or regions, if you want to allow specific IP address to access the PBX, you can create firewall rules to accept the IP address. For more information, see <a href="Examples of Firewall Rules">Examples of Firewall Rules</a>.

### Restrict Web Access to Yeastar S-Series VolP PBX

This topic describes how to restrict users from accessing the web interface of Yeastar S-Series VoIP PBX.

### **Procedure**

- 1. Go to **Settings > System > Security > Service**.
- 2. In the **Web Access Control** drop-down list, set which IP address is allowed to access the PBX.
  - Local Network Only: To allow all the local devices to access the PBX, choose the option.

The allowed local network segments are as follows:

- · 10.0.0.0/255.0.0.0
- · 172.16.0.0/255.240.0.0
- · 192.168.0.0/255.255.0.0
- · 169.254.0.0/255.255.0.0
- **Permitted IP/Subnet Mask**: To allow specific IP addresses to access the PBX, choose the option.

For example, if you only want devices in 192.168.6.X to access the PBX, you should enter 192.168.6.0/255.255.255.0.

3. Click Save.

# Restrict International Calls to Specific Countries and Regions

By default, users can place calls to any countries and regions. Yeastar S-Series VoIP PBX allows you to restrict users from making international calls to specific countries and regions.

### Scenario

A manufacturer has a factory in Mexico, and his target customers are in Argentina. The manufacturer wants to set up a rule to restrict employees from making international calls to other countries.

### **Procedure**

- 1. Go to Settings > System > Security > Allowed Country Codes.
- 2. In the **Operation** section, enable international dialing protection, and set international dialing code.
  - a. Select the checkbox of **Enable Allowed Country/Region Code Dialing Pro- tection**.
    - Extension users can ONLY make international calls to the allowed countries or regions.
  - b. In the International Dialing Code field, enter the international call prefix according to your country. In the scenario, enter 00.
     When a user tries to call a number starting with 00, the PBX's outbound route will identify this call as an international call, and then check if the country/region code is allowed.

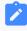

#### Note:

Make sure there is at least one outbound route that matches with the international dialing code to route the international calls.

- c. Click Save.
- 3. In the **Country/Region Code Dial Management** section, set users can make international calls to which countries or regions.

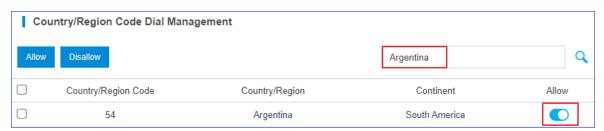

- a. In the search box, enter the desired countries or regions. In the scenario, enter *Argentina*.
- b. In the Allow column, turn on the option.
   In the scenario, users can NOT make international calls to countries/regions except Argentina.

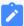

#### Note:

Some countries or regions share the same code (e.g. The country code for Canada and America is 1). If you allow international dialing to a country/region, users can also place calls to the countries/regions that share the same code.

### Result

When a user dials a number, PBX's outbound route will check if the dialing is valid:

- If a user dials International Dialing Code + allowed Country/Region Code, the dial is considered as valid.
- If a user dials International Dialing Code + disallowed Country/Region Code, the dial is considered as invalid.
- If a user only dials **Country/Region Code**, the PBX will check if there is a matched outbound route to route the call out.

## **Blocked IP Address**

The PBX will block an IP address for too many failed login attempts, too many failed registration attempts, or too many failed authentications for Auto Provisioning.

The blocked IP addresses would be listed in the Blocked IP Address table. If a trusted IP address was blocked by the PBX, you can go to **Settings > System > Security > IP Auto Defense > Blocked IP Address** to delete the IP address.

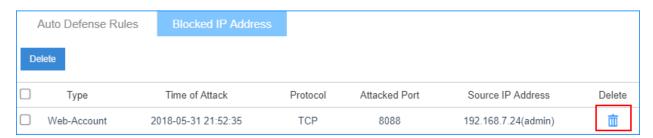

# Service

All the PBX service statuses and ports are displayed on the security Service page.

Go to **Settings > System > Security > Service** to configure the service settings.

| Option                 | Description                                                                                                    |
|------------------------|----------------------------------------------------------------------------------------------------|
| Auto Logout Time (min) | After the set time of inactivity, the session will automatically log out. The default time is 15 minutes.                                                                                                  |
| Web Login Mode         | Users can log in the web interface with extension number, email address or both.                                                                                                    |
|                        | <ul> <li>Extension: Use an extension number as the username to log in.</li> <li>Email: Use an email address as the username to log in. The email address is associated with extension number.</li> </ul>   |
|                        | Note:                                                                                                    |
|                        | <ul> <li>Users are not allowed to log in web interface if neither Extension nor Email is checked.</li> <li>The super administrator can always log in the web interface by the username "admin".</li> </ul> |
| System Security Level  | Select a system security level to change the TLS and SSL protocol version. The default value is <b>High Level</b> .                                                                                        |
|                        | High Level: The system only supports TLS 1.2 protocol.                                                                                                    |
|                        | TLS 1.0, TLS 1.1, TLS 1.3, SSL 2.0, and SSL 3.0 protocols ar e not supported.                                                                                                    |
|                        | <ul> <li>Low Level: The system supports TLS 1.0, TLS 1.1, TLS 1.2,<br/>and SSL 3.0 protocols.</li> </ul>                                                                                                   |
|                        | SSL 2.0 and TLS 1.3 protocols are not supported.                                                                                                    |
| Allow Weak Password    | By default, strong password is required for Extension Registration Password and Extension User Password.                                                                                                   |
|                        | If weak password is enabled, the PBX will allow a weaker password to be configured.                                                                                                    |
|                        | Note:                                                                                                    |

| Option                | Description                                                                                                    |
|-----------------------|----------------------------------------------------------------------------------------------------|
|                       | Reconsider it before you enable Weak Password. A weak password will make your PBX system easily be attacked by brute force methods.                                                                                                    |
| Protocol              | Select the web protocol. The default web protocol is <b>HTTPS</b> .                                                                                                    |
| Port                  | Select the web port. The default port is 8088.                                                                                                    |
|                       | Note: The port 8090 is reserved port which can't be assigned.                                                                                                    |
| Redirect from port 80 | If the option is enabled, when you access the PBX using HTTP with port 80, it will be redirected to HTTPS with port 8088.                                                                                                    |
| Certificate           | Select a certificate for HTTPS. The default is <b>None</b> .                                                                                                    |
| Web Access Control    | Set which IP address is allowed to access the PBX.                                                                                                    |
|                       | <ul> <li>Local Network Only: Only the devices in the following network segments can access the PBX. <ul> <li>10.0.0.0/255.0.0.0</li> <li>172.16.0.0/255.240.0.0</li> <li>192.168.0.0/255.255.0.0</li> <li>169.254.0.0/255.255.0.0</li> </ul> </li> <li>Permitted IP/Subnet Mask: Only the specified IP address or network segment can access the PBX.</li> <li>No Limitations: All the IP addresses are allowed to access the PBX.</li> </ul> |
| Enable SSH            | SSH port is used to access the PBX underlying configurations to debug the system. The default SSH port is 8022.  Note: Disable SSH port if you don't need to debug the system.                                                                                                    |
| Enable FTP            | With FTP service, you can connect to PBX via web browser. The default FTP port is 21.                                                                                                    |
| Enable TFTP           | Whether to enable TFTP or not.                                                                                                    |
| IAX Port              | The IAX port. The default IAX port is 4569.                                                                                                    |
| SIP UDP Port          | SIP registration port. The default SIP UDP port is 5060.                                                                                                    |
| Enable SIP TCP        | Whether to enable SIP TCP or not. The default port is 5060.                                                                                                    |
| Enable SIP TLS        | Whether to enable SIP TLS or not. The default port is 5061.                                                                                                    |
| DHCP Server           |                                                                                                    |

| Option                                                                                                    | Description                                                                                                    |  |
|----------------------------------------------------------------------------------------------------|----------------------------------------------------------------------------------------------------|--|
| Enable DHCP Server                                                                                                    | If the option is enabled, PBX will act as a DHCP server. This feature is used when you do phone provisioning through DHCP mode.                                                                                                    |  |
| Gateway                                                                                                    | Enter the gateway IP address.                                                                                                    |  |
| Subnet Mask                                                                                                    | Enter the subnet mask. The format is XXX.XXX.XXX.XXX.                                                                                                    |  |
| Preferred DNS Server                                                                                                    | Enter the preferred DNS server. The format is XXX.XXX.XXX.XXX.                                                                                                    |  |
| Alternate DNS Server                                                                                                    | Enter the alternate DNS server. The format is XXX.XXX.XXXX.XXX.                                                                                                    |  |
| DHCP Address Range                                                                                                    | Set the IP address that the DHCP server can assign to network devices. Start IP address is on the left and end IP on the right.                                                                                                    |  |
| TFTP Server                                                                                                    | This option is for Phone Provisioning feature. IP phones can get configuration file from this address.                                                                                                    |  |
|                                                                                                    | <ul> <li>For Grandstream, Panasonic and Avantec phones, enter the PBX's IP address. The format is XXX.XXX.XXX.XXX. For example, enter 192.168.5.150.</li> <li>For other IP phones, remember to specify the protocol. The format is tftp://XXX.XXX.XXX.XXX. For example, enter tftp://192.168.5.150.</li> </ul> |  |
| NTP Server                                                                                                    | The PBX can be a NTP server. By default, it is the PBX's IP address.                                                                                                    |  |
| AMI                                                                                                    |                                                                                                    |  |
| The Asterisk Manager Interface (AMI) is a system monitoring and management interface provided by Asterisk. The 3rd party software can work with the PBX by AMI interface. The default port for AMI interface is 5038. |                                                                                                    |  |
| Enable AMI                                                                                                    | Whether to enable AMI interface or not.                                                                                                    |  |
| Username                                                                                                    | Specify a name for the AMI user.                                                                                                    |  |
| Password                                                                                                    | Specify a password for the user to connect to AMI.                                                                                                    |  |
| Permitted IP/Subnet Mask                                                                                                    | Configure permitted IP address and subnet mask that would be allowed to authenticate as the AMI user. If you do not set this option, all IP addresses will be denied.                                                                                                    |  |

# Change SSL and TLS Version

This topic describes how to change SSL and TLS version used on the Yeastar S-Series VoIP PBX.

### **Procedure**

- 1. Log in to PBX web interface, go to **Settings > System > Security > Service**.
- 2. In the drop-down list of **System Security Level**, select a type to change the SSL and TLS version.
  - **High Level**: The system only supports TLS 1.2 protocol.

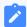

#### Note:

We recommend that you select **High Level** to ensure secure communication over network.

• Low Level: The system only supports TLS 1.0, TLS 1.1, TLS 1.2, and SSL 3.0 protocols.

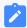

#### Note:

If users wants to access the PBX via a web browser or a 3-rd party software, which doesn't support TLS 1.2 protocol, select **Low Level**.

3. Click Save.

### Result

The web browser or the 3rd-party software needs to enable the same version of TLS/SSL before they can access the PBX.

# **Database Grant**

Yeastar S-Series VoIP PBX is based on MySQL database. A third-party software can access the database of PBX. Grant permissions to database before accessing the database of PBX.

# **Applications**

Database Grant is usually applied in the following cases:

### Billing

By accessing the database of PBX, you can get CDR and save it to the local database of billing software. Then you can charge calls by CDR.

#### Call Center

By accessing the database of PBX, you can achieve the followings:

• Get CDR and save it to the local database of call center software.

Get storage path of recordings, and download recordings by FTP or File Sharing.

# Capture data in database

- Add database grant on PBX for the targeted device.
  - a. Log in to the PBX web interface, go to **Settings > System > Security > Data-base Grant**, and click **Add**.
  - b. On the pop-up window, configure the following settings:

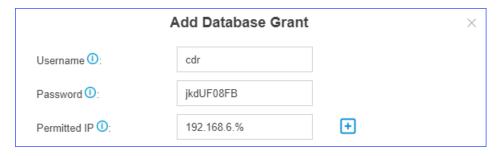

- **Username**: Enter the username that can be used by third party to access the database of PBX.
- **Password**: Enter the password that can be used by third party to access the database of PBX.
- Permitted IP: Enter the IP address or IP section that is allowed to access
  the database of PBX. The input format should be XXX.XXX.XXX.XXX or
  XXX.XXX.XXX.%.

### For example:

- 216.207.245.47 means that only the device with IP address 216.207.245.47 is allowed to access the database of PBX.
- 192.168.6.% means that only the devices whose IP section is 192.168.6.X are allowed to access the database of PBX.
- c. Click **Save** and **Apply**.
- Access the database of PBX.

The following takes **Navicat for MySQL** for example to introduce how to access the database of PBX.

- a. Open Navicat for MySQL, and click Connection.
- b. On the pop-up window, configure the following settings:

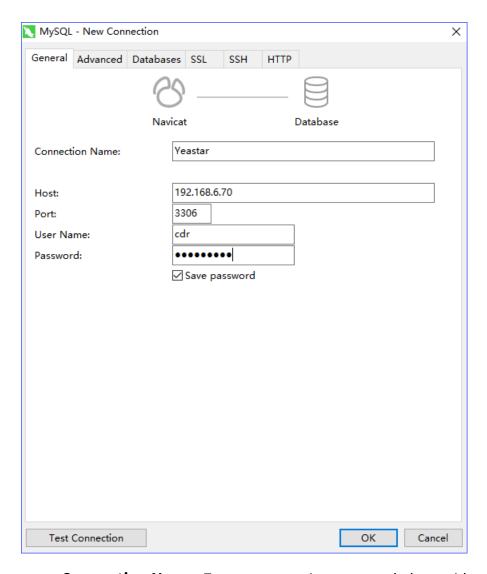

- Connection Name: Enter a connection name to help you identify it.
- Host: Enter the IP address of PBX.
- Port: Enter 3306.
- User Name: Enter the user name configured in Database Grant of PBX.
- Password: Enter the password configured in Database Grant of PBX.
- c. Click OK.
- d. Click cdr table, you can see existing cdr tables on PBX.

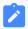

### Note:

The database generates a cdr table every month.

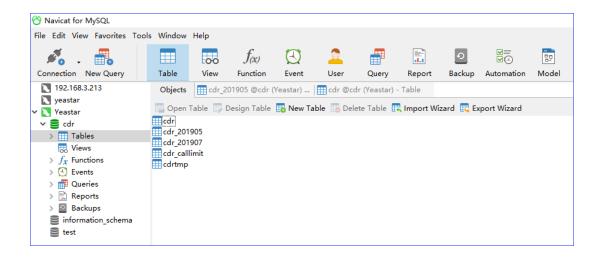

### **Download Recordings**

The third party software can get storage path of recordings, and download recordings.

To download recordings by third party software, you need to <u>Set up File Sharing</u> or save recordings on <u>Network Drive</u>.

- 1. Access the database to query the value of recordpatch.
- 2. Set access path for recordings by different file sharing methods.
  - External Storage File Sharing

For example, the value of recordpatch is /tmp/media/harddisk1/autorecords/20170503/20170503162206-161-6222-Inbound.way.

The shared folder is CarolShare, the IP address of PBX is 192.168.7.112, then access path for recordings is:

```
//192.168.7.112/CarolShare/harddisk1/au-torecords/20170503/20170503162206-161-6222-Inbound.wav.
```

### Network Drive

For example, the value of recordpatch is /tmp/media/networkdisk1/autorecords/20170503/20170503162206-161-6222-Inbound.wav.

The shared folder of computer is recordings, the IP address of computer is 192.168.6.100, then access path for recordings is:

```
//192.168.6.100/recordings/au-
torecords/20170503/20170503162206-161-6222-Inbound.wav.
```

# **CDR** Parameters in Database

Descriptions for CDR parameters in the database of PBX.

# **Description of CDR Parameters**

| Parameters     | Descriptions                                              |
|----------------|-----------------------------------------------------------|
| id             | No special meaning, all ids are 0.                        |
| datetime       | Date and time                                             |
| clid           | Caller Name <extension></extension>                       |
| src            | Caller Number                                             |
| dst            | Called Number                                             |
| dcontext       | Dial plan                                                 |
| srctrunk       | Source trunk                                              |
| dstrunk        | Destination trunk                                         |
| lastapp        | The last operation of the extension                       |
| lastdata       | System internal flag                                      |
| duration       | Talk duration (calculates from the beginning of the call) |
| billable       | Billing duration                                          |
| disposition    | Answered status of the call                               |
| amaflags       | System internal flag                                      |
| calltype       | Call type:  • Internal                                    |
|                | <ul><li>Inbound</li><li>Outbound</li></ul>                |
|                | • Transfer                                                |
| accountcode    | Billing password                                          |
| uniqueid       | CDR unique identifier                                     |
| recordfile     | Recordings name                                           |
| recordpath     | Recordings path (with file name)                          |
| monitorfile    | Name of One Touch Recordings                              |
| monitorpath    | Path of One Touch Recordings (with file name)             |
| dstmonitorfile | Name of One Touch Recordings for callee                   |
| dstmonitorpath | Path of One Touch Recordings for callee                   |

| Parameters   | Descriptions                                                                                             |
|--------------|----------------------------------------------------------------------------------------------------|
| extfield1    | Caller name                                                                                              |
| extfield2    | Callee name                                                                                              |
| extfield3    | The displayed DOD number when the caller makes an outbound call.                                         |
| extfield4    | IP address of the phone                                                                                  |
| extfield5    | The phone number displayed (without patterns of outbound routes) when the caller makes an outbound call. |
| payaccount   | The account which will be charged.                                                                       |
| usercost     | Call cost that the extension should afford.                                                              |
| didnumber    | DID number that the caller dials.                                                                        |
| transbilling | System internal flag                                                                                     |
| payexten     | The extension which will be charged.                                                                     |
| srcchanurl   | System internal flag                                                                                     |
| dstchanurl   | System internal flag                                                                                     |

## Asterisk Manager Interface (AMI)

The Asterisk Manager Interface (AMI) is a system monitoring and management interface provided by Asterisk. Yeastar S-Series VoIP PBX supports AMI that allows you to connect an AMI client to Yeastar S-Series VoIP PBX.

## What is Asterisk Manager Interface (AMI)

Asterisk Manager Interface(AMI) is a standard management interface into Asterisk server. It is a client/server model over TCP that allows a client program to connect to an Asterisk server and issue commands or read events over a TCP/IP stream. With the manager interface, you can control the PBX, originate calls, check mailbox status, monitor extensions and so on.

#### Connect an AMI client to Yeastar S-Series VolP PBX

- 1. Enable AMI on PBX.
  - a. Log in to the PBX web interface, go to **Settings > System > Security > AMI**.
  - b. Select the checkbox of **Enable AMI**.
  - c. Configure the connection authentication.

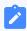

#### Note:

The default port for AMI interface is 5038.

- Username: Enter the username that can be used by third party to access the AMI of PBX.
- **Password**: Enter the password that can be used by third party to access the AMI of PBX.
- Permitted IP/Subnet Mask: Enter the IP address or IP section that is allowed to access the AMI of PBX. The input format should be XXX.XXX-.XXX.XXX.

For example: 216.207.245.47 means that only the device with IP address 216.207.245.47 is allowed to access the AMI of PBX.

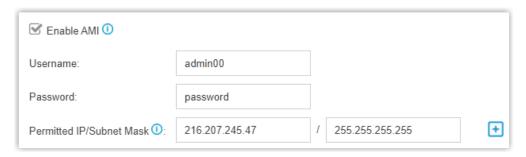

- d. Click **Save** and **Apply**.
- 2. Configure AMI client with the authentication information provided on PBX, and connect client to PBX.

## Certificates

Yeastar S-Series VoIP PBX supports TLS protocol and HTTPS protocol. Before using TLS protocol and HTTPS protocol, you need to upload the relevant certificates to the PBX.

Go to **Settings > System > Security > Certificates**, and click **Upload** to upload your certificates.

The PBX supports two kinds of certificate types:

- Trusted Certificate: This certificate is a CA certificate. When you check TLS Verify Client (Settings > General > SIP > TLS), you should upload a CA certificate. The relevant TLS client (i.e. IP phone) should also have this certificate.
- PBX Certificate: This certificate is a server certificate.

- If the PBX uses HTTPS protocol, you need to upload the **PBX Certificate**.
- If the PBX uses TLS protocol, you need to upload the **PBX Certificate** whether **TLS Verify Client** is checked or not.

### **User Permission**

By default, the extension users can log in the system and check their own settings and CDR. You can set different permission to the users according to their roles and duty.

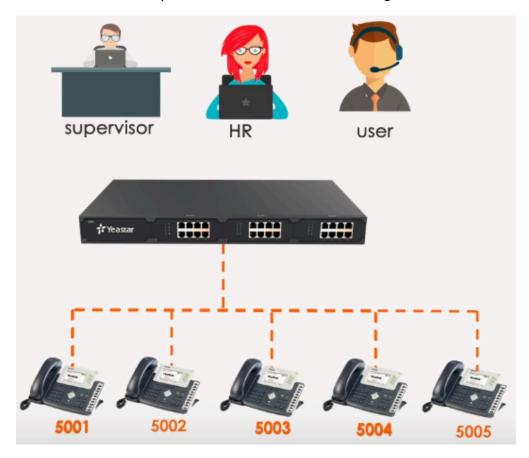

# User Types on the PBX Super Admin

Super Admin has the highest privilege. The super administrator can access all pages on S-Series Web and make all the configurations on the system.

• Username: admin

#### **Administrator or Custom User**

Administrator or Custom User is created by the Super Admin. The Super Admin sets the privileges for those users according to their roles and duty.

• Username: The extension number or the email address of the extension user.

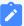

#### Note:

- Administrator and Custom User can have the same permission. The different between the two role type:
  - Administrator: All permissions are enabled by default.
  - Custom User: No permission is enabled by default.
- Administrator and Custom User do not have permission to configure User Permission.

## Configure User Permission

To grand more privilege for a user or change the user's privilege, you need to configure the User Permission on PBX.

#### **Scenarios**

In the following scenarios, you may need to add permissions for the extension users according to their roles.

- For an HR, he/she may need the permission to add extension, configure extension's outbound route privilege when there are new staffs.
- For a supervisor, he/she will have permission to check the CDR and recordings, and have no permission to configure the system or other extensions.

#### **Procedures**

- 1. Log in the PBX web interface by admin account, go to **Settings > System > User Permission**, click **Add**.
- 2. On the configuration page, select the **User**.
- 3. Set the Set Privilege As.
  - Administrator: All the permissions are enabled for the user by default.

- Custom User: No permission is enabled for the user by default.
- 4. Click the **Settings**, **CDR** and **Recordings**, **Monitor**, **Application**, **Contacts**, and **Others** tabs, and check or uncheck the relevant options for the user.
- 5. Click **Save** and **Apply**.

**Results:** When the user logs in the PBX web interface by the extension user account, he/she can access the permitted configuration page.

### Date and Time

To ensure that the time of logs and CDR is consistent with your local time, you need to adjust the date and time of the PBX.

On the **Date & Time** configuration page, you can see the current time of the PBX.

You can set the PBX time to be synchronized with a NTP server or set the time manually.

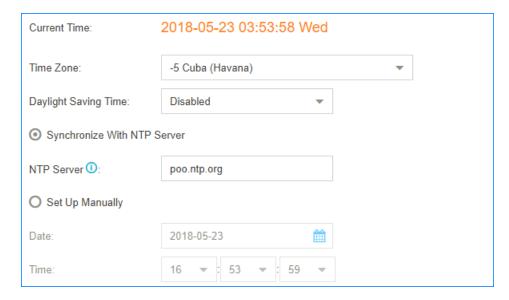

## Change the PBX Time

- 1. Go to **Settings > System > Date & Time**.
- 2. Select your current and correct **Time Zone**.
- 3. Check the option **Daylight Saving Time** if you need it in your place.
- 4. Select **Set Up Manually** and set the **Date** and **Time** according to your local time.
- 5. Click Save.
- 6. Reboot the PBX to take effect.

## Synchronize PBX Time with NTP Server

If you synchronized the PBX time with an external NTP server, the PBX will adjust its internal clock to a central network server.

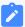

#### Note

Make sure that the PBX can access the Internet, or the PBX cannot synchronize its time from the NTP server.

- 1. Go to **Settings > System > Date & Time**.
- 2. Select your current and correct **Time Zone**.
- 3. Check the option **Daylight Save Time** if you need it in your place.
- 4. Select Synchronize With NTP Server and set the NTP Server.
- 5. Click Save.
- 6. Reboot the PBX to take effect.

### **Email**

The system email can be used to reset password, send voicemail to email, send alert event emails, send SMS to Email, send Email to SMS, and send fax to email. To make these features work, you need to set up the PBX system email.

## Set up System Email

1. Go to **Settings > System > Email** to set up the system email.

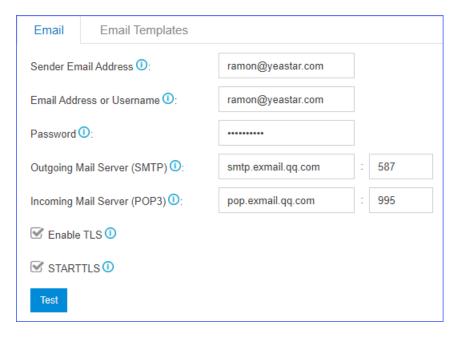

- Sender Email Address: Enter an available email address.
- **Email Address or Username**: If the email server supports for User Name, enter user name. If not,enter the email address.
- Password: Enter the login password of the email address.
- Outgoing Mail Server (SMTP): Enter the outgoing mail server and port according to the email server.
- **Incoming Mail Server (POP3)**: Enter the incoming mail server and port according to the email server.
- **Enable TLS**: Enable or disable TLS during transferring/submitting your Email to another SMTP server.

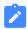

#### Note:

For Gmail or Exchange server, you need to enable TLS.

- **STARTTLS**: If you enable TLS, the STARTTLS is enabled by default . If the mail server doesn't support STARTTLS, do not select this option.
- 2. Click **Test** to check if the email works.
- 3. Click **Save** to save the email settings.

## Storage

Yeastar S-Series VoIP PBX provides local storage and supports external storage and network drive storage. You can choose where to store the voicemails, CDR, recordings, logs and backup files.

## **Limitation of External Storage**

| External Storage S412       |   | S20 | S50 | S100 | S300 |
|-----------------------------|---|-----|-----|------|------|
| Micro SD Card (Up to 64 GB) | 1 | 1   | 0   | 0    | 0    |
| SD Card (Up to 64 GB)       | 0 | 0   | 1   | 1    | 1    |
| USB 2.0 (Up to 2 TB)        | 0 | 0   | 0   | 1    | 1    |
| Hard Disk (Up to 2 TB)      | 0 | 0   | 0   | 0    | 1    |

### Requirements of SD Card/ Micro SD Card

| Minimum Performance                                                              | Minimum Write<br>Speed | Recommended TF/SD Card                                                                       |
|----------------------------------------------------------------------------------|------------------------|----------------------------------------------------------------------------------------------|
| <ul><li>• UHS-I U3 (recom-<br/>mended)</li><li>• SDHC/SDXC<br/>Class10</li></ul> | 60 MB/s                | <ul><li>Sandisk Extreme Pro Series</li><li>Sandisk Extreme Series</li><li>Kingston</li></ul> |

## **Storage Locations**

• CDR, Voicemail and One Touch Recordings, Recordings, and Logs

Go to **Settings > System > Storage > Preference** to change the storage locations for CDR, Voicemail and One Touch Recordings, Auto Recordings, and Logs.

| CDR 1:             | Local  | • | Voicemail & One Touch Recordings ①: | Local | ~ |
|--------------------|--------|---|-------------------------------------|-------|---|
| Auto Recordings 0: | [None] | • | Logs <b>①</b> ∶                     | Local | • |

Backup Files

When you set a backup schedule, you can choose the storage location of the backup files.

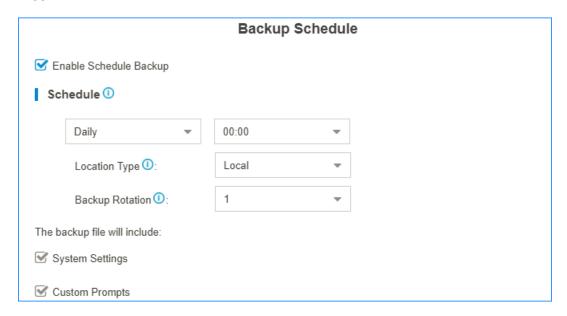

### **Storage Devices**

The **Storage Devices** section shows the local storage, external storage and network drive.

- Click C to refresh the status.
- Click to check or configure the storage device.

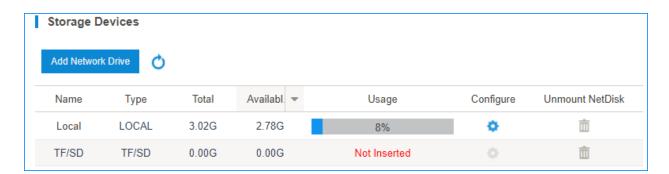

### Add a Windows Network Drive

The Network Drive feature is used to extend storage space. You can store voicemails, CDR, recordings, logs and backup files to a network drive. In this topic, we introduce how to add a shared folder on Windows 10 and mount the shared folder to Yeastar S-Series VoIP PBX.

### **Configuration Example**

1. Create a shared folder in Windows 10 PC.

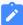

#### Note:

Make sure that the computer is always in service, or PBX cannot add files to the shared folder.

- a. Create a folder on the computer, and give a name to the folder.
- b. Right click the folder, select **Properties > Sharing**.
- c. Click **Share...**, configure the Share properties.

Share the folder to **Everyone**, set the **Permission Level** to **Read/Write**, then click **Share**.

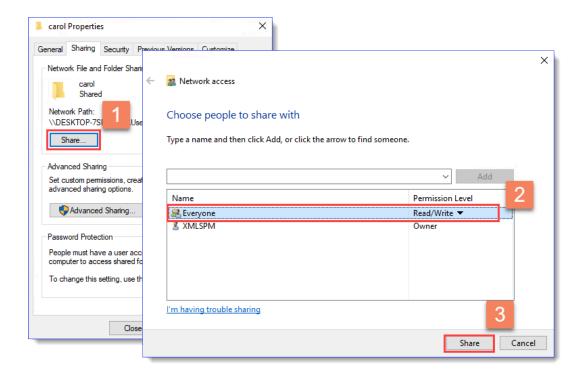

d. Click **Advanced Sharing...**, configure advanced Share properties.

Select the checkbox of **Share this folder**, allow all the permissions, then click **OK**.

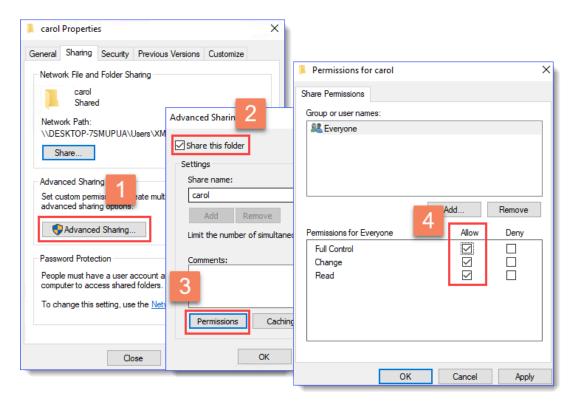

- 2. Turn off Windows Defender Firewall to ensure that PBX can access the Windows computer.
  - a. Go to Control Panel > Windows Defender Firewall.
  - b. Click Turn Windows Defender Firewall on or off.

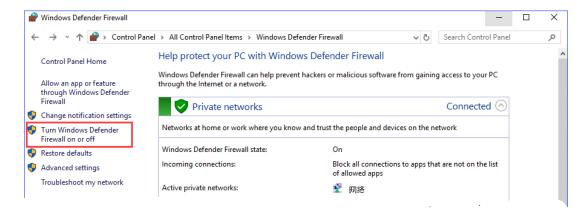

c. Select Turn off Windows Defender Firewall (not recommended).

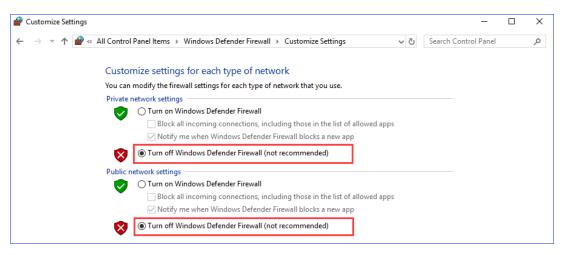

- d. Click OK.
- 3. Mount the shared folder to PBX.
  - a. Log in the PBX web interface, go to **Settings > System > Storage > Preference**, click **Add Network Drive**.
  - b. In the Add Network Drive dialog box, configure the following settings.

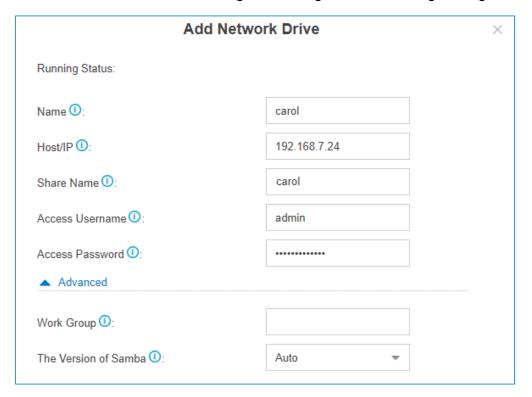

- Name: Give this network drive a name to help you identify it.
- Host/IP: Enter the IP address of the Windows PC.
- **Share Name**: Enter the name of the shared folder that you have created on the Windows PC.

- Access Username: Enter the username to access the shared folder.
   How to check the user name that is used to access the shared folder?
- Access Password: Enter the password to access the shared folder.
   How to configure Network Drive if no password is set on the Windows PC?
- **Work Group**: Optional. If you have set work group on your network drive, enter the name of the work group. If not, leave this field blank.
- The Version of Samba: Select the Samba version for the network drive.
- c. Click Save.

If the configurations are correct, you can see the network drive in the **Storage Device** list.

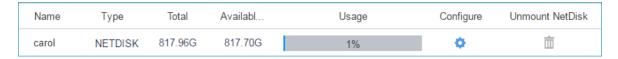

### **Network Drive FAQ**

- 1. How to check the user name that is used to access the shared folder?
  - a. On the Windows PC where the shared folder is created, press **WIN** + **R** key to open the Run Window.

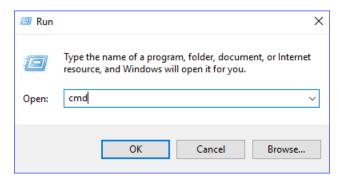

b. Enter cmd and click **OK**.

The user name is displayed on the Command Prompt.

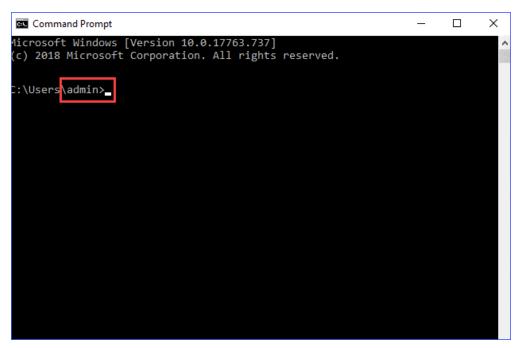

### 2. How to configure Network Drive if no password is set on the Windows PC?

- We recommend that you set a password on the Windows PC.
- Enter the access password on PBX when you configure the Network Drive, then try to mount the network drive again.
- If you want to leave the blank password on the Windows PC, configure the following settings, and try to mount the network drive again.
  - On the Windows PC, select Turn off password protected sharing (Path: Control Panel > Network and Sharing Center > Advanced sharing settings).

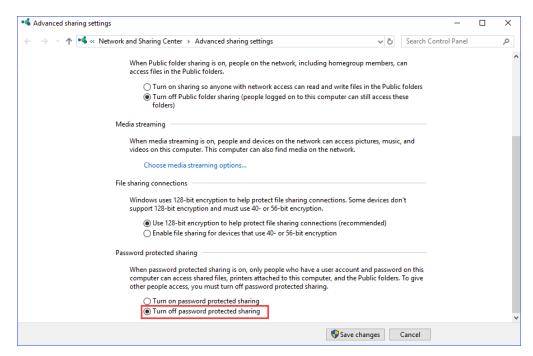

On the Network Drive configuration page, leave the Username and Password blank.

## **Auto Cleanup**

Auto Cleanup is a feature that can auto clean your CDR, logs, voicemails, one-touch recordings and recordings periodically.

**Table 5. Configuration Parameters of Auto Cleanup** 

| CDR Auto Cleanup                               |                                                                                                    |  |  |
|------------------------------------------------|----------------------------------------------------------------------------------------------------|--|--|
| Max Number of CDR                              | Set the maximum number of CDR that should be retained. The old CDR will be deleted when the threshold is reached.                                     |  |  |
| CDR Preservation Duration                      | Set the maximum number of days that CDR should be retained.                                                                                           |  |  |
| Voicemail and One Touch Recording Auto Cleanup |                                                                                                    |  |  |
| Max Number of Files                            | Set the maximum number of voicemail and one touch recording files that should be retained. The old CDR will be deleted when the threshold is reached. |  |  |
| Files Preservation Duration                    | Set the maximum number of minutes that voicemails and one toucle recordings should be retained.                                                       |  |  |
| Auto Recordings Auto Cleanup                   |                                                                                                    |  |  |
| Max Usage of Device (%)                        | Set the maximum storage percentage the device is allowed to store.                                                                                    |  |  |

**Table 5. Configuration Parameters of Auto Cleanup (continued)** 

| CDR Auto Cleanup                      |                                                                                                    |  |
|---------------------------------------|----------------------------------------------------------------------------------------------------|--|
|                                       | The recordings will be deleted when the threshold is reached.                                                                                |  |
| Auto Recordings Preservation Duration | Set the maximum number of days that recording files should be retained.                                                                      |  |
| Logs Auto Cleanup                     |                                                                                                    |  |
| Max Size of Total Logs                | Limit the total size of pbxlog files in syslog.                                                                                              |  |
|                                       | The old logs will be deleted when the threshold is reached.                                                                                  |  |
| Logs Preservation Duration            | Set the maximum number of days that system logs should be retained respectively.                                                             |  |
| Max Number of Logs                    | Set the maximum number of event logs and operation logs that should be retained. The old logs will be deleted when the threshold is reached. |  |

## Set up File Sharing

After you set up the external storage on the PBX, you can share files that are stored in the SD card, Micro SD card, USB device, or hard disk.

- 1. Go to Settings > System > Storage > File Share.
- 2. Configure File Sharing.

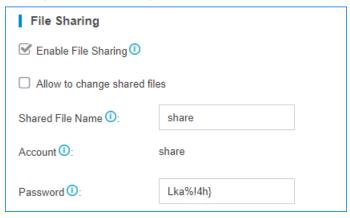

- a. Check the option Enable File Sharing.
- b. To allow users to change the shared files, check the option **Allow to change** shared files.
- c. Set the Shared File Name.
- d. Set the **Password** for accessing the shared folder.
- e. Click Save.

- 3. Access the shared folder.
  - a. In the Windows search field, enter  $\ \ \ \$  IP address of the PBX}, press Enter.

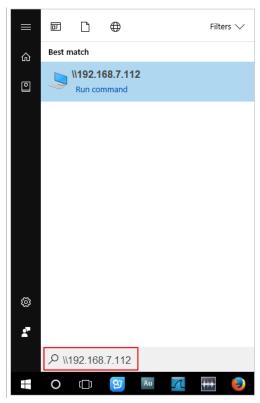

b. Enter the access username and password.

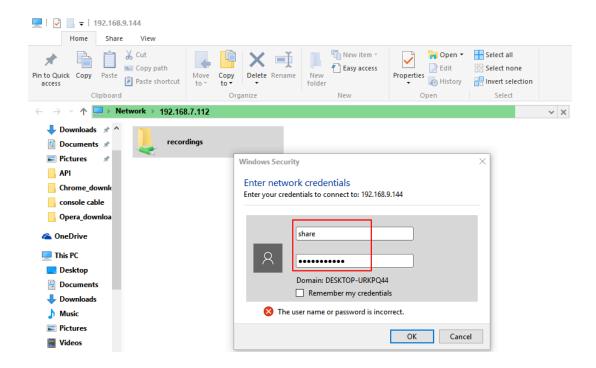

- Username: Enter share.
- Password: Enter the password that you set on the File Share page.
- Windows 10 users cannot access the shared folder of the PBX
  - 1. Go to the Windows Control Panel > Programs and Features.

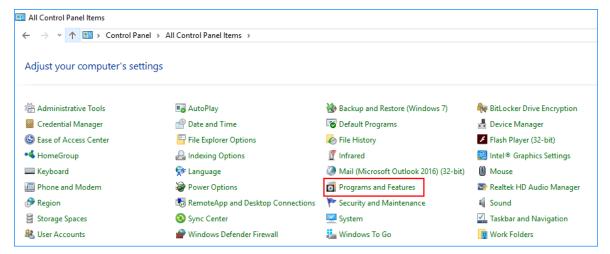

2. Click Turn Windows features on or off, check the option SMB 1.0/CIFS Client.

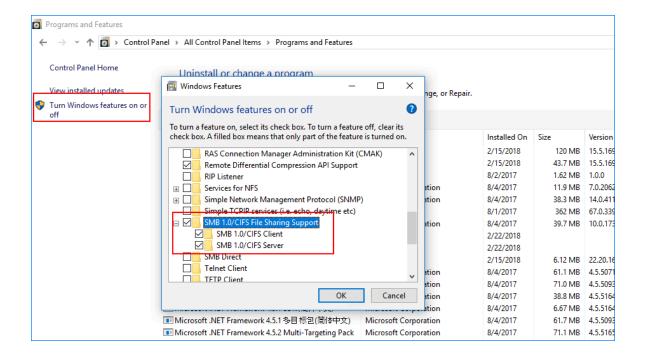

## Set up FTP File Sharing

You can share the files that are stored in an external storage device via FTP. After you enable FTP File Sharing, you can check both the files that are in external storage and the files that are in local storage.

- 1. Go to **Settings > System > Storage > File Share**, check the option **Enable FTP File Sharing**.
- 2. Enable FTP and access the PBX via FTP.
- 3. Enter the folder ftp media to check the shared

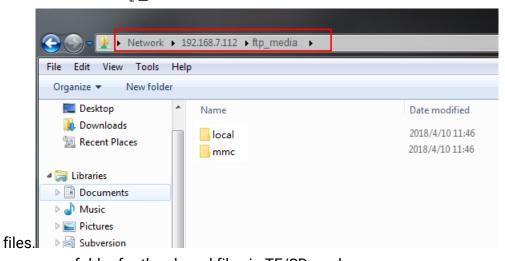

• mmc folder for the shared files in TF/SD card.

- usb1 folder for the shared files in USB drive.
- harddisk folder for the shared files in hard disk.
- local folder for the shared files in the local storage of the PBX.

### **Event Center**

Yeastar S-Series VoIP PBX can monitor system events and logs, then send notifications to the specified notification contacts.

## **Event types**

Yeastar S-Series VoIP PBX events are divided into three major categories: operation, telephony, and system.

| Category  | Event Type                                                                                                    |
|-----------|----------------------------------------------------------------------------------------------------|
| Operation | <ul> <li>Modify Administrator Password</li> <li>User Login Success</li> <li>User Login Failed</li> <li>User Lockout</li> <li>API Authentication Lockout</li> <li>Extension User Password Changed</li> <li>Linkus Cloud Service Pro Expiration Reminder</li> <li>Linkus Cloud Service Expiration Reminder</li> <li>Linkus Client Login Failure</li> <li>Linkus Client has been Locked</li> </ul> |
| Telephony | <ul> <li>VoIP Peer Trunk Registration Failed</li> <li>VoIP Register Trunk Registration Failed</li> <li>Outgoing Call Failed</li> <li>Concurrent Calls Overload</li> <li>GSM Registration Failure</li> <li>Emergency Call</li> <li>Extension Outbound Calls Prohibited</li> <li>VoIP Peer Trunk Re-registered</li> <li>VoIP Register Trunk Re-registered</li> </ul>                              |
| System    | <ul> <li>CPU Overload</li> <li>Memory Overload</li> <li>Storage Failure</li> <li>Storage Full</li> <li>Network Failure</li> <li>Network Attacked</li> <li>System Reboot</li> <li>System Upgrade</li> <li>System Restore</li> </ul>                                                                                                    |

| Category | Event Type                                              |
|----------|---------------------------------------------------------|
|          | SMS To Email Failed                                     |
|          | Email To SMS Failed                                     |
|          | <ul> <li>Application Upgrade</li> </ul>                 |
|          | PBX Hot Standby Failover                                |
|          | Abnormal D30 Module                                     |
|          | <ul> <li>Abnormal Network Drive Connection</li> </ul>   |
|          | Auto Cleanup Reminder                                   |
|          | Cellular Network Connected                              |
|          | <ul> <li>About to Reach Data Allowance</li> </ul>       |
|          | <ul> <li>Application New Version Detection</li> </ul>   |
|          | Storage Lost Connection                                 |
|          | <ul> <li>Both PBX Servers Failed to Function</li> </ul> |
|          | Data Synchronization Error                              |
|          | System New Firmware Detection                           |

### **Event Settings**

Go to **Settings > Event Center > Event Settings** to decide whether to record or monitor the events.

#### Record

- indicates that Record function is enabled. When the event occurs, the PBX will record the event in Event Log.
- indicates that Record function is disabled.

#### Notification

- indicates that Notification function is enabled. When the event occurs, the PBX will send notification to the Notification Contacts.
- indicates that Notification function is disabled.

#### Edit Notification

Click do edit the template of notification email.

### **Event Log**

Event log records of what you select in Event Settings. With the event logs you can check all the event details easily.

You can filter the event logs by selecting an event type, event name, and specifying a certain time period.

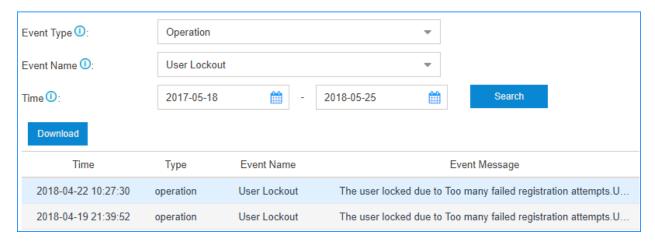

### Add Notification Contacts

You can set the PBX to send notifications when specific events or errors occur, notifying you via email, extensions, SMS, or mobile devices.

- 1. Go to Settings > Event Center > Notification Contacts, click Add.
- 2. On the configuration page, choose a contact and set the notification method.

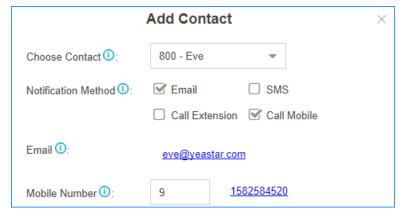

- Choose Contact: Choose an extension user or choose Custom to add an external contact.
- Notification Method: Select how to notify the contact when the event occurs.
  - **Email**: The PBX will send notifications to the email address of the contact.
  - SMS: The PBX will send SMS messages to the mobile number of the contact when the event occurs.

- **Call Extension**: The PBX will call the extension number of the contact when the event occurs.
- **Call Mobile**: The PBX will call the mobile number of the contact when the event occurs.
- Email: If you choose **Notification Mode** to **Email**, you need to set the email address of the contact.
- Mobile Number: If you choose Notification Method to Call Mobile or SMS, you need to set the mobile number of the contact and set the Prefix according to the outbound route pattern on the PBX.
- 3. Click Save and Apply.

## Hot Standby

The Hot Standby solution provides high system availability and prevents you from the unnecessary business loss caused by unexpected server failure.

The solution consists of two PBXs with the same hardware and software, one works in the "active" state and the other works in the "standby" state. The configuration of primary server is synchronized to the secondary server in real time so that both systems contain identical information. When the primary server goes down, the secondary server can automatically and instantly take over.

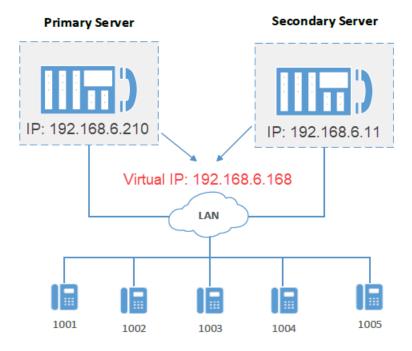

## Set up Hot Standby

This topic describes how to set hot standby on the primary server and secondary server.

### **Prerequisites**

The primary server and secondary server in the failover pair must meet the following requirements:

- Same model
- · Same firmware version
- The same expansion board and module are installed in the same position and slot.

### Step 1. Check the basic information of the two PBXs

 Log in to the PBX web interface, click **Resource Monitor** icon at the top-right corner to check PBX information.

Make sure the **Product** model and **Software Version** are the same.

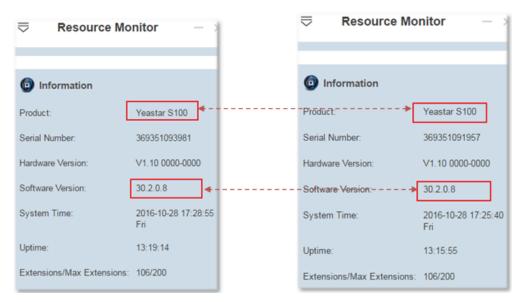

- 2. Check the network information of the two PBXs.
  - a. Go to Settings > System > Network > Basic Settings.
  - b. Note down the network information of the two PBXs.

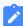

#### Note:

 Hot standby only works for LAN port. If the network Mode of the PBX is Dual, set the default interface to LAN port.

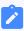

- Hot standby doesn't work in VPN network.
- Make sure the two PBXs are in the same subnet with private IP address.

In this example, the network information of the primary server and the secondary server is shown as below:

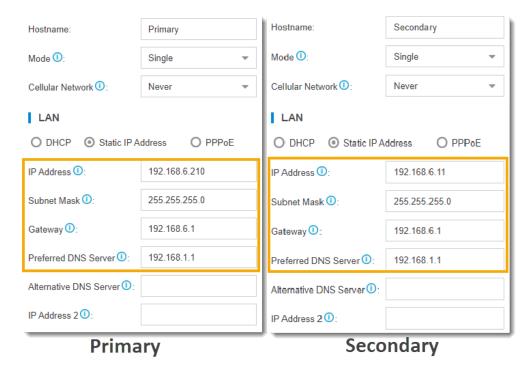

Step 2. Set up hot standby for primary server and secondary server

Go to **Settings > System > Hot Standby**, set up hot standby for the two servers respectively.

### Set up primary server

In the **Hot Standby** page, configure the network information of secondary server.

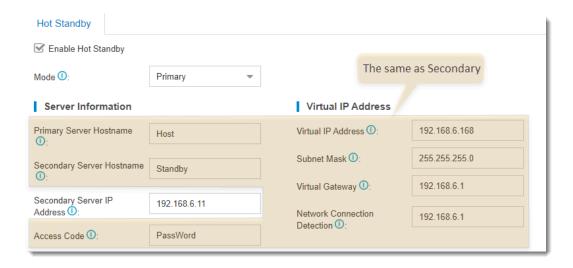

### Set up secondary server

In the **Hot Standby** page, configure the network information of primary server.

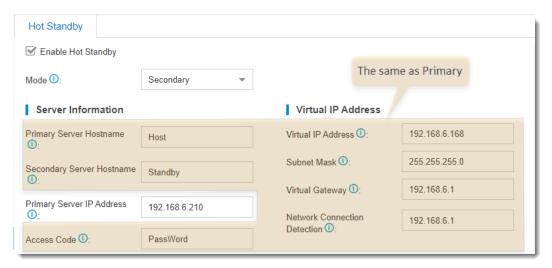

## **Hot standby settings**

| Setting               | Description                                                                                                    |  |  |
|-----------------------|----------------------------------------------------------------------------------------------------|--|--|
| Enable Hot<br>Standby | Check this option to enable hot standby.                                                                                                    |  |  |
| Mode                  | Select a server mode.                                                                                                    |  |  |
| Server<br>Information | <ul> <li>Primary Server Hostname: Enter the hostname of the<br/>primary PBX. It's used in the event notification to help<br/>you identify the server.</li> </ul> |  |  |

| Setting    | Description                                                                                                    |
|------------|----------------------------------------------------------------------------------------------------|
|            | <ul> <li>Secondary Server Hostname: Enter the hostname of the secondary PBX. It's used in the event notification to help you identify the server.</li> <li>Primary Server IP Address: Enter the IP address of the primary server.</li> <li>Secondary Server IP Address: Enter the IP address of the secondary server.</li> <li>Access Code: Enter an access code.</li> </ul>                                                            |
|            | Note:  The two PBXs must have the same access code to authenticate connection.                                                                                                    |
|            | Virtual IP Address: Virtual IP address is a shared IP for<br>the two PBXs. The virtual IP always points to the on-site<br>PBX.                                                                                                    |
|            | Note:  Set the same virtual IP address on the primary server and secondary server.  Use the virtual IP address as server IP address when registering extensions in the local network.                                                                                                    |
| Virtual IP | <ul> <li>Subnet Mask: Enter a valid subnet for the interactions between the PBX server and the virtual IP network.</li> <li>Virtual Gateway: Enter a gateway address for the virtual IP network.</li> </ul>                                                                                                    |
| Address    | If left blank, the interactions between the PBX server and the virtual IP network would fail when they are under different network segments.  • Network Connection Detection: If all nodes failed to be detected by the secondary server, it means that Internet outage(s) has occurred; both the primary and the secondary server of your PBX system have abnormal internet connection. In this case, the PBX failover would not work. |
|            | Note: We recommend that you enter the gateway address.                                                                                                    |
| Advanced   | Advanced settings only work when the server runs as a standby system.                                                                                                    |

| Setting                 | Description                                                                                                    |  |  |
|-------------------------|----------------------------------------------------------------------------------------------------|--|--|
|                         | <ul> <li>Keep Alive(s): Define the frequency to send heartbeat<br/>keep-alive packets.</li> </ul>                                                                                                    |  |  |
|                         | The default value is 2 seconds, which means that the standby server sends packets every 2 seconds to detect whether the primary server is alive or not.  • Dead Time(s): Define the maximum time interval before the primary server responds to the standby server. |  |  |
|                         | The default value is 120 seconds. If the standby server receives no response after timeout, it takes over automatically.                                                                                                    |  |  |
|                         | Note: Set the <b>Dead Time</b> longer than the server rebooting time, or the standby server will take over when the primary server is rebooting.                                                                                                    |  |  |
| Disk<br>Synchronization | If you have installed a hard disk, check this option and all data stored in the disk will be synchronized.                                                                                                    |  |  |
| Enable unilateral       | Enable only one WAN port. When the port is switched, the IP address will be switched synchronously.                                                                                                    |  |  |
| WAN Port                | Note: Enable unilateral WAN Port is not available for S412, S412 Lite, and S20 with single Ethernet port.                                                                                                    |  |  |

## Step.3 Test if hot standby works

- 1. Reboot the two servers to make hot standby take effect.
- 2. Log in to the PBX web interface, check the status of the primary server and secondary server.

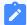

#### Note:

The password setting is also synchronized, so you need to log in to the secondary server using the same login password as the primary server.

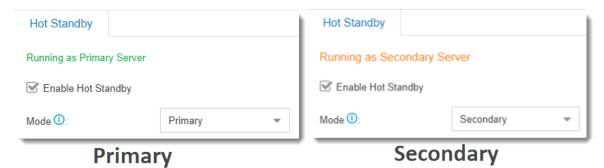

- 3. Test if hot standby works.
  - a. On primary server, create an extension, save and apply the changes.
  - b. On secondary server, check if the hot standby configurations are correct.

You can see the same extension is added automatically in the secondary server.

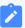

#### Note:

- The extensions and trunks created on the secondary server are invalid, because the secondary server is in the "standby" state.
- If you want to upgrade the PBX firmware, you must DISABLE hot standby feature first.

## Primary Server Takes over the System from Secondary Server

The secondary server automatically and instantly takes over if the primary server goes down. The primary server can take over after repairing. This topic describes how to take over the PBX system from the secondary server.

## **Prerequisites**

- You have repaired the primary server.
- $\bullet$  The secondary server has taken over the PBX system and runs as primary server.

The following figure shows the status of the secondary server.

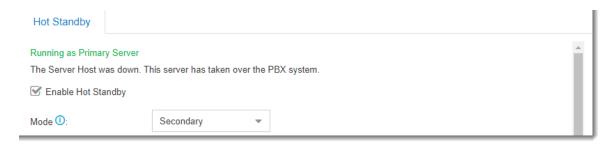

### **Procedure**

- Log in to the web interface of the primary server, go to Settings > System > Hot Standby.
- 2. Click Repair Complete.

The primary server starts synchronizing data, and runs as the secondary server.

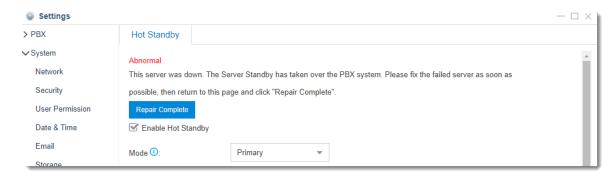

3. After data synchronization completes, click **Take Over**.

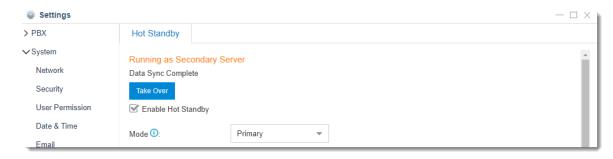

4. In the pop-up dialog box, select **Yes**.

After the primary server takes over the PBX system, the secondary server reboots and runs as secondary server.

### Set Event Notification of Hot Standby

To keep informed of the hot standby status of the primary server and secondary server, you can enable the event notification. If the PBX server is abnormal, you can receive notifications by a phone call, SMS, or email.

#### **Notification events**

- PBX Hot Standby Failover
- Both PBX Servers Failed to Function

### Data Synchronization Error

### Set event notification of hot standby

- 1. Log in to the PBX web interface, go to **Settings > Event Center > Event Settings**.
- 2. Enable notification for the events.

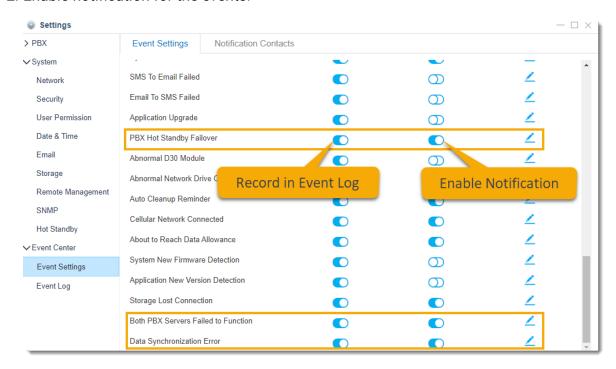

- 3. Click the **Notification Contacts** tab, add contacts to receive the notifications.
  - a. Click **Add**, set the way to receive the notifications.

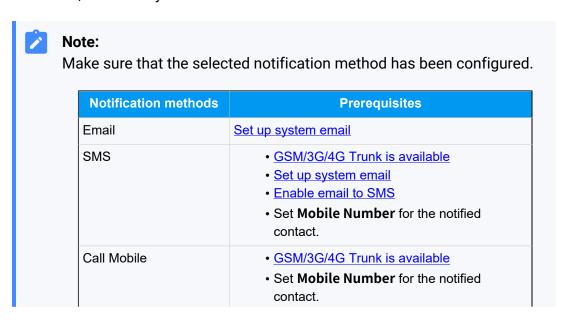

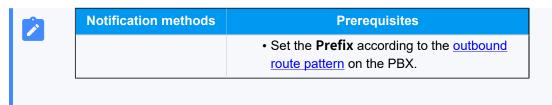

b. Click Save and Apply.

## Remote Management

Yeastar Remote Management provides an affordable, low maintenance solution for easily deploying Yeastar VoIP PBX and VoIP gateways across multiple locations, reducing complexity and providing deep visibility and control.

### Compatibility

The following Yeastar products supports Remote Management feature:

- Yeastar Cloud PBX: 81.4.0.X or later
- Yeastar S-Series VoIP PBX: 30.6.0.20 or later
- Yeastar K2 IPPBX: 80.5.0.29 or later
- Yeastar TA1600/TA2400/TA3200/TA1610 V3

### **Remote Management Guide**

How to manage Yeastar products on the Remote Management platform, refer to the Remote Management Guide.

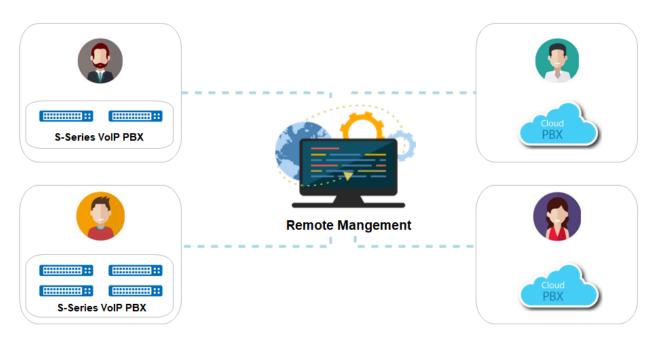

### **SNMP**

### SNMP Overview

Yeastar S-Series VoIP PBX support SNMP (Simple Network Management Protocol). The SN-MP protocol allows the network administrator to query PBX information anytime, anywhere, and monitor PBX devices in real time.

### **PBX** requirements

The SNMP feature is supported on the following PBX models:

- Yeastar S100 VoIP PBX
- Yeastar S300 VoIP PBX

#### What is SNMP?

SNMP (Simple Network Management Protocol) is a standard network management protocol that is widely used on TCP/IP networks. The administrator can manage various network devices by a central computer, regardless of the differences in device types, vendors, and physical networks. SNMP improves administrators' work efficiency, and reduces management costs.

### **SNMP** components

The SNMP architecture consists of 4 key components:

- NMS (Network Management System): The NMS is a manager on a network that uses SNMP to monitor and control network devices.
- Agent: The agent is a process running on a managed device. The agent maintains data on the managed device, responds to request packets from the NMS, and returns management data to the NMS.
- Management object: A management object is an object to be managed on a network device. For example, management objects may include a hardware component (such as an interface board) and parameters configured for the hardware or software (such as a route selection protocol).
- MIB (Management Information Base): MIB defines the attributes of the managed device, including the name, status, access rights, and data type of management objects.

Each managed device contains an agent process, MIB, and multiple management objects. The NMS interacts with the agent on a managed device. When receiving a command from the NMS, the agent performs operations on the MIB in the managed device.

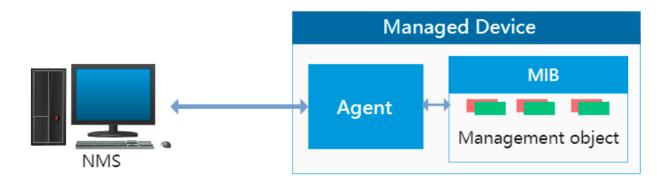

### **SNMP** versions

The following table shows the supported SNMP versions and details:

| Vers<br>ion | Secure        | Authenticate | Secu<br>rity | Description                                                                                                    |
|-------------|---------------|--------------|--------------|----------------------------------------------------------------------------------------------------|
| SNM<br>Pv1  | no            | community    | no           | Applicable to small networks with simple networking and low security requirements or small networks with good security and stability, such as campus networks and small enterprise networks. |
| SNMP<br>v2c | no            | community    | no           | Applicable to medium and large networks with low security requirements or with good security (for example, VPN) but on which services are so busy that traffic congestion may occur.         |
|             | no            | user name    | no           | Applicable to networks of various scales, especially                                                                                                    |
| SNM<br>Pv3  | Auth          | HMAC-MD5     | no           | networks that have strict security requirements and can be managed only by authorized network                                                                                                |
|             | Auth+<br>Priv | HMAC-MD5     | CBC<br>-DES  | administrators. For example, SNMPv3 can be used if data between the NMS and managed device needs to be transmitted over a public network.                                                    |

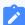

#### Note:

A lack of authentication capabilities in SNMPv1 and SNMPv2c results in vulnerability to security threats, so SNMPv3 is recommended.

## **Basic operations of SNMP**

SNMP defines the following types of operations:

- Get: NMS retrieves variables from the managed device.
- Set: NMS sets variables or perform an action on managed device.
- Trap: Managed device notifies the NMS of a fault or event occurring.

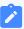

#### Note:

The Yeastar PBX only supports Get operation.

## **How to query PBX information**

The following figure shows how to query PBX information:

- 1. The NMS sends a GetRequest packet to the Agent on PBX to query the variables: sTotalCalls, sinternalCalls, etc.
- 2. The Agent queries the variables information (sTotalCalls, sinternalCalls, etc.) from the MIB.
- 3. The Agent sends a Response packet to the NMS.

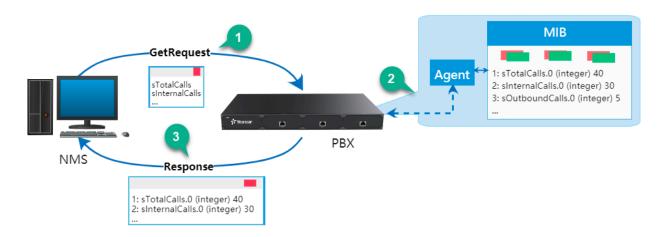

## Configure the PBX to Communicate with an NMS by SNMP

Yeastar S-Series VoIP PBX provide a Graphical User Interface for administrator to configure SNMP. This topic describes how to configure SNMP on PBX to establish a connection between the PBX and the NMS.

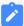

#### Note:

The SNMP settings configured on PBX and NMS must be consistent.

- Log in PBX interface, go to Settings > System > SNMP.
- 2. Select the checkbox of **Enable** to enable SNMP.
- 3. In the **Local Port** field, enter the SNMP port.
- 4. Set the SNMP connection:

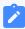

#### Note:

In case that the PBX is monitored by different NMS that has different SNMP versions, you can configure SNMPv1, SNMPv2c, and SNMPv3 on the PBX for communicating with all the NMSs.

- If the NMS runs SNMPv3 to manage the PBX, set the SNMP version to SNMPv3 on PBX:
  - a. In the **SNMPv3 User** field, enter the user name.
  - b. In the **Access Limit** drop-down list, select the authentication method.
    - NoAuth: Access control based on the user name.
    - Auth: Access control based on the HMAC-MD5 authentication. If you select this authentication, enter the authentication password.
    - Priv: Access control based on the HMAC-MD5 authentication, and encrypt data by CBC-DES. If you select this authentication, enter the authentication password and encryption password.
- If the NMS runs SNMPv1 or SNMPv2 to manage PBX, set the SNMP version to SNMPv1 or SNMPv2 on PBX:
  - a. In the **SNMP Mode** drop-down list, select the SNMP version.
  - b. In the **Community** field, enter the community name.
  - c. In the **IP/SubnetMask** field, enter the IP address and Subnet Mask where the PBX and the NMS are located.

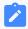

#### Note:

For SNMPv1 and SNMPv2, the PBX and the NMS must be in the same LAN.

5. Click Save.

What' Next: Configure SNMP on NMS to monitor PBX.

#### Related information

Monitor Yeastar S-Series VolP PBX on Nagios XI - SNMP Walk

## Monitor Yeastar S-Series VoIP PBX on Nagios XI-SNMP

This topic describes how to monitor the Yeastar S-Series VoIP PBX in Nagios XI with SNMP monitor.

### Before you begin

Before you add a host on Nagios XI, you need to enable SNMP and configure SNMP settings on the PBX. For more information, see <u>Configure the PBX to Communicate with an NMS by SNMP</u>.

## **Monitor PBX using SNMP**

Go to Configure > Configure Wizards, search "SNMP" and select SNMP.

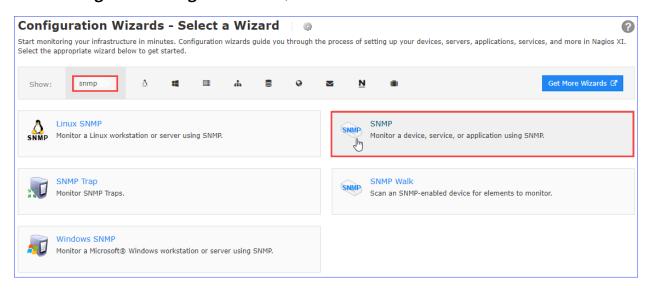

- On the SNMP Step 1 page, enter the PBX's IP address in the Device Address field, and click Next.
- 2. On the **SNMP Step 2** page, complete the following configurations.

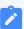

### Note:

The SNMP settings configured on Nagios XI and PBX must be consistent.

- a. In the **Host name** field, enter a host name to help you identify this host.
- b. Enter the SNMP authentication information and device port of your PBX.

| SNMP version   | Settings       | Description                                                 |
|----------------|----------------|-------------------------------------------------------------|
| SNMP v1 or v2c | SNMP Community | Enter the community that is defined in PBX.                 |
| SNMP v3        | Username       | Enter the SNMPv3 user that is defined in PBX.               |
| SIVIVIE V3     | Security Level | Select a level according to the PBX's Access Limit setting. |

| SNMP version | Settings                | Description                                                                                                    |
|--------------|-------------------------|----------------------------------------------------------------------------------------------------|
|              |                         | <ul> <li>noAuthNoPrivate: only the user name is needed.</li> <li>AuthNoPriv: enter the Authentication Password.</li> <li>authPriv: enter the Authentication password and Privacy Password.</li> </ul> |
|              | Authentication Protocol | Select MD5.                                                                                                    |
|              | Privacy Password        | Select <b>DES</b> .                                                                                                    |

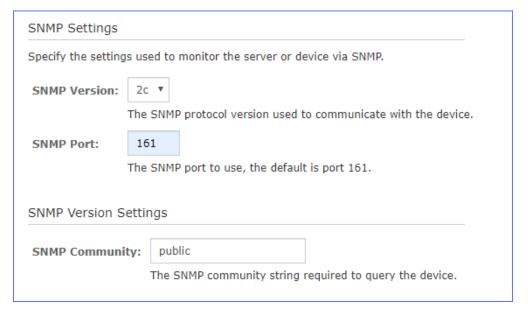

- c. In the **SNMP Services** list, select the OIDs you'd like to monitor, and configure monitor items.
  - OID: Enter the OID name in according to MIB file.
  - Displya Name: Enter the display name of OID.

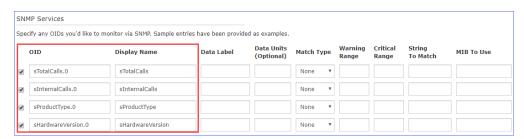

- 3. Click Next.
- 4. On SNMP-Step 3 page, click Finish.

After the wizard applies the configuration, you can click the **View status detail for** <host IP address> to see the host status.

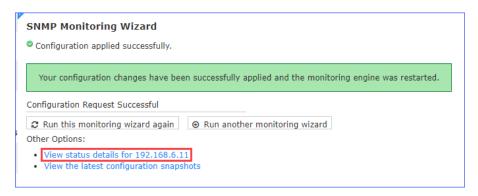

### View the PBX status

Go to Views > My Views > Service Detail, view the PBX status.

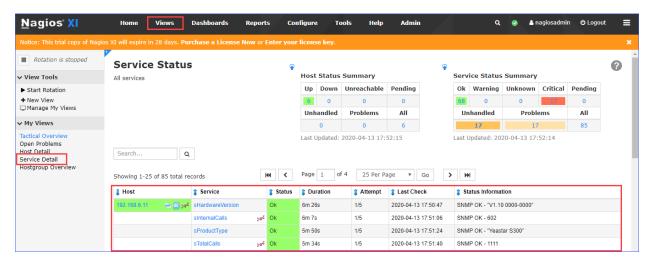

# Monitor Yeastar S-Series VoIP PBX on Nagios XI - SNMP Walk

This topic describes how to monitor the Yeastar S-Series VoIP PBX in Nagios XI with SNMP Walk.

## Before you begin

The SNMP Walk Wizard in Nagios XI scans an SNMP-enabled host to see the available SN-MP objects for monitoring.

Before you add a host on Nagios XI, you need to enable SNMP and configure SNMP settings on the PBX. For more information, see <u>Configure the PBX to Communicate with an NMS by SNMP</u>.

### **Upload Yeastar MIB file**

Obtain the Yeastar PBX MIB file, and upload the MIB file to Nagios XI.

- Log in Nagios XI web interface, go to Admin > System Extensions > Manage MIBs.
- 2. Click **Browse**, select the MIB file, and click **Upload MIB**.

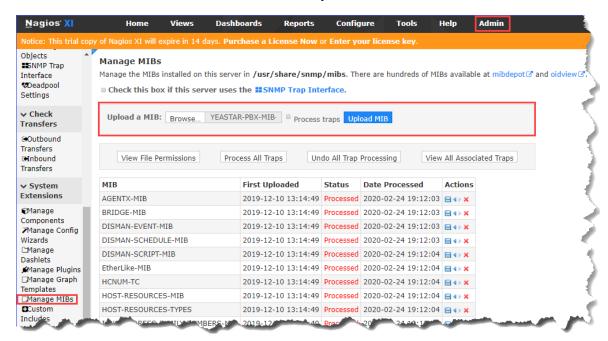

## **Monitor PBX using SNMP Walk**

Go to Configure > Configure Wizards, search "SNMP" and select SNMP Walk.

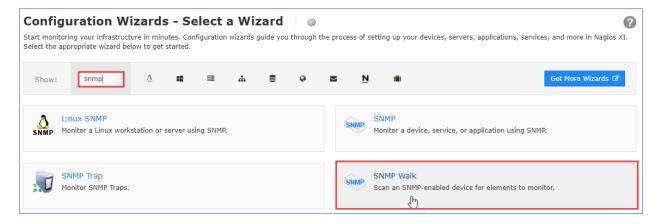

1. On the **SNMP Walk - Step 1** page, complete the following configurations.

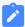

#### Note:

The SNMP settings configured on Nagios XI and PBX must be consistent.

- a. In the **Device Address** field, enter the PBX's IP address.
- b. In the **Device port** field, enter the SNMP port.
- c. Enter the SNMP authentication information of your PBX.

| SNMP version   | Settings                | Description                                                                                                    |
|----------------|-------------------------|----------------------------------------------------------------------------------------------------|
| SNMP v1 or v2c | SNMP Community          | Enter the community that is defined in PBX.                                                                                                    |
|                | Username                | Enter the SNMPv3 user that is defined in PBX.                                                                                                    |
|                |                         | Select a level according to the PBX's <b>Access Limit</b> setting.                                                                                                    |
| SNMP v3        | Security Level          | <ul> <li>noAuthNoPrivate: only the user name is needed.</li> <li>AuthNoPriv: enter the Authentication Password.</li> <li>authPriv: enter the Authentication password and Privacy Password.</li> </ul> |
|                | Authentication Protocol | Select MD5.                                                                                                    |
|                | Privacy Password        | Select <b>DES</b> .                                                                                                    |

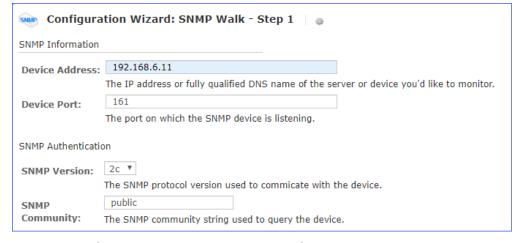

d. In the MIBs filed, select the uploaded MIB file.

| SNMP Scan Settings                                                                                                   |
|----------------------------------------------------------------------------------------------------|
| Specify some specifics to narrow down the SNMP scan results.                                                         |
| MIBs: YEASTAR-PBX-MIB-V3                                                                                             |
| SNMP Advanced Scan Settings                                                                                          |
| Specify advanced settings for the SNMP scan. Adjusting these settings is <b>optional</b> .                           |
| OID:                                                                                                    |
| The top-level OID to use for scanning. If empty, by default, it will scan "private" which should work for most MIBs. |
| Timeout: 180                                                                                                    |
| The maximum number of seconds to wait for the SNMP scan to complete.                                                 |
| Max Results: 200                                                                                                    |
| The maximum number of results to process from the SNMP scan.                                                         |

2. Click **Next**, Nagios XI scans the available OIDs for monitoring.

On the **SNMP Walk** - **Step2** page, complete the following configurations.

- a. In the **Host name** field, enter a host name to help you identify this host.
- b. In the **SNMP Services** list, select the OIDs you'd like to monitor, and configure how to monitor the OIDs.
  - For Integer OIDs

Set **Match Type** to **Numeric**, and enter the a waring value and a critical value in the **Thresholds** column.

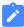

#### Note:

If the thresholds is reached, Nagios displays an alarm for the monitored service.

For String OIDs

Set Match Type to String or None.

For the OIDs that need to be matched to a string, enter the string.

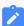

#### Note:

If the string changes, Nagios displays an alarm for the monitored service.

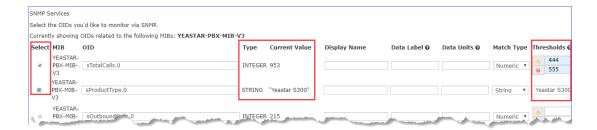

- 3. Click Next.
- 4. Click Finish.

After the wizard applies the configuration, you can click the **View status detail for <Host IP address>** to see the host status.

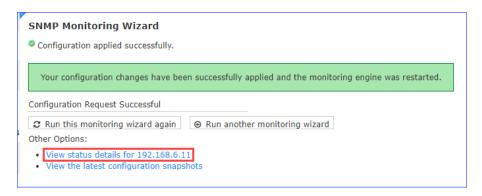

### View the PBX status

Go to Views > My Views > Service Detail, view the PBX status.

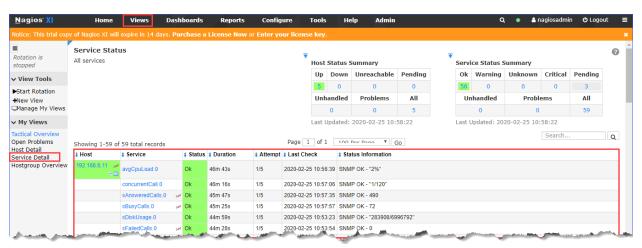

# Yeastar S-Series VoIP PBX MIB

The following table shows information provided in the Yeastar S-Series VoIP PBX MIB.

| OID                           | Name           | Туре    | Description                   |
|-------------------------------|----------------|---------|-------------------------------|
| 1.3.6.1.4.1.22736.2.1.1.<br>0 | sTotalCalls    | integer | The number of total calls.    |
| 1.3.6.1.4.1.22736.2.1.2.<br>0 | sInternalCalls | integer | The number of internal calls. |

| OID                           | Name             | Туре    | Description                              |
|-------------------------------|------------------|---------|------------------------------------------|
| 1.3.6.1.4.1.22736.2.1.3.<br>0 | sOutboundCalls   | integer | The number of outbound calls.            |
| 1.3.6.1.4.1.22736.2.1.4.<br>0 | sInboundCalls    | integer | The number of inbound calls.             |
| 1.3.6.1.4.1.22736.2.1.5.<br>0 | sAnsweredCalls   | integer | The number of answered call.             |
| 1.3.6.1.4.1.22736.2.1.6.<br>0 | sFailedCalls     | integer | The number of failed calls.              |
| 1.3.6.1.4.1.22736.2.1.7.<br>0 | sBusyCalls       | integer | The number of calls in busy state.       |
| 1.3.6.1.4.1.22736.2.1.8.<br>0 | sNoAnsweredCalls | integer | The number of unanswered calls.          |
| 1.3.6.1.4.1.22736.2.2.1.<br>0 | sProductType     | string  | The product type.                        |
| 1.3.6.1.4.1.22736.2.2.2.<br>0 | sHardwareVersion | string  | The hardware version of PBX.             |
| 1.3.6.1.4.1.22736.2.2.3.<br>0 | sFirmwareVersion | string  | The firmware version of PBX.             |
| 1.3.6.1.4.1.22736.2.2.4.<br>0 | sSerialNumber    | string  | The serial number of PBX                 |
| 1.3.6.1.4.1.22736.2.2.5.<br>0 | sUptime          | string  | The Uptime of PBX.                       |
| 1.3.6.1.4.1.22736.2.2.6.<br>0 | sDiskUsage       | string  | The disk usage.                          |
| 1.3.6.1.4.1.22736.2.2.7.<br>0 | sMemoryUsage     | string  | The Memory usage.                        |
| 1.3.6.1.4.1.22736.2.2.8.<br>0 | concurrentCall   | Integer | The number of concurrent calls.          |
| 1.3.6.1.4.1.22736.2.2.9.<br>0 | avgCpuLoad       | string  | The load average of CPU.                 |
| 1.3.6.1.4.1.22736.2.2.10      | asteriskStatus   | string  | The asterisk status.                     |
| 1.3.6.1.4.1.22736.2.2.11      | сриТор10         | string  | The top 10 CPU consumption processes.    |
| 1.3.6.1.4.1.22736.2.2.12      | memTop10         | string  | The top 10 memory consumption processes. |

| OID                            | Name             | Туре   | Description                      |
|--------------------------------|------------------|--------|----------------------------------|
| 1.3.6.1.4.1.22736.2.3.1.<br>0  | sHostName        | string | The host name of PBX.            |
| 1.3.6.1.4.1.22736.2.3.2.<br>0  | sLanStatus       | string | The LAN status.                  |
| 1.3.6.1.4.1.22736.2.3.3.       | sLanName         | string | The name of LAN.                 |
| 1.3.6.1.4.1.22736.2.3.4.       | sLanMac          | string | The MAC address of LAN.          |
| 1.3.6.1.4.1.22736.2.3.5.<br>0  | sLanlpaddress    | string | The IP address of LAN.           |
| 1.3.6.1.4.1.22736.2.3.6.<br>0  | sLanSubnetMask   | string | The subnet mask of LAN.          |
| 1.3.6.1.4.1.22736.2.3.7.<br>0  | sLanGateWay      | string | The gateway of LAN.              |
| 1.3.6.1.4.1.22736.2.3.8.       | sLanConnectType  | string | The network connect type of LAN. |
| 1.3.6.1.4.1.22736.2.3.9.       | sLanPrimaryDns   | string | The primary DNS of LAN.          |
| 1.3.6.1.4.1.22736.2.3.10       | sLanSecondaryDns | string | The second DNS of LAN.           |
| 1.3.6.1.4.1.22736.2.3.11       | sWanStatus       | string | The WAN status.                  |
| 1.3.6.1.4.1.22736.2.3.12       | sWanName         | string | The name of WAN.                 |
| 1.3.6.1.4.1.22736.2.3.13       | sWanMac          | string | The MAC address of WAN.          |
| 1.3.6.1.4.1.22736.2.3.14       | sWanIpaddress    | string | The IP address of WAN.           |
| 1.3.6.1.4.1.22736.2.3.15       | sWanSubnetMask   | string | The subnet mask of WAN.          |
| 1.3.6.1.4.1.22736.2.3.16       | sWanGateWay      | string | The gateway of WAN.              |
| 1.3.6.1.4.1.22736.2.3.17       | sWanConnectType  | string | The network connect type of WAN. |
| 1.3.6.1.4.1.22736.2.3.18<br>.0 | sWanPrimaryDns   | string | The primary DNS of WAN.          |

| OID                               | Name                  | Туре    | Description                        |
|-----------------------------------|-----------------------|---------|------------------------------------|
| 1.3.6.1.4.1.22736.2.3.19<br>.0    | sWanSecondaryDns      | string  | The second DNS of WAN.             |
| 1.3.6.1.4.1.22736.2.4.1.<br>1.1.0 | sExternsionsIndex     | integer | The serial number of extension.    |
| 1.3.6.1.4.1.22736.2.4.1.<br>1.2.0 | sExternsionsPort      | string  | The port of extension.             |
| 1.3.6.1.4.1.22736.2.4.1.<br>1.3.0 | sExternsionsNum       | string  | The extension number.              |
| 1.3.6.1.4.1.22736.2.4.1.<br>1.4.0 | sExternsionsStatus    | string  | The extension status.              |
| 1.3.6.1.4.1.22736.2.4.1.<br>1.5.0 | sExternsionsVoiceMail | string  | The voice mail of extension.       |
| 1.3.6.1.4.1.22736.2.4.1.<br>1.6.0 | sExternsionsType      | string  | The extension type.                |
| 1.3.6.1.4.1.22736.2.5.1.<br>1.1.0 | sTrunksIndex          | integer | The serial number of extension.    |
| 1.3.6.1.4.1.22736.2.5.1.<br>1.2.0 | sTrunksName           | string  | The trunk name.                    |
| 1.3.6.1.4.1.22736.2.5.1.<br>1.3.0 | sTrunksType           | string  | The trunk type.                    |
| 1.3.6.1.4.1.22736.2.5.1.<br>1.4.0 | sTrunksPort           | string  | The trunk port.                    |
| 1.3.6.1.4.1.22736.2.5.1.<br>1.5.0 | sTrunksStatus         | string  | The trunk status.                  |
| 1.3.6.1.4.1.22736.2.5.1.<br>1.6.0 | sTrunksHostName       | string  | The host name of trunk.            |
| 1.3.6.1.4.1.22736.2.5.1.<br>1.7.0 | sTrunksUserName       | string  | The user name of trunk.            |
| 1.3.6.1.4.1.22736.2.6.1.<br>1.1.0 | slpAttacksIndex       | integer | The serial number of IP attack.    |
| 1.3.6.1.4.1.22736.2.6.1.<br>1.2.0 | slpattacksTime        | string  | The attacked time.                 |
| 1.3.6.1.4.1.22736.2.6.1.<br>1.3.0 | slpattacksPort        | string  | The attacked port.                 |
| 1.3.6.1.4.1.22736.2.6.1.<br>1.4.0 | slpattackslpAddress   | string  | The source IP address of attacker. |

| OID                               | Name               | Туре   | Description                                 |
|-----------------------------------|--------------------|--------|---------------------------------------------|
| 1.3.6.1.4.1.22736.2.6.1.<br>1.5.0 | slpattacksProtocol | string | The protocol that is used of attack source. |

## **API**

Yeastar S-Series VoIP PBX provides API interfaces for you to integrate a third-party software or device.

## Compatibility

API feature is supported on the following S-Series VoIP PBX models:

- S50 v30.5.0.30 or later
- S100 v30.5.0.30 or later
- S300 v30.5.0.30 or later

### **API** Guide

For more information of API, refer to Yeastar S-Series API Guide.

In the API guide, we introduces how to enable and configure API on Yeastar S-Series VoIP PBX, and provides API references.

# Multisite Interconnect

You can connect multi-site Yeastar S-Series VoIP PBX easily by Multisite Interconnect feature.

After connecting different branch PBXs to the headquarter PBX, you can achieve the followings:

- Make internal calls between each branch and the headquarter.
- Make internal calls between each two branches.

### Video tutorial

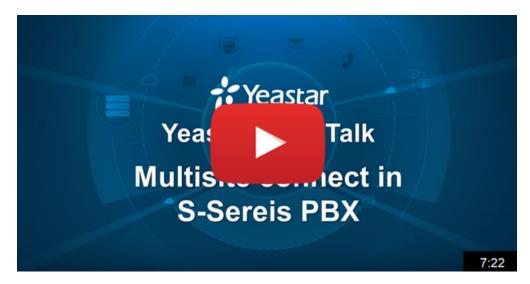

## Compatibility

Yeastar S-Series VoIP PBX version 30.6 or later.

## Main steps to interconnect Yeastar S-Series VolP PBX

Depending on the network environment of Headquarter PBX, you need to take different steps to interconnect Yeastar S-Series VoIP PBX.

| Scenario                                       | Instruction                                                                                                    |
|------------------------------------------------|----------------------------------------------------------------------------------------------------|
| Headquarter PBX has an FQDN domain name        | <ol> <li>Plan and Assign Extensions</li> <li>Enable Remote SIP Access on Headquarter PBX</li> <li>Set up Headquarter PBX</li> <li>Connect BranchA PBX and Headquarter PBX</li> <li>Connect BranchB PBX and Headquarter PBX</li> </ol> |
| Headquarter PBX has a static public IP address | <ol> <li>Plan and Assign Extensions</li> <li>Forward Ports for Headquarter PBX</li> <li>Set up Headquarter PBX</li> <li>Connect BranchA PBX and Headquarter PBX</li> <li>Connect BranchB PBX and Headquarter PBX</li> </ol>           |

# Interconnect Multiple S-Series VoIP PBXs

In this topic, we introduce how to interconnect 3 Yeastar S-Series VoIP PBXs. The 3 PBXs are located in different places. You can connect more Yeastar S-Series VoIP PBXs in the same way.

After interconnecting the 3 PBXs, you can achieve the followings:

- Users in Branch A and Branch B can make internal calls.
- Users in Branch A and the Headquarter can make internal calls.
- Users in Branch B and the Headquarter can make internal calls.

We provide the following diagrams to help you understand the interconnection in a better manner:

## Interconnect multiple S-Series VoIP PBXs via LCS Pro

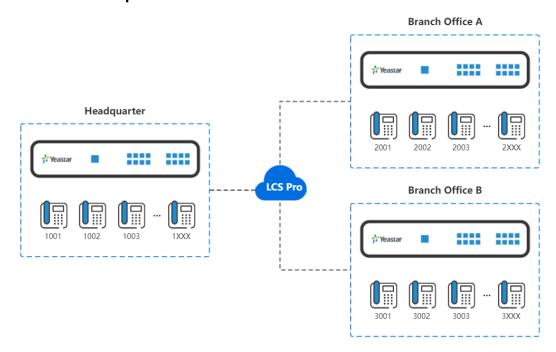

Interconnect multiple S-Series VoIP PBXs via Public IP Address

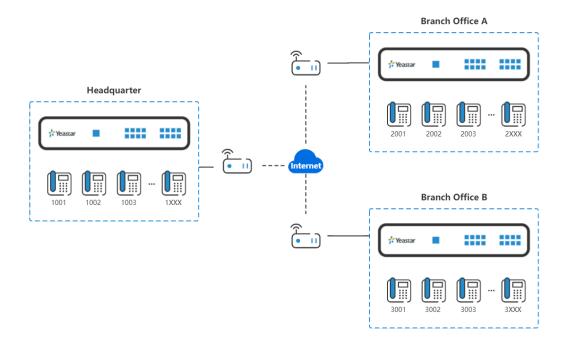

# Plan and Assign Extensions

Before you connect the Yeastar S-Series VoIP PBXs, you need to plan and assign extensions for the headquarter and the branch offices.

### **Procedure**

- 1. Log in to PBX web interface, go to **Settings > PBX > General > Preferences**.
- 2. In the **Extension Preferences** section, change the **User Extensions** to the desired range.

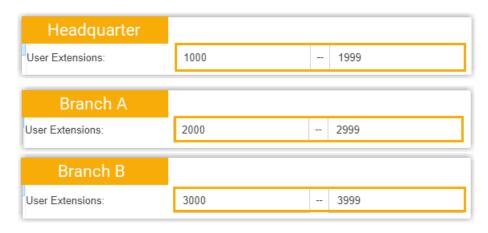

• Headquarter PBX: 1XXX (4-digit extension number starts with 1)

- BranchA PBX: 2XXX (4-digit extension number starts with 2)
- BranchB PBX: 3XXX (4-digit extension number starts with 3)
- 3. Click Save.

#### What to do next

Create and register extensions on headquarter PBX and branch office PBXs.

## Enable Remote SIP Access on Headquarter PBX

With **Linkus Cloud Service Pro (LCS Pro)** subscribed on Headquarter PBX, the branch office PBXs can register to the Headquarter PBX using the dedicated domain name (FQDN) of Headquarter PBX. In this way, you can free from the complicated port forwarding and enjoy private and secure remote SIP access.

### **Prerequisites**

- The version of Yeastar S-Series VolP PBX is 30.15.0.100/65.16.0.8/78.16.0.8 or later.
- You have subscribed Linkus Cloud Service Pro (LCS Pro) service.

#### **Procedure**

- 1. Log in to PBX web interface, go to Linkus > Linkus Server Settings > Linkus Cloud Service Pro.
- 2. Select the checkboxes of **Enable Linkus Server**, **Enable Linkus Cloud Service Pro**, and **Enable Remote SIP Service**, which allow you to connect branch office PBXs to headquarter PBX remotely.

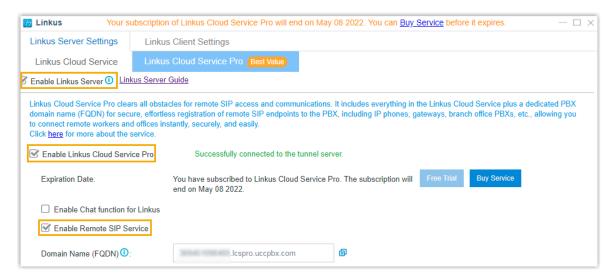

- 3. Enable remote registration for Multisite Interconnection.
  - a. On the **Feature** section, click <u></u>

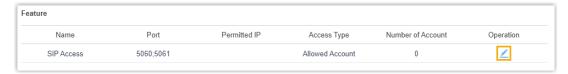

- b. In the pop-up window, select the checkbox of **Enable Multisite Interconnect Domain Register**.
- c. **Optional:** Select the checkbox of **Enable IP Restriction**, and add at least one permitted IP address and subnet mask.

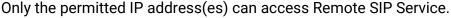

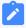

#### Note:

This option has higher priority than any other defense rules on the system. If the permitted IP address(es) is blocked by other system defense rules, the IP address can still access the service.

- d. Click Save.
- 4. Click Apply.

### Result

A dedicated domain name (FQDN) is generated, which is composed of the PBX SN and a fixed suffix **Icspro.uccpbx.com**. You can now use the domain name to register branch office PBXs to the headquarter PBX.

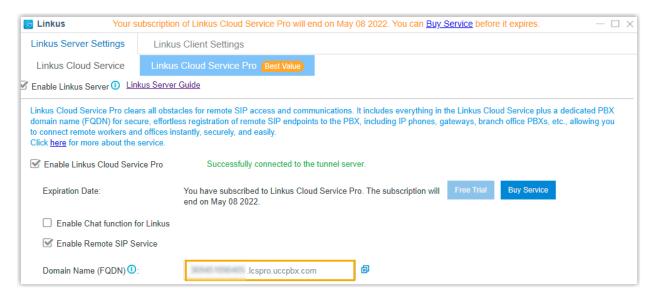

## Forward Ports for Headquarter PBX

If the headquarter PBX is behind a router, you need to forward ports for the headquarter PBX.

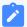

#### Note:

You don't need to forward ports for the branch PBXs.

### **Procedure**

- 1. Log in to the router that is connected to the headquarter PBX.
- 2. Forward ports for the headquarter PBX. Below are the default ports that you need to forward:

SIP Registration Port: UDP 5060RTP Ports: UDP 10000-12000

## Set up Headquarter PBX

Set the role of the headquarter PBX as **Headquarter**, and create interconnections for the branch PBXs.

### **Procedure**

- 1. Log in to the web interface of the headquarter PBX, go to **Settings > PBX > Multisite**Interconnect.
- 2. Set the PBX as a Headquarter system.
  - a. Click **Headquarter** to set the role of the PBX as headquarter.

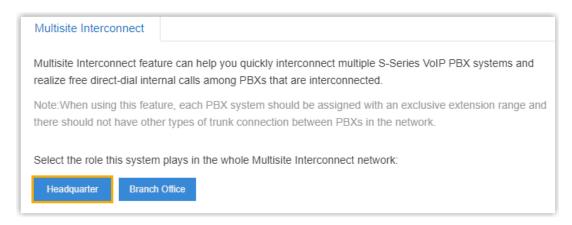

b. Click do set up the Headquarter.

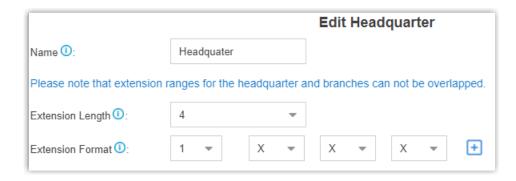

- Name: Enter a name to help you identify the headquarter PBX. In this example, enter Headquarter.
- Extension Length: Set the extension number length. In this example, select 4.
- **Extension Format**: Set the extension number format. In this example, select 1xxx.
- c. Click Save.
- 3. Create an interconnection for branch office A.
  - a. Under the **Basic** tab, click **Add** to create an interconnection to branch office A.
  - b. Configure the interconnection:

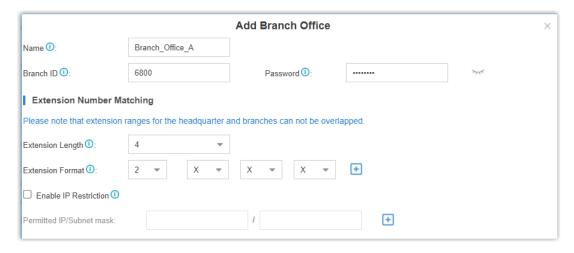

- **Name**: Enter a name to help you identify the branch office. In this example, enter Branch\_Office\_A.
- **Branch ID**: Assign an ID to the branch office for registration. In this example, enter 6800.
- **Password**: Assign a password to the branch office for registration. In this example, retain the default password.
- Extension Length: Set the extension length of the branch office A. In this example, select 4.

- **Extension Format**: Set the extension format of the branch office A. In this example, select 2xxx.
- **Enable IP Restriction**: Optional. Enable IP restriction and enter the permitted IP and subnet mask.

Only the permitted IP address can connect to the system with this branch ID.

- c. Click Save.
- 4. Create an interconnection for branch office B.
  - a. Under the **Basic** tab, click **Add** to create an interconnection to branch office B.
  - b. Configure the interconnection:

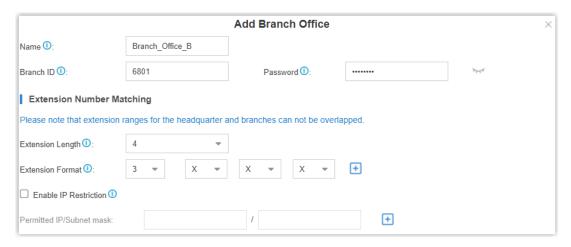

- **Name**: Enter a name to help you identify the branch office. In this example, enter Branch\_Office\_B.
- **Branch ID**: Assign an ID to the branch office for registration. In this example, enter 6801.
- **Password**: Assign a password to the branch office for registration. In this example, retain the default password.
- Extension Length: Set the extension length of the branch office B. In this example, select 4.
- Extension Format: Set the extension format of the branch office B. In this example, select 3xxx.
- **Enable IP Restriction**: Optional. Enable IP restriction and enter the permitted IP and subnet mask.

Only the permitted IP address can connect to the system with this branch ID.

c. Click Save.

5. **Optional:** Click **Advanced** tab to configure the advanced settings according to your needs.

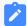

## Note:

The advanced settings require professional VoIP knowledge, we recommend the default settings. Adjust the advanced settings if Multisite Interconnect doesn't work in your situation.

|                    | VoIP Settings                                                                                                    |
|--------------------|----------------------------------------------------------------------------------------------------|
| Qualify            | Check this option to send SIP OPTIONS packets to the branch PBXs to detect if the device is alive or not.                                                                                                    |
| NAT                | This setting should be used when the system is using a public IP address, communicating with devices hidden behind a NAT device (such as a broadband router).                                                                                                    |
|                    | <i>i</i> <b>Tip:</b> If the extension has one-way audio problem, check the NAT settings on the PBX and firewall settings on your router.                                                                                                    |
| Enable SRTP        | Enable SRTP for voice encryption.                                                                                                    |
| DTMF Mode          | Set the default mode for sending DTMF tones.                                                                                                    |
|                    | <ul> <li>RFC4733: RFC4733(RFC2833). DTMF will be carried in the RTP stream in different RTP packets than the audio signal.</li> <li>Info: DTMF will be carried in the SIP Info messages.</li> <li>Inband: DTMF will be carried in the audio signal.</li> <li>Auto: PBX will attempt to detect if the device supports RFC4733 (RFC2833) DTMF. If not, PBX will use Inband.</li> </ul> |
| Other Settings     |                                                                                                    |
| Get Caller ID From | Decide from which header field will the headquarter PBX retrieve Caller ID header.                                                                                                    |
|                    | Note:  If you set the setting to Follow System, the trunk will follow the PBX's global Get Caller ID From setting (PBX > General > SIP > Advanced).                                                                                                    |
| Get DID From       | Decide from which header field will the headquarter PBX retrieve DID header.                                                                                                    |

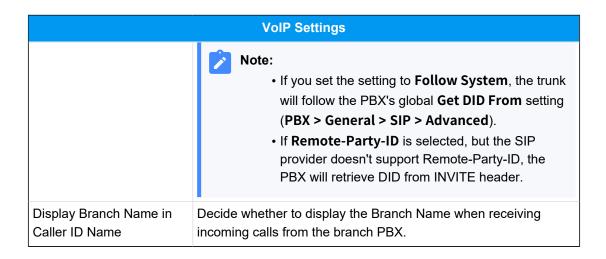

## Connect BranchA PBX and Headquarter PBX

Set the role of the BranchA PBX as **Branch Office**, and connect to the headquarter PBX. After the connection is set up, users can make internal calls between the branch office A and the headquarter.

#### **Procedure**

- Log in to the web interface of the BranchA PBX, go to Settings > PBX > Multisite Interconnect.
- 2. Click **Branch Office** to set the PBX as a branch PBX.

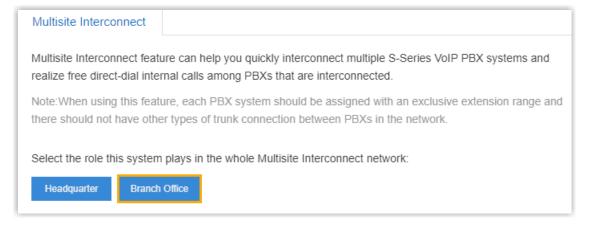

- 3. Create an interconnection to the headquarter PBX.
  - a. Under the **Basic** tab, click **Add** to create an interconnection to headquarter PBX.
  - b. Configure the interconnection:

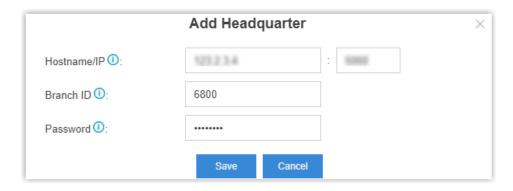

- Hostname/IP: Enter the hostname/IP and port of headquarter.
  - If headquarter PBX has an FQDN domain name, enter the domain name and remote SIP port.

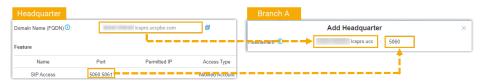

 If headquarter PBX has a static public IP address, enter the public IP address and SIP port.

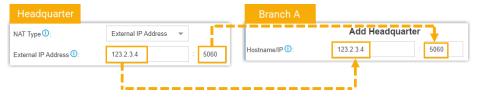

- **Branch ID**: Enter the branch ID that is set on the headquarter PBX for branch office A. In this example, enter 6800.
- **Password**: Enter the password that is set on the headquarter PBX for branch office A.
- c. Click Save and Apply.
- 4. **Optional:** Click **Advanced** tab to configure the advanced settings according to your needs.

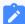

#### Note:

The advanced settings require professional VoIP knowledge, we recommend the default settings. Adjust the advanced settings if Multisite Interconnect doesn't work in your situation.

|                    | VolP Settings                                                                                                    |
|--------------------|----------------------------------------------------------------------------------------------------|
| Qualify            | Check this option to send SIP OPTIONS packets to the branch PBXs to detect if the device is alive or not.                                                                                                    |
| NAT                | This setting should be used when the system is using a public IP address, communicating with devices hidden behind a NAT device (such as a broadband router).                                                                                                    |
|                    | i Tip:  If the extension has one-way audio problem, check the NAT settings on the PBX and firewall settings on your router.                                                                                                    |
| Enable SRTP        | Enable SRTP for voice encryption.                                                                                                    |
| DTMF Mode          | Set the default mode for sending DTMF tones.                                                                                                    |
|                    | <ul> <li>RFC4733: RFC4733(RFC2833). DTMF will be carried in<br/>the RTP stream in different RTP packets than the audio<br/>signal.</li> </ul>                                                                                                    |
|                    | <ul> <li>Info: DTMF will be carried in the SIP Info messages.</li> <li>Inband: DTMF will be carried in the audio signal.</li> </ul>                                                                                                    |
|                    | • Auto: PBX will attempt to detect if the device supports     RFC4733 (RFC2833) DTMF. If not, PBX will use Inband.                                                                                                    |
| Other Settings     |                                                                                                    |
| Get Caller ID From | Decide from which header field will the headquarter PBX retrieve Caller ID header.                                                                                                    |
|                    | Note:  If you set the setting to Follow System, the trunk will follow the PBX's global Get Caller ID From setting (PBX > General > SIP > Advanced).                                                                                                    |
| Get DID From       | Decide from which header field will the headquarter PBX retrieve DID header.                                                                                                    |
|                    | <ul> <li>Note:         <ul> <li>If you set the setting to Follow System, the trunk will follow the PBX's global Get DID From setting (PBX &gt; General &gt; SIP &gt; Advanced).</li> <li>If Remote-Party-ID is selected, but the SIP provider doesn't support Remote-Party-ID, the PBX will retrieve DID from INVITE header.</li> </ul> </li> </ul> |

### Result

If the interconnection status shows , the branchA PBX is connected to the headquarter PBX.

The users in Branch Office A and the Headquarter can make internal calls.

# Connect BranchB PBX and Headquarter PBX

Set the role of the BranchB PBX as **Branch Office**, and connect to the headquarter PBX. After the connection is set up, users can make internal calls between the branch office B and the headquarter.

#### **Procedure**

- 1. Log in to the web interface of the BranchB PBX, go to **Settings > PBX > Multisite Interconnect**.
- 2. Click Branch Office to set the PBX as a branch PBX.

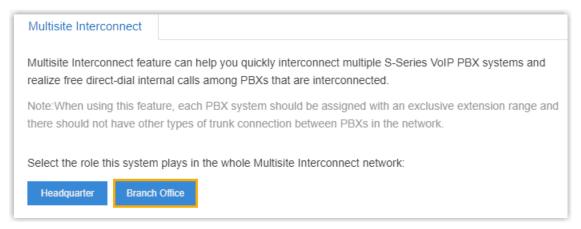

- 3. Create an interconnection to the headquarter PBX.
  - a. Under the **Basic** tab, click **Add** to create an interconnection to headquarter PBX.
  - b. Configure the interconnection:

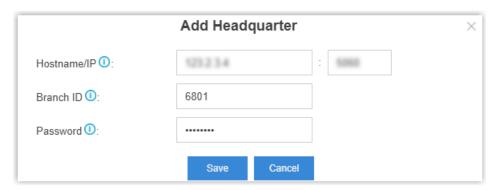

- Hostname/IP: Enter the hostname/IP and port of headquarter.
  - If headquarter PBX has an FQDN domain name, enter the domain name and remote SIP port.

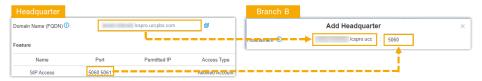

 If headquarter PBX has a static public IP address, enter the public IP address and SIP port.

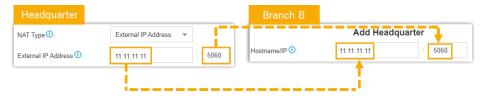

- **Branch ID**: Enter the branch ID that is set on the headquarter PBX for branch office B. In this example, enter 6801.
- **Password**: Enter the password that is set on the headquarter PBX for branch office B.
- c. Click **Save** and **Apply**.
- Optional: Click Advanced tab to configure the advanced settings according to your needs.

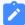

#### Note:

The advanced settings require professional VoIP knowledge, we recommend the default settings. Adjust the advanced settings if Multisite Interconnect doesn't work in your situation.

| VolP Settings |                                                                                                    |  |  |  |
|---------------|----------------------------------------------------------------------------------------------------|--|--|--|
| Qualify       | Check this option to send SIP OPTIONS packets to the branch PBXs to detect if the device is alive or not.                                                     |  |  |  |
| NAT           | This setting should be used when the system is using a public IP address, communicating with devices hidden behind a NAT device (such as a broadband router). |  |  |  |
|               | i Tip:  If the extension has one-way audio problem, check the NAT settings on the PBX and firewall settings on your router.                                   |  |  |  |

| VolP Settings      |                                                                                                    |  |  |  |  |
|--------------------|----------------------------------------------------------------------------------------------------|--|--|--|--|
| Enable SRTP        | Enable SRTP for voice encryption.                                                                                                    |  |  |  |  |
| DTMF Mode          | Set the default mode for sending DTMF tones.                                                                                                    |  |  |  |  |
|                    | <ul> <li>RFC4733: RFC4733(RFC2833). DTMF will be carried in<br/>the RTP stream in different RTP packets than the audio<br/>signal.</li> </ul>                                                                                                    |  |  |  |  |
|                    | <ul> <li>Info: DTMF will be carried in the SIP Info messages.</li> </ul>                                                                                                    |  |  |  |  |
|                    | <ul> <li>Inband: DTMF will be carried in the audio signal.</li> </ul>                                                                                                    |  |  |  |  |
|                    | <ul> <li>Auto: PBX will attempt to detect if the device supports<br/>RFC4733 (RFC2833) DTMF. If not, PBX will use Inband.</li> </ul>                                                                                                    |  |  |  |  |
| Other Settings     |                                                                                                    |  |  |  |  |
| Get Caller ID From | Decide from which header field will the headquarter PBX retrieve Caller ID header.                                                                                                    |  |  |  |  |
|                    | Note:  If you set the setting to Follow System, the trunk will follow the PBX's global Get Caller ID From setting (PBX > General > SIP > Advanced).                                                                                                    |  |  |  |  |
| Get DID From       | Decide from which header field will the headquarter PBX retrieve DID header.                                                                                                    |  |  |  |  |
|                    | <ul> <li>Note:         <ul> <li>If you set the setting to Follow System, the trunk will follow the PBX's global Get DID From setting (PBX &gt; General &gt; SIP &gt; Advanced).</li> <li>If Remote-Party-ID is selected, but the SIP provider doesn't support Remote-Party-ID, the PBX will retrieve DID from INVITE header.</li> </ul> </li> </ul> |  |  |  |  |

## Result

If the interconnection status shows , the branchB PBX is connected to the headquarter PBX.

As Branch A and Branch B are both connected to the headquarter PBX, the users in Branch A, Branch B, and Headquarter can make internal calls between each other.

# Maintenance

Maintenance gives you access to upgrade PBX firmware, check logs and troubleshooting.

## **Upgrade Firmware**

You have multiple ways to update the PBX firmware.

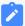

### Note:

- Back up the PBX configurations before you start to update the PBX firmware.
- If "Reset configuration to Factory Defaults" is enabled, the system will reset to factory default settings after upgrading.
- When update the firmware, please don't turn off the power. Or the system will get damaged.

#### Related information

Create a Backup File

## **Upgrade Firmware Automatically**

You can check for new version immediately or schedule automatic firmware check, if the PBX has a new released version, upgrade the PBX firmware with just one click.

# Check firmware and upgrade immediately

- 1. Go to Maintenance > Upgrade > Automatic Upgrade.
- 2. Click **Check for new version** to check for new firmware immediately.

If a new version is detected, you can click **New** check the release notes and decide whether to upgrade or not.

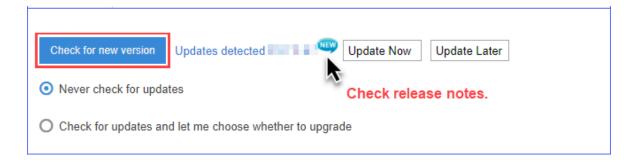

## Schedule automatic update

- 1. Go to Maintenance > Upgrade > Automatic Upgrade.
- 2. Select one of the following options:
  - Never check for updates

This option disables Automatic Updates.

Check for updates and let me choose whether to upgrade

This option notifies you that there are updates available. It requires user interaction to download them and install them.

Check for updates and automatically install

This option lets you select the day and the time that updates are automatically downloaded and installed. This can be every day, or it can be on a specific day and time.

3. Click Save and Apply.

If a new version is detected, you can click **New** check the release notes and decide whether to upgrade or not.

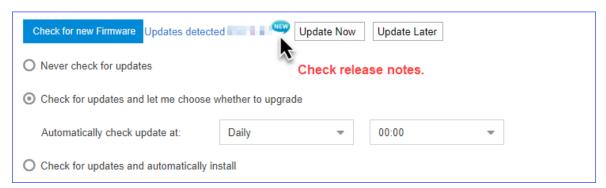

## Browse a Local File to Upgrade

Upload the PBX firmware file from your local PC, then upgrade the PBX firmware.

Download the latest firmware file from Yeastar Firmware Download center.

This upgrade method is suitable when the PBX cannot access the Internet.

1. Go to Maintenance > Upgrade > Manual Upgrade.

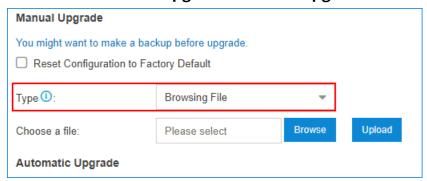

2. If you want to reset the configuration to factory defaults, check the option **Reset Configuration to Factory Default**.

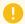

### Important:

If you check this option, all your PBX configurations will be erased. We don't suggest you reset the PBX before upgrade firmware.

- 3. Set Type to Browing File.
- 4. Click **Browse** to choose your local firmware file.

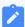

#### Note:

The firmware file format should be .bin , and the file name should not have special characters.

5. Click Upload.

The PBX will start uploading the file and upgrading the firmware automatically.

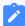

#### Note:

When the PBX is updating the firmware, do NOT turn off the power. Or the system will get damaged.

# Upgrade Firmware by HTTP Method

You can get the firmware download link from <u>Yeastar Firmware Download center</u>, and enter the link to the PBX web interface to upgrade firmware.

Make sure that the PBX could access the Internet, or the upgrade will fail.

1. Go to Maintenance > Upgrade > Manual Upgrade.

| Manual Upgrade                                                                          |                           |   |          |  |
|-----------------------------------------------------------------------------------------|---------------------------|---|----------|--|
| You might want to make a backup before upgrade.  Reset Configuration to Factory Default |                           |   |          |  |
| Туре 🛈 :                                                                                | Download From HTTP Server | ~ |          |  |
| HTTP URL:                                                                               |                           |   | Download |  |

2. If you want to reset the configuration to factory defaults, check the option **Reset Configuration to Factory Default**.

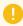

### Important:

If you check this option, all your PBX configurations will be erased. We don't suggest you reset the PBX before upgrade firmware.

- 3. Set Type to Download From HTTP Server.
- 4. Enter the firmware download link in the HTTP URL field.

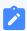

#### Note:

The URL should be a download link for a .bin file.

For example, http://www.yeastar.com/download/S\_Series/30.7.0.27-.bin.

5. Click **Download**.

The PBX will start downloading file from the HTTP server, and upgrading the firmware automatically.

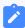

#### Note:

When the PBX is updating the firmware, do NOT turn off the power. Or the system will get damaged.

# Upgrade Firmware by TFTP Method

You can download the latest firmware file from <u>Yeastar Firmware Download center</u> to your TFTP server. Then upgrade the PBX firmware from the TFTP server.

- If the TFTP server is your local PC, this upgrade method is suitable when the PBX cannot access the Internet.
- If you fail to upgrade firmware via TFTP server, we suggest you to close safety configuration like firewall or virus defense.
- 1. Create a TFTP server, take TFTP32 for example.
- 2. Configure a TFTP server. Click **Browse** to select the firmware file uploaded path.

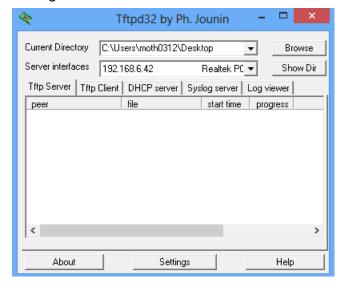

- 3. Go to Yeastar system upgrade page, click**Maintenance > Upgrade > Manual Upgrade**.
- 4. If you want to reset the configuration to factory defaults, check the option **Reset Configuration to Factory Default**.

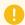

### Important:

If you check this option, all your PBX configurations will be erased. We don't suggest you reset the PBX before upgrade firmware.

5. Set Type to Download From TFTP Server.

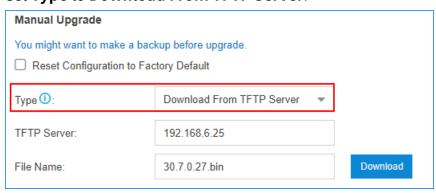

- 6. In the **TFTP Server** field, enter the IP address of the TFTP server.
- 7. In the **File Name** field, enter the firmware file name.

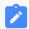

#### Note:

The file should be a .bin file. For example, 30.7.0.27.bin.

8. Click **Download**.

The PBX will start downloading file from the TFTP server, and upgrading the firmware automatically.

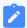

#### Note:

When the PBX is updating the firmware, do NOT turn off the power. Or the system will get damaged.

# Backup and Restore

Go to **Maintenance > Backup and restore**, then you can back up all configurations of PBX. Once backed up, back up file will be displayed in the list. You can upload backup file from local client to PBX, or you can choose from backup list and restore.

## Create a Backup File

You can create a backup file of the PBX settings on the PBX web interface.

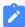

#### Note:

The backup file do not contain auto recording files, one-touch recording files, and voicemail files.

1. Go to Maintenance > Backup and Restore, click Backup.

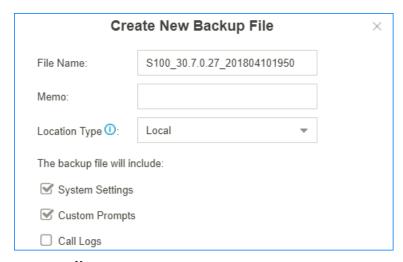

2. Set the File Name.

The default file name contains the PBX model, firmware version, and backup date.

- 3. In the **Memo** field, enter notes for the backup file.
- 4. Select where to store the backup file.
- 5. Select which configurations and files to back up.
- 6. Click Save.

The created backup file will appear on the **Backup and Restore** page.

# Upload a Backup File

You can select a backup file from your local PC, and upload the file to the PBX.

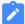

#### Note:

The file format is .bak and the file name should not contain special characters.

1. Go to Maintenance > Backup and Restore, click Backup.

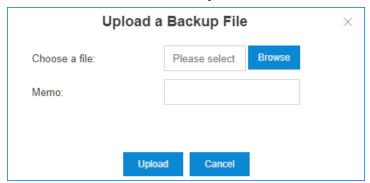

- 2. Click **Browse**, and select your backup file to upload.
- 3. In the **Memo** field, enter notes for the backup file.

### 4. Click **Upload**.

The uploaded backup file will appear on the **Backup and Restore** page.

# Restore a Backup File

After restore a backup file, the current configurations on your PBX will be OVERWRITTEN with the backup data.

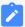

#### Note:

- You cannot restore a backup file that is downloaded from a different PBX model.
- If a backup file is created from a newer version of PBX, you cannot restore this backup file. For example, restore a backup file (v30.7.0.35) to PBX (v30.6.0.16) would not work.
- You can restore a backup file that is created from a older version of PBX. For example, restore a backup file (v30.6.0.16) to PBX(v30.7.0.35) would work.
- 1. Go to Maintenance > Backup and Restore.
- 2. Choose a backup file, click  $\bigcirc$ . A pop-up window will appear at the bottom-right of the web page.
- 3. Click **Yes** to reboot the PBX.

  The PBX starts to restore data from the backup file.

# Schedule Auto Backup

1. Go to Maintenance > Backup and Restore, click Backup Schedule.

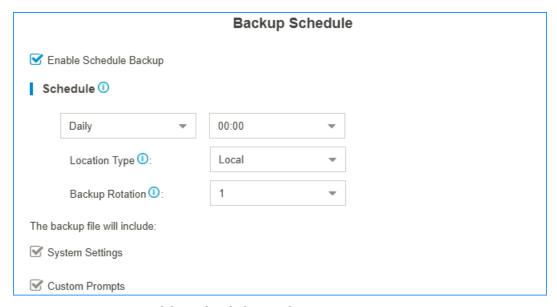

- 2. Check the option **Enable Schedule Backup**.
- 3. Set the backup **Schedule** settings.
  - Frequency and time: Select the backup frequency and when to make the backup.
  - Location Type: Select where to store the backup file.
  - **Backup Rotation**: Set the maximum number of backup files that is stored in the selected location. When the number of backup files exceeds the set value, the oldest file will be replaced with the newest.
- 4. Set which files to back up.
- 5. Click Save.

### **Related information**

Storage

## Reboot the PBX

Reboot the PBX immediately on the PBX web interface or schedule auto reboot to keep the system running smoothly.

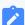

#### Note:

When the PBX is rebooting, all the on-going calls will be terminated.

## **Reboot the PBX Immediately**

1. Go to Maintenance > Reboot, click Reboot.

#### Schedule Auto Reboot

Go to Maintenance > Reboot, check the option Enable Auto Reboot.

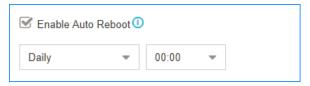

- 2. Set the frequency and time of auto reboot.
- 3. Click Save.

## Reset the PBX

If you want to erase all the configurations on your PBX, you can reset the PBX to the factory defaults.

- 1. Go to Maintenance > Reset.
- 2. Select which data that you want to reset.
  - Reset All: Factory reset all the data and configurations on the PBX.
  - Reset IP: Reset the PBX's IP address to 192.168.5.150.
  - Reset CDR and Recording Files: Delete CDR, one-touch recordings, and auto recording files that are stored in the Local flash of PBX.
  - Reset Backup Files: Delete the backup files that are stored in the Local flash of PBX.
  - Reset Prompts: Delete the custom prompts.
  - Reset Other System Settings: Reset all the configurations except IP address settings, and delete system logs, event logs, and operation logs.

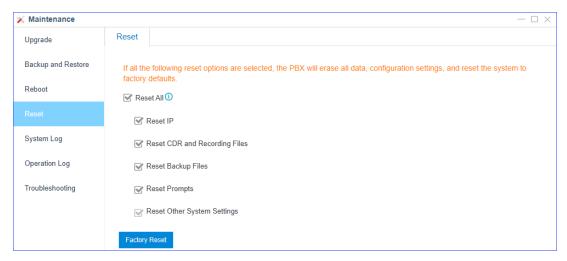

### 3. Click Factory Reset

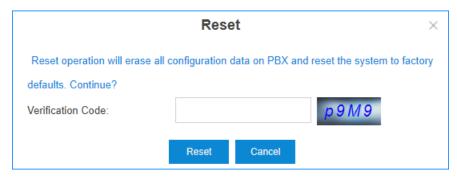

- 4. Enter the verification code.
- 5. Click Reset.

# System Log

The PBX automatically trace the PBX information, notices, warnings, errors, debug logs, and web logs, then generate log files. You can download the system logs on the PBX web interface, and check the logs.

Go to **Maintenance > System Log** to trace real-time logs or download the generated system logs.

# **System Log Settings**

The PBX traces different levels of log.

- Information: Basic information.
- Notice: NOTICE information.
- Warning: WARNING information.

- Error: ERROR information.
- **DTMF**: DTMF information.
- **Time Log**: Add time stamp of system logs.
- **Debug**: Select the following checkboxes to decide which type of debug logs to trace:
  - Enable SIP Debug
  - Enable RTP Debug
  - Enable BRI Debug
  - Enable SS7/PRI Debug
  - Enable SMS Debug

## System Log

The PBX generates system logs everyday. The system logs are compressed into a tar file. You can check the system logs on the **System Log** page.

Click  $\stackrel{1}{\rightharpoonup}$  to download the log file and open the log file by Notepad++ or other editor software to check the logs.

The PBX provides the following kinds of system logs:

- PBX firmware version
- AMI logs
- API logs
- Asterisk guard logs
- App logs
- Module update logs
- Linkus Cloud Service logs
- SSH connection logs
- PnP logs
- Web logs

# **Operation Log**

The PBX records all the users' operations, and keep the logs in Operation Log.

Go to **Maintenance > Operation Log** to search and check the operation logs.

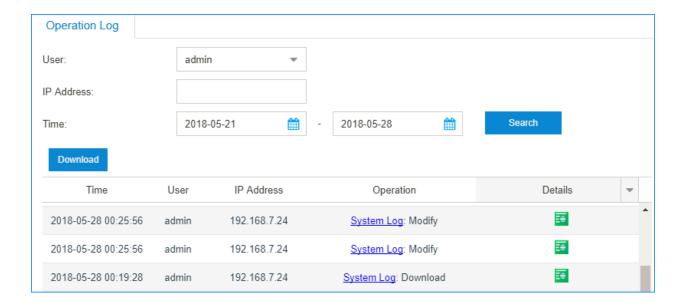

# Troubleshooting

Yeastar S-Series VoIP PBXEthernet Capture Tool, Port Monitor Tool, QXDM Capture Tool, IP Ping, and Traceroute can be used to debug and capture packets.

## Access the PBX via SSH

You can access the PBX via SSH to check logs and debug the PBX.

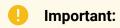

- The SSH access is disabled by default.
- Disable SSH access if you don't need to debug the PBX.
- 1. Enable SSH service on the PBX.
  - a. Go to **Settings > System > Security > Service**, check the option **Enable SSH**.
  - b. Note down the auto generated password, click **OK**.

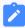

### Note:

• The auto generated SSH password is supported on the firmware version 30.7.0.27 or later.

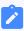

 For the PBX version before 30.7.0.27, the default password is iyeastar.

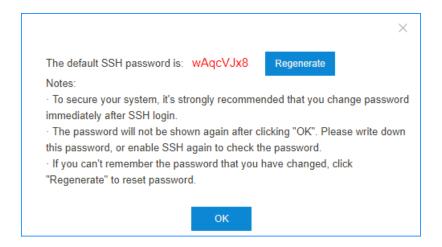

- c. Click Save and Apply.
- 2. Use PuTTY to access the PBX via SSH.

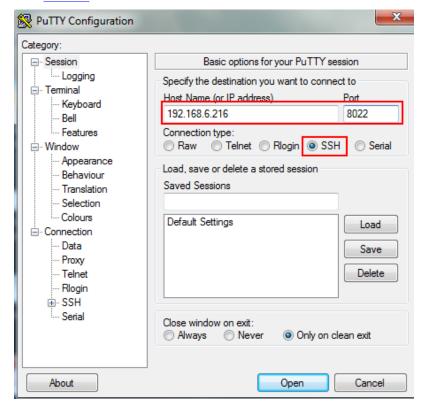

- Host Name (or IP address): Enter the IP address of the PBX.
- Port: Enter the SSH port.
- Connection Type: Choose SSH.

3. To get more logs in the window, set the **Lines of scrollback** to a larger value, click **Apply**.

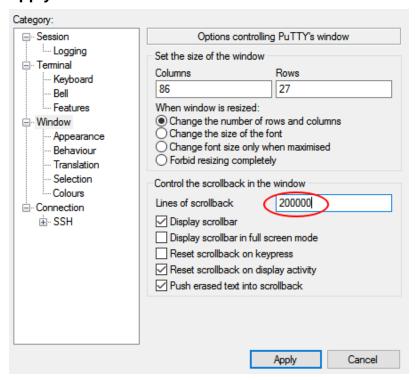

- 4. Enter the username and password to access the PBX.
  - login as: Enter support.
  - password: Enter the SSH password.

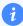

#### Tip:

After copying the SSH password, right click on the Putty interface to paste password.

## Access the PBX via FTP

You can access the PBX via FTP to check and download files from the PBX, or upload files to the PBX.

- 1. Enable FTP service on the PBX and get the password of FTP access.
  - a. Go to **Settings > System > Security > Service**.
  - b. Check the option **Enable FTP**.

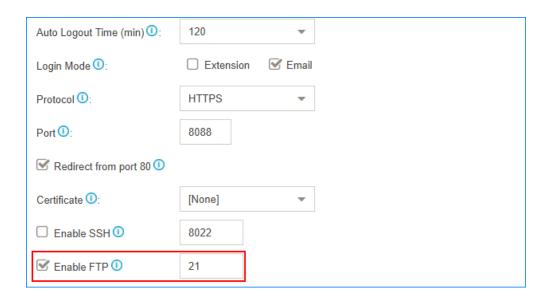

- c. Click **Save** and **Apply**.
- d. Check the option **Enable SSH** to get the password of ftp login.

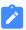

### Note:

- The password of SSH login and FTP login are the same.
- The auto generated SSH password is supported on the firmware version 30.7.0.27 or later.
- For the PBX version before 30.7.0.27, the default password is iyeastar.
- e. Note down the password and cancel the change.

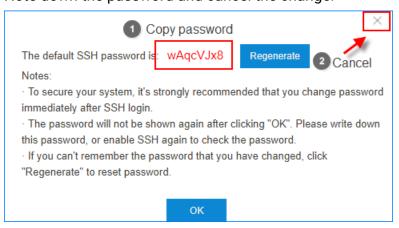

- 2. Access the PBX via FTP.
  - a. On a Windows PC, press win + E to open a Windows Explorer window.

b. In the address bar, enter the FTP address of the PBX, press Enter.

ftp://{IP address of the PBX}

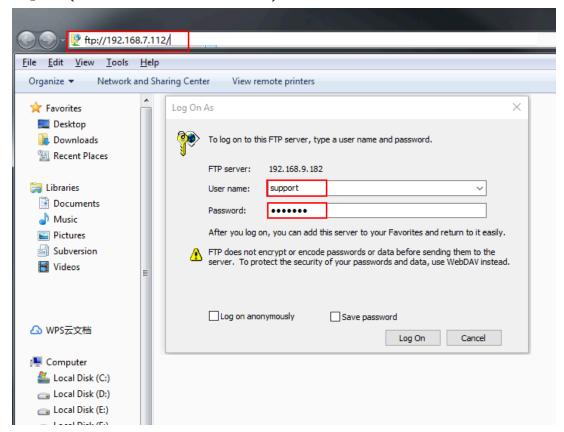

- c. Enter the User name and password, click Log On.
  - User Name: Enter support.
  - Password: Enter the password of the SSH/FTP login.

# **Capture Ethernet Packets**

When there is a problem on the VoIP extensions or trunks, you can use the Ethernet Capture Tool to capture Ethernet packet, and download the packet to analyze it.

1. Go to Maintenance > Troubleshooting > Ethernet Capture Tool.

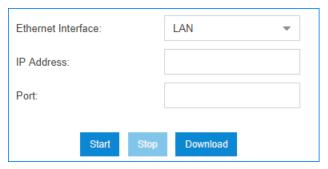

- 2. Choose the **Ethernet Interface** where the packet will go through.
- 3. **Optional:** In the **IP Address** field, enter the target IP address.

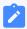

### Note:

If you don't set an IP address, the PBX will capture packets for all the IP addresses.

4. **Optional:** In the **Port** field, enter the target port.

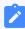

#### Note:

If you don't set a port, the PBX will capture packets for all the ports.

5. Click Start.

The PBX will start to capture the Ethernet packet. During this time, you should duplicate the problem of your VoIP trunks or extensions.

- 6. Click **Stop** to stop capturing packets.
- 7. Click **Download** to download the captured packet.

Decompress the .tarfile and use Wireshark software to open the packet file.

# Monitor Physical Port

If there is a problem on the FXO port, FXS port or GSM channel, you can use the Port Monitor Tool to monitor the port, and download the packet to analyze it.

1. Go to Maintenance > Troubleshooting > Port Monitor Tool.

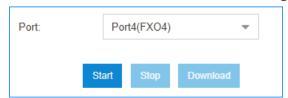

2. Choose the **Port** that has a problem.

3. Click Start.

The PBX will start to monitor the port. During this time, you should duplicate the problem of the port.

- 4. Click **Stop** to stop capturing packets.
- 5. Click **Download** to download the file.

Decompress the .tar file and use Audition software to open the .raw file and analyze it.

# Ping IP Address

A ping utility sends test messages from the local client to a remote target over the TCP/IP network connection. You can use IP Ping tool to test if the PBX can access the target IP address.

1. Go to Maintenance > Troubleshooting > IP Ping.

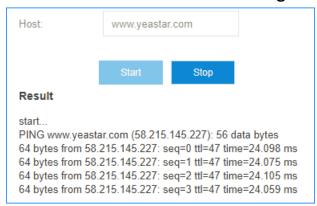

- 2. In the **Host** field, enter the target domain name or IP address.
- 3. Click Start and check the result.
- 4. Click **Stop** to stop ping.

## **Traceroute**

Traceroute is a common diagnostic tool for displaying the route (path) and measuring transit delays of packets across a network.

1. Go to Maintenance > Troubleshooting > Traceroute.

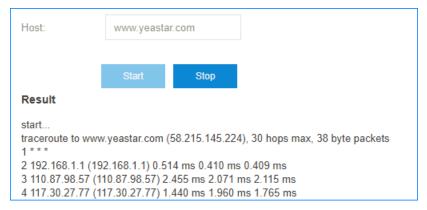

- 2. In the **Host** field, enter the target domain name or IP address.
- 3. Click **Start** and check the result.
- 4. Click **Stop** to stop traceroute.

# **QXDM Capture Tool**

QUALCOMM eXtensible Diagnostic Monitor (QXDM) is a debug tool designed by Qualcomm, which allows you to trace and debug the data through mobile trunks.

## **Prerequisites**

Make sure a GSM/3G/4G LTE module is installed in the correct slot:

• S412 Lite: Slot3

• S412: Slot3

• S20: Slot1

• S50: Slot1

S100: Slot1 on Expand Board1

S300: Slot1 on Expand Board1

### **Procedure**

- 1. Log in to the PBX web interface, go to **Maintenance > Troubleshooting**, click **QXDM Capture Tool**.
- 2. Click Start.

The PBX starts to trace data through mobile trunk. During this time, you should duplicate the problem of the GSM/3G/4G LTE trunk.

- 3. Click **Stop** to stop tracing data.
- 4. Click **Download** to download the captured packet.

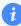

## Tip:

Decompress the .tar file and use Wireshark software to open the packet file.

# **PBX Monitor**

The PBX monitors the status of Trunks, Extensions, Concurrent Call, Conference.

You can log in the PBX web interface, go to **PBX Monitor** to check the real-time status of your trunks, extensions, and conferences.

### **Extension Status**

Table 6.

| Status   | Description                              |
|----------|------------------------------------------|
| ~        | The extension is idle.                   |
| <b>~</b> | The extension is ringing.                |
|          | The extension is unavailable.            |
| C.       | The extension is busy.                   |
| <b>C</b> | The extension is on held.                |
| <u>*</u> | Malfunction in FXS interface.            |
|          | Check the relevant interface and module. |

### **PSTN Trunk Status**

Table 7.

| Status   | Description                            |
|----------|----------------------------------------|
| <b>⊘</b> | The trunk is idle.                     |
| C.       | The trunk is busy in use.              |
| 60       | No PSTN line plugged in FXO interface. |

Table 7. (continued)

| Status | Description                              |
|--------|------------------------------------------|
| •      | Malfunction in FXO interface.            |
| •      | Check the relevant interface and module. |

## **BRI/E1/T1 Trunk Status**

Table 8.

| Status   | Description                                                                                                    |
|----------|----------------------------------------------------------------------------------------------------|
| <b>⊘</b> | The trunk is idle.                                                                                                    |
| 0        | <ul><li>Broken module/interface.</li><li>Incorrect physical layer configuration.</li><li>Service provider did not activate the trunk.</li></ul> |
| 0        | <ul><li>Incorrect protocol layer configuration.</li><li>Service provider did not activate the trunk.</li></ul>                                  |
| ?        | <ul> <li>Malfunction in interface/module.</li> <li>Check the relevant interface/module.</li> <li>No trunk plugged in.</li> </ul>                |
|          | Service provider doesn't activate the trunk.                                                                                                    |

## **GSM/3G/4G Trunk Status**

After the module and SIM card is installed, you can log in the PBX web interface **PBX Monitor** to check the trunk status.

Table 9.

| Status      | Description                                            |
|-------------|--------------------------------------------------------|
| The The The | The trunk is idle, the icon shows the signal strength. |
| Yıl         | The trunk is busy.                                     |
| +           | The module is powered off.                             |
| ď           | No SIM card inserted.                                  |
| Ψx          | No signal.                                             |

Table 9. (continued)

| Status   | Description                                                |
|----------|------------------------------------------------------------|
| γR       | PIN/PUK Error.                                             |
| (**)     | Cellular network registration failed.                      |
| <b>!</b> | Malfunction in module; please examine the relevant module. |

## **VoIP Trunk Status**

Table 10.

| Status   | Description                                                                                                    |
|----------|----------------------------------------------------------------------------------------------------|
| <b>⊘</b> | Registered                                                                                                    |
| 9        | Registering                                                                                                    |
| *        | Unreachable Registration failed, caused by:  wrong password wrong authentication name wrong user name transport type inconsistent |

## **Concurrent Call**

Check the maximum supported concurrent calls and the real-time concurrent calls on the PBX.

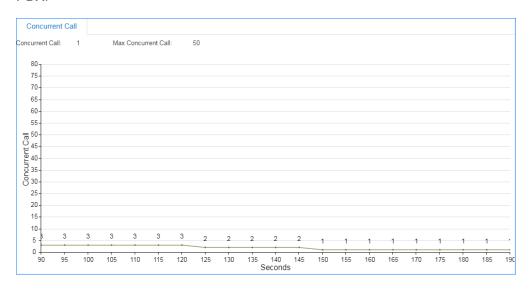

### **Monitor Conference**

Check how many conferences are created on the PBX, and monitor the status of the conferences.

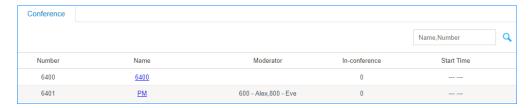

# **Resource Monitor**

Monitor the CPU usage, memory usage, disk utilization and network flow.

You can go to **Resource Monitor** to check the information or click the shortcut icon at the right-top corner.

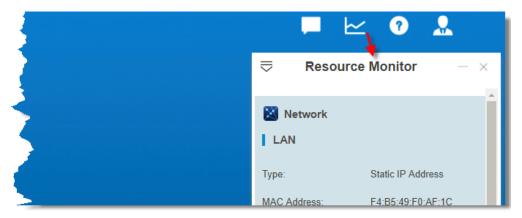

### Information

Check the basic information of the PBX.

- Product
- Serial Number
- Hardware Version
- Software Version
- System Time: The current time on the PBX.
- Uptime: The system up time since the last reboot.
- Extensions/Max Extensions: The number of added extensions/Maximum number of extensions allowed to be added

### **Network**

Check the status of local network, cellular network, and VPN network.

### **Performance**

Check the performance of CPU, Memory and local network.

## **Storage Usage**

Check the usage of local storage in the PBX. If you set up an external storage, you can also check the storage usage on this page.

# **CDR** and Recordings

You can check CDR and auto recordings on the PBX web interface. CDR (Call Detail Record) is a data record that contains various attributes of the call, such as time, duration, call status, source number, and destination number, etc.

## **Searching Criteria**

You can search CDR and recordings by the following criteria:

- **Time**: Set the start date and the end date to filter the call logs that are in the date duration.
- Call From: The number or the name of the caller.
- Call To: The number or the name of the callee.
- **Call Duration**: The time between the call started and the call ended. Enter a value to filter the call logs that have call duration equal or greater than this value.
- **Talk Duration**: The time between the call answered and the call ended. Enter a value to filter the call logs that have talk duration equal or greater than this value.
- **Status**: Call status, including "answered", "no answered", "busy", "failed", and "has voicemail".
- **Communication Type**: Communication type, including "internal", "inbound", "outbound", "callback", "PBX warning call", "transfer", and "multisite interconnect".
- **Include Recording Files**: Check the option if you want to filter the calls that had been recorded.
- Cost: The billing cost for this call.

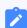

Note:

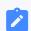

This option for Billing App.

# Search CDR and Recordings

- 1. Log in the PBX web interface, go to CDR & One Touch Recording.
- 2. Set the **Time** to filter the call logs during the date duration.
- 3. If you want to search recording files, check the option Include Recording Files.

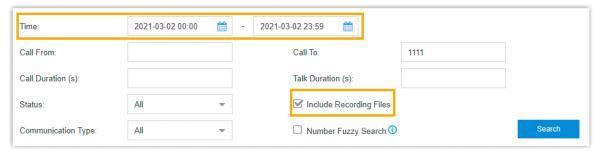

- 4. Set other searching criteria.
- Click Search.

The filtered call logs will display.

# Fuzzy Search CDR and Recordings

By default, you need to enter an exact and complete phone number in the relevant searching criteria, or you cannot get the search result. If you cannot remember the exact number or the name, you can use Fuzzy Search feature.

- 1. Go to CDR & One Touch Recording.
- 2. Set the **Time** to filter the call logs during the date duration.
- 3. Enter a desired number or letters in **Call From** field or **Call To** field.
- 4. Check Number Fuzzy Search.

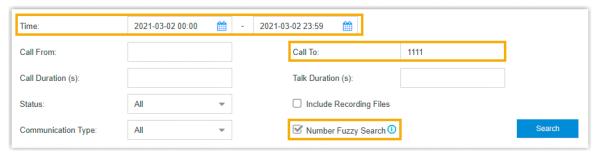

- 5. Set other searching criteria.
- 6. Click Search.

The call logs that match the fuzzy searching will display.

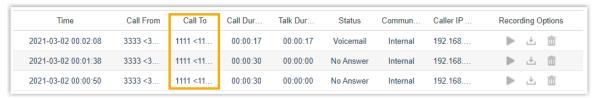

# Download CDR and Recordings

You can download the searched CDR or recording files to your local PC.

- 1. Go to CDR & One Touch Recording.
- 2. Search the CDR and Recordings.
- 3. To download the searched CDR, click **Download CDR**.
- 4. To download the searched recording files, click **Download Recordings**.